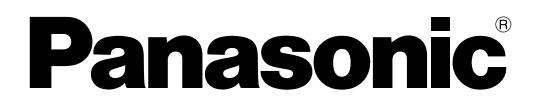

# **Manual del Usuario**

# **Cámara IP de Comunicaciones**

**Nº de modelo**KX-NTV150

## **Video Portero IP**

**Nº de modelo**KX-NTV160

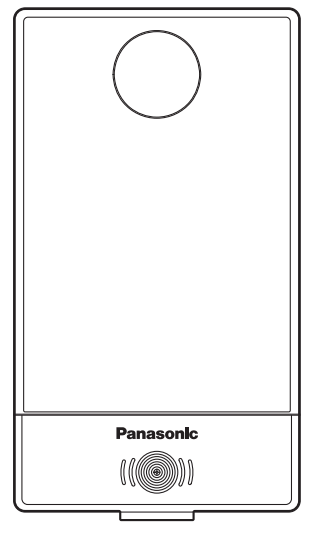

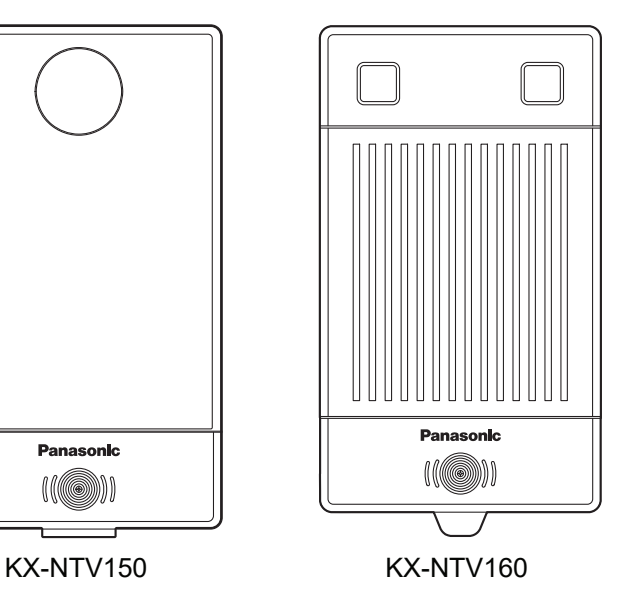

Gracias por adquirir este producto de Panasonic. Lea este manual con atención antes de utilizar este producto y guárdelo para futuras consultas.

Versión del documento: 2016-11

# **Prólogo**

# **Descripción general**

Este manual ofrece información sobre la instalación y el funcionamiento de KX-NTV150 y KX-NTV160.

### **Nota**

- En este manual, se omite el sufijo de cada número de modelo, a no ser que sea necesario.
- Las ilustraciones, como, por ejemplo, las de las teclas, pueden diferir del aspecto real del producto.
- Es posible que determinados productos y funciones que se describen en este documento no estén disponibles en su país o área. Póngase en contacto con el distribuidor de su sistema telefónico o con su proveedor de servicios.
- El contenido y el diseño del software están sujetos a cambios sin aviso previo.
- Las capturas de pantalla que aparecen en este manual solo son de referencia y pueden diferir de las pantallas que aparecen en su equipo.

### **Documentación relacionada**

### • **Guía de instalación rápida**

Facilita información básica sobre la instalación y precauciones de seguridad para prevenir daños personales y/o materiales.

• **Installation Wizard User's Manual**

Facilita información detallada sobre el asistente de instalación.

Encontrará manuales e información adicional en el sitio web de Panasonic en: **<https://panasonic.net/cns/pcc/support/pbx/>**

### **Marcas comerciales**

- QuickTime y el logotipo de QuickTime son marcas comerciales de Apple Inc., registradas en EE. UU. y en otros países.
- ActiveX, Microsoft, Windows e Internet Explorer son marcas comerciales o marcas comerciales registradas de Microsoft Corporation en Estados Unidos y/o en otros países.
- Mozilla y Firefox son marcas comerciales registradas de Mozilla Foundation.
- UPnP es una marca de certificación de UPnP Forum en Estados Unidos y en otros países.
- Wi-Fi, WPA y WPA2 son marcas comerciales registradas o marcas comerciales de Wi-Fi Alliance.
- Todas las marcas registradas que aparecen en este punto pertenecen a sus respectivos propietarios.
- La(s) captura(s) de pantalla de los productos Microsoft se han impreso con el permiso de Microsoft Corporation.

### **Licencia visual AVC/H.264**

ESTE PRODUCTO ESTÁ AUTORIZADO BAJO LA LICENCIA DE CARTERA DE PATENTES AVC PARA EL USO PERSONAL DE UN CONSUMIDOR U OTROS USOS EN LOS QUE NO SE RECIBA REMUNERACIÓN ALGUNA A FIN DE (i) CODIFICAR VÍDEO CONFORME CON LA NORMA AVC ("VÍDEO AVC") Y/O (ii) DESCODIFICAR VÍDEO AVC QUE HA SIDO CODIFICADO POR UN USUARIO EN EL CURSO DE UNA ACTIVIDAD PERSONAL Y/U OBTENIDO DE UN PROVEEDOR DE VÍDEO AUTORIZADO PARA PROPORCIONAR VÍDEO AVC. NO SE CONCEDE NINGUNA LICENCIA, NI SE CONSIDERA IMPLÍCITA PARA CUALQUIER OTRO USO. PUEDE OBTENER INFORMACIÓN ADICIONAL EN MPEG LA, LLC. CONSULTE HTTP://WWW.MPEGLA.COM

### **Para referencia futura**

Anote la información en el espacio indicado a continuación para referencia futura.

### **Nota**

• El número de serie y la dirección MAC de este producto figuran en la etiqueta de la parte inferior de la unidad. Anote el número de serie y la dirección MAC de esta unidad en el espacio provisto para ello y conserve este manual como comprobante de su compra y para identificar la unidad en caso de robo.

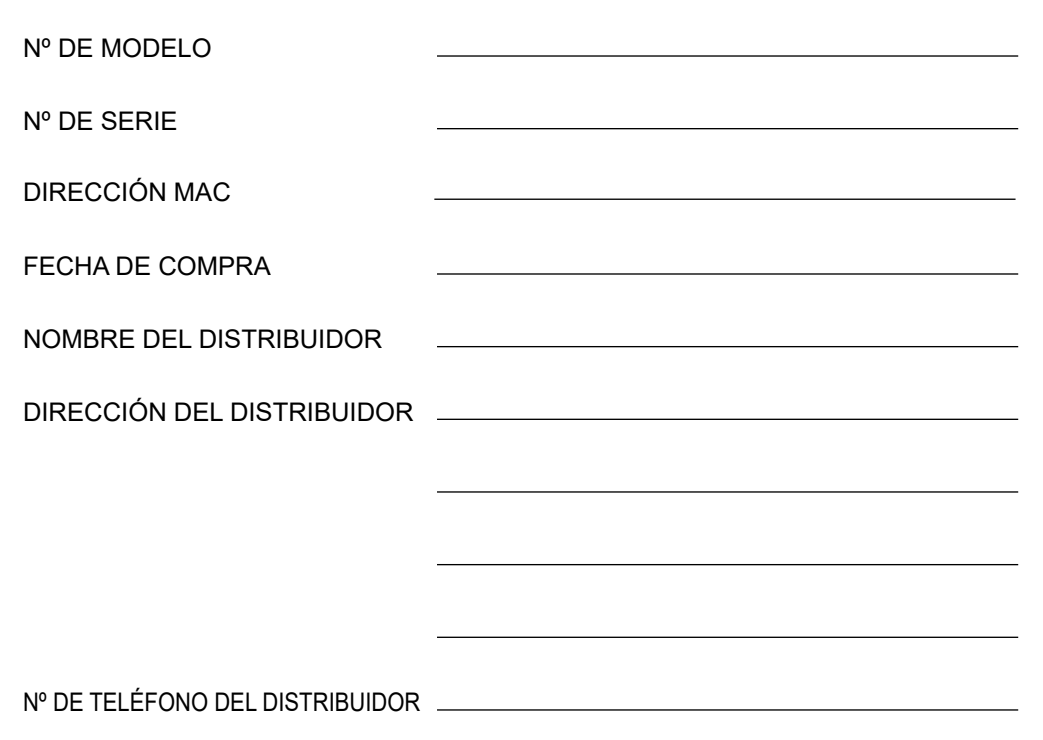

# **Información importante**

# **Seguridad de datos**

- Para impedir el acceso no autorizado a este producto:
	- Mantenga la contraseña (por ejemplo, el PIN para el registro) en secreto.
	- Cambie la contraseña predefinida.
	- Establezca una contraseña aleatoria que no pueda descifrarse fácilmente.
	- Cambie la contraseña periódicamente.

## **Eliminación de aparatos, pilas y baterías viejos Solo para la Unión Europea y países con sistemas de reciclado**

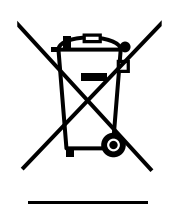

Estos símbolos en los productos, su embalaje o en los documentos que los acompañen significan que los productos eléctricos y electrónicos y pilas y baterías usadas no deben mezclarse con los residuos domésticos.

Para el adecuado tratamiento, recuperación y reciclaje de productos, pilas y baterías viejos, llévelos a los puntos de recogida aplicables según la legislación nacional.

Si los elimina correctamente ayudará a preservar valuosos recursos y evitará potenciales efectos negativos sobre la salud de las personas y sobre el medio ambiente.

Para más información sobre la recogida u reciclaje, por favor contacte con su ayuntamiento. En virtud de la legislación nacional, podrían aplicársele sanciones por la incorrecta eliminación de este producto.

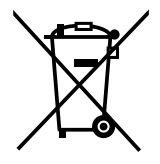

### **Nota sobre el símbolo de la batería (símbolo inferior)**

Este símbolo puede ser usado en combinación con un símbolo químico. En ese caso, significa que el producto cumple con los requisitos establecidos por la Directiva con respecto a los químicos utilizados.

## **Para usuarios de países europeos**

### **La siguiente declaración se aplica únicamente a KX-NTV150NE**

Este dispositivo es una Cámara IP de Comunicaciones que funciona en la banda de frecuencia de 2412 MHz a 2472 MHz.

El uso de este dispositivo suele estar permitido en todos los países de la Unión Europea.

Por la presente, Panasonic Corporation declara que el equipo radioeléctrico descrito en este manual cumple con la Directiva 2014/53/UE.

El texto completo de la declaración de conformidad de la UE está disponible en la siguiente dirección web: [https://www.ptc.panasonic.eu/compliance-documents](http://www.ptc.panasonic.eu/doc)

Póngase en contacto con el representante autorizado: Panasonic Testing Center Panasonic Marketing Europe GmbH Winsbergring 15, 22525 Hamburgo, Alemania

### **La siguiente declaración se aplica únicamente a KX-NTV160NE**

Para obtener información sobre el cumplimiento de las directivas reguladoras europeas aplicables, póngase en contacto con el representante autorizado: Panasonic Testing Center

Panasonic Marketing Europe GmbH

Winsbergring 15, 22525 Hamburgo, Alemania

### **Información sobre el diseño ecológico**

Información sobre el diseño ecológico de conformidad con el Reglamento (CE) N.º 1275/2008 de la UE, modificado por el Reglamento N.º 801/2013 (de la UE).

El texto de la Información gratuita en Internet sobre el producto relacionado con la energía está disponible en la siguiente dirección de Internet: https://www.ptc.panasonic.eu/compliance-documents

En el sitio web mencionado arriba se ofrece orientación e información sobre el consumo de energía en el modo de espera en red.

## **Para usuarios de los Estados Unidos**

#### **FCC y otra información**

La privacidad de las comunicaciones puede no estar asegurada durante el uso de este producto.

### **Advertencia de la FCC sobre la exposición a radiofrecuencias:**

- Este producto cumple con los límites de exposición a radiaciones establecidos por la FCC para un entorno no controlado.
- A fin de cumplir con los requisitos de exposición a radiofrecuencias de la FCC, el producto debe ser instalado y utilizado dejando una distancia mínima de 20 cm (8 pulgadas) entre el producto y la persona.
- Este producto no debe colocarse ni operarse junto con otras antenas o transmisores.

Encontrará el ID de la FCC en la parte inferior de las unidades.

#### **Nota**

- Este equipo ha sido probado a fin de garantizar que cumple con los límites establecidos para dispositivos digitales de clase B, de acuerdo con el Apartado 15 de la normativa FCC. Estos límites se determinan para proporcionar una protección razonable contra interferencias perjudiciales en una instalación residencial. Este equipo genera, utiliza y puede emitir energía de radiofrecuencia, por lo que si no se instala y utiliza siguiendo las instrucciones proporcionadas, podría causar interferencias perjudiciales en las comunicaciones de radio. Sin embargo, no se ofrecen garantías de que no se producirán interferencias en una instalación en particular. Si este equipo provoca interferencias perjudiciales en la recepción de señales de radio y televisión (lo cual se puede determinar encendiendo y apagando el equipo), el usuario puede tratar de corregir esta interferencia tomando algunas de las siguientes medidas:
	- Reoriente la antena receptora o colóquela en otro lugar.
	- Aumente la distancia de separación entre el equipo y el receptor.
- Conecte el equipo a una toma de corriente en un circuito distinto de aquel en el que está conectado el receptor.
- Póngase en contacto con el distribuidor o con un técnico de radio/televisión experimentado para obtener ayuda.

Este dispositivo cumple con el Apartado 15 de la normativa FCC. El funcionamiento está sujeto a las dos condiciones siguientes:

(1) este dispositivo no puede provocar interferencias perjudiciales y, (2) este dispositivo debe aceptar cualquier interferencia recibida, incluidas las interferencias que puedan provocar un funcionamiento no deseado.

#### **PRECAUCIÓN**

Cualquier cambio o modificación que no haya sido explícitamente aprobado por el responsable de cumplimiento podría anular la autoridad del usuario para operar este dispositivo.

#### **Soporte técnico**

Panasonic Corporation of North America Two Riverfront Plaza, Newark, New Jersey 07102-5490 Teléfono: 1 (800) 528-6747 Opción 1

### **Para los usuarios de Canadá**

### **Advertencias del Ministerio de Industria de Canadá (IC) y otra información**

Este producto cumple con las especificaciones técnicas aplicables de Industry Canada.

### **Nota**

- Este dispositivo cumple con los estándares de RSS exentos de licencia del Ministerio de Industria (IC) de Canadá. El funcionamiento está sujeto a las dos condiciones siguientes: (1) este dispositivo no puede provocar interferencias perjudiciales y, (2) este dispositivo debe aceptar cualquier interferencia recibida, incluidas las interferencias que puedan provocar un funcionamiento no deseado.
- La privacidad de las comunicaciones puede no estar asegurada durante el uso de este producto.
- Algunos productos inalámbricos operan en frecuencias que pueden causar interferencias en grabadoras de vídeo y televisores cercanos. Para minimizar o evitar tales interferencias, el producto inalámbrico no debe colocarse sobre televisores o grabadoras de vídeo ni cerca de estos. De producirse interferencias, ubique el dispositivo inalámbrico en un lugar aún más alejado del televisor o la grabadora de vídeo. Esto reducirá o eliminará las interferencias.
- Este transmisor no debe colocarse ni operarse junto con otras antenas o transmisores.
- Este aparato digital de clase B cumple con las normas canadienses ICES-003.

#### **PRECAUCIÓN**

Cualquier cambio o modificación que no haya sido explícitamente aprobado por el responsable de cumplimiento podría anular la autoridad del usuario para operar este dispositivo.

#### **Advertencia sobre la exposición a radiofrecuencias:**

- Este producto cumple con los límites de exposición a radiaciones establecidos por el IC para un entorno no controlado.
- A fin de cumplir con los requisitos de exposición a radiofrecuencias del IC, el producto debe ser instalado y utilizado dejando una distancia mínima de 20 cm (8 pulgadas) entre el producto y la persona.
- Este producto no debe colocarse ni operarse junto con otras antenas o transmisores.

## **Para usuarios de Taiwán**

- **1.** No están permitidos los cambios de frecuencia, los aumentos de potencia o las modificaciones de las características de diseño originales o del fin previsto de este producto por parte de compañías, empresas o usuarios, para la utilización del producto como Equipo de Radiofrecuencia y Telecomunicaciones, si no se ha obtenido autorización para ello.
- **2.** Los Equipos de Radiofrecuencia y Telecomunicaciones no deben influir en la seguridad de las aeronaves ni interferir en comunicaciones legales; de darse esta situación, el equipo en cuestión deberá dejar de utilizarse inmediatamente hasta eliminarse las interferencias. Las comunicaciones legales mencionadas anteriormente se definen como radiocomunicaciones según la "Ley de Telecomunicaciones".
- **3.** El uso no autorizado o los cambios en la frecuencia o potencia eléctrica de los Equipos de Radiofrecuencia y Telecomunicaciones fabricados en el extranjero e importados incumplen esta normativa. La compañía, empresa o usuario responsables no solo serán penalizados de conformidad con las disposiciones de la "Ley de Telecomunicaciones", sino que también serán desprovistos del certificado de autorización.

## **Para usuarios de Argentina**

### **CONDICIONES DE FUNCIONAMIENTO**

El uso de este equipo está sujeto a la no emisión de interferencias perjudiciales en otros equipos radioeléctricos autorizados. Además, no se aceptarán reclamaciones por interferencias causadas por estaciones autorizadas en estos sistemas.

### **PRIVACIDAD DE LAS COMUNICACIONES**

Durante el uso de este sistema, la privacidad de las comunicaciones no está protegida contra escuchas ilegales.

La tecnología digital del espectro ensanchado reduce las posibilidades de que se realicen escuchas ilegales para proteger su privacidad.

## **Para obtener el mejor rendimiento**

### **Interferencias**

En ocasiones puede producirse ruido o interferencias debido a la radiación electromagnética de aparatos como frigoríficos, microondas, faxes, televisores, radios u ordenadores portátiles. Si las interferencias interrumpen las llamadas telefónicas, mantenga el producto alejado de estos aparatos eléctricos.

### **Entorno**

- Mantenga el producto alejado de aparatos de calefacción y de dispositivos que generen ruido eléctrico, como, por ejemplo, lámparas fluorescentes y motores. Estas fuentes de ruido pueden interferir en el funcionamiento del producto.
- No instale el producto en lugares cuya temperatura esté fuera del intervalo especificado en las especificaciones del producto. **KX-NTV150:** de 0 °C a 40 °C **KX-NTV160:** de -10 °C a 50 °C
- Deje un espacio de 10 cm (3 15/16 pulgadas) alrededor del producto para crear una ventilación adecuada.
- Evite entornos con demasiado humo, polvo, humedad, vibraciones mecánicas o luz directa del sol o entornos en los que el producto pueda sufrir golpes.
- Este aparato está diseñado para instalarse y utilizarse en condiciones de temperatura ambiente controlada y de relativa humedad.

### **Cuidado rutinario**

- Desenchufe el adaptador de CA de la toma de CA y desconecte el cable Ethernet antes de realizar la limpieza.
- Limpie el producto con un paño suave.
- No limpie el aparato con abrasivos en polvo o con agentes químicos como gasolina o disolvente.
- No utilice líquidos limpiadores ni aerosoles.
- Limpie el terminal del cargador periódicamente.

### **Ubicación**

- No coloque objetos pesados encima del producto.
- No coloque el producto cerca de fuentes de calor como televisores u hornos.
- Mantenga el producto alejado de la luz directa del sol.
- No coloque el producto en superficies inestables.

# Tabla de contenido

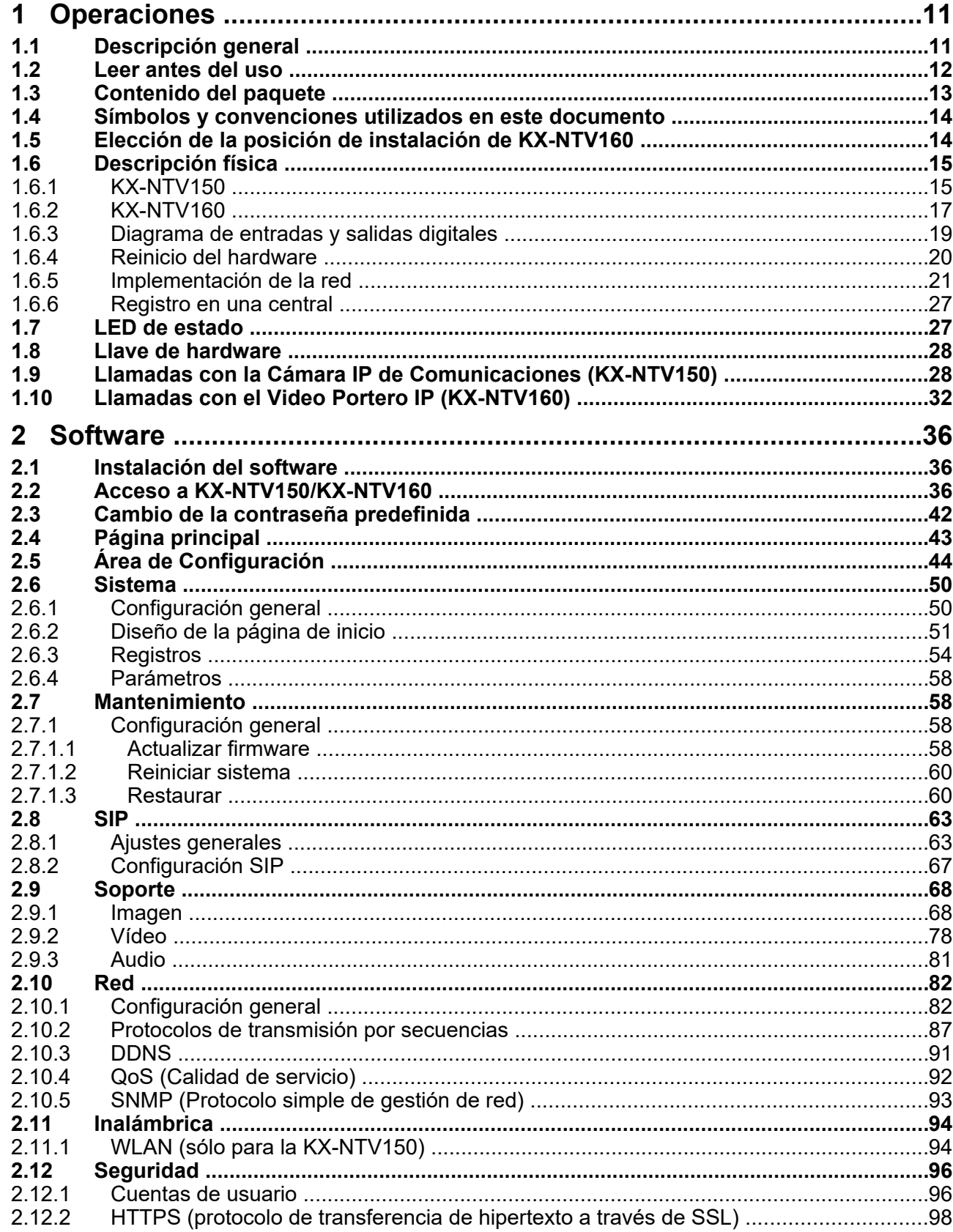

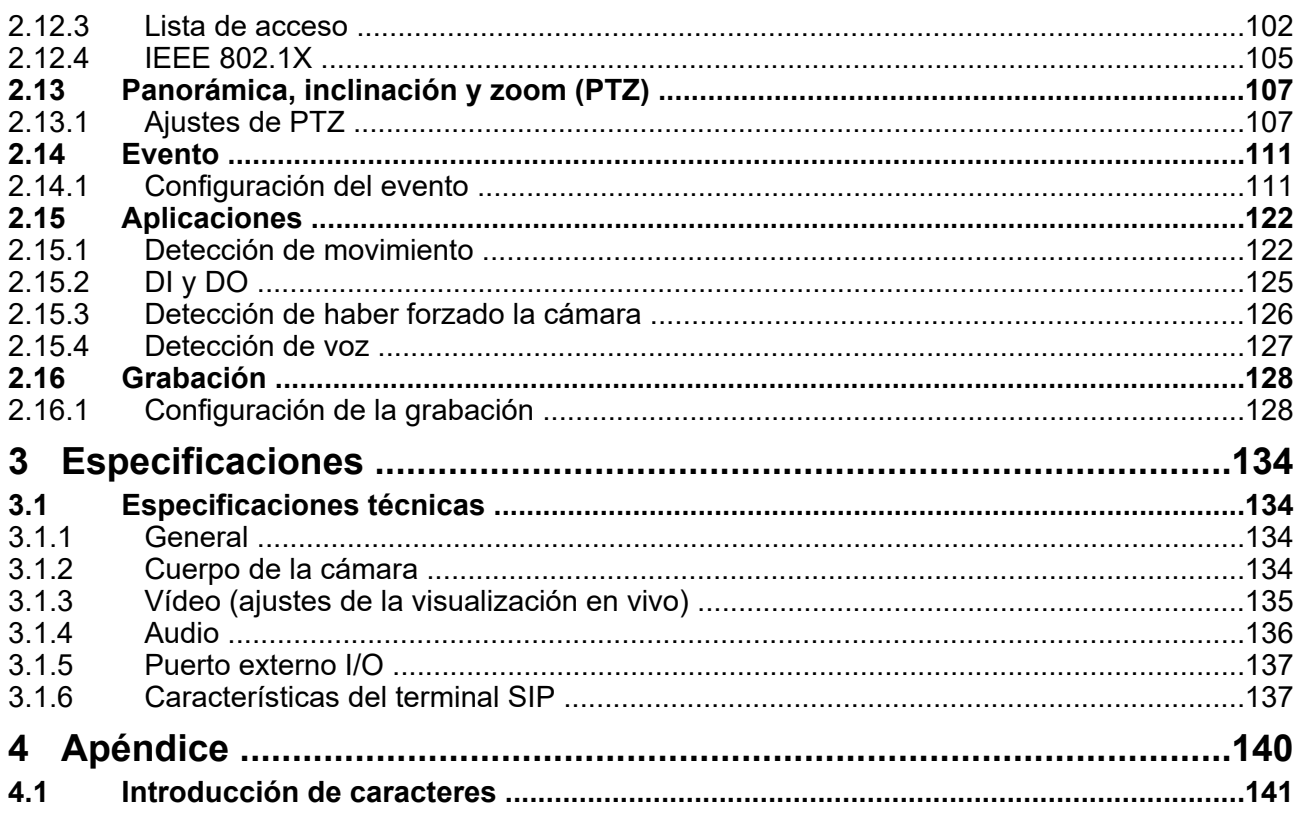

# <span id="page-10-0"></span>**1 Operaciones**

# <span id="page-10-1"></span>**1.1 Descripción general**

KX-NTV150 y KX-NTV160 están diseñados para una comunicación SIP que puede ser fácilmente compatible con sistemas SIP existentes como el de la Central Panasonic con protocolo SIP. Además, los usuarios pueden acceder a KX-NTV150/KX-NTV160 a través del navegador WEB y otros programas de software.

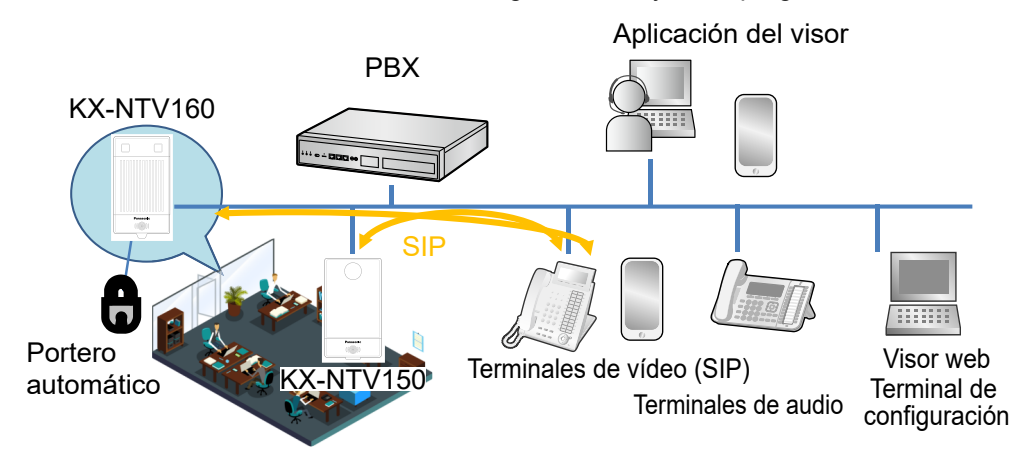

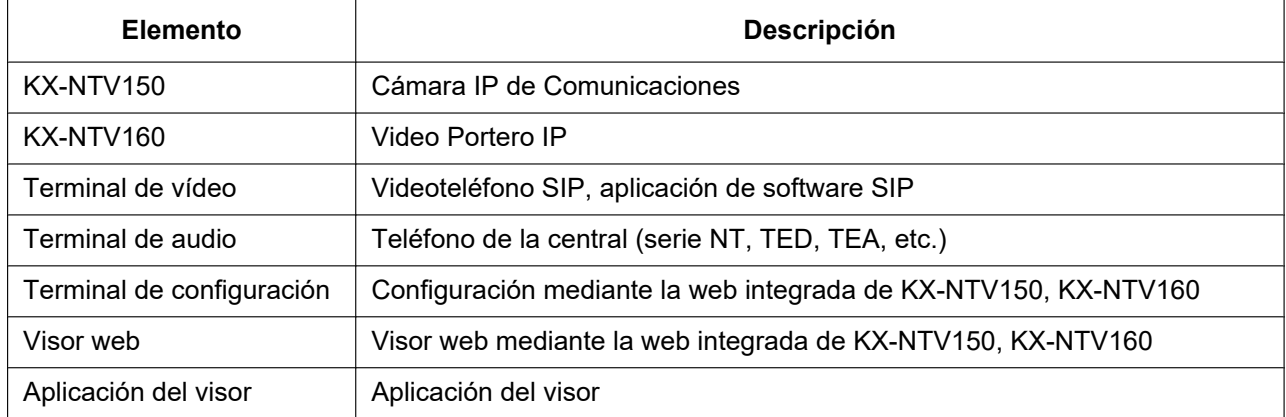

Esta imagen muestra la apariencia de KX-NTV150. KX-NTV150 es una Cámara IP de Comunicaciones con módulo Wi-Fi® ; la antena se encuentra en el interior de la carcasa.

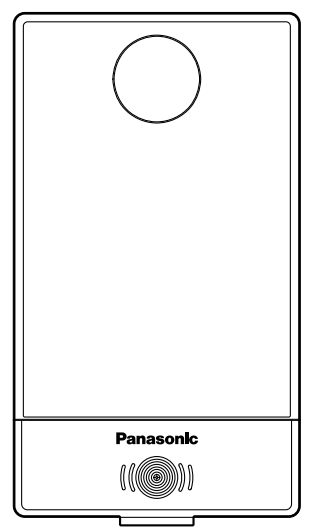

Esta imagen muestra la apariencia de KX-NTV160. KX-NTV160 es un Video Portero IP con una fuente de luz LED integrada.

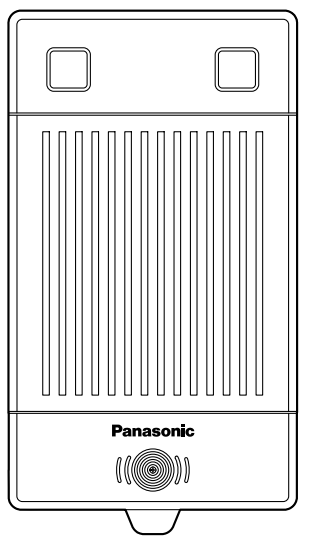

KX-NTV150/KX-NTV160 es compatible con la tecnología de compresión estándar en el sector H.264, que permite reducir drásticamente el tamaño de los archivos y conservar un valioso ancho de banda de la red. Además, la función WPS de KX-NTV150 hace que la configuración inalámbrica sea fácil y directa.

# <span id="page-11-0"></span>**1.2 Leer antes del uso**

Es posible que la legislación de su país o área no permita el uso de dispositivos de vigilancia. KX-NTV150/ KX-NTV160 no es únicamente una cámara de altas prestaciones lista para usar en Internet, sino que también puede formar parte de un sistema de vigilancia flexible. Es responsabilidad del usuario garantizar que el uso de estos dispositivos es legal antes de instalar esta unidad y darle el uso al que está destinada. En primer lugar, es importante que verifique que ha recibido la totalidad del contenido, según la lista Contenido del paquete que figura a continuación. Tenga en consideración las advertencias facilitadas en la Información importante/Guía de instalación rápida antes de instalar KX-NTV150/KX-NTV160; a continuación, lea y siga con detenimiento las instrucciones del capítulo Instalación para evitar errores debidos a un montaje o instalación inadecuados. Esto también garantizará que pueda dar al producto el uso al que está destinado.

# <span id="page-12-0"></span>**1.3 Contenido del paquete**

### **KX-NTV150**

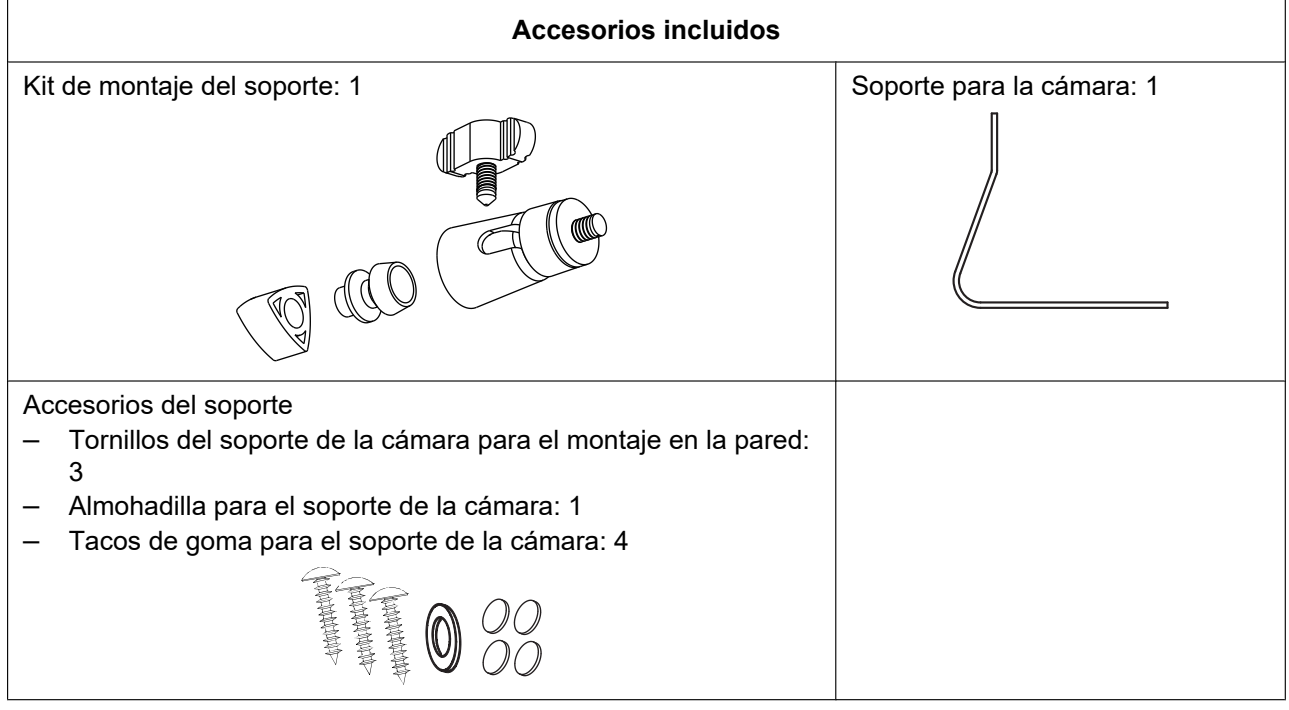

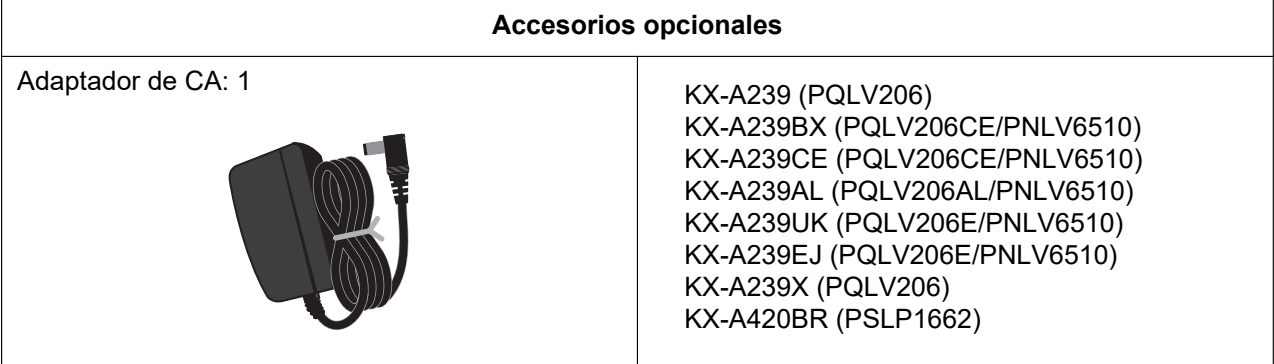

### **KX-NTV160**

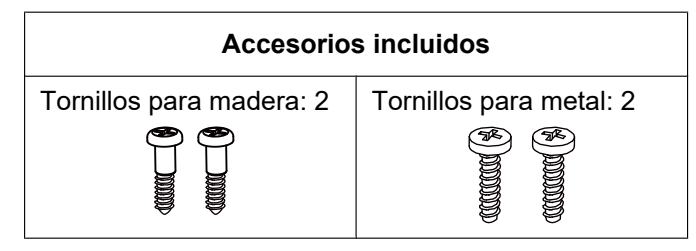

# <span id="page-13-0"></span>**1.4 Símbolos y convenciones utilizados en este documento**

Importante: facilita información o recomendaciones importantes y que pueden ayudarle a evitar inconvenientes o situaciones problemáticas.

Nota: facilita orientación o recomendaciones relacionadas con la integridad funcional del equipo.

Sugerencias: las sugerencias contienen información útil para mejorar o facilitar la instalación o alguna

función u operación.

## <span id="page-13-1"></span>**1.5 Elección de la posición de instalación de KX-NTV160**

Vistas de KX-NTV160 apuntando hacia adelante con un ángulo de inclinación de 0°. Ejemplo: la altura de instalación es 150 cm (59,1 pulgadas).

- Las medidas y los ángulos se facilitan únicamente como referencia y pueden variar dependiendo del entorno.
- Las ilustraciones que figuran a continuación muestran el área máxima mostrada por KX-NTV160. Él área de visualización real depende de la resolución utilizada.

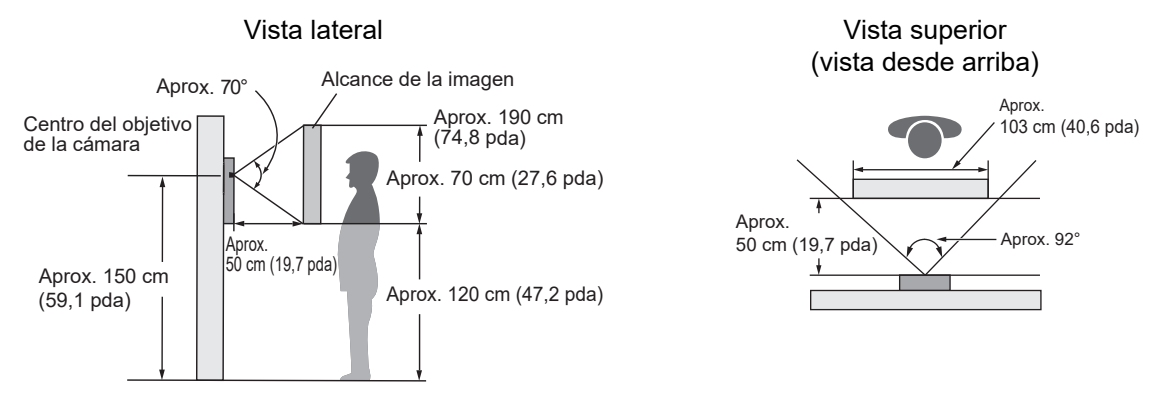

# <span id="page-14-0"></span>**1.6 Descripción física**

 $\circledD$ 

 $\overline{2}$ 

 $\overline{\mathcal{X}}$   $\overline{\mathcal{Y}}$   $\overline{\mathcal{Y}}$ 

### **Nota**

- Panasonic no asume ninguna responsabilidad por daños físicos o materiales derivados de errores fruto de una instalación incorrecta o de no seguir las indicaciones de esta documentación.
- Cuando instale KX-NTV150/KX-NTV160, asegúrese de retirar la película protectora de la tapa del objetivo.

### <span id="page-14-1"></span>**1.6.1 KX-NTV150**

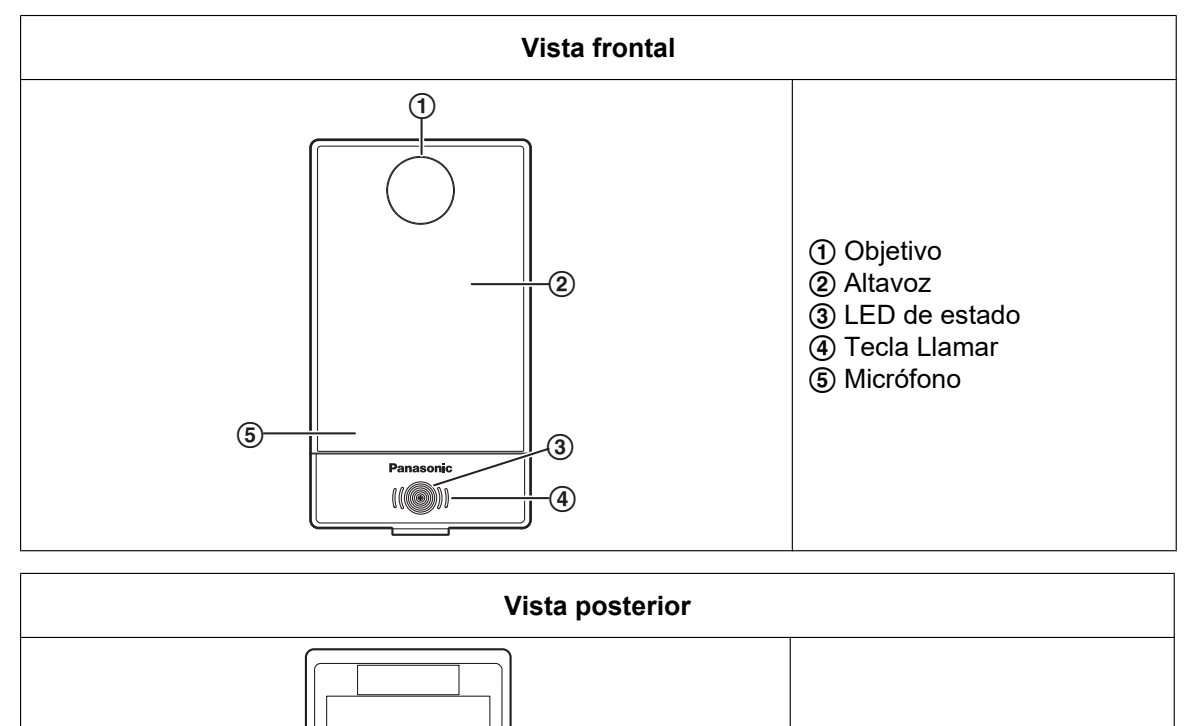

 $\overline{a}$ 

A Jack de CC B Puerto externo I/O 3 Botón WPS/Reset 4 Puerto LAN

del soporte

E Orificios para los tornillos

### **Instalación del soporte**

**A.** Instalación en una superficie plana

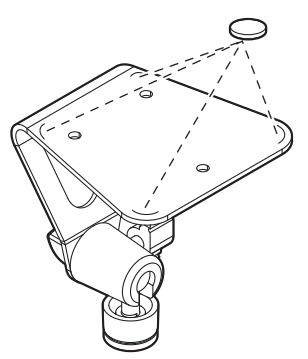

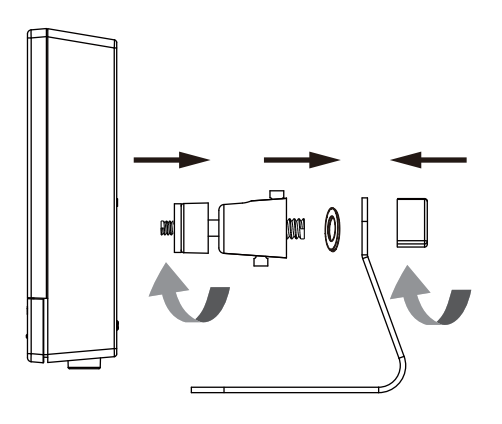

#### **Nota**

- Use los tacos de goma, si es necesario, para evitar que el soporte se mueva. Los tacos deben coincidir con los 4 arcos de las esquinas.
- **B.** Instalación en la pared

#### **Nota**

• Los adhesivos antideslizantes deben coincidir con los 4 arcos de las esquinas. Monte la cámara en el soporte y ajuste el ángulo de disparo. Si lo prefiere, utilice los tornillos incluidos para fijar el soporte de la cámara a la superficie de montaje.

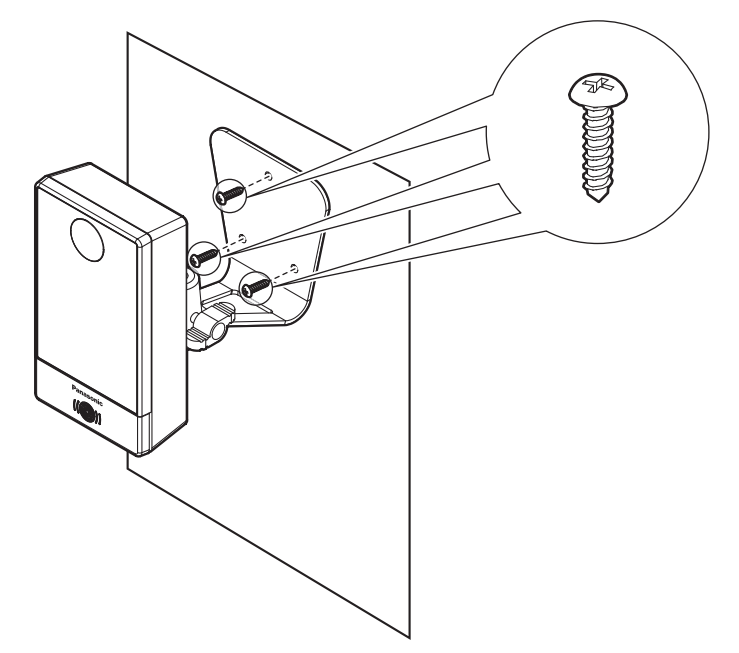

### <span id="page-16-0"></span>**1.6.2 KX-NTV160**

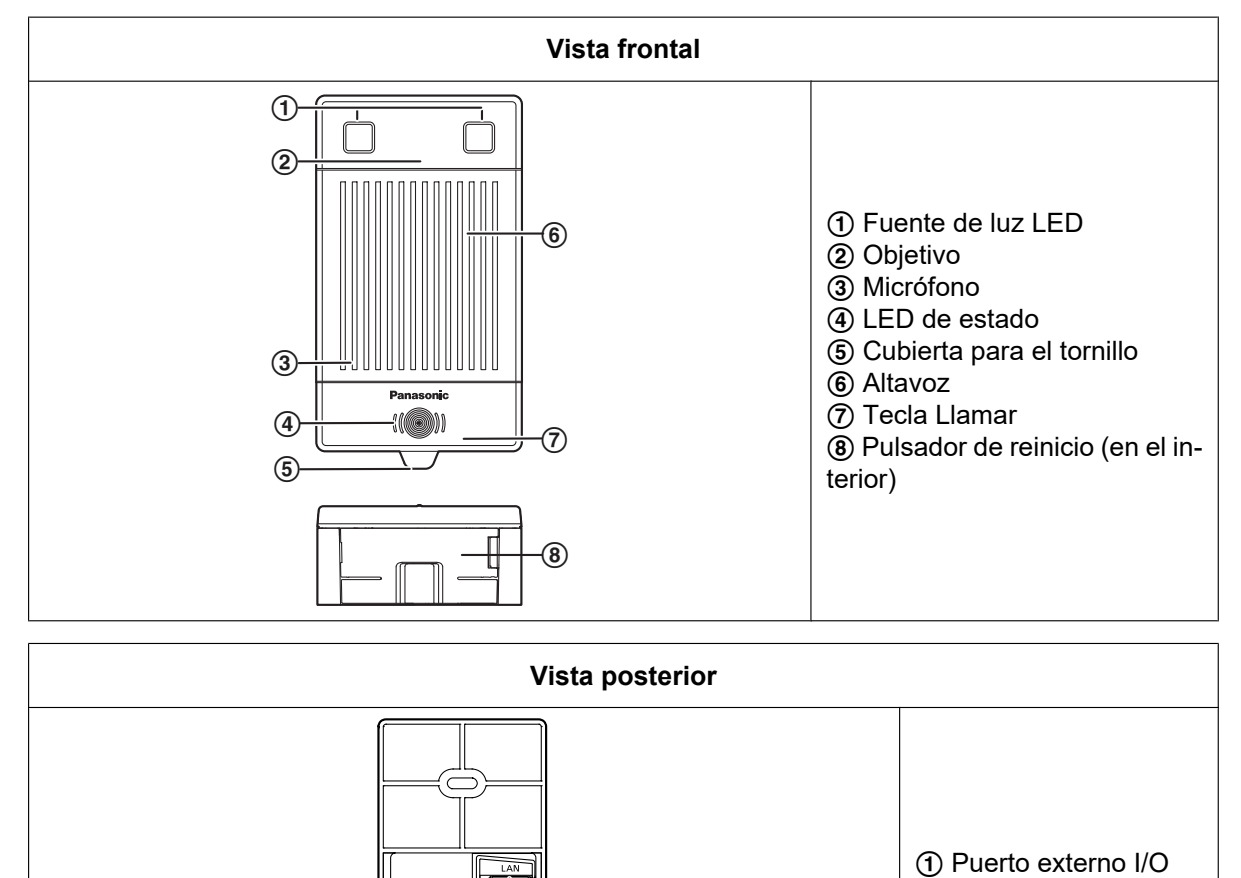

 $\circled{2}$ 

ឆ

 $\odot$ 

∏≅

長

2 Puerto LAN

### **Instale las bases de montaje en una superficie vertical plana.**

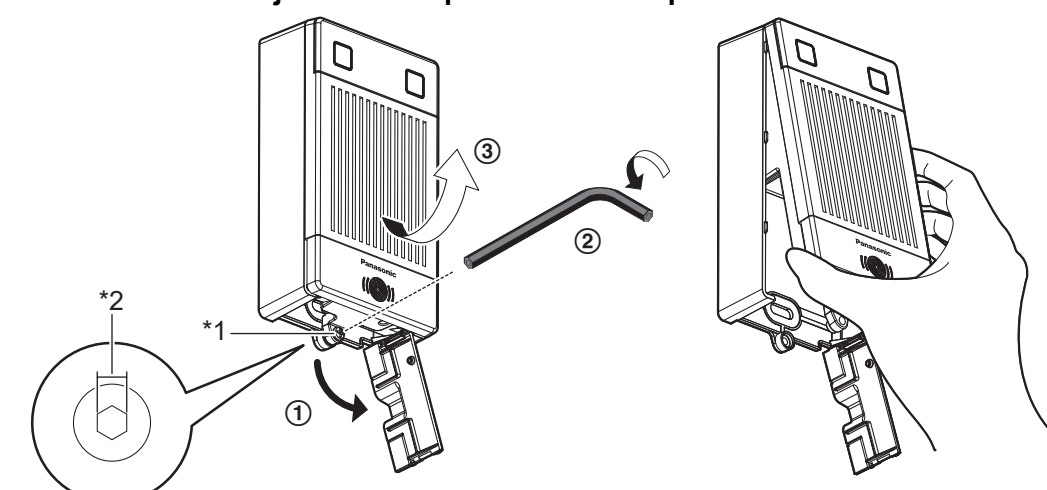

- \*1 Tornillo de cabeza hueca hexagonal
- \*2 2,0 mm (0,07 pulgadas)
- **A.** Instalación directa en la pared

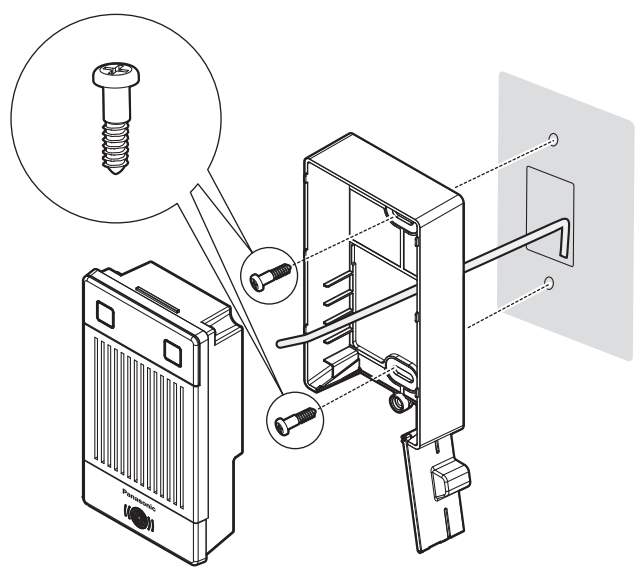

**B.** Instalación sobre una placa metálica

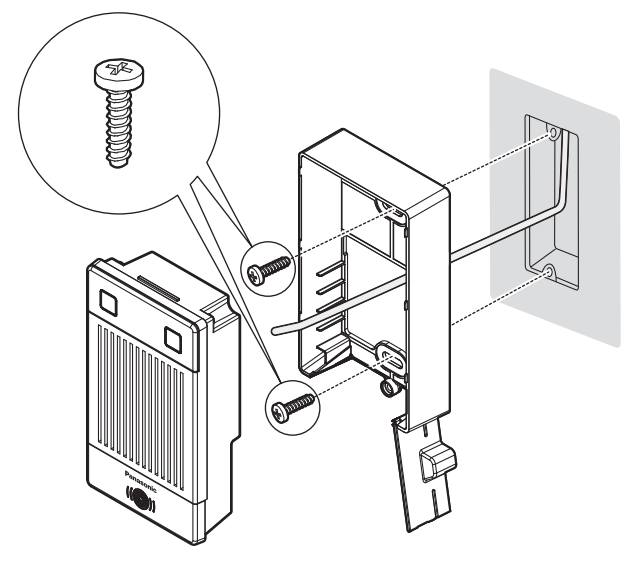

### <span id="page-18-0"></span>**1.6.3 Diagrama de entradas y salidas digitales**

Consulte esta ilustración para conocer el método de conexión.

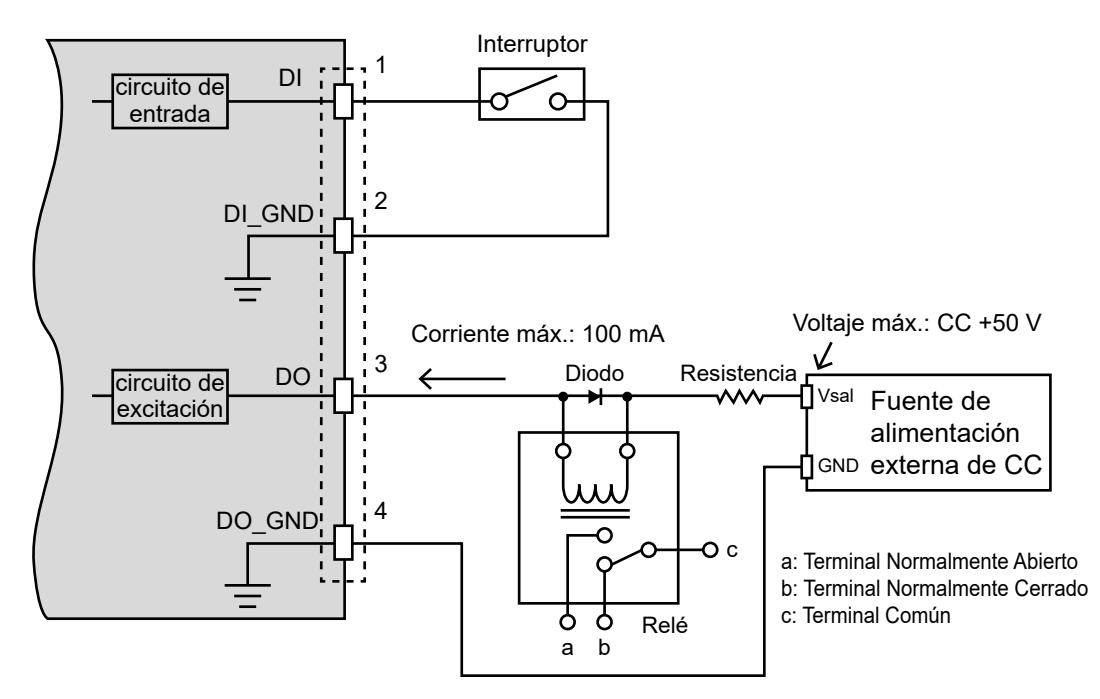

### **Nota**

• En caso de que el portero automático se accione mediante una salida digital, se recomienda usar relés externos de tres terminales. Los relés externos también existen en la modalidad de dos terminales: "Normalmente Abierto" y "Normalmente Cerrado". Si se usan relés de dos terminales, existe el riesgo de que el portero automático no se accione correctamente debido a que las especificaciones del portero automático no coincidirían con las del relé.

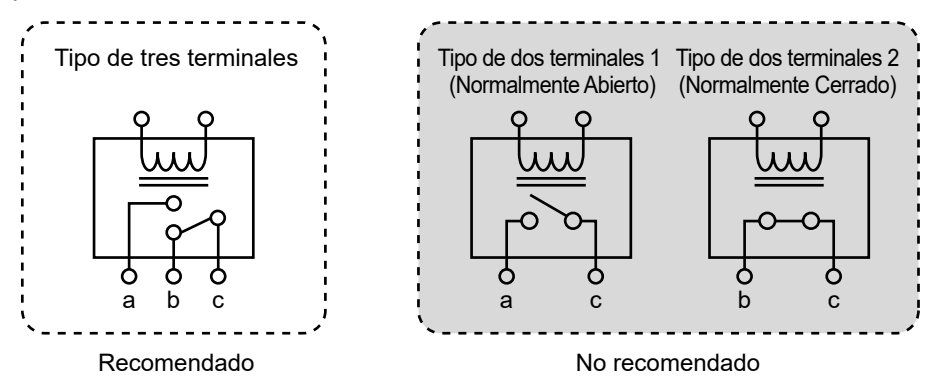

Conecte un dispositivo de entrada digital (DI)/salida digital (DO) en las patillas I/O de KX-NTV150/ KX-NTV160. En la página Aplicaciones  $\rightarrow$  DI y DO, puede permitir que KX-NTV150/KX-NTV160 identifique el estado de la señal actual. Consulte la [página 125.](#page-124-0)

Para más seguridad, se recomienda conectar los cables del portero automático a la tarjeta para porteros automáticos de la central en lugar de a KX-NTV150/KX-NTV160.

### <span id="page-19-0"></span>**1.6.4 Reinicio del hardware**

Pulse los botones de reinicio correspondientes a su modelo para reiniciar KX-NTV150/KX-NTV160: KX-NTV150: pulse el botón WPS/Reset (1) durante más de 30 segundos.

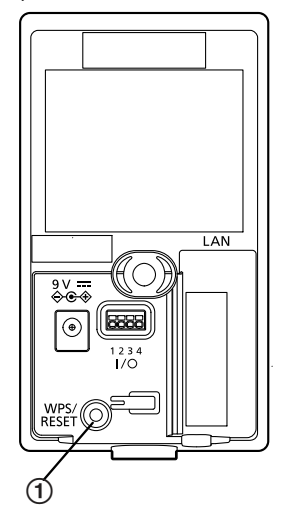

KX-NTV160: pulse el pulsador de reinicio (1)), situado debajo de la cubierta para el tornillo, durante más de 30 segundos.

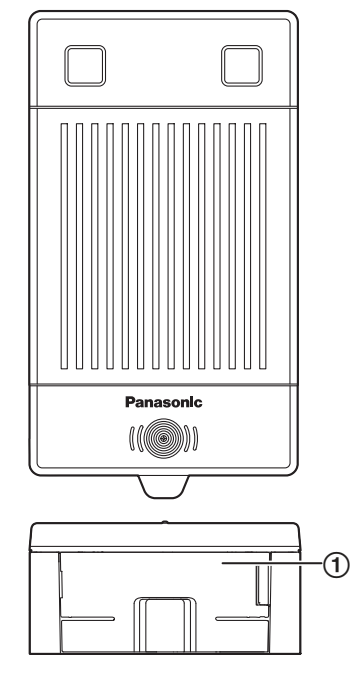

El pulsador de reinicio sirve para restablecer los ajustes predefinidos de fábrica. En ocasiones, restablecer el sistema devuelve KX-NTV150/KX-NTV160 a su funcionamiento normal. Si sigue existiendo algún problema después de haber restablecido el producto, restablezca los ajustes de fábrica y vuelva a realizar la instalación. Mantenga pulsado el pulsador de reinicio hasta que el LED de estado parpadee de la siguiente manera: iluminado en verde durante 0,25 segundos y apagado durante 0,25 segundos. Si el restablecimiento finaliza satisfactoriamente, KX-NTV150/KX-NTV160 se reinicia y los ajustes se restablecen a los valores predefinidos de fábrica.

### <span id="page-20-0"></span>**1.6.5 Implementación de la red**

### **KX-NTV150 (Cámara IP de Comunicaciones )**

### **Uso de un interruptor no compatible con la alimentación a través de Ethernet (PoE)**

**1.** Conecte la cámara a un interruptor a través de un cable Ethernet o conéctela directamente a un ordenador. El cable Ethernet debe conectarse antes de conectar la alimentación.

**2.** Conecte la cámara a una toma de corriente mediante el cable de alimentación suministrado.

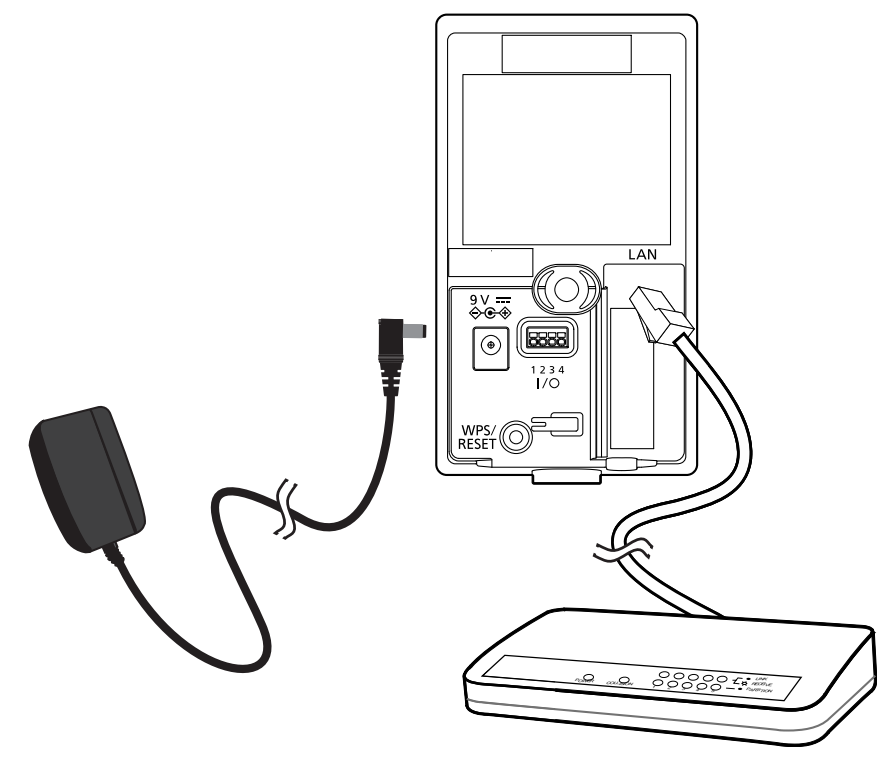

#### **Nota**

- Debido a que KX-NTV150 puede funcionar en modo inalámbrico y en modo LAN, si desea acceder al modo LAN, utilice solo un cable PoE o introduzca un adaptador de CA y un cable LAN a la vez en el transcurso de 35 segundos. Si desea acceder al modo inalámbrico, introduzca únicamente un adaptador de CA e inicie la cámara.
- Este equipo debe conectarse solo a redes PoE sin conexión a plantas externas.

### **Uso de un interruptor compatible con la alimentación a través de Ethernet (PoE)**

KX-NTV150 es compatible con la alimentación a través de Ethernet, lo que quiere decir que permite la transmisión de potencia y datos a través de un único cable Ethernet. Siga la ilustración para conectar KX-NTV150 a un interruptor PoE a través de un cable Ethernet.

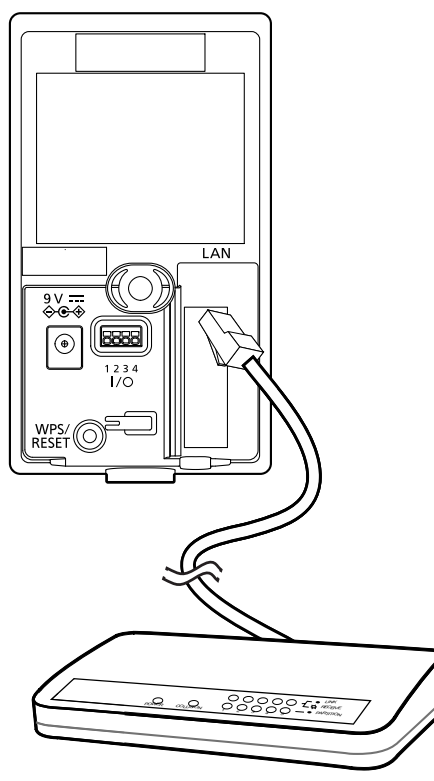

### **KX-NTV160 (Video Portero IP)**

### **Uso de un interruptor compatible con la alimentación a través de Ethernet (PoE)**

**1.** KX-NTV160 es compatible con la alimentación a través de Ethernet, lo que quiere decir que permite la transmisión de potencia y datos a través de un único cable Ethernet. Siga la ilustración para conectar KX-NTV160 a un interruptor PoE a través de un cable Ethernet.

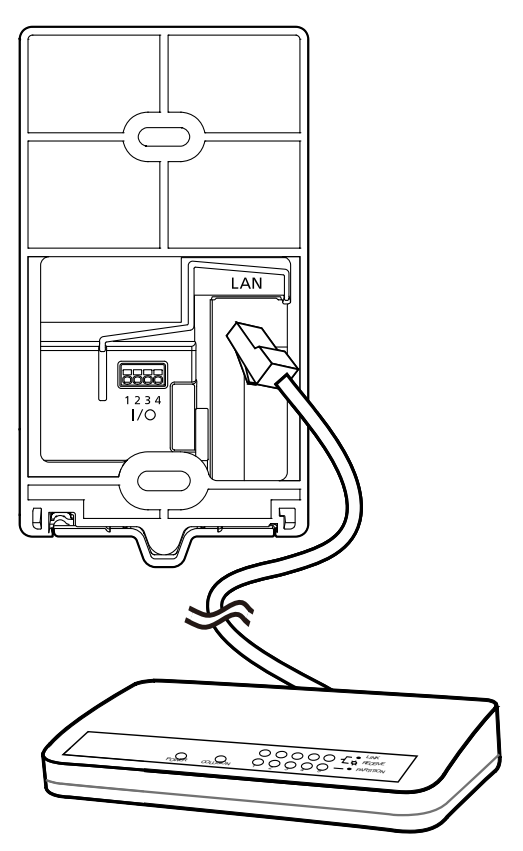

### **Conexión a Internet a través de un router**

Antes de configurar KX-NTV150/KX-NTV160 a través de Internet, asegúrese de disponer de un router y de seguir los pasos siguientes.

**1.** Conecte KX-NTV150/KX-NTV160 a un router (el entorno de Internet se ilustra a continuación). Consulte Instalación del software en la [página 36](#page-35-1) para obtener información acerca de cómo obtener una dirección IP.

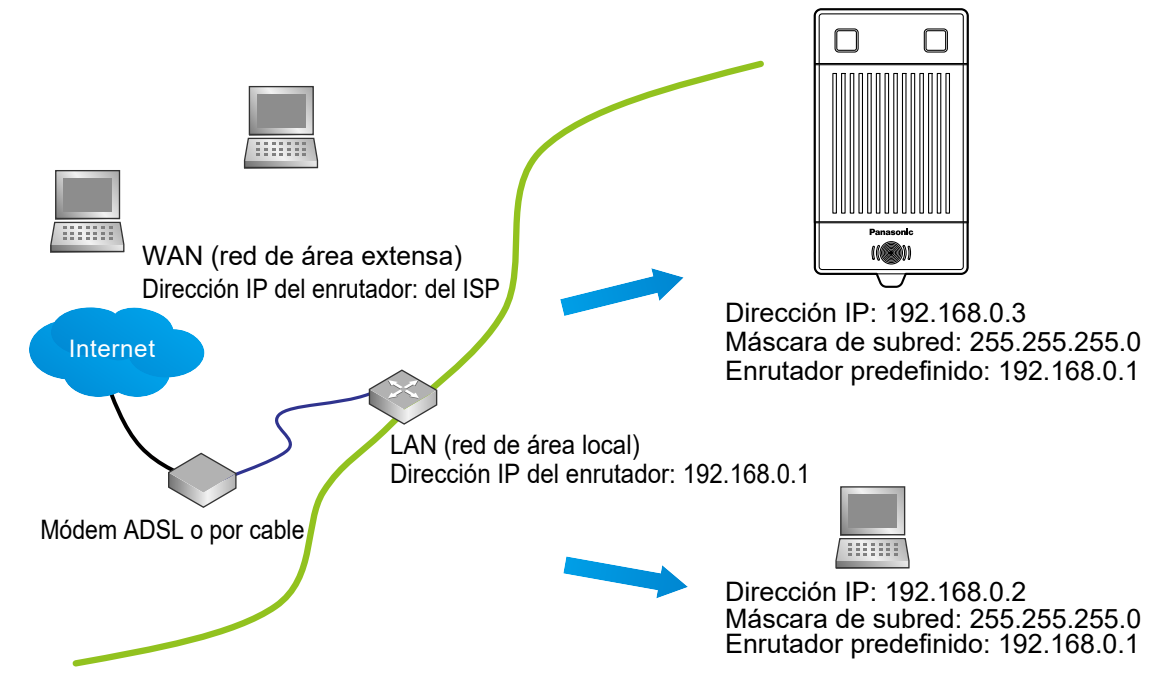

- **2.** En este caso, si la dirección IP de la red de área local de KX-NTV150/KX-NTV160 es 192.168.0.3, reenvíe los siguientes puertos del router a KX-NTV150/KX-NTV160.
	- Puerto HTTP: el valor predefinido es 80; el puerto HTTP secundario es 8080
	- Puerto RTP para audio: el valor predefinido es 5558
	- Puerto RTCP para audio: el valor predefinido es 5559
	- Puerto RTP para vídeo: el valor predefinido es 5556
	- Puerto RTCP para vídeo: el valor predefinido es 5557

Si ha cambiado los números de puerto en la página Red, abra los puertos del router correspondientemente. Para obtener más información sobre cómo redireccionar los puertos del router, consulte el manual del usuario de su router.

**3.** Infórmese sobre la dirección IP pública de su router, proporcionada por su ISP (proveedor de servicios de Internet).

Use la IP pública y el puerto HTTP secundario para acceder a KX-NTV150/KX-NTV160 desde Internet. Para obtener más información, consulte Tipo de red en la [página 82.](#page-81-2)

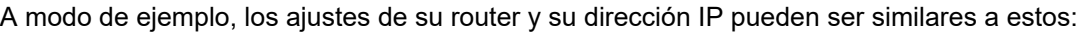

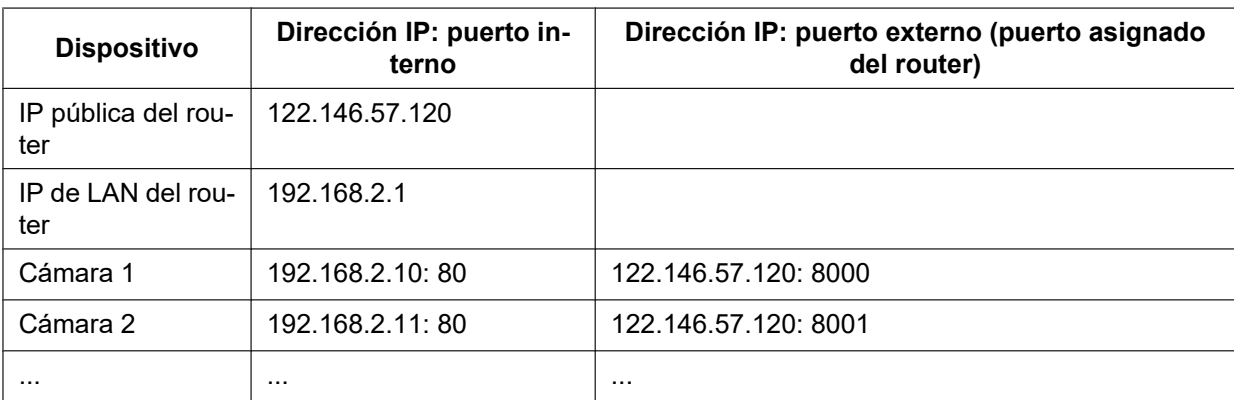

#### **1 Operaciones**

Ajuste el router, servidor virtual o firewall de modo que el router pueda reenviar los datos que entran por un número de puerto preconfigurado a KX-NTV150/KX-NTV160 en la red privada y permitir que los datos de la cámara se transmitan al exterior de la red por la misma vía.

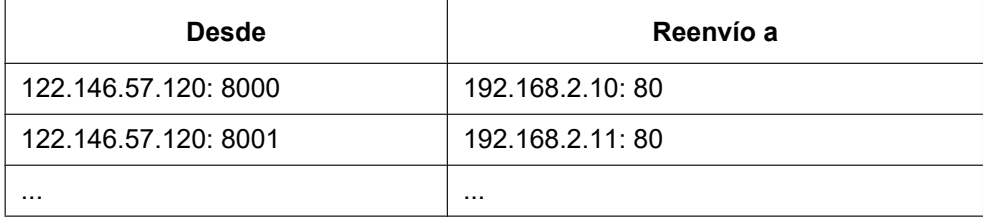

Si la configuración es correcta, podrá acceder al KX-NTV150/KX-NTV160 conectado al router a través de la solicitud HTTP siguiente: http://122.146.57.120: 8000

Si cambia los números de puerto en la página Configuración de la red, abra los puertos del router correspondientemente. Por ejemplo, puede iniciar una sesión de administración con su router para configurar el acceso a KX-NTV150/KX-NTV160 a través del router dentro de la red local. Consulte a su administrador de red sobre la configuración del router si tiene problemas al respecto.

Para obtener más información sobre las opciones de configuración de la red (como, por ejemplo, sobre los puertos de transmisión por secuencias), consulte Configuración  $\rightarrow$  Red. KX-NTV150/KX-NTV160 también ofrece el reenvío automático de puertos a modo de función NAT Traversal con la condición previa de que el router sea compatible con la función de reenvío de puertos UPnP™.

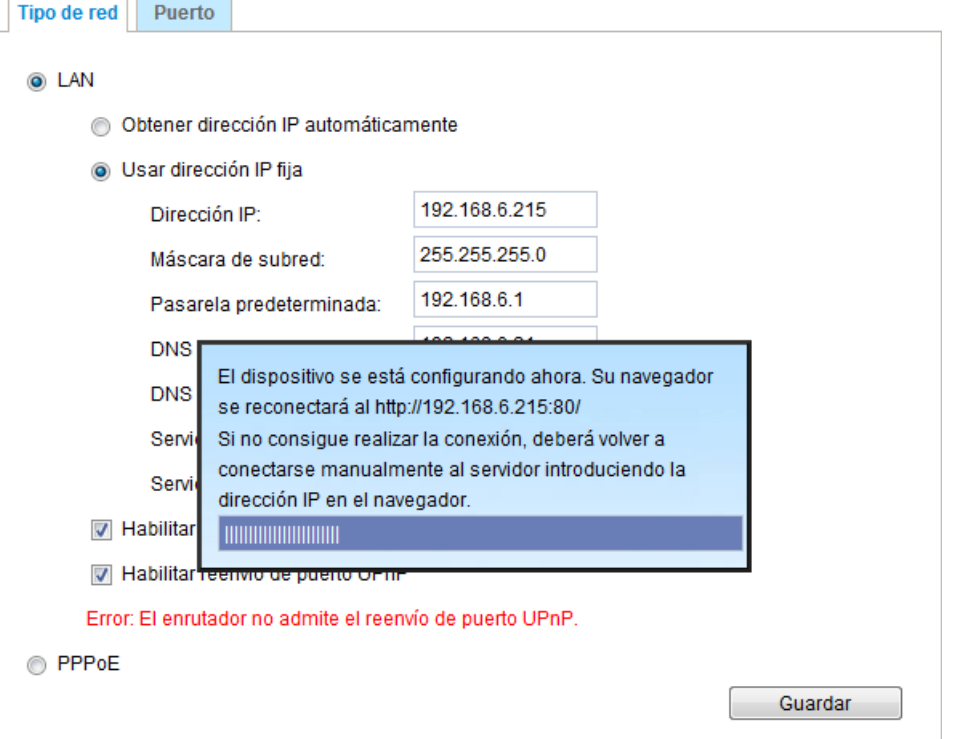

### **Conexión a Internet con IP estática**

Elija este tipo de conexión si es necesario que use una IP estática para KX-NTV150/KX-NTV160. Consulte Configuración LAN en la [página 82](#page-81-2) para obtener información.

### <span id="page-26-0"></span>**1.6.6 Registro en una central**

Para obtener más información sobre cómo registrar el producto en una central SIP, consulte Configuración SIP en la [página 67.](#page-66-0)

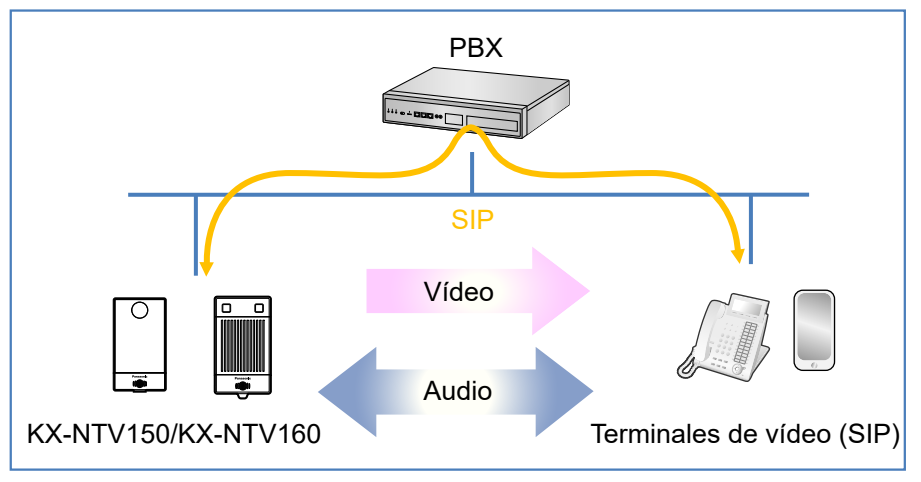

### **Nota**

- Las imágenes solo pueden enviarse a través de redes IP. No se pueden enviar imágenes con cables analógicos.
- KX-NTV150/KX-NTV160 solo puede usarse con los siguientes modelos. (KX-NTV150/KX-NTV160 no puede usarse con centrales o servidores SIP de terceros ni con otras centrales Panasonic como las KX-NCP).

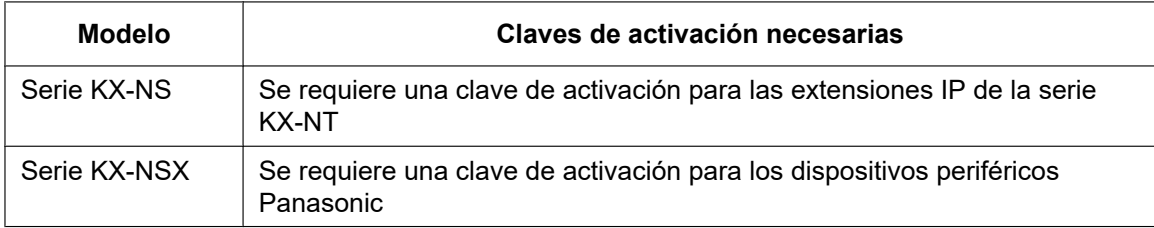

Para obtener más información, consulte las especificaciones del producto de cada central.

## <span id="page-26-1"></span>**1.7 LED de estado**

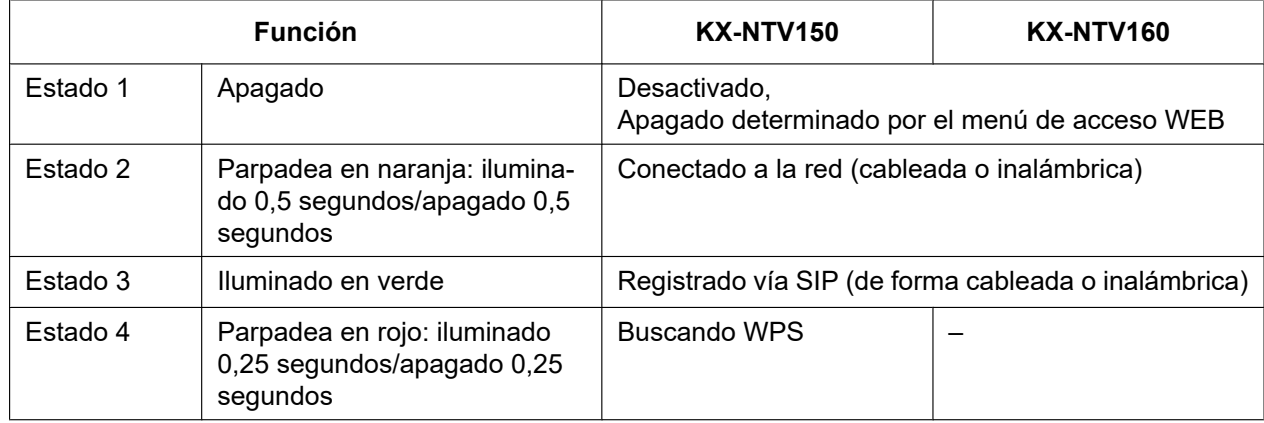

#### **1 Operaciones**

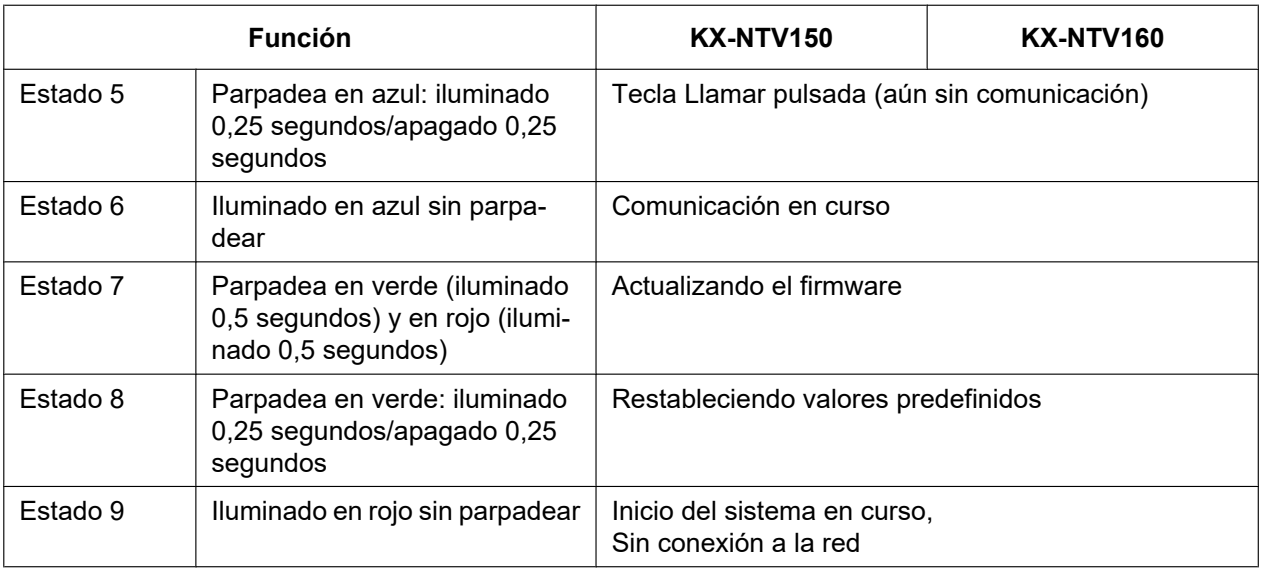

### **Nota**

• Si el LED se ilumina en azul unos instantes durante el inicio, significa que el sistema se está iniciando.

## <span id="page-27-0"></span>**1.8 Llave de hardware**

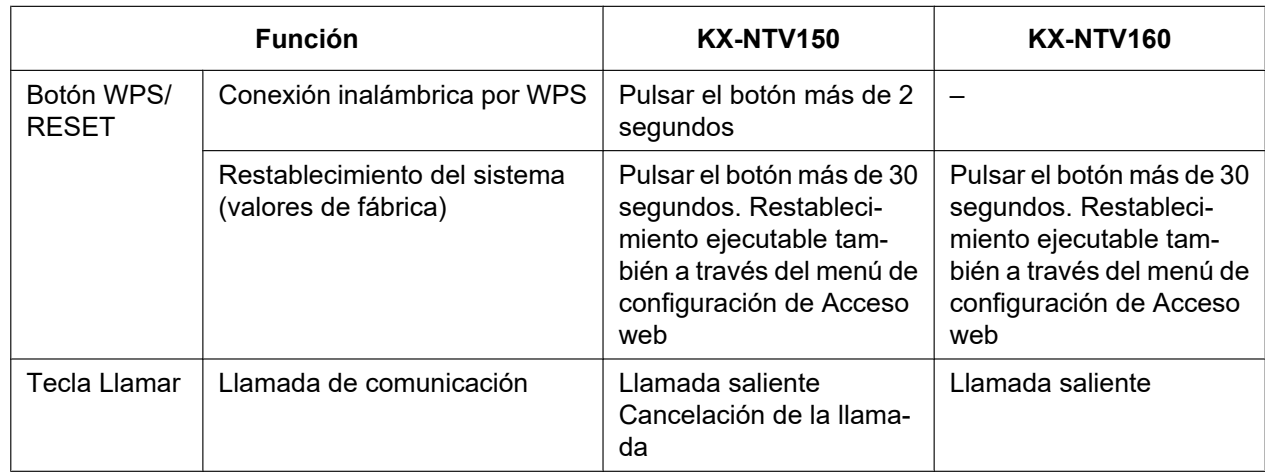

# <span id="page-27-1"></span>**1.9 Llamadas con la Cámara IP de Comunicaciones (KX-NTV150)**

Con la función de llamada Salida SIP, pueden establecerse comunicaciones de vídeo bidireccionales y en 1 solo sentido (Cámara IP de Comunicaciones  $\rightarrow$  otro terminal de la central) entre la Cámara IP de Comunicaciones y el otro terminal de la central.

**1.** Hacer una llamada

- Hay 2 formas de establecer una comunicación de voz con una Cámara IP de Comunicaciones.
- **a.** Hacer una llamada desde la Cámara IP de Comunicaciones a la línea interna/externa.
- **b.** Hacer una llamada desde una línea interna a la Cámara IP de Comunicaciones.
- **2.** Hacer una llamada desde la Cámara IP

**1.** Pulse la tecla Llamar (1) de la Cámara IP de Comunicaciones para comenzar una llamada.

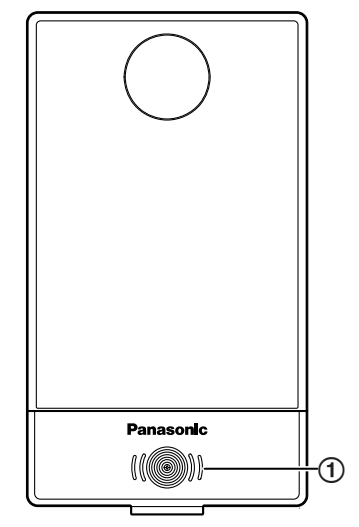

El usuario puede establecer un destinatario (número de la línea interna) desde la Cámara IP de Comunicaciones KX-NTV150 con el menú web integrado.

También puede seleccionar una línea externa como destinatario. Este número de teléfono recibe el nombre de número SIP saliente. Consulte la configuración sobre las llamadas SIP salientes en la [página 117](#page-116-0).

- **2.** Al pulsar la tecla Llamar de la Cámara IP de Comunicaciones, suena el tono de confirmación de la tecla y el LED de estado comienza a parpadear (iluminado en azul 0,25 segundos/apagado 0,25 segundos). Además, en el lado de la Cámara IP de Comunicaciones, se oye un tono de devolución de llamada.
- **3.** Si el destinatario contesta la llamada, puede supervisar el vídeo de la Cámara IP de Comunicaciones (siempre que sea cliente SIP de vídeo/audio). No obstante, la Cámara IP de Comunicaciones mantiene el estado de llamada de la cámara.
- **4.** Al pulsar la tecla de marcación\*, se inicia la comunicación a través de la Cámara IP de Comunicaciones (si el destinatario es cliente SIP de vídeo/audio). En ese caso, el LED se ilumina en azul.
- **5.** Para omitir la supervisión de vídeo e iniciar inmediatamente la comunicación a través de la Cámara IP de Comunicaciones mediante el menú web integrado, consulte la [página 66.](#page-65-0)
- **6.** Si el destinatario es un cliente SIP de audio, la comunicación a través de la Cámara IP de Comunicaciones se inicia al contestar la llamada de la Cámara sin que sea necesario pulsar la tecla de marcación\*.
- **7.** Si el destinatario no contesta la llamada durante la Duración del tono de llamada de la Cámara IP de Comunicaciones (duración predefinida de 30 segundos), la llamada de la Cámara IP se corta y el LED de estado se ilumina en verde.
- **8.** Si el destinatario no contesta la llamada durante la Duración del tono de llamada de la Cámara IP de Comunicaciones (duración predefinida: 30 segundos), la llamada de la Cámara IP de Comunicaciones y la supervisión de vídeo se detienen. El LED de estado se ilumina en verde.
- **9.** Si el destinatario no pulsa la tecla de marcación\*, sino que solo termina la llamada, la supervisión de vídeo finaliza. No obstante, la llamada de la Cámara IP de Comunicaciones continúa hasta una vez transcurrida la duración del timbre de la llamada.
- **10.** Desde el menú web integrado, puede configurar la Cámara IP de Comunicaciones para que la llamada termine inmediatamente o bien continúe. Consulte la [página 66.](#page-65-0)
- **11.** Si se pulsa la tecla Llamar durante la duración del timbre de la llamada, la llamada SIP saliente se corta.
- **12.**La Cámara IP de Comunicaciones se muestra ocupada cuando una línea interna hace una llamada durante la duración del timbre de la llamada.
- **13.** Si el destinatario está ocupado (o no puede contestar), se emite un tono de ocupado. La central rechaza la conexión y desconecta la llamada. El LED de estado sigue parpadeando (iluminado en azul

0,25 segundos/apagado 0,25 segundos). A continuación, la Cámara IP de Comunicaciones corta la llamada después de haber emitido un tono de ocupado durante 10 segundos. El tono de ocupado se interrumpe inmediatamente si se pulsa la tecla Llamar.

**14.** En el curso de una llamada, si los usuarios pulsan la tecla Llamar dos veces en un intervalo de menos de un segundo, la segunda pulsación no tiene ningún efecto. Transcurrido este segundo, si el usuario vuelve a pulsar la tecla Llamar, se emitirá el tono de confirmación de la tecla y la cámara volverá al estado inactivo. El vídeo se detiene y el LED de estado se ilumina en verde.

Esto también se aplica a la tecla de marcación\*. Si un usuario pulsa la tecla Llamar una segunda vez, se emite el tono de confirmación de la tecla y la cámara vuelve al estado inactivo. El vídeo se detiene y el LED de estado se ilumina en verde.

- **15.**Llamada saliente iniciada por un evento
	- Los siguientes eventos pueden iniciar una llamada saliente. Los usuarios pueden activar/ desactivar cada evento con el menú web integrado.
		- "Detección de movimiento de vídeo" "Periódico"

"Entrada digital"

"Arranque del sistema"

"Aviso de Grabación"

"Detección de voz"

"Detección de haber forzado la cámara"

"Disparadores manuales"

- La acción de las llamadas SIP salientes se ignora si hay una llamada en curso con la Cámara IP de Comunicaciones o si se ha iniciado una comunicación a través de esta.
- Las demás operaciones se tratan como si fueran iniciadas mediante la tecla Llamar.

\* La Duración del tono de llamada es variable.

Duración del tono de llamada: 10 segundos-150 segundos

Valor predefinido: 30 segundos

- **3.** Hacer una llamada desde la línea interna
	- **1.** El usuario puede establecer una llamada con la Cámara IP de Comunicaciones marcando el número de la línea interna asignado a la Cámara IP de Comunicaciones.

\* El número de línea interna de la Cámara IP de Comunicaciones puede cambiarse con el menú web integrado. Consulte la [página 63.](#page-62-1)

- **2.** La comunicación a través de la Cámara IP de Comunicaciones se inicia automáticamente al llamar a la Cámara IP de Comunicaciones desde la línea interna. En este caso, la supervisión de vídeo también se inicia automáticamente. Se envían tonos de confirmación a la Cámara IP. El LED de estado se ilumina en azul.
- **3.** La indicación del estado de la llamada (la emisión de un tono de confirmación y la iluminación del LED en azul) puede configurarse en el menú web integrado. Los valores predefinidos son "Sin tono de confirmación al iniciar la comunicación", "LED iluminado permanentemente en verde", "El usuario NO oye el tono de reorden al finalizar la comunicación". Para obtener más información acerca del ajuste, consulte la [página 66](#page-65-0).
- **4.** Los usuarios no pueden llamar a la Cámara IP de Comunicaciones que no esté operativa. En este caso, en función de la central utilizada, se oye un tono de reorden de la línea interna.
- **5.** Si se ha iniciado una comunicación a través de la Cámara IP de Comunicaciones y la cámara recibe una llamada desde otra extensión, la cámara responde como ocupada (la cámara no es compatible con sesiones SIP múltiples).
- **6.** Si el usuario pulsa la tecla Llamar otra vez durante una llamada de la Cámara IP de Comunicaciones, la llamada se corta. El vídeo se detiene y el LED de estado se ilumina en verde.
- **4.** Comunicación a través de la Cámara IP de Comunicaciones con posibilidad de accionar un portero automático
	- **1.** El destinatario puede accionar un portero automático tras haber contestado la llamada de la Cámara IP de Comunicaciones o haber iniciado una comunicación a través de esta (consulte la conexión mediante salida digital y relé externo en la [página 19](#page-18-0)). El relé externo se activa mediante una salida

digital. "Hacer tiempo" se refiere al tiempo de duración, que puede modificarse con el menú web integrado. Consulte Salida Digital en la [página 125](#page-124-0).

**2.** Las funciones electrónicas de panorámica, inclinación y zoom (ePTZ) de la cámara pueden controlarse después de haber contestado una llamada y durante la comunicación. Estos ajustes se controlan mediante software exclusivo o mediante la detección de una tecla de marcación. Vea la ilustración que figura a continuación. En ella se muestra el funcionamiento y el número de las teclas de marcación.

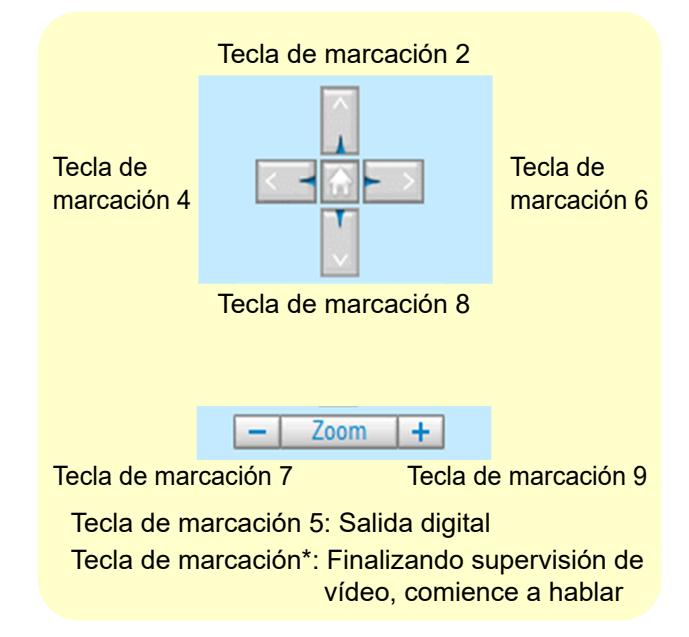

\* El cierre de la puerta depende de las especificaciones del portero automático (Salida digital). La Cámara IP de Comunicaciones no puede cerrar la puerta.

Una vez que la cámara recibe el tono de marcación, se abre la puerta y la conversación finaliza pasados 8 segundos.

Una vez que la cámara recibe el tono de marcación, no es posible enviar a la cámara otro tono de marcación hasta la conversación siguiente.

- **3.** La comunicación de la Cámara IP de Comunicaciones se detiene en los siguientes casos. Cuando la comunicación se detiene, se detiene también la supervisión del vídeo. El LED de estado se ilumina en verde.
	- **1.** El destinatario termina la comunicación con la Cámara IP de Comunicaciones. La comunicación se corta cuando, una vez terminada la comunicación por el destinatario, el tono de reorden haya sonado durante 3 segundos.

### **Nota**

- Esta acción depende de los ajustes del menú web integrado.
- **2.** Se excede el tiempo límite de conversación desde que se inició la llamada con la Cámara IP de Comunicaciones. La comunicación se corta cuando el tono de reorden haya sonado durante 3 segundos.
- **3.** Pulsar la tecla Llamar durante la comunicación corta la comunicación con la Cámara IP de Comunicaciones.
- **5.** Control desde el menú web integrado Los usuarios pueden operar el portero automático (Salida digital) desde "Inicio" – "Ver" del menú web integrado.

#### **Nota**

• Las operaciones están disponibles incluso cuando no hay ninguna comunicación en curso.

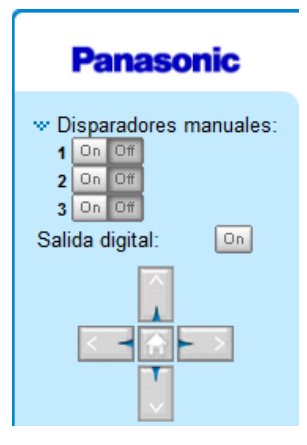

# <span id="page-31-0"></span>**1.10 Llamadas con el Video Portero IP (KX-NTV160)**

Con la función de llamada Salida SIP, pueden establecerse comunicaciones de vídeo bidireccionales y en 1 solo sentido (Video Portero IP  $\rightarrow$  otro terminal de la central) entre el Video Portero IP y otros terminales de la central.

### **Nota**

- El Video Portero IP ha de estar registrado como extensión SIP.
- **1.** Hacer una llamada
	- Hay 2 formas de establecer una comunicación de voz con un Video Portero IP.
	- **a.** Hacer una llamada desde el Video Portero IP a la línea interna/externa.
	- **b.** Hacer una llamada desde una línea interna al Video Portero IP.
- **2.** Hacer una llamada desde el interfono
	- **1.** Pulse la tecla Llamar (1) del Video Portero IP para comenzar una llamada.

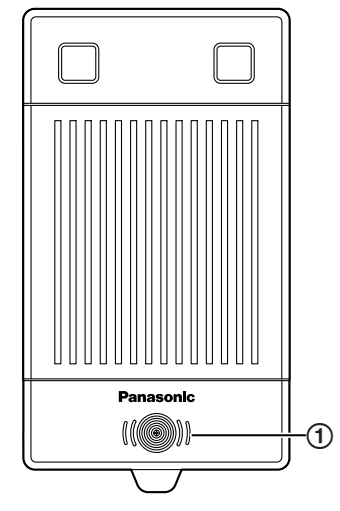

Los usuarios pueden establecer un destinatario (número de la línea interna) desde el interfono con el menú web integrado. También se pueden seleccionar líneas externas como destinatario. Este número de teléfono recibe el nombre de número SIP saliente. Consulte la [página 63](#page-62-1).

**2.** Al pulsar la tecla Llamar, suena el tono Pinpon, la fuente de luz LED se ilumina según los ajustes de la web y el LED de estado comienza a parpadear (iluminado en azul durante 0,25 segundos/apagado durante 0,25 segundos). Además, en el Video Portero IP se puede oír un tono de devolución de llamada. (Este estado recibe el nombre de llamada de interfono).

- **3.** Cuando el destinatario contesta una llamada, puede supervisar el vídeo desde el Video Portero IP (siempre que sea cliente SIP de vídeo).
- **4.** Al pulsar la tecla de marcación\* en el lado del destinatario, se inicia la comunicación a través del Video Portero IP (si el destinatario es cliente SIP de vídeo y audio). En este caso, el LED de estado estará azul.
- **5.** Es posible omitir la supervisión de vídeo e iniciar inmediatamente la comunicación a través del interfono mediante el menú web integrado. Consulte la [página 66.](#page-65-0)
- **6.** Si el destinatario es un cliente SIP de audio, la comunicación a través del Video Portero IP se inicia al contestar la llamada de interfono sin que sea necesario pulsar la tecla de marcación\*.
- **7.** Si el destinatario no contesta la llamada durante la Duración del tono de llamada del Video Portero IP (duración predefinida: 30 segundos), la llamada del Video Portero IP se corta. El LED de estado se ilumina en verde.
- **8.** Si el cliente destinatario no pulsa la tecla de marcación\* durante la Duración del tono de llamada (duración predefinida: 30 segundos), la llamada del Video Portero IP se corta, la supervisión de vídeo se detiene, la fuente de luz LED se apaga y el LED de estado se ilumina en verde.
- **9.** Si el destinatario no pulsa la tecla de marcación\*, sino que simplemente cuelga, la supervisión de vídeo finaliza. No obstante, la llamada del Video Portero IP continúa hasta una vez transcurrida la Duración del tono de llamada.
- **10.** Desde el menú web integrado, puede configurar la Cámara IP de Comunicaciones para que la llamada termine inmediatamente o bien continúe. Consulte la [página 66.](#page-65-0)
- **11.** Si se pulsa la tecla Llamar durante la Duración del tono de llamada, el timbre PinponTone suena de nuevo, el tono de devolución de llamada vuelve a comenzar y el temporizador de la Duración del tono de llamada se reinicia.
- **12.** El interfono se muestra ocupado si se realiza una llamada desde la línea interna durante la Duración del tono de llamada.
- **13.** Si el destinatario está ocupado (o no puede contestar), se emite un tono de ocupado y el LED de estado sigue parpadeando (iluminado en azul durante 0,25 segundos/apagado durante 0,25 segundos). La central rechaza la conexión y desconecta la llamada. El interfono corta la llamada después de haber emitido el tono de ocupado durante 10 segundos. El tono de ocupado se interrumpe inmediatamente si se pulsa la tecla Llamar.
- **14.** En el curso de una llamada interna, si se pulsa la tecla Llamar dos veces en un intervalo de menos de un segundo, la segunda pulsación no tiene ningún efecto. Transcurrido un segundo de la primera pulsación, si el usuario vuelve a pulsar la tecla Llamar, se emite el tono Pinpon y vuelve a comenzar el tono de devolución de llamada.

A continuación se extiende el temporizador de la Duración del tono de llamada (la duración se inicia en la última pulsación de la tecla Llamar). El mismo proceso tendrá lugar cuando la unidad que recibe la llamada esté ocupada.

- **15.**Llamada saliente iniciada por un evento
	- Los siguientes eventos pueden iniciar llamadas salientes. Active/desactive cada evento con el menú web integrado.
	- "Detección de movimiento de vídeo"

"Periódico"

"Entrada digital"

"Arranque del sistema"

"Aviso de Grabación"

"Detección de voz"

"Detección de haber forzado la cámara"

"Disparadores manuales"

- Los eventos que ocurren durante una llamada del Video Portero IP o una comunicación a través de este son ignorados.
- Las demás operaciones se tratan como si fueran iniciadas mediante la tecla Llamar.

\* La Duración del tono de llamada es variable.

Duración del tono de llamada: 10 segundos-150 segundos

- Valor predefinido: 30 segundos
- **3.** Hacer una llamada desde la línea interna
	- **1.** Los usuarios pueden establecer una llamada con el Video Portero IP marcando los números de la línea interna asignados al Video Portero IP. \* Los números de la línea interna del Video Portero IP pueden modificarse con el menú web integrado. Consulte la [página 63](#page-62-1).
	- **2.** La comunicación a través del Video Portero IP se inicia automáticamente al llamar al Video Portero IP desde la línea interna. En este caso, la supervisión de vídeo también se inicia automáticamente. La fuente de luz LED se ilumina (dependiendo de los ajustes del menú web integrado). Se envía un tono de confirmación al interfono.
	- **3.** La indicación del estado de la llamada (la emisión de un tono de confirmación y la iluminación del LED en azul) puede configurarse en el menú web integrado. Los valores predefinidos son "Sin tono de confirmación al iniciar la comunicación", "LED iluminado permanentemente en verde", "El usuario NO oye el tono de reorden al finalizar la comunicación". Tenga en cuenta que la fuente de luz LED no obedece a este ajuste. Para obtener más información acerca del ajuste, consulte la [página 66](#page-65-0).
	- **4.** Los usuarios no pueden llamar al Video Portero IP que no esté operativo. En este caso, en función de la central utilizada, se oye un tono de reorden de la línea interna.
	- **5.** Si se ha iniciado una comunicación a través del interfono y el Video Portero IP recibe una llamada desde otra extensión, el interfono responde como ocupado (el interfono no es compatible con sesiones SIP múltiples).
- **4.** Comunicación a través del Video Portero IP con posibilidad de accionar un portero automático
	- **1.** El destinatario puede accionar un portero automático tras haber contestado la llamada del Video Portero IP o haber iniciado una comunicación a través de este (consulte la conexión mediante salida digital y relé externo en la [página 19](#page-18-0)). El relé externo se activa mediante una salida digital. "Hacer tiempo" se refiere al tiempo de duración, que puede modificarse con el menú web integrado. Consulte Salida Digital en la [página 125.](#page-124-0)
	- **2.** El destinatario puede controlar las funciones electrónicas de panorámica, inclinación y zoom (ePTZ) de la cámara después de haber contestado una llamada y durante la comunicación. Estas funciones se controlan mediante software exclusivo o mediante la detección de una tecla de marcación. Vea la ilustración que figura a continuación, en la que se muestra el funcionamiento y el número de las teclas de marcación.

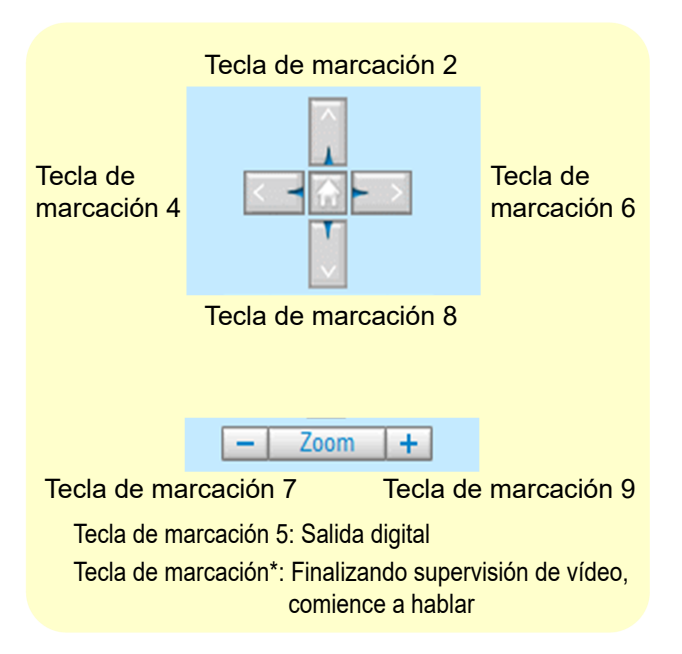

\*El cierre de la puerta depende de las especificaciones del portero automático (Salida digital). El Video Portero IP no puede cerrar la puerta.

Una vez recibido el tono de marcación 5 y abierta la puerta, las conversaciones se cortan pasados 8 segundos.

Una vez recibido el tono de marcación 5, no es posible enviar a la cámara otro tono de marcación 5 hasta la conversación siguiente.

- **3.** La comunicación del Video Portero IP se detiene en los siguientes casos. Cuando la comunicación se termina, la supervisión del vídeo se termina también. El LED de estado se ilumina en verde y la fuente de luz LED se apaga en función de los ajustes del menú web integrado.
	- **1.** El destinatario termina la comunicación a través del interfono. La comunicación se corta cuando, una vez terminada la comunicación por el destinatario, el tono de reorden haya sonado durante 3 segundos.
		- \* Esta acción depende de los ajustes del menú web integrado.
	- **2.** Se excede el tiempo límite de la conversación desde el inicio de la llamada de interfono. La comunicación se corta cuando el tono de reorden haya sonado durante 3 segundos.
	- **3.** Se acciona el portero automático (Salida digital). La comunicación se corta cuando se haya emitido un tono de confirmación después de 8 segundos.
	- \*Pulsar la tecla Llamar durante una comunicación a través del interfono no tiene ningún efecto.
- **5.** Control desde el menú web integrado
	- **1.** El usuario puede accionar el portero automático (Salida digital) desde "Inicio" "Ver" del menú web integrado.

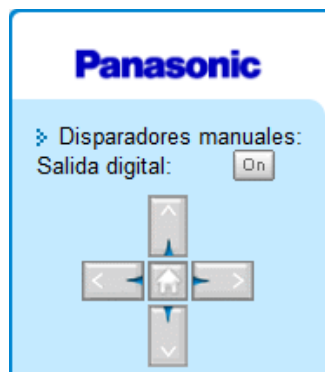

\* El portero automático puede operarse incluso cuando no haya una comunicación a través del interfono en curso.

**2.** Los usuarios pueden activar/desactivar la fuente de luz LED desde "Inicio" - "Ver" del menú web integrado. Depende de la Emisión Manual del menú web integrado. Consulte la [página 70.](#page-69-0) \* La fuente de luz LED puede operarse incluso cuando no hay una comunicación en curso.

# <span id="page-35-0"></span>**2 Software**

# <span id="page-35-1"></span>**2.1 Instalación del software**

### **Asistente de instalación**

Sistemas operativos compatibles: Microsoft® Windows® 10/Windows 8/Windows 7

Si no se conoce la dirección IP de KX-NTV150/KX-NTV160, la aplicación del asistente de instalación puede buscar las cámaras. Al hacer doble clic en el nombre del modelo, el navegador mostrará la visualización en vivo de la cámara y la página de ajustes de la cámara.

Para obtener más información sobre el asistente de instalación, consulte el Installation Wizard User's Manual. <https://panasonic.net/cns/pcc/support/pbx/>

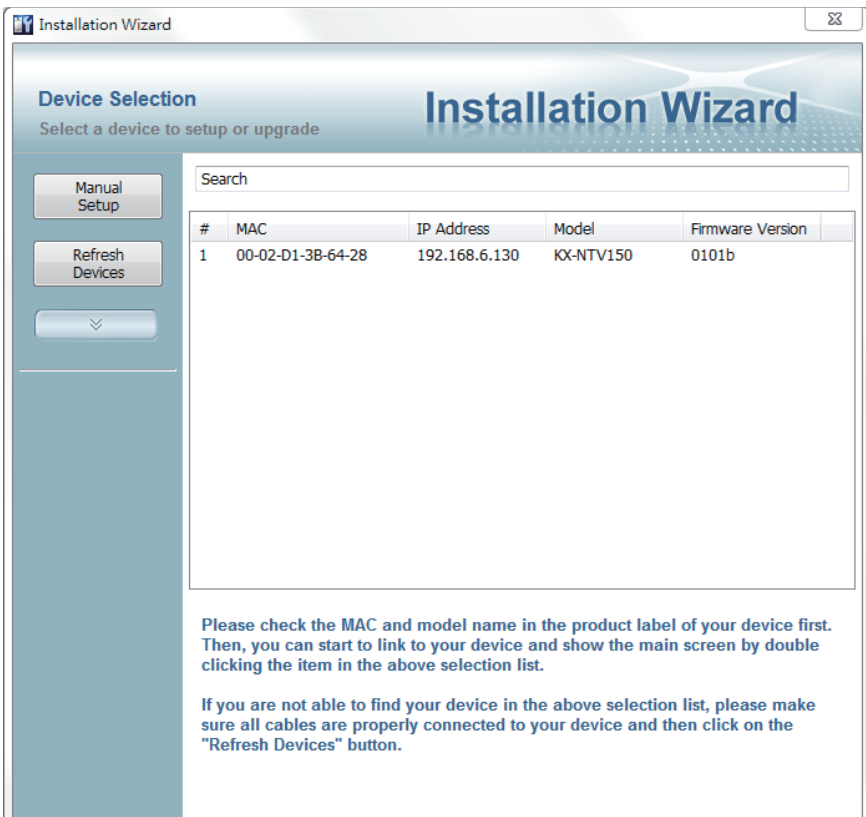

# <span id="page-35-2"></span>**2.2 Acceso a KX-NTV150/KX-NTV160**

Esta sección explica cómo acceder a KX-NTV150/KX-NTV160 con navegadores web y reproductores RTSP.

### **Nota**

• Si KX-NTV150/KX-NTV160 se desconecta o la dirección IP deja de existir, dado que no es posible establecer direcciones IP que no existen manualmente mediante el asistente de instalación, actualice de nuevo el asistente de instalación para obtener la dirección IP correcta y, a continuación, intente configurarla de nuevo manualmente.
#### **Uso de navegadores web**

Use el asistente de instalación para acceder a KX-NTV150/KX-NTV160 en la LAN:

- **1.** Inicie su navegador web (p. ej., Microsoft Internet Explorer® o Mozilla® Firefox®).
	- Algunas funciones están restringidas con Mozilla Firefox. (Estas restricciones pueden ser ajustes de cliente no disponibles, menor número de botones Inicio disponibles y retraso en la aparición de mensajes).
- **2.** Introduzca la dirección IP de KX-NTV150/KX-NTV160 en el campo de la dirección. Pulse Entrar.
- **3.** Inicie sesión con el nombre de usuario y la contraseña. Nombre de usuario predefinido: admin Contraseña predefinida: adminpass
- **4.** El vídeo en vivo se muestra en el navegador web.
- **5.** Si es la primera vez que instala KX-NTV150/KX-NTV160, se mostrará una barra de notificación solicitándole que instale un complemento. Para poder visualizar imágenes y vídeos, es necesario instalar este complemento. Siga las instrucciones para instalar el complemento necesario en su ordenador.

#### **Nota**

- Para los usuarios de Mozilla Firefox, el navegador usa QuickTime® para transmitir vídeo en vivo. Si no tiene QuickTime instalado en su ordenador, descárguelo y, a continuación, inicie el navegador web. Es aconsejable que instale todos los complementos en Internet Explorer, como la detección de movimiento o, Máscara de privacidad.
- Es posible que los firewalls interfieran con los complementos de QuickTime e impidan la reproducción de vídeos. Si esto ocurre, póngase en contacto con su administrador de red.

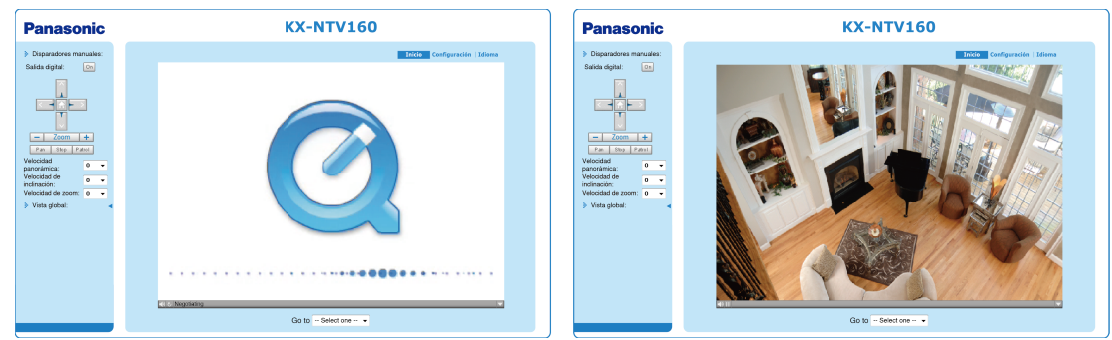

• Para evitar el acceso no autorizado, se recomienda encarecidamente que cambie la contraseña de KX-NTV150/KX-NTV160.

Para obtener más información sobre cómo habilitar la protección con contraseña, consulte Seguridad en la [página 96](#page-95-0).

- Es posible que el vídeo no esté disponible si la dirección IP de KX-NTV150/KX-NTV160 se ha introducido directamente en el campo de la dirección de Internet Explorer. En este caso, realice los siguientes ajustes en Internet Explorer. Seleccione Herramientas  $\rightarrow$  Opciones de Internet  $\rightarrow$  Seguridad  $\rightarrow$  Intranet local  $\rightarrow$  Sitios  $\rightarrow$  Opciones avanzadas, confirme que la dirección IP de KX-NTV150/KX-NTV160 está incluida en la pantalla que se muestra y, a continuación, haga clic en Agregar.
- Si se muestra un cuadro de diálogo indicándole que los ajustes de seguridad impiden la ejecución de los controles ActiveX® , habilite los controles ActiveX en su navegador.

**1.** Seleccione Herramientas  $\rightarrow$  Opciones de Internet  $\rightarrow$  Seguridad  $\rightarrow$  Nivel personalizado.

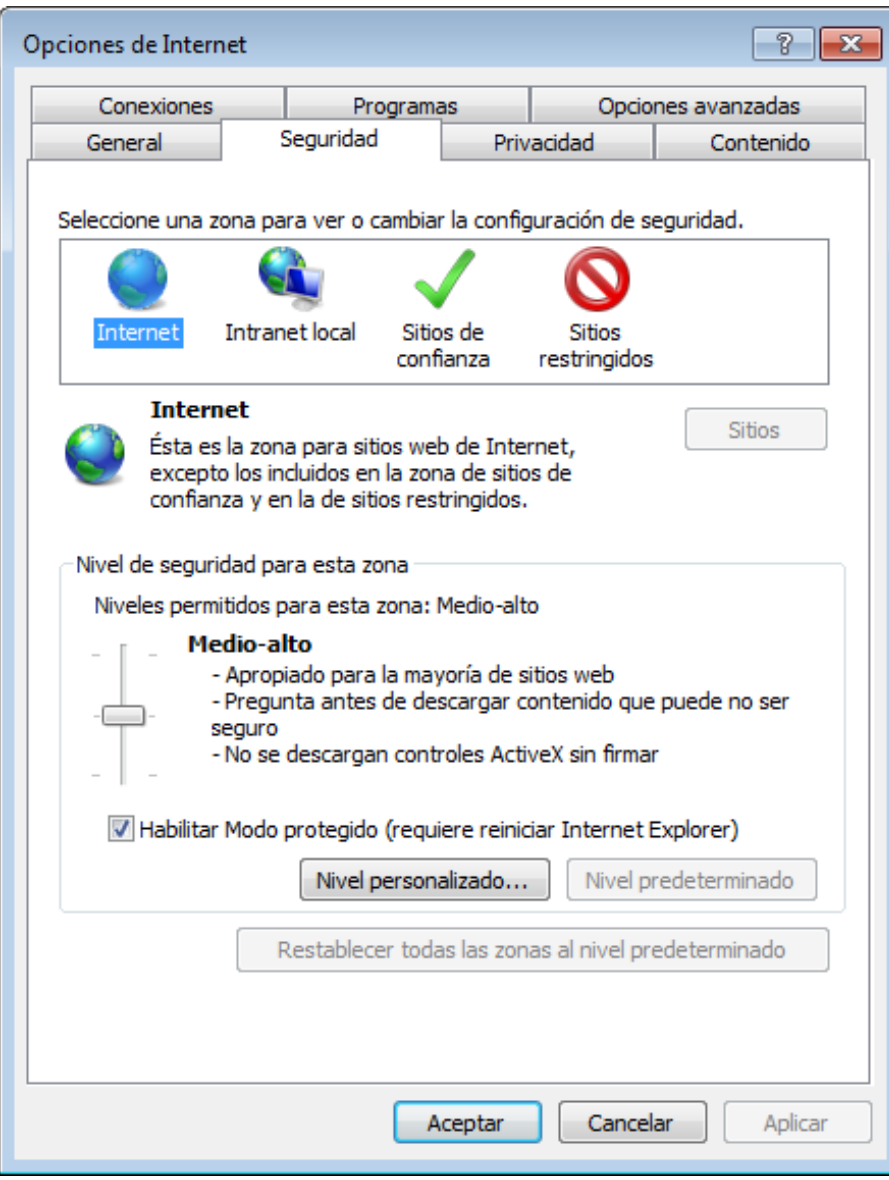

**2.** Busque Descargar los controles ActiveX firmados; seleccione Habilitar o Preguntar. Haga clic en Aceptar.

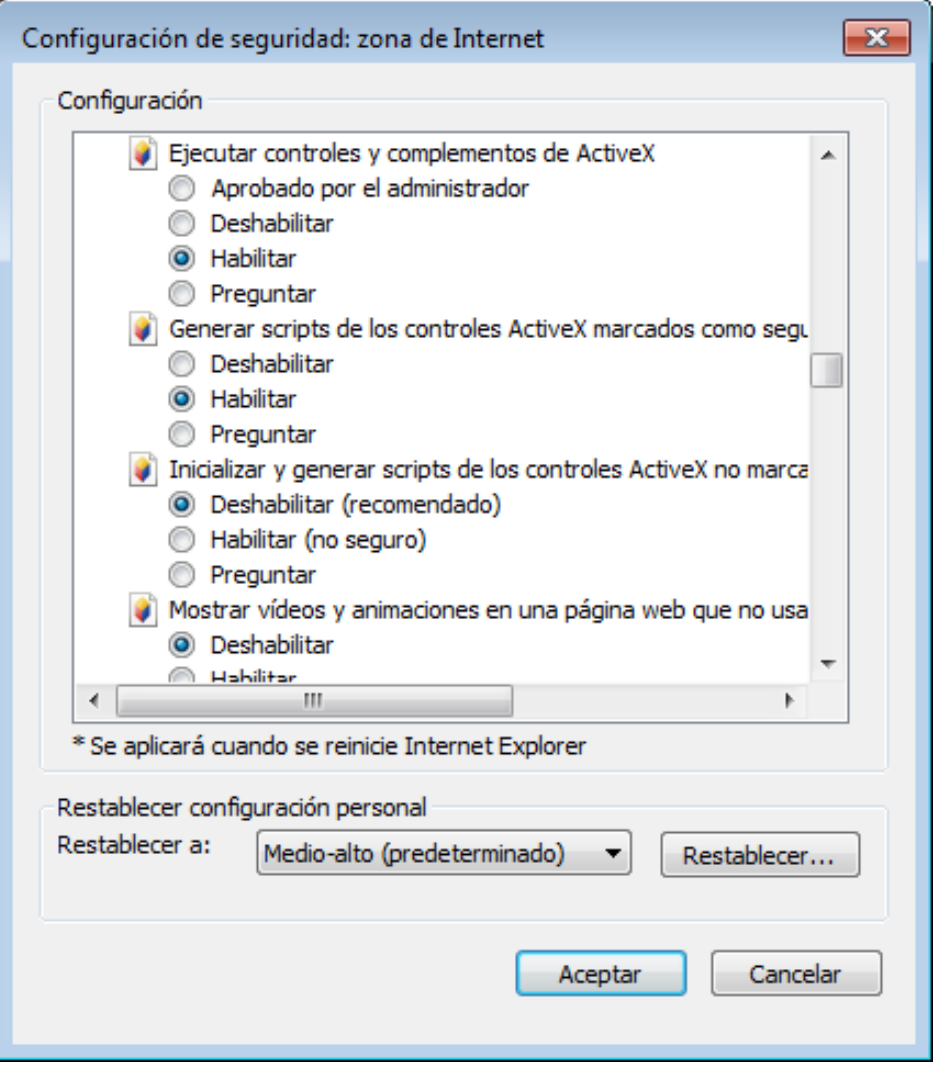

**3.** Actualice su navegador web y, a continuación, instale el control ActiveX. Siga las instrucciones para finalizar la instalación.

#### **IMPORTANTE**

- KX-NTV150/KX-NTV160 usa actualmente un complemento ActiveX de 32 bits. No es posible iniciar una sesión de administración/visualización con KX-NTV150/KX-NTV160 a través del navegador Internet Explorer de 64 bits.
- Si se encuentra con este problema, pruebe a ejecutar el programa Iexplore.exe desde C:\Windows \SysWOW64. De esta forma se instalará una versión de Internet Explorer de 32 bits.
- En Windows 7, es posible acceder a la versión de 32 bits del navegador desde: C:\Archivos de programa (x86)\Internet Explorer\iexplore.exe

# Sugerencias:

El complemento de Java puede funcionar incorrectamente en las siguientes situaciones: Un equipo se conecta a varios KX-NTV150/KX-NTV160 con la misma dirección IP (o a una misma cámara con distintas versiones de firmware). Este problema se resuelve borrando las cookies de su navegador.

#### **Conexión inalámbrica: uso del botón WPS (solo con KX-NTV150)**

- **1.** Asegúrese de que su punto de acceso y su sistema operativo sean compatibles con las funciones WPS (Wi-Fi Protected Setup). WPS permite configurar fácilmente los puntos de acceso compatibles.
- **2.** Desconecte el cable LAN y conecte el cable de alimentación.
- **3.** Espere a que KX-NTV150 se inicie. Pulse el botón WPS durante más de 2 segundos. El LED del panel delantero debe parpadear en rojo.
- **4.** Mantenga pulsado el botón WPS de su punto de acceso (el botón WPS de algunos routers o puntos de acceso es virtual y se encuentra en el software de administración). Consulte la documentación del punto de acceso para obtener más información sobre el uso de las funciones WPS.

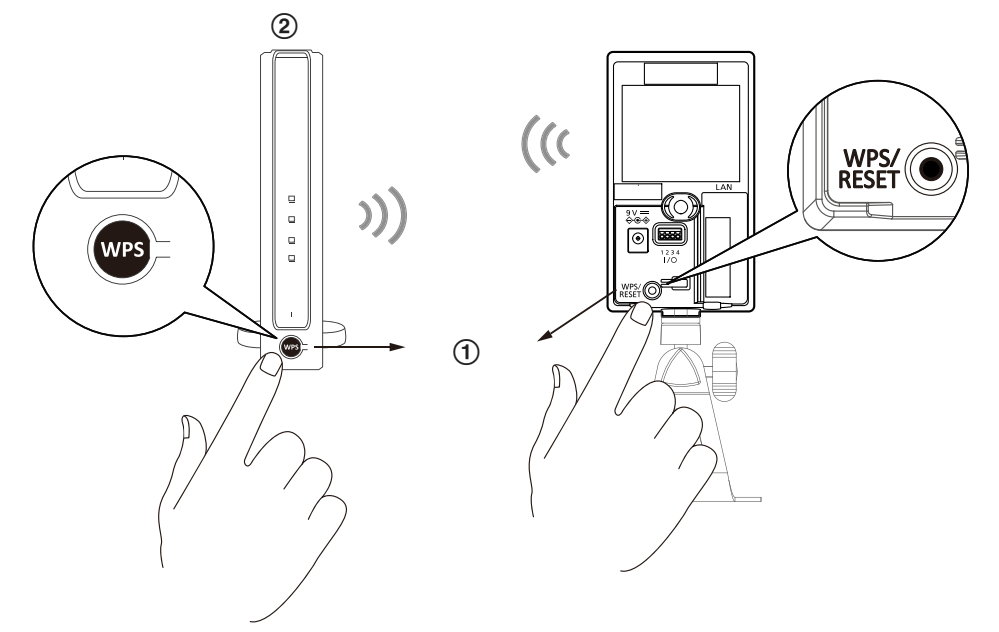

Cuando haya finalizado la configuración WPS, se establecerá la conectividad inalámbrica y se sincronizará el cifrado de seguridad, como, por ejemplo, WEP o WPA-PSK, con el punto de acceso. Use la utilidad IW para buscar a KX-NTV150. En lo que respecta al ajuste IP, que KX-NTV150 use DHCP o una IP estática depende de los ajustes de KX-NTV150 elegidos en la configuración del firmware basada en web. El ajuste predefinido de KX-NTV150 es DHCP.

#### **Nota**

- Se recomienda encarecidamente que aplique el cifrado WPA2® /AES para garantizar la seguridad de acceso.
- Es posible que WPS no funcione si el SSID de su punto de acceso está "oculto".
- Si no se detecta ningún punto de acceso compatible con WPS y KX-NTV150 no logra detectar ningún punto de acceso transcurridos 2 minutos, se cancelará el proceso de configuración inalámbrica. Si la configuración WPS da error, se borra la configuración inalámbrica. Puede volver a iniciar la operación anterior o usar una conexión cableada para establecer una consola web y configurar manualmente los ajustes inalámbricos.
- Si una cámara tiene asignada una dirección IP fija fuera del segmento de red del punto de acceso, la configuración inalámbrica dará error.
- Una conexión cableada siempre tiene una prioridad más alta y, por lo tanto, la configuración inalámbrica no tendrá efecto si el puerto LAN RJ45 está conectado. Si desea cambiar de una conexión cableada a una conexión inalámbrica, desconecte el cable Ethernet y reinicie KX-NTV150.

Conexión inalámbrica: configuración manual

**1.** Además de la función WPS, también es posible usar una conexión cableada para configurar manualmente los ajustes inalámbricos.

**2.** Vaya a la página Configuración → Inalámbrico → WLAN. Introduzca los mismos ajustes inalámbricos que los de su router/punto de acceso (SSID, Modo inalámbrico, tipo de cifrado y clave precompartida).

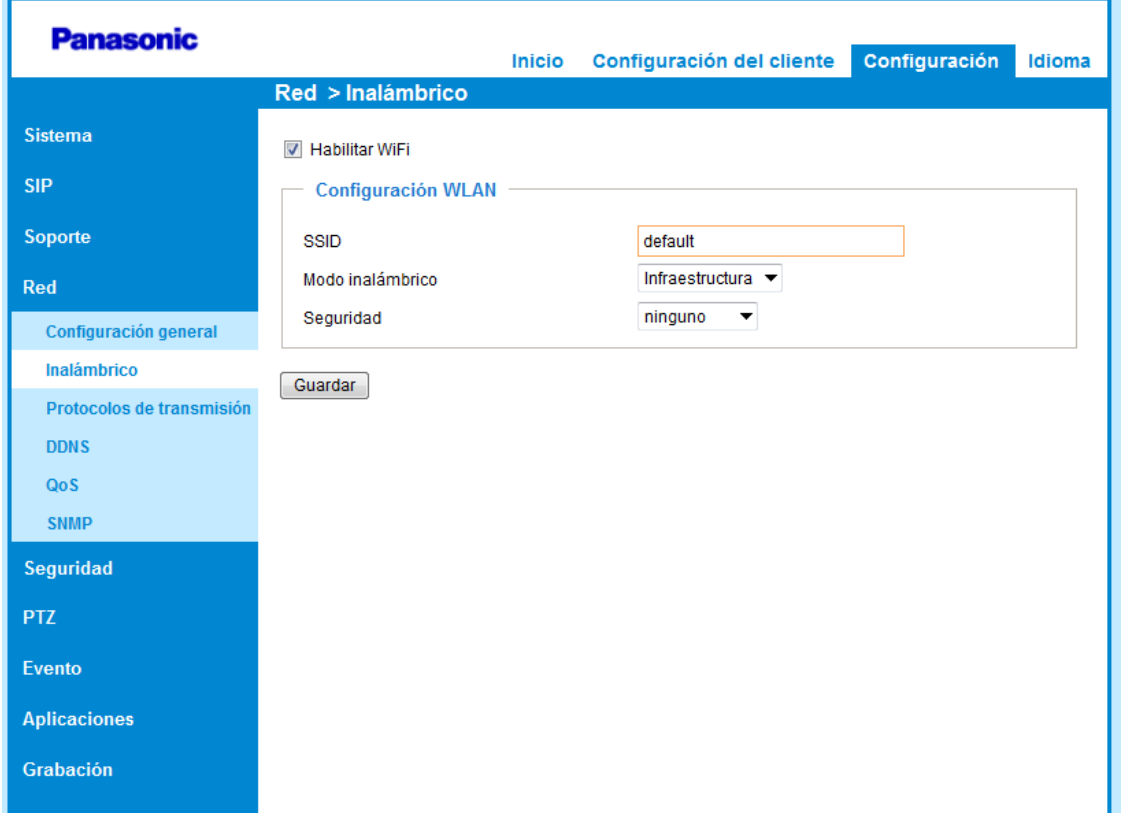

**3.** Cuando haya terminado, haga clic en el botón Guardar, desconecte el cable Ethernet y, a continuación, reinicie KX-NTV150 (desconectando el cable de alimentación y conectándolo de nuevo). KX-NTV150 debería conectarse entonces a la red inalámbrica. Si la conexión se lleva a cabo de forma satisfactoria, el LED de KX-NTV150 debería parpadear en naranja cada 0,5 segundos. Si cuando lleve 1 minuto iniciándose, el LED de KX-NTV150 no se vuelve verde en los 2 minutos siguientes, compruebe que no hay errores en la configuración inalámbrica.

# **2.3 Cambio de la contraseña predefinida**

Cuando acceda a la cámara por primera vez (la contraseña será aún la predefinida) en un explorador, una vez que haya iniciado sesión con las contraseñas predefinidas en las cuentas raíz y administrador, se le solicitará que cambie las contraseñas predefinidas por otras nuevas para mejorar la seguridad.

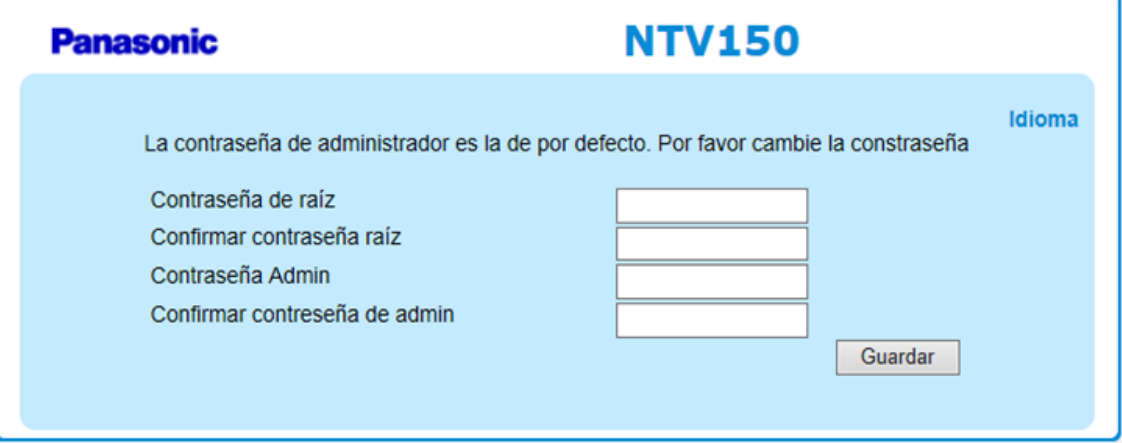

Tenga en cuenta lo siguiente cuando cambie las contraseñas:

- **1.** Introduzca la nueva contraseña 2 veces para asegurarse de que no hay errores de escritura.
- **2.** Para la cuenta de administrador, elija una contraseña que no sea sencilla. La nueva contraseña debe contener caracteres alfanuméricos y especiales (! \$ % - @ ^ \_ ~). Si introduce una contraseña demasiado simple, se mostrará un mensaje como el siguiente.

Si elige una contraseña demasiado simple:

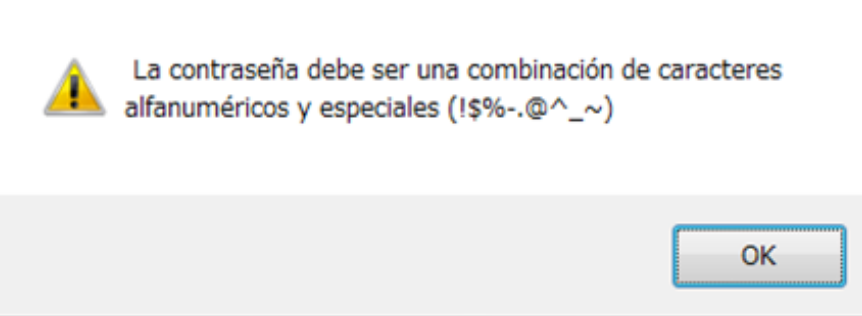

Si elige una contraseña con menos de 8 caracteres:

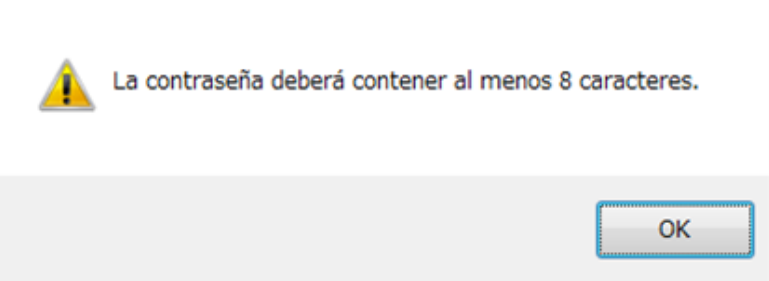

Si no elige todas las contraseñas:

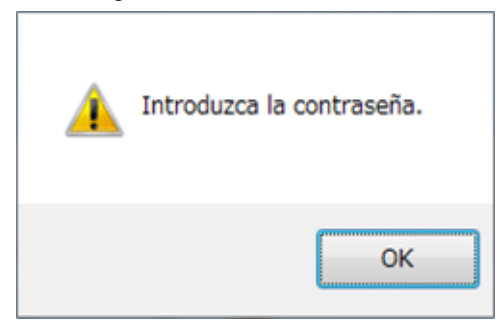

Una vez que haya cambiado la contraseña predefinida satisfactoriamente, la cámara redirigirá a los usuarios a la página de la vista de inicio.

# **2.4 Página principal**

Esta sección explica el diseño de la página principal. Los elementos que forman la página son los siguientes: el logo de Panasonic, el nombre de host, el área de control de KX-NTV150/KX-NTV160, el área de Configuración, el menú y la ventana de visualización de vídeo en vivo.

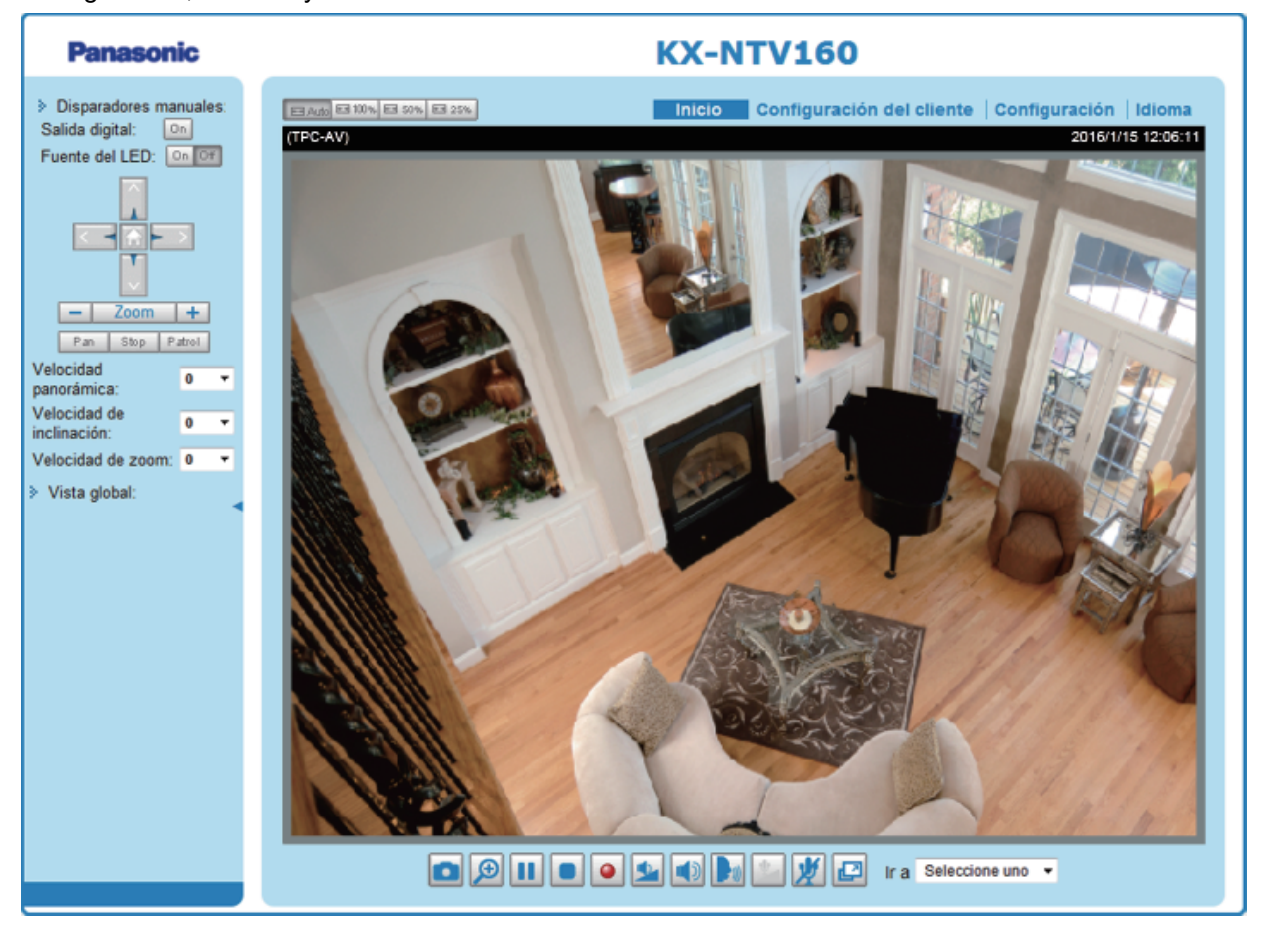

#### **Nombre de host**

El nombre de host puede personalizarse según sus necesidades. Para obtener más información, consulte Sistema en la [página 50.](#page-49-0)

**Disparadores manuales:** haga clic aquí para habilitar/deshabilitar los desencadenadores manuales de eventos. Establezca un evento en la página Aplicación antes de habilitar esta función. Se pueden establecer un total de 3 eventos. Para obtener más información sobre la configuración de eventos, consulte la [página 111.](#page-110-0) Si quiere ocultar este elemento de la página de inicio, vaya a Configuración  $\rightarrow$  Sistema  $\rightarrow$  Diseño de página principal  $\rightarrow$  Configuración general  $\rightarrow$  Botón personalizado y desmarque "Mostrar botón de disparador manual".

# **2.5 Área de Configuración**

**Configuración del cliente:** haga clic en este botón para acceder a la página de ajustes del cliente. Para obtener más información, consulte Configuración del cliente en la [página 48.](#page-47-0)

**Configuración:** haga clic en este botón para acceder a la página de configuración de KX-NTV150/ KX-NTV160. Se recomienda establecer una contraseña para KX-NTV150/KX-NTV160 con el objetivo de que solo el administrador pueda configurar KX-NTV150/KX-NTV160. Para obtener más información, consulte Configuración en la [página 50](#page-49-1).

**Idioma:** haga clic en este botón para seleccionar el idioma de la interfaz de usuario. Las opciones de Idioma disponibles son: inglés, español, francés, italiano, alemán, portugués, ruso y francés de Canadá. Tenga en cuenta que también es posible cambiar el idioma en la página Configuración.

#### **Botón Ocultar**

Puede hacer clic en el botón Ocultar para ocultar el panel de control o mostrarlo.

#### **Botones de ajuste de tamaño**

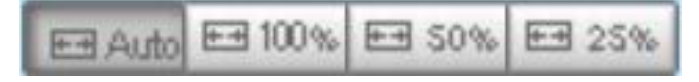

Al hacer clic en el botón Auto, la ventana del vídeo se reajustará automáticamente al tamaño del monitor. Haga clic en 100 % para mostrar la página de inicio en su tamaño original.

Haga clic en 50 % para ajustar el tamaño de la página de inicio en un 50 % de su tamaño original.

Haga clic en 25 % para ajustar el tamaño de la página de inicio en un 25 % de su tamaño original.

#### **Ventana de visualización de vídeo en vivo**

La ventana siguiente se muestra cuando el modo de vídeo está establecido en H.264:

Protocolo H.264 y opciones de grabación

Título del vídeo Título y hora Indicación del zoom

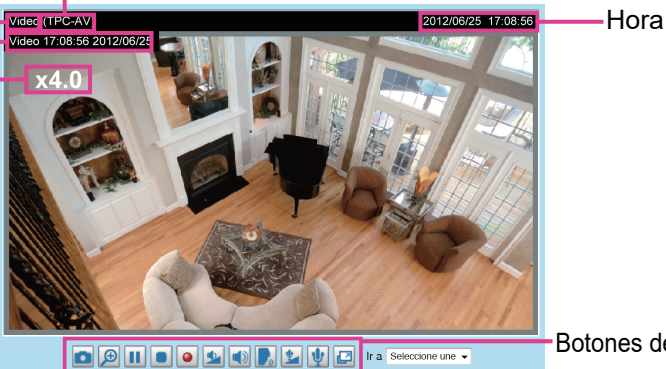

Botones de control de audio y vídeo

**Título del vídeo:** el título del vídeo puede configurarse. Para obtener más información, consulte Ajustes de vídeo en la [página 68](#page-67-0).

**Protocolo H.264 y opciones de grabación:** el protocolo de transmisión y las opciones de grabación para la transmisión de vídeo H.264. Para establecer otros ajustes, consulte Configuración del cliente en la [página 50.](#page-49-1)

**Hora:** muestra la hora actual. Para establecer otros aiustes, consulte Soporte → Imagen → Configuración general en la [página 68](#page-67-1).

**Título y hora:** el título y la hora del vídeo puede incorporarse en la transmisión de vídeo. Para establecer otros ajustes, consulte Soporte  $\rightarrow$  Imagen  $\rightarrow$  Configuración general en la [página 68](#page-67-0).

**Vista global:** haga clic en esta opción para mostrar la ventana Vista global. Esta ventana muestra una vista completa de la imagen (el cuadro de mayor tamaño del vídeo capturado) y un cuadro flotante (el área de visualización de la transmisión de vídeo en curso). El cuadro flotante permite a los usuarios controlar la función e-PTZ (panorámica/inclinación/zoom electrónicos). Para obtener más información sobre las operaciones e-PTZ, consulte Control de E-PTZ en la [página 107](#page-106-0). Para obtener más información sobre cómo configurar la región de visualización de la transmisión en curso, consulte la [página 107](#page-106-1).

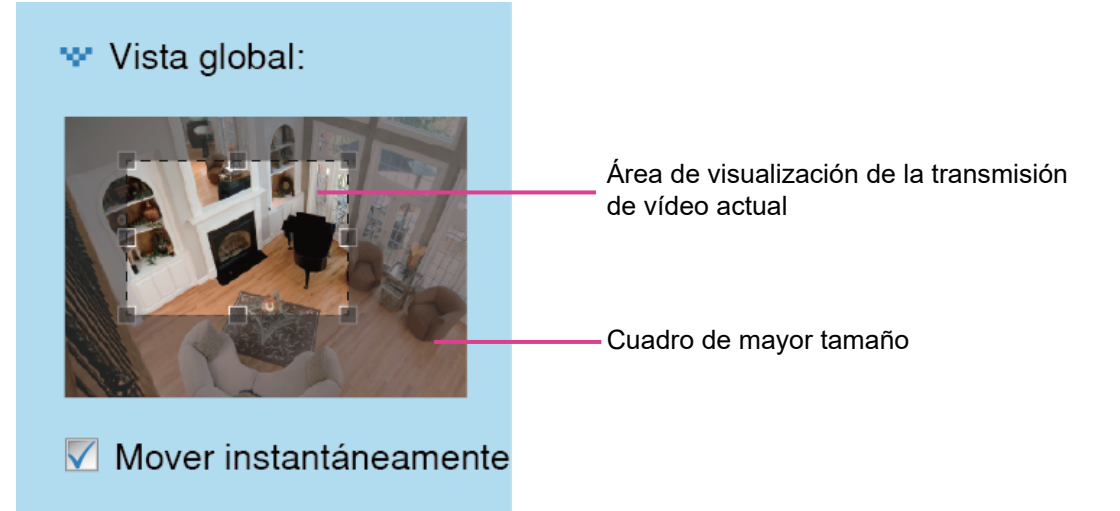

**Panel PTZ:** KX-NTV150/KX-NTV160 es compatible con las funciones electrónicas de panorámica/inclinación/ zoom (e-PTZ). Consulte los ajustes PTZ en la [página 107](#page-106-0) para obtener más información. Tenga en cuenta que los botones PTZ del panel no estarán operativos a menos se esté mostrando una vista parcial de la imagen. Si la vista de la imagen es completa, los botones PTZ no estarán activos.

Además, los usuarios pueden controlar los ajustes a través de la tecla de marcación de un cliente de teléfono SIP, tal y como se muestra en la ilustración siguiente.

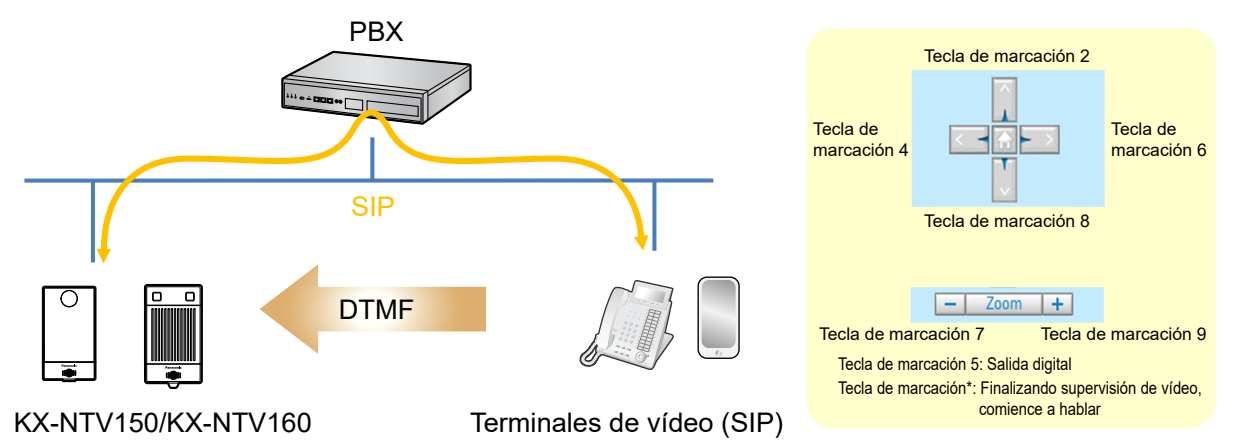

**Fuente de luz LED:** el usuario puede activar o desactivar la fuente de luz LED desde la vista de inicio. Para obtener más información sobre cómo habilitar la función en la vista de inicio, consulte el apartado sobre la emisión manual en la [página 70.](#page-69-0)

**Instantánea:** haga clic en este botón para capturar y guardar imágenes fijas. Las capturas de imagen œ

se mostrarán en una ventana emergente. Haga clic con el botón derecho en la imagen y seleccione Guardar imagen como para guardarla en formato JPEG (\*.jpg) o BMP (\*.bmp).

**Zoom digital:** haga clic en este botón y desmarque "deshabilitar zoom digital" para activar el zoom. La

pantalla de navegación indica la parte de la imagen que se amplía. Para controlar el nivel de zoom, mueva la barra deslizante. Para ampliar un área diferente, mueva la pantalla de navegación.

100%

400%

 $\sqrt{\phantom{a}}$  Desactivar ptz digital

Factores de zoom:

100%

 **Pausa:** pausa la transmisión de contenidos multimedia. Una vez pulsado, el botón Pausa se convierte

en botón Reanudar

Detener: detiene la transmisión de contenidos multimedia. Haga clic en el botón Reanudar **para** para

continuar con la transmisión.

**Iniciar grabación en MP4:** haga clic en este botón para grabar clips de vídeo en su ordenador en

formato MP4. Pulse el botón Detener grabación en MP4 | **a** para terminar la grabación. Cuando sale del navegador web, la grabación de vídeo se detiene automáticamente. Para especificar la carpeta de almacenamiento y el nombre del archivo, consulte Opciones de guardado MP4 en la [página 49](#page-48-0).

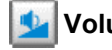

**Volumen:** cuando la función Enmudecer **no esté activada, mueva la barra deslizante para ajustar** 

el volumen del ordenador local.

convierte en el botón Activar audio .

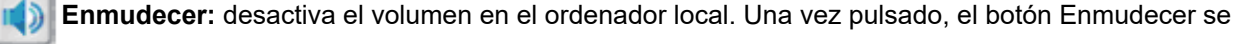

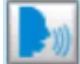

**Hable:** haga clic en este botón para hablar a través de KX-NTV150/KX-NTV160. El audio se emitirá

desde el altavoz externo conectado a KX-NTV150/KX-NTV160. Haga clic de nuevo en este botón **para** para

cortar la comunicación.

**Volumen del micrófono:** cuando la función Enmudecer **integral de la partida**, mueva la barra

deslizante para ajustar el volumen del micrófono del ordenador local.

**Enmudecer:** desactive el Volumen del micrófono  $\mathbf{u}$  del ordenador local. Una vez pulsado, el botón

Enmudecer se convierte en el botón Activar micrófono

**Pantalla completa:** haga clic en este botón para cambiar al modo de pantalla completa. Pulse la tecla

"Esc" para volver al modo normal.

La ventana siguiente se muestra cuando el modo de vídeo está establecido en MJPEG:

Título del vídeo

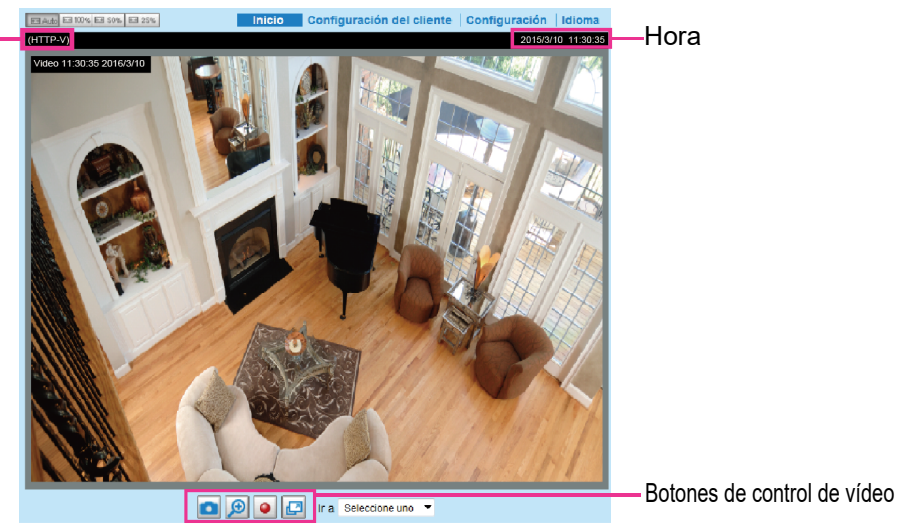

**Título del vídeo:** el título del vídeo puede configurarse. Para obtener más información, consulte Soporte → Imagen en la [página 68](#page-67-2).

**Hora:** muestra la hora actual. Para obtener más información, consulte Soporte → Imagen en la [página 68.](#page-67-2) **Título y hora:** El Título de vídeo y la hora pueden incorporarse en la transmisión de vídeo. Para obtener más información, consulte Soporte  $\rightarrow$  Imagen en la [página 68.](#page-67-2)

**Botones de control de audio y vídeo:** en función del modelo de KX-NTV150/KX-NTV160 y de la configuración de KX-NTV150/KX-NTV160, es posible que algunos botones no estén disponibles.

**Instantánea:** haga clic en este botón para capturar y guardar imágenes fijas. Las capturas de imagen

se mostrarán en una ventana emergente. Haga clic con el botón derecho en la imagen y seleccione Guardar imagen como para guardarla en formato JPEG (\*.jpg) o BMP (\*.bmp).

**Zoom digital:** haga clic en este botón y desmarque "deshabilitar zoom digital" para activar el zoom. La

pantalla de navegación indica la parte de la imagen que se amplía. Para controlar el nivel de zoom, mueva la barra deslizante. Para ampliar un área diferente, mueva la pantalla de navegación.

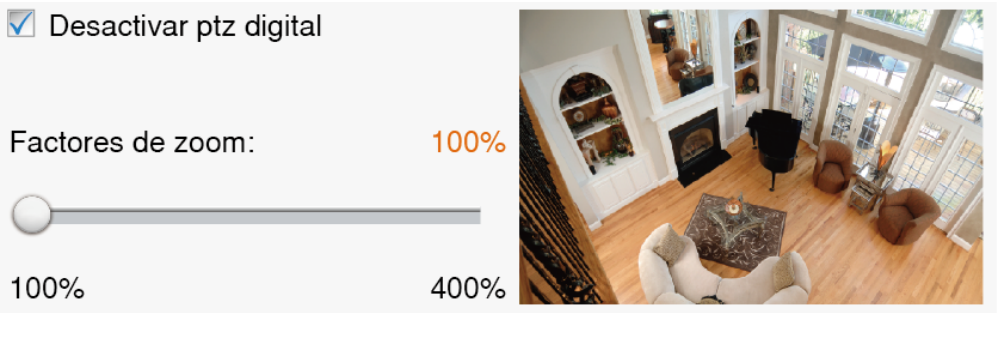

**Iniciar grabación en MP4:** haga clic en este botón para grabar clips de vídeo en su ordenador en

formato MP4. Pulse el botón Detener grabación en MP4 **D** para terminar la grabación. Cuando sale del navegador web, la grabación de vídeo se detiene automáticamente. Para especificar la carpeta de almacenamiento y el nombre del archivo, consulte Opciones de guardado MP4 en la [página 49](#page-48-0).

**Pantalla completa:** haga clic en este botón para cambiar al modo de pantalla completa. Pulse la tecla

"Esc" para volver al modo normal.

#### **Ir a**

Si ha configurado y elegido mostrar un área de interés más pequeña del cuadro de imagen máximo, puede configurar distintas áreas del cuadro como puntos predefinidos y utilizar este menú para ir a una ubicación específica.

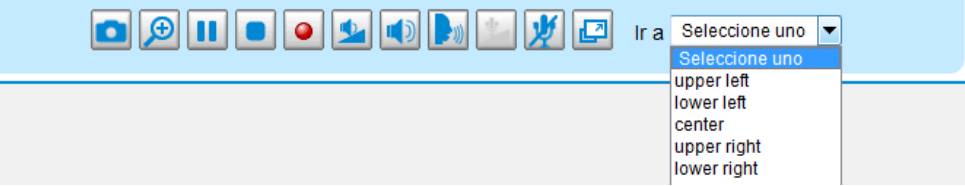

### <span id="page-47-0"></span>**Configuración del cliente**

Esta sección explica cómo seleccionar el modo de transmisión por secuencias y las opciones para guardar archivos en el ordenador local. Cuando haya terminado de configurar los ajustes de esta página, haga clic en Guardar al final de la página para habilitarlos.

#### **Nota**

• La página Cliente no se muestra en el navegador Mozilla.

### **Opciones de multimedia H.264**

H.264 opciones de multimedia @ Vídeo y audio Nídeo solo Sólo audio

Seleccione esta opción para transmitir datos de vídeo o audio o ambos. Esta opción solo está habilitada cuando el modo de vídeo está establecido en H.264.

#### **Opciones de protocolo H.264**

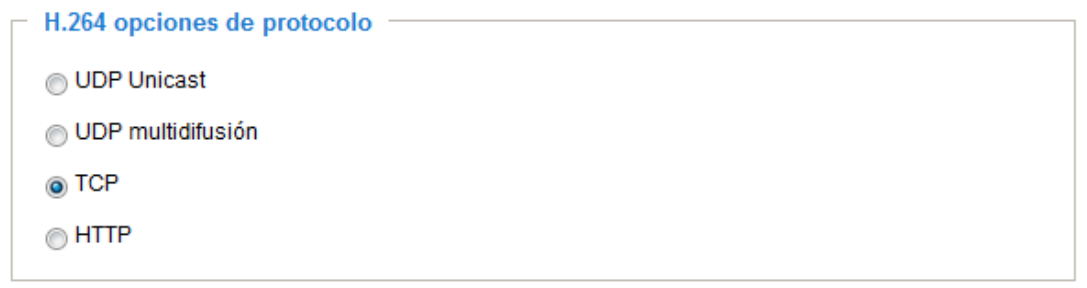

En función del entorno de red, hay cuatro modos de transmisión disponibles con H.264:

**UDP Unicast:** este protocolo permite transmitir más secuencias de audio y vídeo en tiempo real. No obstante, los paquetes de red pueden perderse debido al tráfico de ráfagas de la red y es posible que las imágenes resulten dañadas. Active la conexión UDP en las ocasiones en que sea necesario dar una respuesta rápida y la calidad de video sea menos importante. Tenga en cuenta que cada cliente de unidifusión conectado al servidor usa ancho de banda adicional y que KX-NTV150/KX-NTV160 permite hasta diez accesos simultáneos.

**UDP multidifusión:** este protocolo permite a los routers compatibles con multidifusión reenviar paquetes de red a todos los clientes que hayan solicitado la transmisión de contenidos multimedia. Esto ayuda a reducir la carga de transmisión a través de la red de KX-NTV150/KX-NTV160 a la vez que envía contenido a varios clientes a la misma vez. Tenga en cuenta que para utilizar esta función, debe haber configurado KX-NTV150/KX-NTV160 para permitir la transmisión de multidifusión simultánea. Para obtener más información, consulte Transmisión RTSP en la [página 90](#page-89-0).

**TCP:** este protocolo garantiza la entrega completa de los datos transmitidos y, por lo tanto, ofrece una mejor calidad de video. La desventaja es que el envío en tiempo real no es tan bueno como el del protocolo UDP. **HTTP:** este protocolo ofrece la misma calidad que el protocolo TCP sin la necesidad de abrir puertos específicos para la transmisión en ciertos entornos de red. Los usuarios que estén dentro del firewall pueden utilizar este protocolo para permitir la entrada de datos.

### <span id="page-48-0"></span>**Opciones de guardado MP4**

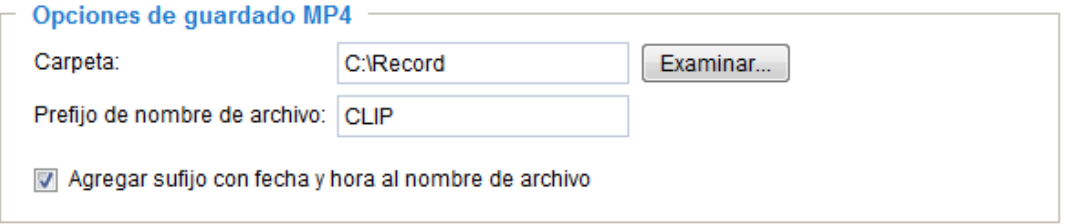

Los usuarios pueden grabar vídeo en vivo mientras lo ven, haciendo clic en Iniciar grabación en MP4 en la página principal. Aquí puede especificar el destino de almacenamiento y el nombre de archivo. **Carpeta:** especifique un destino de almacenamiento para los archivos de vídeo grabados. **Prefijo de nombre de archivo:** introduzca el texto que aparecerá al principio del nombre del archivo de vídeo.

**Agregar sufijo con fecha y hora al nombre de archivo:** seleccione esta opción para incorporar la fecha y la hora al final del nombre del archivo.

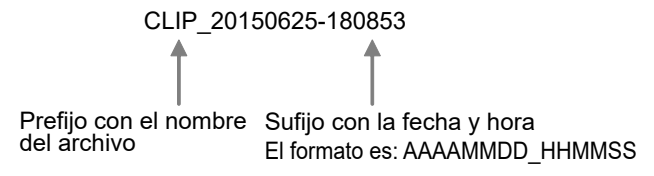

### **Tiempo del búfer del streaming local**

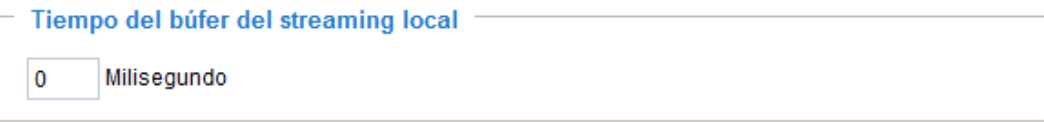

Dada la inestabilidad del flujo del ancho de banda, la transmisión en vivo podría retrasarse y no ser muy fluida. Si habilita esta opción, la transmisión en vivo se va almacenando en la memoria caché del equipo que tenga una sesión web iniciada en KX-NTV150/KX-NTV160 varios segundos por delante de la reproducción en la ventana de visualización en vivo. Esto le ayudará a conseguir una transmisión más fluida. Si introduce 3000 milisegundos, la transmisión se retrasará 3 segundos.

# <span id="page-49-1"></span>**2.6 Sistema**

## **2.6.1 Configuración general**

Esta sección explica cómo configurar los ajustes básicos de KX-NTV150/KX-NTV160, como, por ejemplo, el nombre de host y la hora del sistema. Contiene los dos apartados siguientes: Sistema y Hora del sistema. Cuando haya terminado de configurar los ajustes de esta página, haga clic en Guardar al final de la página para habilitarlos.

#### <span id="page-49-0"></span>**Sistema**

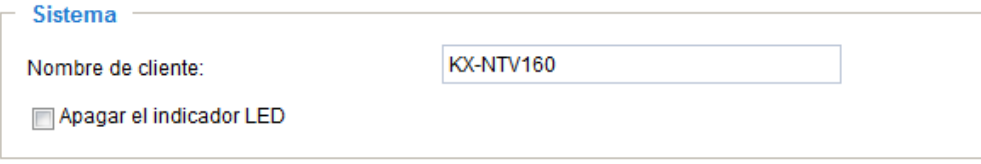

**Nombre de cliente:** introduzca un nombre para KX-NTV150/KX-NTV160. El texto se mostrará en la parte superior de la página principal.

**Apagar el indicador LED:** si no quiere que nadie pueda ver que KX-NTV150/KX-NTV160 está en funcionamiento, puede seleccionar esta opción para desactivar los indicadores LED.

### **Hora del sistema**

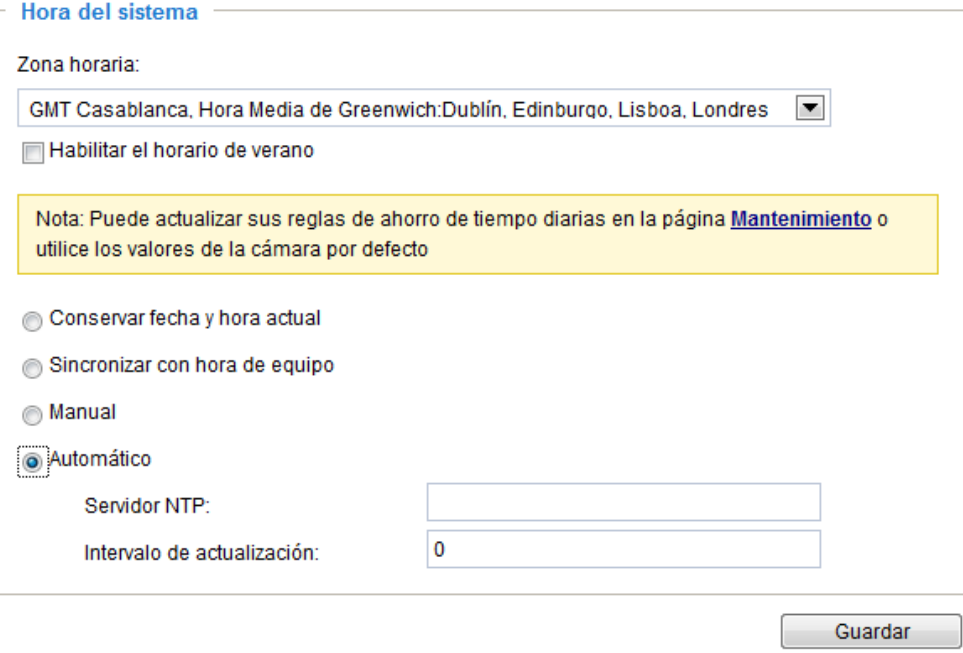

**Conservar fecha y hora actual:** seleccione esta opción para mantener la hora y la fecha actuales de KX-NTV150/KX-NTV160. El reloj interno de tiempo real de KX-NTV150/KX-NTV160 guarda la fecha y la hora incluso cuando el sistema está apagado.

**Sincronizar con hora de equipo:** seleccione esta opción para sincronizar la fecha y la hora de KX-NTV150/KX-NTV160 con las del ordenador local. La fecha y la hora del equipo son de solo lectura y se muestran actualizadas.

**Manual:** el administrador puede introducir la fecha y la hora manualmente. Tenga en cuenta que el formato de la fecha y la hora es [aaaa/mm/dd] y [hh:mm:ss].

**Automático:** El protocolo de sincronización de la red es un protocolo que sincroniza los relojes del ordenador preguntando periódicamente a un servidor NTP.

**Servidor NTP:** asigna la dirección IP o el nombre de dominio del servidor horario. Si deja el cuadro de texto en blanco, KX-NTV150/KX-NTV160 se conectará a los servidores horarios predefinidos.

**Intervalo de actualización:** seleccione esta opción para actualizar la hora a través del Servidor NTP con una periodicidad horaria, diaria, semanal o mensual. Introduzca 60 si quiere actualizar la hora cada hora, 86.400 si quiere actualizarla cada día, etc. Tenga en cuenta que 0 sirve para deshabilitar el servidor NTP.

**Zona horaria:** seleccione la zona horaria apropiada en la lista. Si quiere cargar las reglas del horario de verano, consulte Sistema  $\rightarrow$  Mantenimiento  $\rightarrow$  Importar/Exportar archivos en la [página 61](#page-60-0) para obtener información.

## **2.6.2 Diseño de la página de inicio**

Esta sección explica cómo crear una página de inicio personalizada.

#### **Configuración general**

Este apartado muestra los ajustes disponibles del diseño de la página de inicio. El color del fondo y de la fuente pueden seleccionarse manualmente en Opciones del tema (la segunda pestaña de esta página). Los ajustes se mostrarán automáticamente en el campo Vista previa. La ilustración siguiente muestra la página de inicio configurada con los ajustes predefinidos:

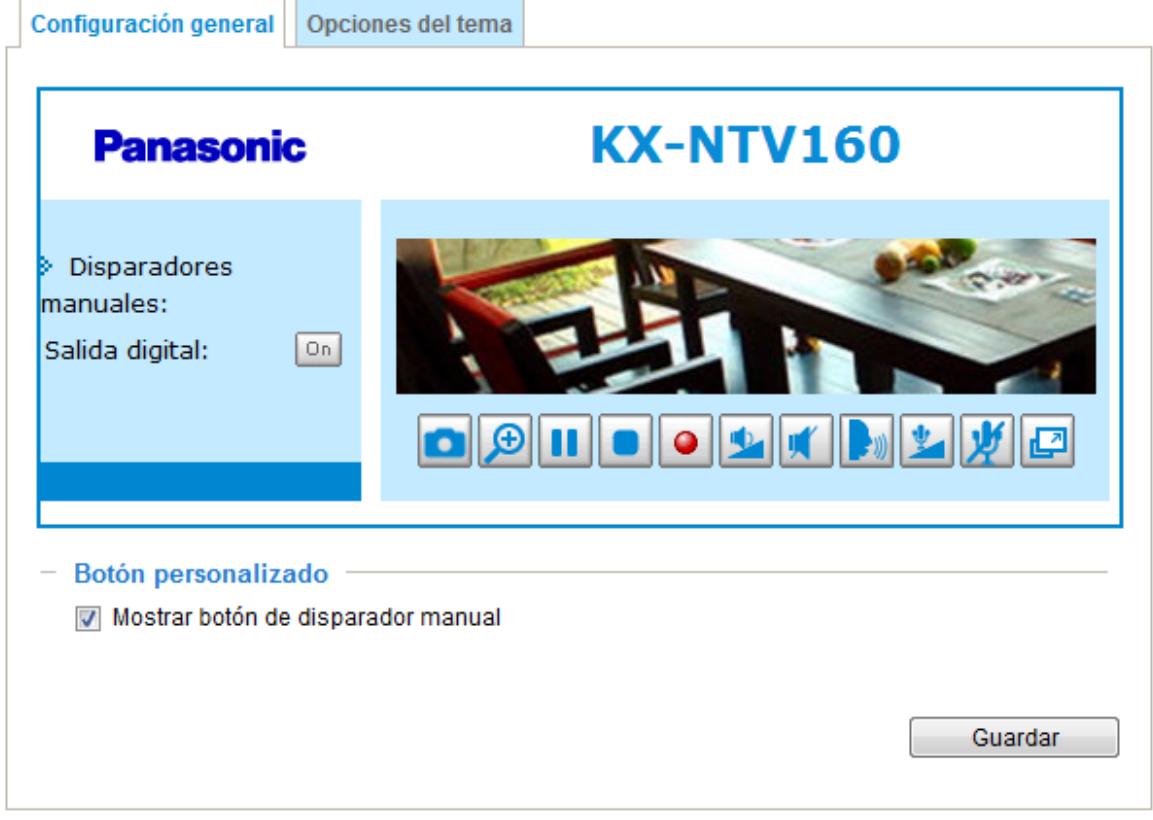

### **Botón personalizado**

Si desea ocultar de la página de inicio el botón de los desencadenadores manuales, desmarque esta casilla. La casilla está marcada de forma predefinida.

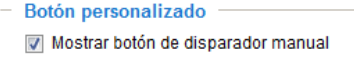

#### **Opciones del tema**

Aquí puede cambiar el color del diseño de la página de inicio. Hay tres modelos predefinidos entre los que puede escoger. El nuevo diseño se mostrará de forma simultánea en el campo Vista previa. Haga clic en Guardar para habilitar los ajustes.

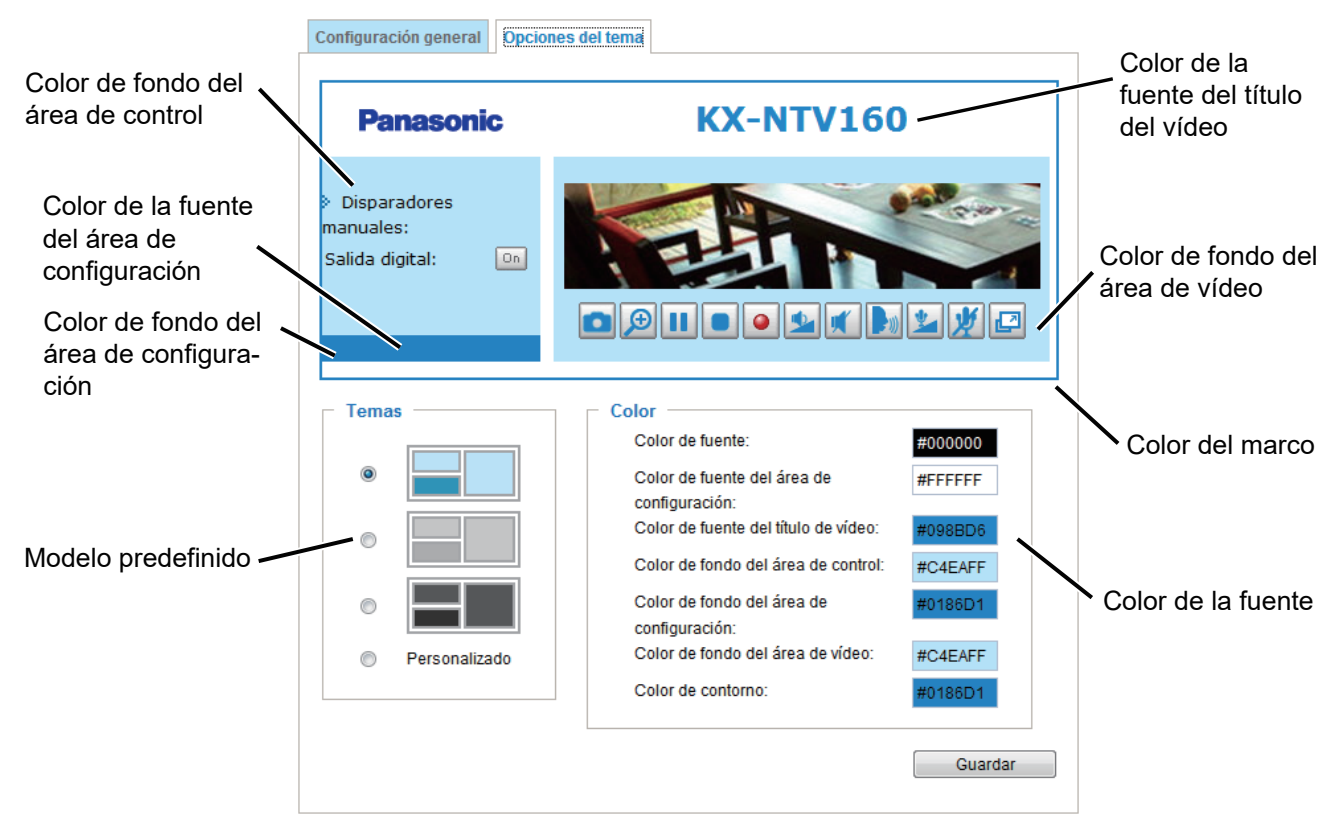

Siga los pasos siguientes para crear una página de inicio personalizada:

- **1.** Haga clic en Personalizado en la columna izquierda.
- **2.** En la columna derecha, haga clic en el campo cuyo color quiera cambiar.

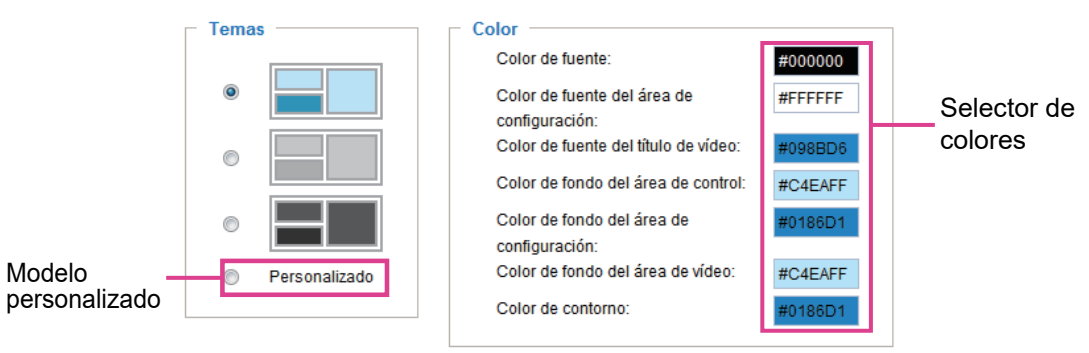

**3.** La ventana de la paleta se muestra tal y como se indica a continuación.

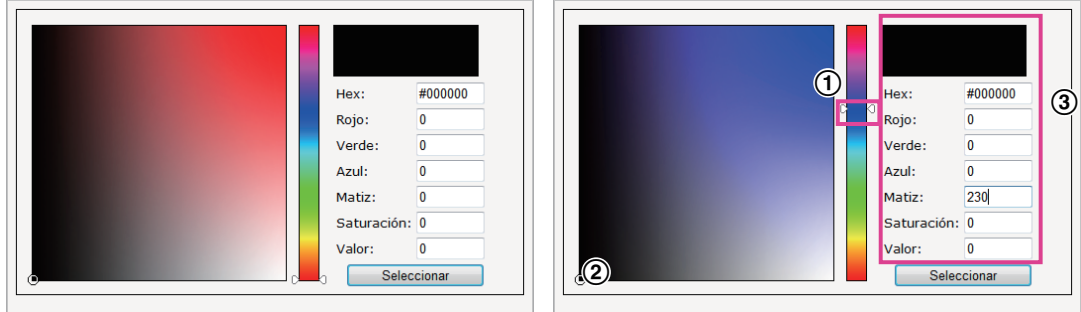

- **4.** Mueva la barra deslizante y haga clic en algún punto del recuadro izquierdo para seleccionar el color deseado.
- **5.** El color seleccionado se mostrará en los campos correspondientes y en la columna Vista previa.
- **6.** Haga clic en Guardar para habilitar los ajustes.

## **2.6.3 Registros**

Esta sección explica cómo configurar KX-NTV150/KX-NTV160 para enviar el registro del sistema a un servidor remoto como copia de seguridad.

#### **Configuración del servidor de registro**

Siga los pasos siguientes para configurar el registro remoto:

- **1.** Seleccione Habilitar registro remoto.
- **2.** En el cuadro de texto de la dirección IP, introduzca la dirección IP del servidor remoto.
- **3.** En el cuadro de texto del puerto, introduzca el número de puerto del servidor remoto.
- **4.** Cuando haya terminado, haga clic en Guardar para habilitar el ajuste.

Puede configurar KX-NTV150/KX-NTV160 para enviar el archivo de registro del sistema a un servidor remoto como copia de seguridad. Antes de utilizar esta función, se recomienda que el usuario instale una herramienta

٦

de grabación de registros para recibir mensajes de registro del sistema de KX-NTV150/KX-NTV160. Un ejemplo es Kiwi Syslog Daemon. Visite http://www.kiwisyslog.com/kiwi-syslog-daemon-overview/.

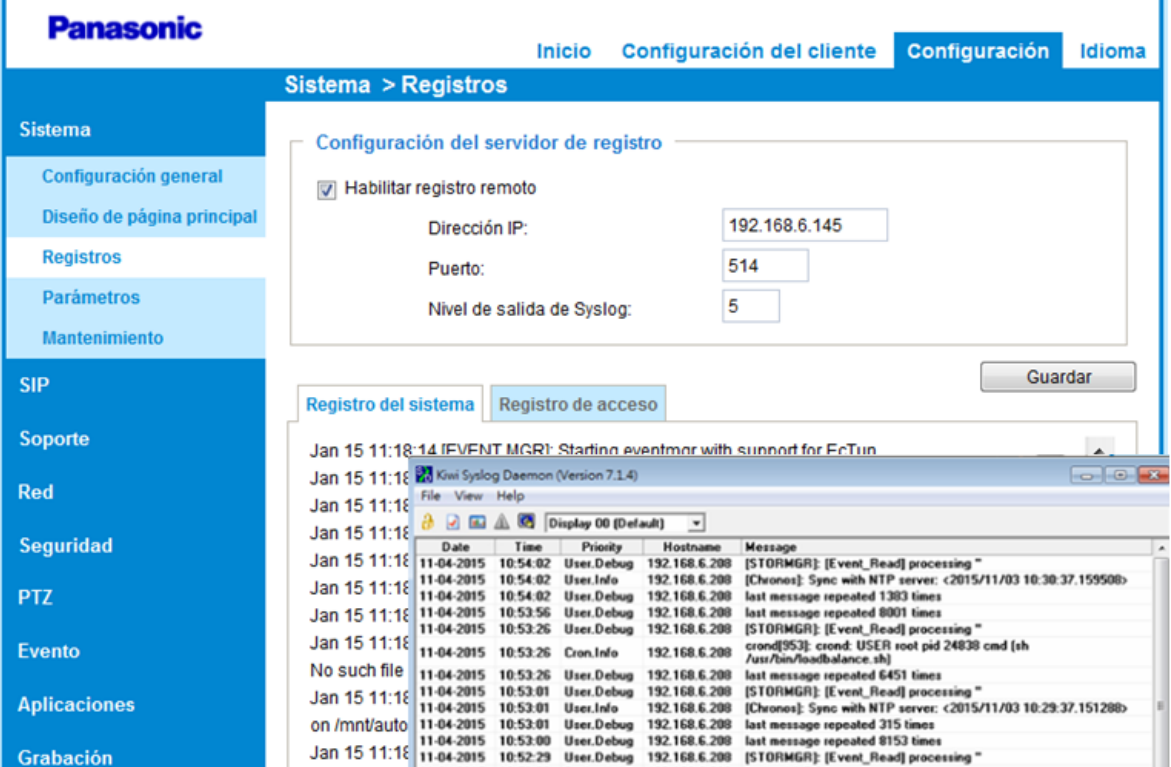

#### **Registro del sistema**

Introduzca un nivel de salida de SYSLOG entre 0 y 7, para filtrar syslog por prioridad.

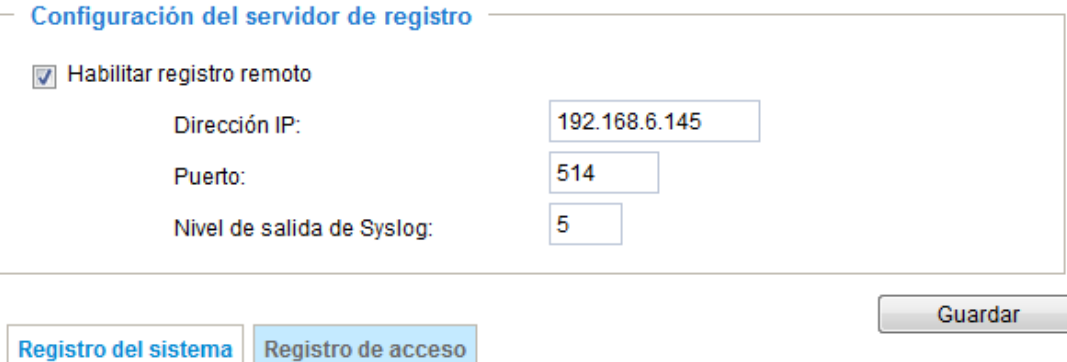

Jan 15 11:18:14 [EVENT MGR]: Starting eventmgr with support for EcTun Jan 15 11:18:14 udhcpc: deconfig Jan 15 11:18:23 udhcpc: IP 192.168.6.145 netmask 255.255.255.0 Jan 15 11:18:23 udhcpc: router 192.168.6.1 Ξ Jan 15 11:18:23 udhcpc: dns 192.168.0.21 192.168.0.22 Jan 15 11:18:34 [VENC]: Day mode Jan 15 11:18:37 [DRM Service]: Starting DRM service. Jan 15 11:18:38 automount[607]: >> mount: mounting /dev/localstoragep1 on /mnt/auto/CF failed: No such file or directory Jan 15 11:18:38 automount[607]: mount(generic): failed to mount /dev/localstoragep1 (type auto) on /mnt/auto/CF Jan 15 11:18:38 automount[609]: >> mount: mounting /dev/localstoragep1 on /mnt/auto/CF failed: No such file or directory Jan 15 11:18:38 automount[609]: mount(generic): failed to mount /dev/localstoragep1 (type auto) on /mnt/auto/CF Jan 15 11:18:39 automount[613]: >> mount: mounting /dev/localstoragep1 on /mnt/auto/CF failed: No such file or directory Jan 15 11:18:39 automount[613]: mount(generic): failed to mount /dev/localstoragep1 (type auto) on /mnt/auto/CF Jan 15 11:18:39 [STORMGR]: [checkNull] [SQL\_ExecAndWrite] Bad arguments. db is NULL Jan 15 11:18:39 [STORMGR]: [SQL\_ExecAndWrite] failed src/sqlengine.c:105

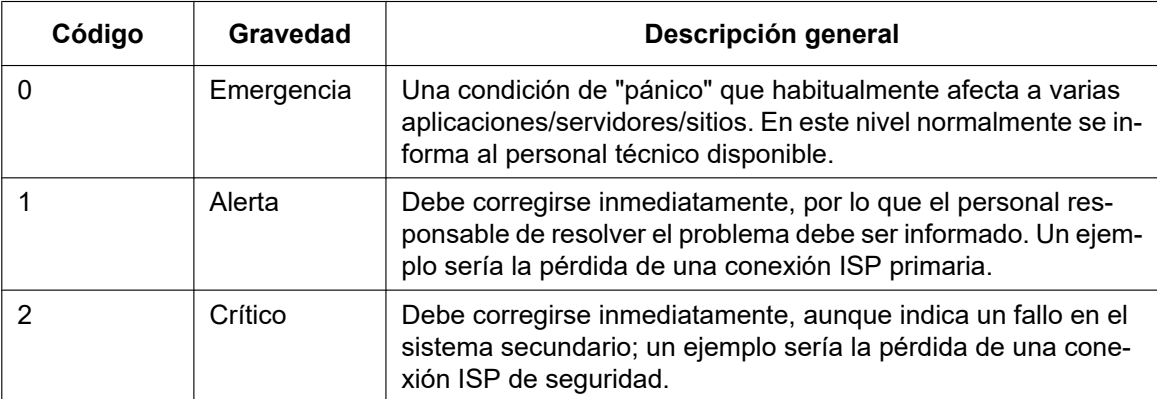

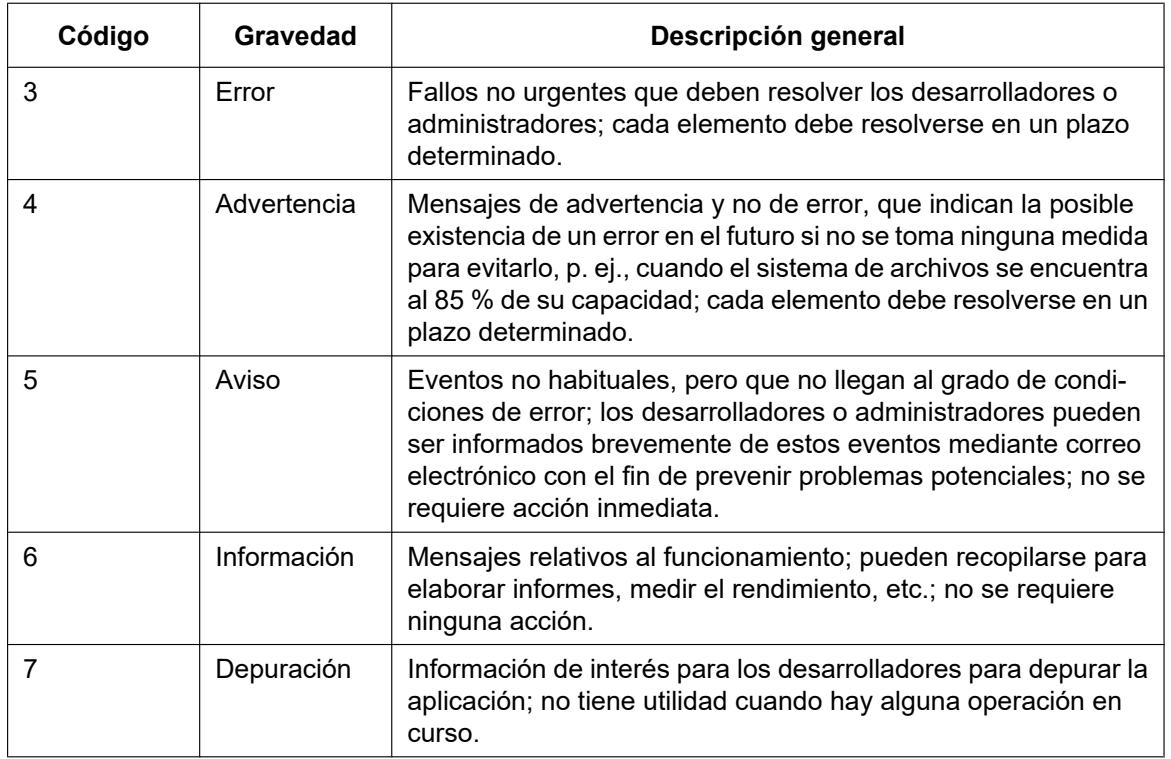

Esta columna muestra el registro del sistema en orden cronológico. El registro del sistema se almacena en el área de búfer de KX-NTV150/KX-NTV160 y comienza a sobrescribirse una vez alcanzado cierto límite.

## **Registro de acceso**

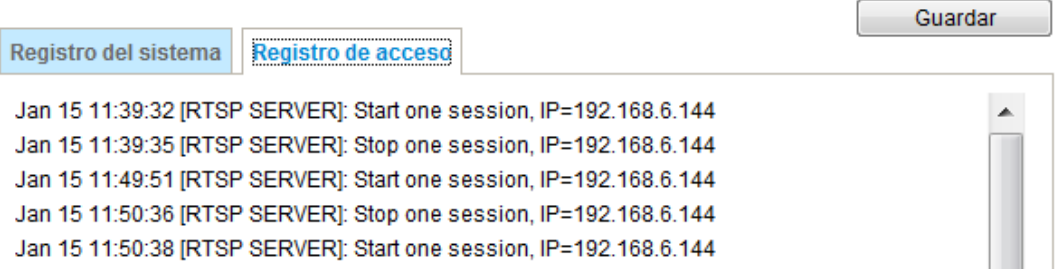

El Registro de acceso muestra la hora de acceso y la dirección IP de todos los usuarios (incluidos operadores y administradores) en orden cronológico. El registro de acceso se almacena en el área de búfer de KX-NTV150/KX-NTV160 y comienza a sobrescribirse una vez alcanzado cierto límite.

## **2.6.4 Parámetros**

La página Ver Parámetros contiene una lista de todos los parámetros del sistema. Cuando necesite asistencia técnica, facilite la información relacionada en esta página.

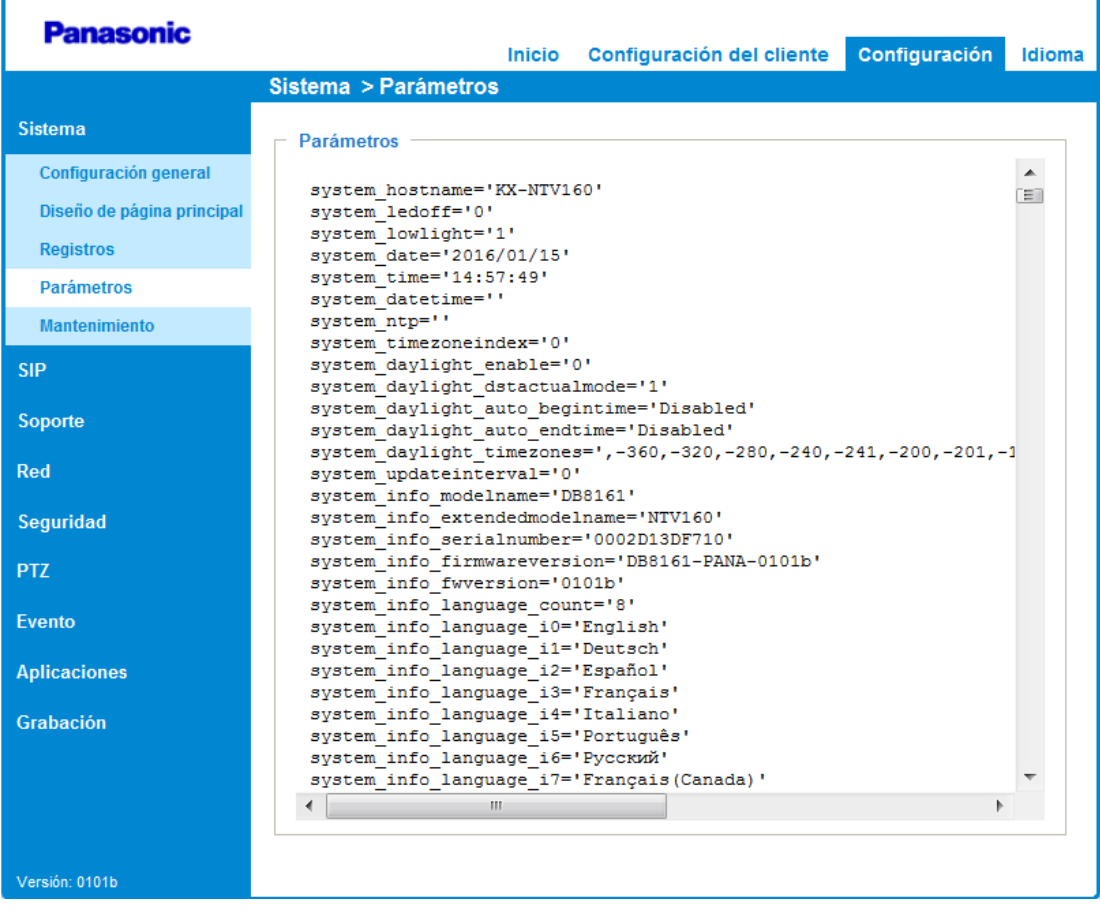

# **2.7 Mantenimiento**

Esta sección explica cómo restablecer KX-NTV150/KX-NTV160 a los valores predefinidos de fábrica, actualizar la versión del firmware, etc.

# **2.7.1 Configuración general**

## **2.7.1.1 Actualizar firmware**

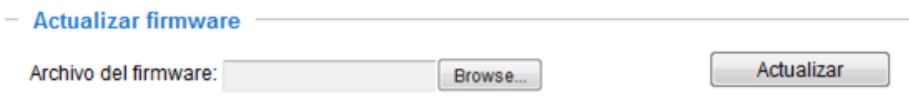

Esta función le permite actualizar el firmware de KX-NTV150/KX-NTV160. La operación tarda varios minutos en completarse.

#### **Nota**

• No apague KX-NTV150/KX-NTV160 durante la actualización.

Siga los pasos siguientes para actualizar el firmware:

- **1.** Descargue el archivo de firmware más reciente desde el sitio web de Panasonic. El archivo está en formato .pkg.
- **2.** Haga clic en Examinar... y especifique el archivo de firmware.
- **3.** Haga clic en Actualizar. KX-NTV150/KX-NTV160 comienza a actualizarse y se reinicia automáticamente una vez completada la actualización.

Si la actualización se completa satisfactoriamente, se muestra el mensaje "Reiniciar sistema ahora. La conexión se cortará". Después de recibir este mensaje, vuelva a acceder a KX-NTV150/KX-NTV160. El mensaje siguiente se muestra cuando la actualización se completa de forma satisfactoria.

```
Starting firmware upgrade...
Do not power down the server during the upgrade.
The server will restart automatically after the upgrade is completed.
It will take about 1 - 5 minutes.
Pkg version: 1.1a.p1.1.39
Support script version : 0101a
System image size = 18981296Unpack success
Stopping applications (about 10 seconds..)
Backup web files
Stopping configer: .
Stopping ectun: stopped ectun (pid 198)
Detach UBI
Set mnt flash recover mode
"flashstatus" write successfully!
Backup config file
Upgrade firmware
"flashstatus" write successfully!
Backup user data
Set upgrade mode
"flashstatus" write successfully!
Reboot system now !!
This connection will close
```
El mensaje siguiente se muestra cuando se selecciona un archivo de firmware incorrecto.

```
Starting firmware upgrade...
Do not power down the server during the upgrade.
The server will restart automatically after the upgrade is completed.
It will take about 1 - 5 minutes.
Pkg version: 1.1a.m1.1.a3
Support script version : 0101a
System image size = 17330765
The model type is not compatible.
Invalid pkg version 1.
Unpack fail...system is rebooting...
```
## **2.7.1.2 Reiniciar sistema**

Esta función le permite reiniciar KX-NTV150/KX-NTV160; la operación tarda aproximadamente un minuto en completarse. Una vez completada, la página de visualización de vídeo en vivo se mostrará en su navegador. El mensaje siguiente se mostrará durante la operación de reinicio.

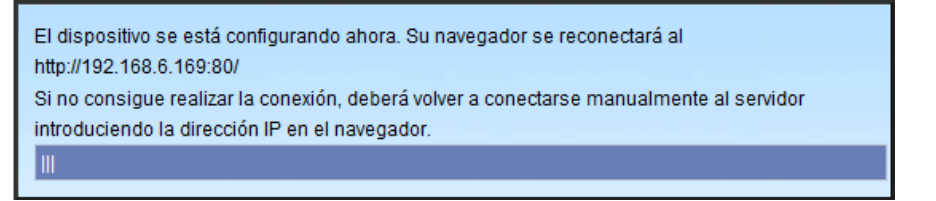

Si no es posible establecer la conexión después de la operación de reinicio, introduzca la dirección IP de KX-NTV150/KX-NTV160 en el campo de la dirección manualmente para reanudar la conexión.

## **2.7.1.3 Restaurar**

#### $-$  Restaurar

Restaure los valores predeterminados de fábrica de todas las configuraciones excepto la configuración de

Red Horario de verano Alenguaje personalizado

Esta función le permite restablecer KX-NTV150/KX-NTV160 a los ajustes predefinidos de fábrica. **Red:** seleccione esta opción para guardar los ajustes de Tipo de red (consulte Tipo de red en la [página 82](#page-81-0)).

**Horario de verano:** seleccione esta opción para conservar los ajustes del Horario de verano (consulte Importar/Exportar archivos más adelante en esta página).

**Lenguaje personalizado:** seleccione esta opción para conservar los ajustes de Lenguaje personalizado. Si no selecciona ninguna de las opciones anteriores, todos los ajustes se restablecerán a los valores de fábrica. El mensaje siguiente aparece durante la operación de restablecimiento.

Restaurar

El dispositivo se está configurando ahora. Su navegador se reconectará al http://192.168.6.169:80/ Si no consigue realizar la conexión, deberá volver a conectarse manualmente al servidor introduciendo la dirección IP en el navegador.

## <span id="page-60-0"></span>**Importar/Exportar archivos**

Esta función le permite exportar/actualizar las reglas del horario de verano, el archivo de idioma personalizado, el archivo de configuración y el informe de estado del servidor.

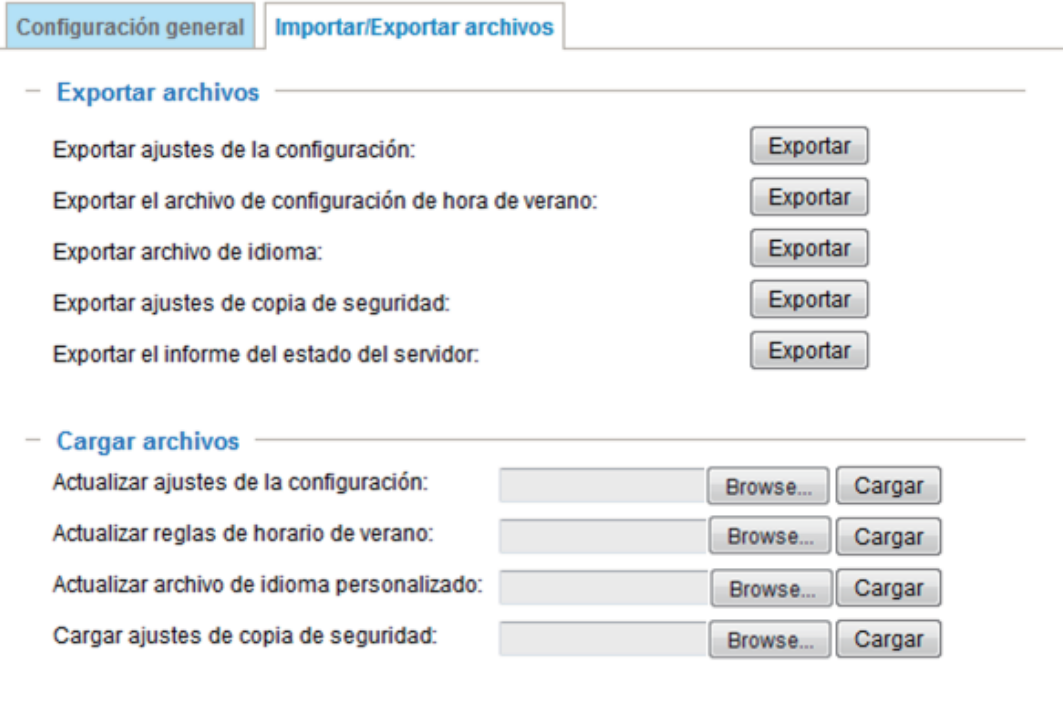

**Exportar el archivo de configuración de hora de verano:** haga clic aquí para establecer las fechas de inicio y fin del horario de verano.

Siga los pasos siguientes para exportar el archivo:

- **1.** En la columna Exportar archivos, haga clic en Exportar para exportar el archivo de configuración del horario de verano desde KX-NTV150/KX-NTV160.
- **2.** Se muestra un cuadro de diálogo de descarga de archivo. Abra el archivo XML para revisarlo o guárdelo para editarlo.
- **3.** Abra el archivo con Bloc de notas de Microsoft y busque su zona horaria; establezca las fechas de inicio y fin del horario de verano. Cuando haya terminado, guarde el archivo.

En el ejemplo siguiente, el horario de verano comienza cada año el segundo domingo de marzo a las 2:00 a. m. y finaliza el primer domingo de noviembre a las 2:00 a. m.

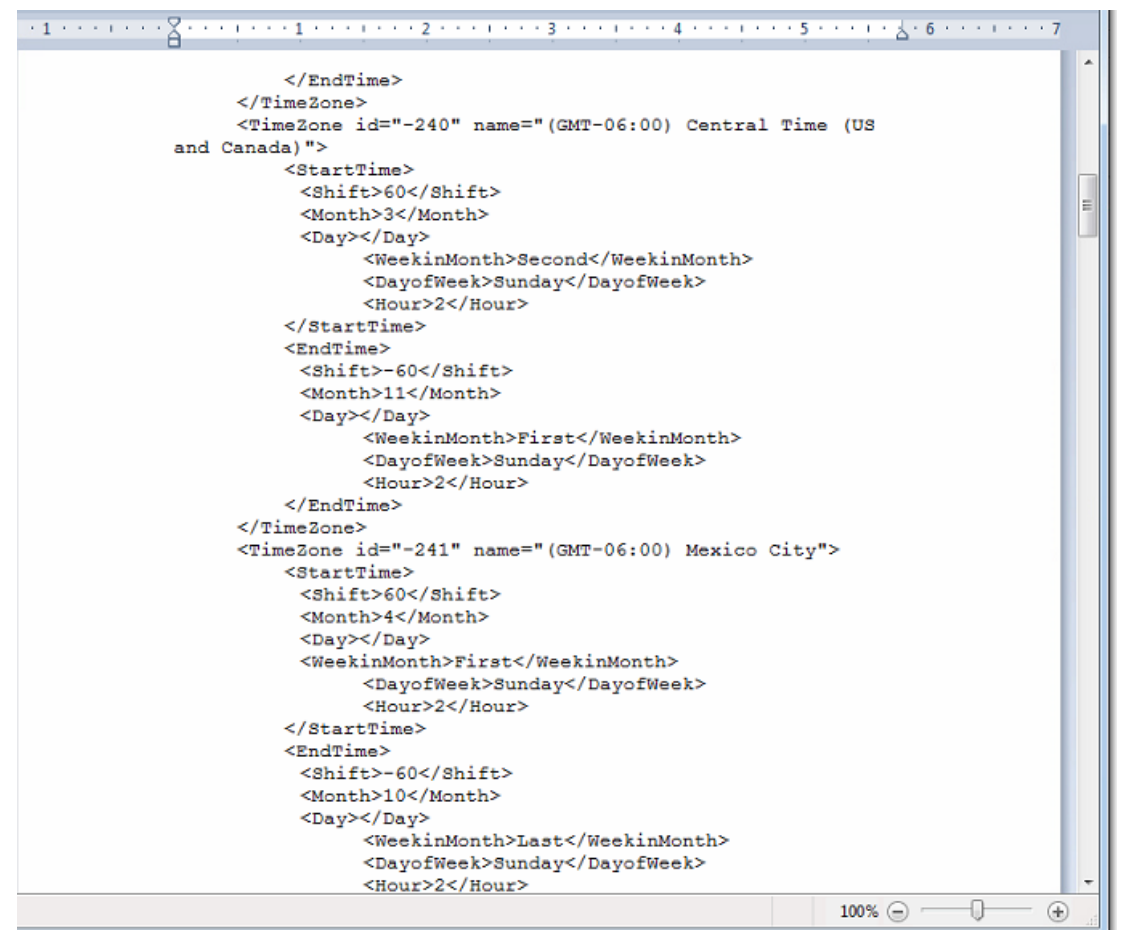

**Actualizar reglas de horario de verano:** haga clic en Examinar... y especifique el archivo XML que actualizar. Si la hora y fecha asignadas no son correctas, el mensaje de advertencia siguiente aparecerá al cargar el archivo a KX-NTV150/KX-NTV160.

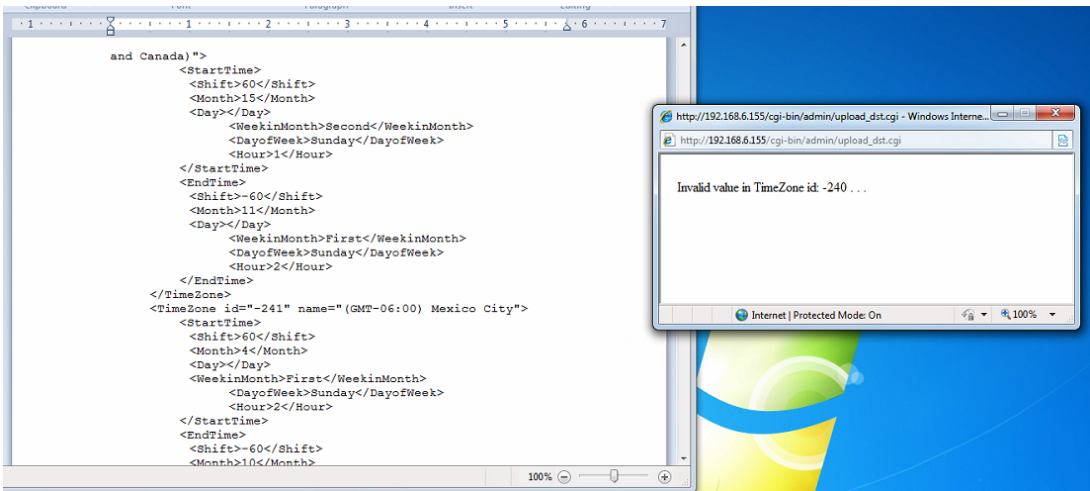

Cuando se intenta cargar un formato de archivo incorrecto, se muestra un mensaje de error. **Exportar archivo de idioma:** haga clic en esta opción para exportar cadenas de idioma. Panasonic ofrece ocho idiomas: inglés, español, francés, italiano, alemán, portugués, ruso y francés de Canadá

**Actualizar archivo de idioma personalizado:** haga clic en Examinar... y especifique el archivo de idioma personalizado que cargar.

**Exportar ajustes de copia de seguridad:** haga clic en esta opción para exportar todos los parámetros del dispositivo y los scripts definidos por el usuario.

**Cargar ajustes de copia de seguridad:** haga clic en Examinar... para actualizar un archivo de configuración. Tenga en cuenta que el modelo y la versión del firmware del dispositivo deben ser iguales a los del archivo de configuración. Si ha establecido una dirección IP fija o cambiado algún otro ajuste de su dispositivo, no se recomienda actualizar un archivo de configuración.

**Exportar el informe del estado del servidor:** haga clic en esta opción para exportar el informe de estado actual del servidor, que contiene, por ejemplo, la hora, los registros, los parámetros, el estado de proceso, el estado de la memoria, el estado del sistema de archivos, el estado de la red, los mensajes del kernel, etc. **Exportar ajustes de la configuración:** haga clic en el botón Exportar para exportar la configuración SIP. Esto permite a los usuarios guardar sus ajustes SIP personales.

**Actualizar ajustes de la configuración:** haga clic en Cargar para cargar el archivo de configuración SIP. Esto permite a los usuarios usar los ajustes que hayan guardado previamente.

# **2.8 SIP**

# **2.8.1 Ajustes generales**

KX-NTV150/KX-NTV160 han sido diseñados para usarse como dispositivos SIP; los usuarios pueden establecer un número saliente y un temporizador de estado SIP en la página SIP  $\rightarrow$  Configuración general.

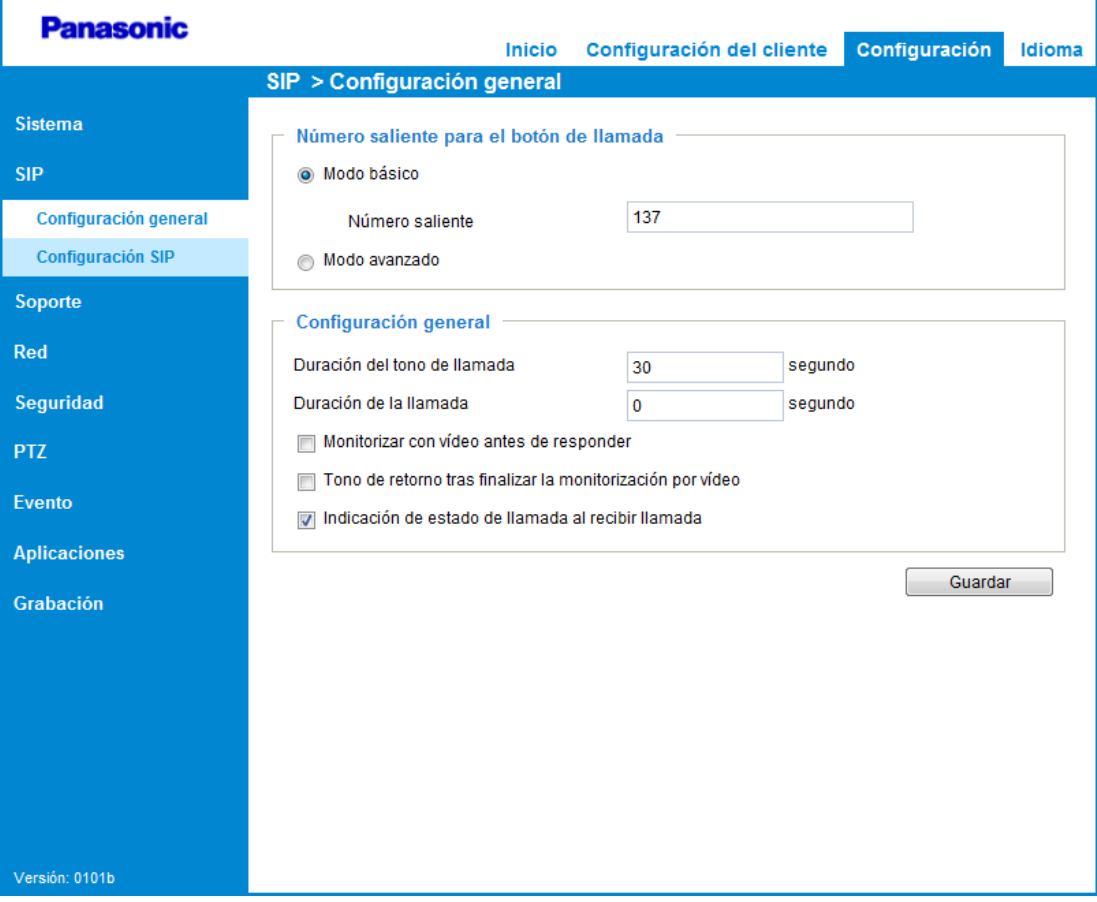

#### **Número saliente para el botón de llamada:**

El usuario puede introducir el número de teléfono SIP saliente al quieren llamar. KX-NTV150/KX-NTV160 permite a los usuarios elegir entre dos modos.

Modo básico: el usuario puede establecer solo un número saliente.

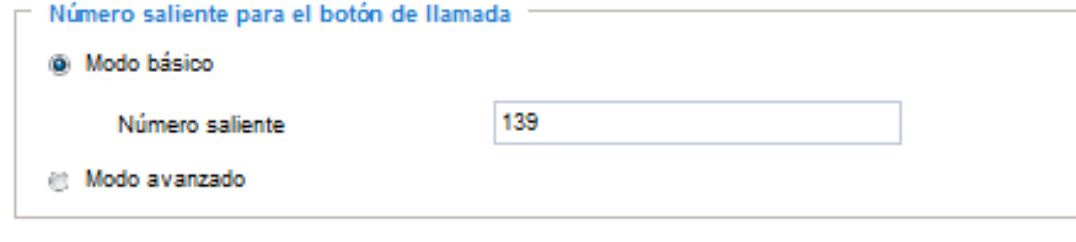

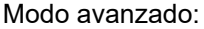

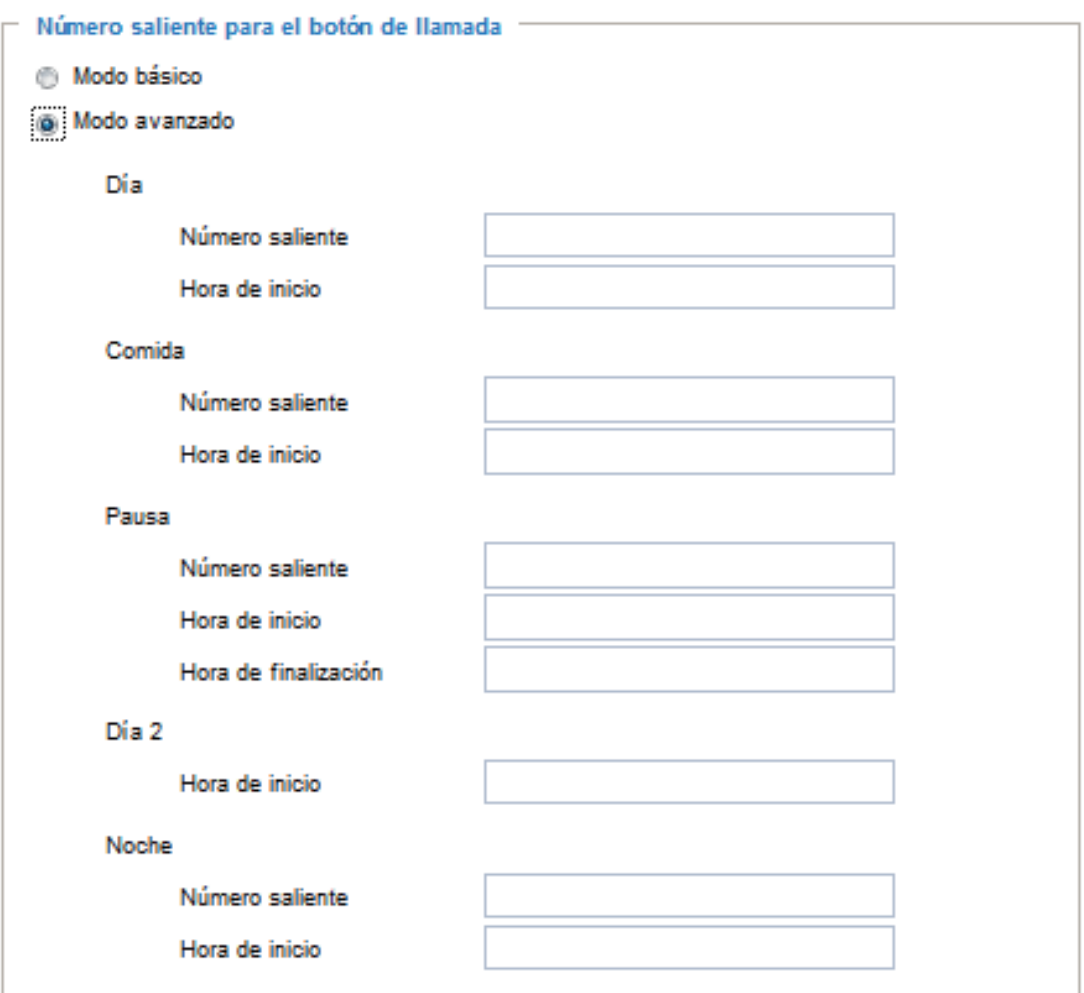

En este modo, pueden establecerse diferentes números SIP salientes según los ajustes de tiempo (Día/ Comida/Pausa/Día2/Noche).

El modo Horario permite a los usuarios dividir el día en diferentes partes: Día/Comida/Pausa/Día2/Noche. Defina el intervalo de tiempo atendiendo a las reglas siguientes:

- En Día/Comida/Día2/Noche, solo es necesario establecer la hora de INICIO.
- El punto de FIN del intervalo es el punto de INICIO del siguiente intervalo.
- Si los campos correspondientes al intervalo de tiempo o al número están vacíos, pase al siguiente intervalo de tiempo.

Ejemplo: Si establece lo siguiente: Día1: inicio a las 9:00 Comida: inicio a las 12:00 Pausa: inicio de 14:00 a 16:00 Día2: inicio a las 14:00 Noche: inicio a las 17:00 El intervalo de tiempo obtenido será: Día1: 9:00~12:00 Comida: 12:00~14:00 Pausa: 14:00~16:00 Día2: 16:00~17:00 Noche: 17:00~09:00

- Solo en Pausa puede establecerse una hora de INICIO/FIN, ya que tiene una prioridad más alta que los demás intervalos.
- El número SIP saliente del Día/Día2 es el mismo número de teléfono.

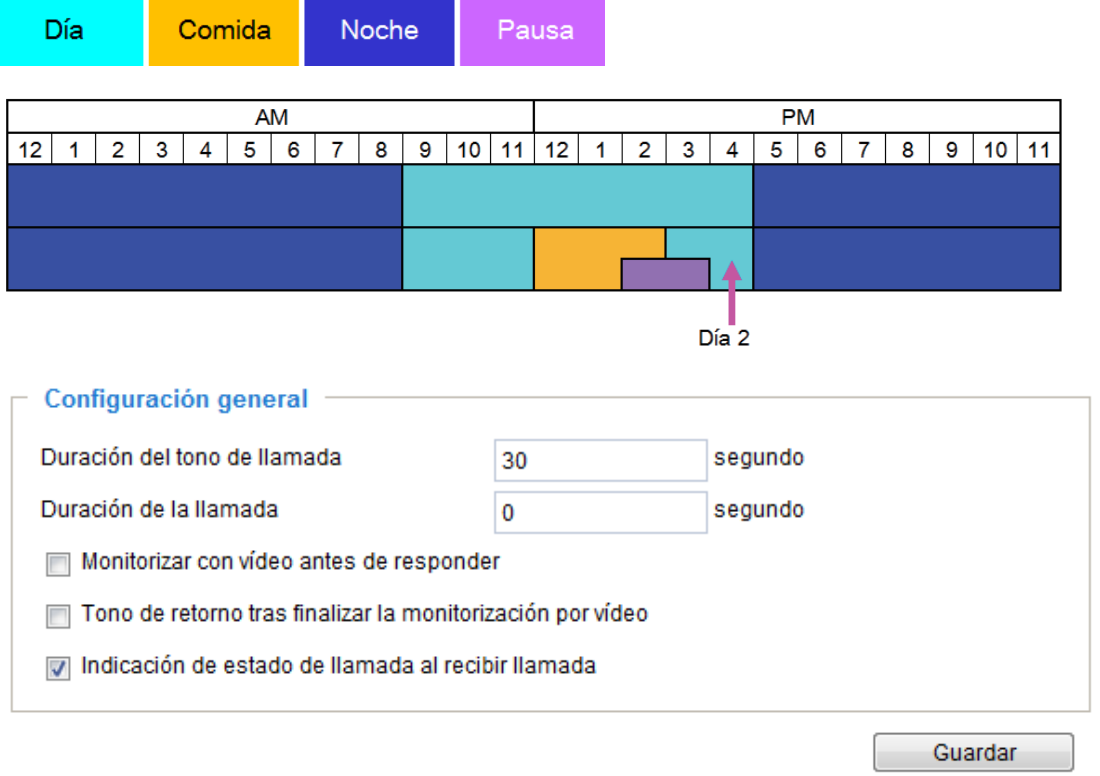

#### **Duración del tono de llamada: (10 segundos–150 segundos)**

Establezca la duración restante de la llamada saliente; una vez excedida la duración, la llamada SIP saliente se cortará.

#### **Duración de la llamada: (0-300 segundos, 0: sin límite)**

Establezca la duración de la conversación.

#### **Monitorizar con vídeo antes de responder:**

Esta función está destinada a usuarios que utilicen un dispositivo SIP de vídeo con la Cámara IP/Video Portero IP; sirve para determinar si los usuarios quieren abrir la puerta o contestar el teléfono con supervisión de vídeo. Por ejemplo, cuando en el lado de la Cámara IP/interfono, alguien pulsa la tecla Llamar. En ese momento, si el destinatario descuelga el dispositivo SIP de vídeo, puede supervisar el vídeo. No obstante, el usuario en el lado de la Cámara IP de Comunicaciones/Video Portero IP no puede saber que alguien está supervisando el vídeo; el autor de la llamada solo puede oír el tono de devolución de llamada durante la "Duración del tono de llamada". Una vez que el destinatario pulsa la tecla de marcación\* en el dispositivo SIP de vídeo después de haber descolgado y antes de que se exceda la Duración del tono de llamada, la comunicación bidireccional de audio se inicia como en una conversación telefónica corriente.

\* Si el dispositivo SIP en el lado del destinatario es solo de audio, la comunicación bidireccional de audio se inicia automáticamente.

#### **Tono de retorno tras finalizar la monitorización por vídeo:**

Al seleccionar SÍ en esta casilla, si el autor de la llamada cuelga el teléfono durante la supervisión de vídeo, la llamada SIP se corta. El autor de la llamada solo podrá seguir oyendo el tono de devolución de llamada y el usuario no sabrá que la llamada SIP se ha cortado.

#### **Indicación de estado de llamada al recibir llamada:**

Cuando se selecciona "Sí" en esta casilla, el autor de la llamada puede ver el LED de estado y escuchar el tono de confirmación para saber que la conversación ha comenzado o acabado.

# **2.8.2 Configuración SIP**

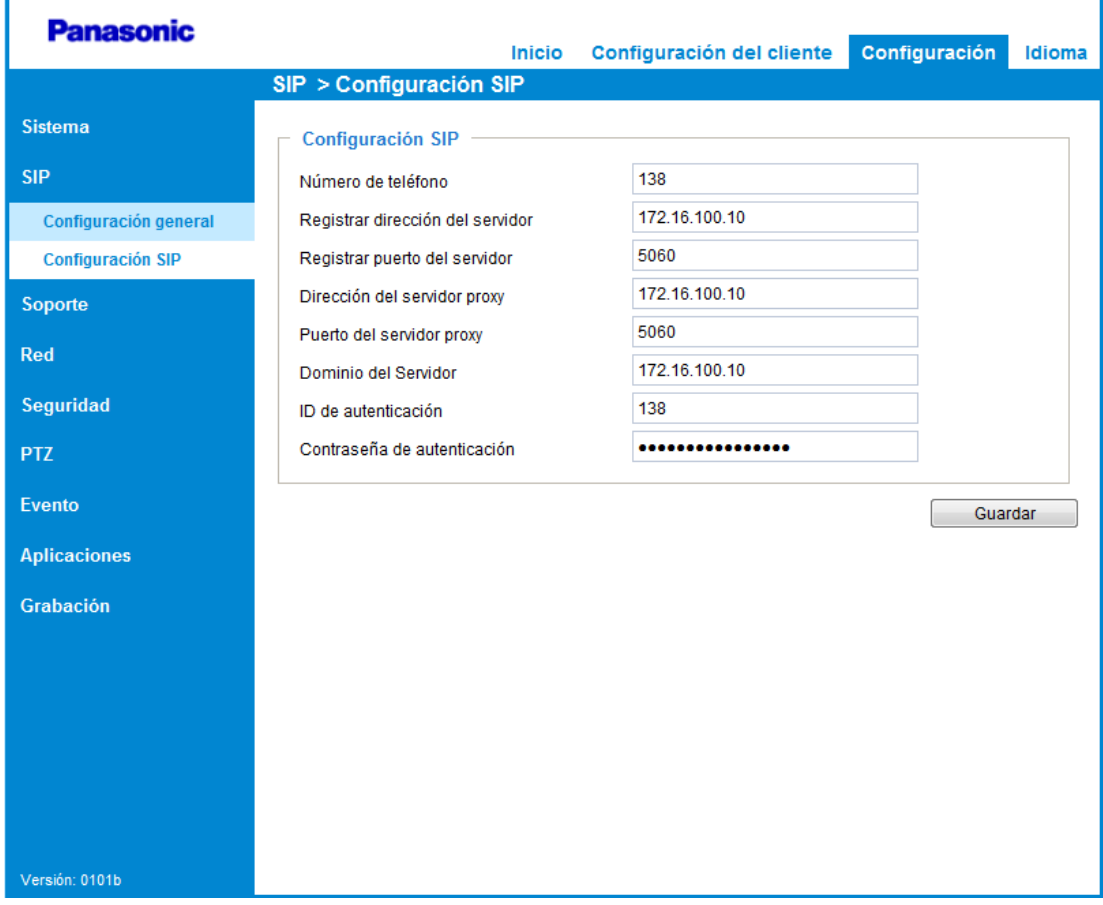

#### **Configuración SIP**

El usuario puede establecer la dirección IP del servidor de la central y la información de autenticación relacionada en esta página, y registrar los datos en la central.

- **Número de teléfono:** especifica el número de teléfono que se utilizará como el ID de usuario necesario para el registro en el servidor de registro SIP.
- **Registrar dirección del servidor:** especifica la dirección IP o el FQDN del servidor de registro SIP.
- **Registrar puerto del servidor:** especifica el número de puerto que se utilizará para la comunicación con el servidor de registro SIP.
- **Dirección del servidor proxy:** especifica la dirección IP o el FQDN del servidor proxy SIP.
- **Puerto del servidor proxy:** especifica el número de puerto que se utilizará para la comunicación con el servidor proxy SIP.
- **Dominio del Servidor:** especifica el nombre de dominio facilitado por el distribuidor de su sistema telefónico. El nombre de dominio es la parte del SIP URI que aparece después del símbolo "@".
- **ID de autenticación:** especifica el ID de autenticación necesario para acceder al servidor SIP. Introduzca el mismo valor que ha introducido en el campo del número de teléfono.
- **Contraseña de autenticación:** especifica la contraseña de autenticación utilizada para acceder al servidor SIP.

# **2.9 Soporte**

## <span id="page-67-2"></span>**2.9.1 Imagen**

Esta sección explica cómo configurar los ajustes de imagen de KX-NTV150/KX-NTV160. La página contiene cuatro pestañas: Configuración general, Configuración de la imagen, Exposición y Máscara de privacidad.

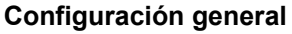

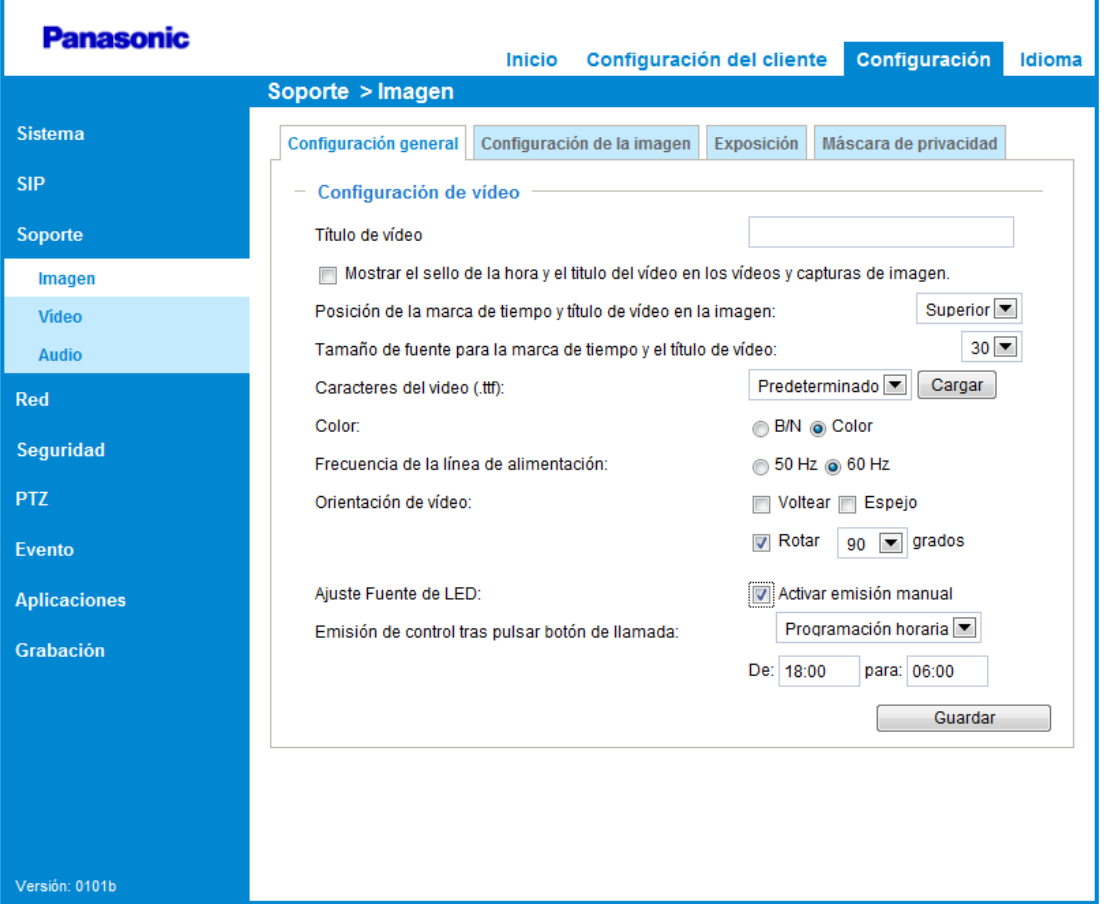

<span id="page-67-0"></span>**Título de vídeo:** introduzca el nombre que aparecerá en la barra del título de la visualización en vivo, tal y como se muestra a continuación.

<span id="page-67-1"></span>**Mostrar el sello de la hora y el titulo del vídeo en los vídeos y capturas de imagen.:** marque esta casilla si prefiere que el título y la hora del vídeo aparezcan en los vídeos y las instantáneas.

Al ampliar o reducir la imagen de la ventana de visualización en vivo, aparece una indicación del zoom en la página Inicio, tal y como se muestra a continuación. Para ampliar y reducir la imagen, mueva la rueda del

ratón con el ratón ubicado sobre la ventana de visualización en vivo; la ampliación máxima es de 12,5 veces el tamaño original.

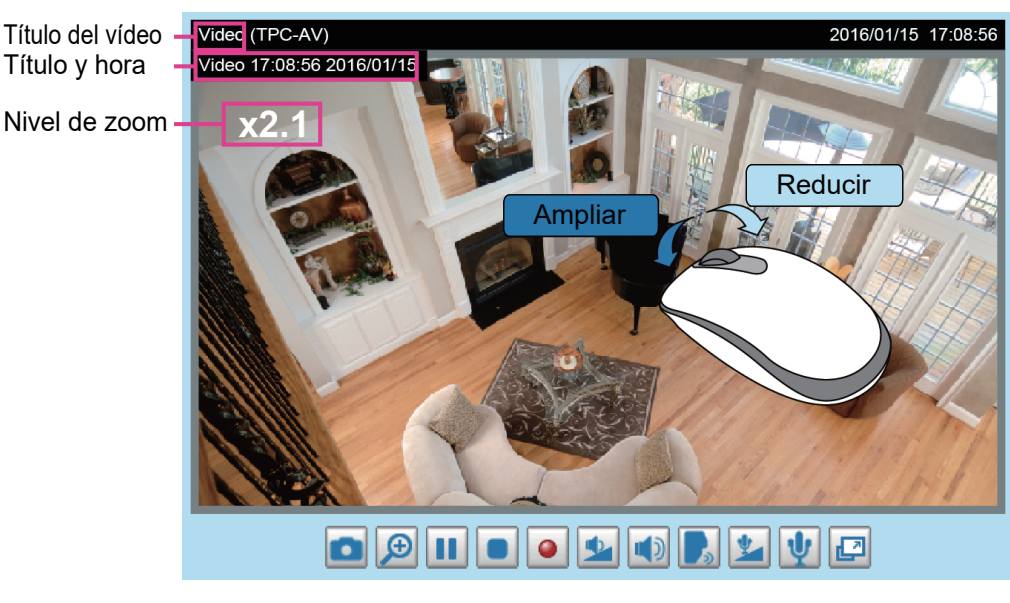

**Caracteres del video (.ttf):** cargue el archivo de idioma .ttf para poder mostrar idiomas especiales en OSD. **Color:** seleccione esta opción para mostrar las secuencias de vídeo en color o en blanco y negro. **Frecuencia de la línea de alimentación:** establezca la frecuencia de red en función de los parámetros de la compañía local de electricidad para eliminar el parpadeo de la imagen que provocan las lámparas fluorescentes. Tenga en cuenta que tras modificar la frecuencia de red, debe desconectar el cable de alimentación de KX-NTV150/KX-NTV160 y volver a conectarlo para que los cambios tengan efecto. **Orientación de vídeo:** utilice Voltear para invertir la visualización del vídeo en vivo en el plano vertical; utilice Reflejar para invertir la visualización del vídeo en vivo en el plano horizontal. Seleccione las dos opciones si KX-NTV150/KX-NTV160 está instalado boca abajo (p. ej., en el techo) para corregir la orientación de la imagen.

Utilice esta opción para girar el vídeo en vivo 90 grados y 270 grados.

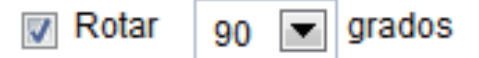

Tenga en cuenta que si ha establecido ubicaciones predefinidas, las ubicaciones se borrarán después de voltear/reflejar la imagen.

**Ajuste Fuente de LED:** si el ajuste "Activar emisión manual" está marcado, puede activar manualmente la fuente de luz LED en la página de la vista de inicio.

#### **CUIDADO**

• Los ajustes de "Activar emisión manual" tienen prioridad sobre los ajustes de "Emisión de control tras pulsar botón de llamada". Si habilita "Ajuste Fuente de LED" en la página de la vista de inicio, deberá desactivar "Ajuste Fuente de LED" posteriormente en la página de la vista de inicio. Si no lo hace, la fuente de luz LED se iluminará siempre que se suministre energía a KX-NTV160.

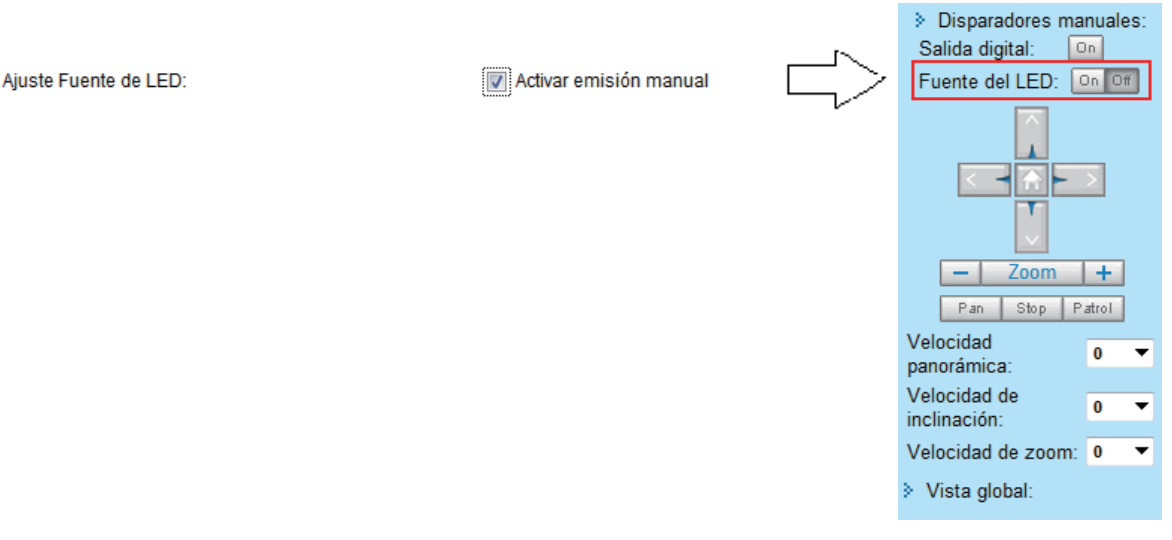

<span id="page-69-0"></span>**Emisión de control tras pulsar botón de llamada:** puede seleccionar Siempre activado/Siempre desactivado/Programación horaria.

Si selecciona Siempre activado, una vez pulsada la tecla Llamar, la fuente de luz LED permanece encendida durante la llamada SIP saliente.

Si selecciona Siempre desactivado, una vez pulsada la tecla Llamar, la fuente de luz LED permanece apagada durante la llamada SIP saliente.

Si selecciona Programación horaria, una vez pulsada la tecla Llamar, la fuente de luz LED se encenderá en función del intervalo de tiempo programado.

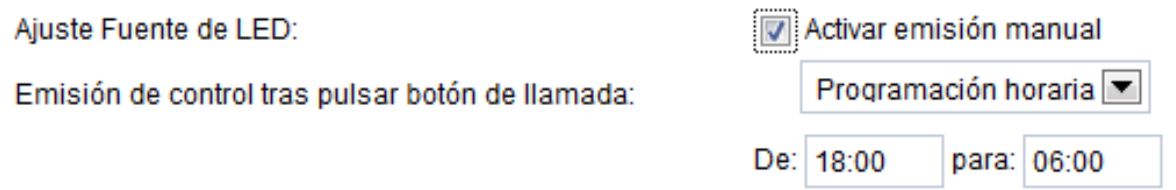

## **Configuración de la imagen**

En esta página, puede establecer el Balance de blancos, el Ajuste de la imagen y la compensación de luz en situaciones de baja iluminación.

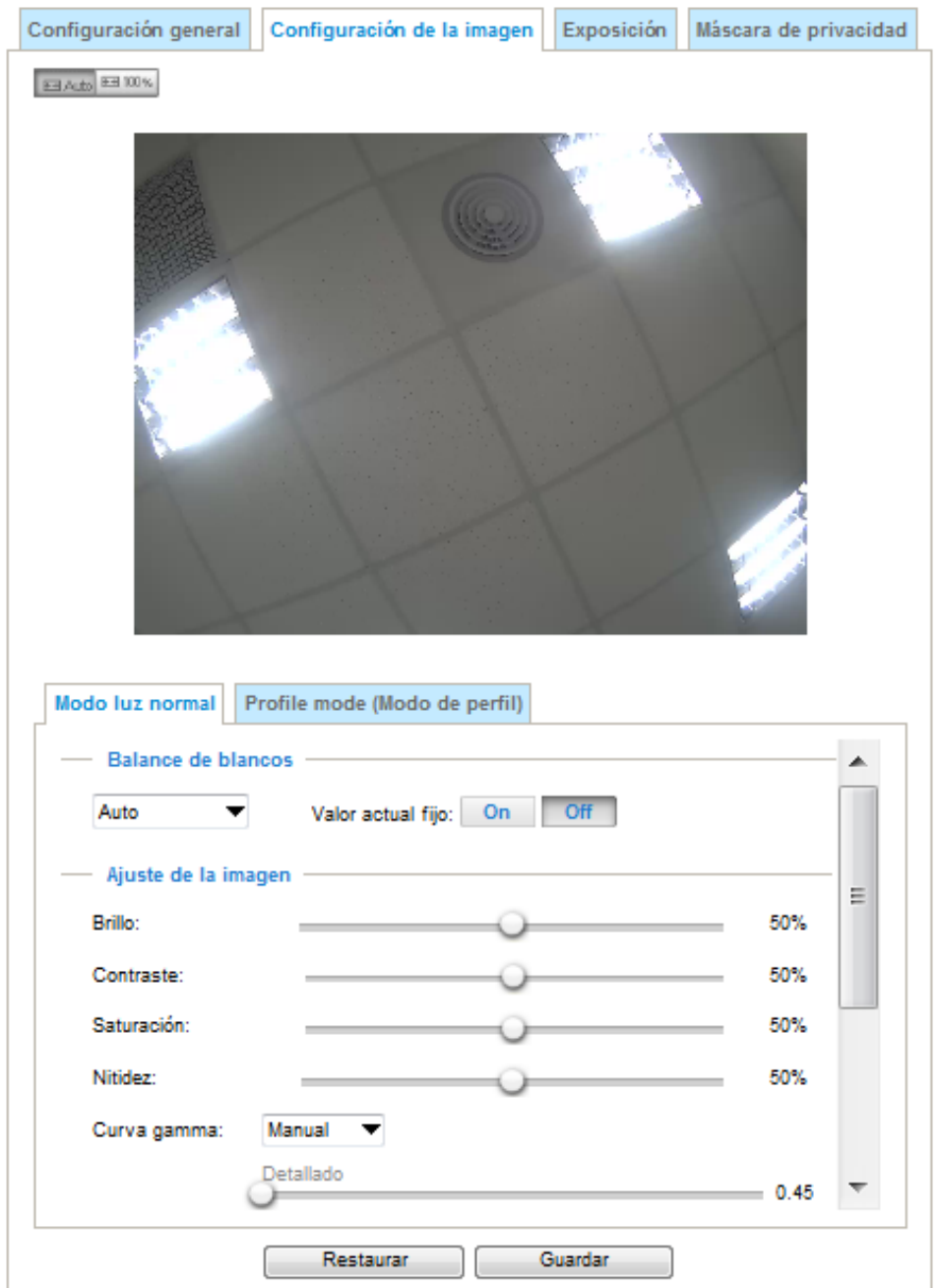

**Balance de blancos:** ajuste el valor para seleccionar la mejor temperatura de color.

Puede seguir los pasos siguientes para ajustar el balance de blancos en la mejor temperatura de color.

- **1.** Coloque una hoja de papel con una temperatura de color blanca o fría, como, por ejemplo, azul, en frente del objetivo y, a continuación, deje que KX-NTV150/KX-NTV160 ajuste automáticamente la temperatura de color.
- **2.** Haga clic en el botón ENCENDIDO para fijar el valor actual y confirmar el ajuste mientras se mide el balance de blancos.

#### **Ajuste de la imagen**

- **Brillo:** ajusta el nivel de brillo de la imagen en un intervalo de 0 %-100 %.
- **Contraste:** ajusta el nivel de contraste de la imagen en un intervalo de 0 %-100 %.
- **Saturación:** ajusta el nivel de saturación de la imagen en un intervalo de 0 %-100 %.
- **Nitidez:** ajusta el nivel de nitidez de la imagen en un intervalo de 0 %-100 %.
- **Curva gamma:** ajusta la Curva gamma. El valor predefinido es Optimizar y puede ajustarse manualmente.

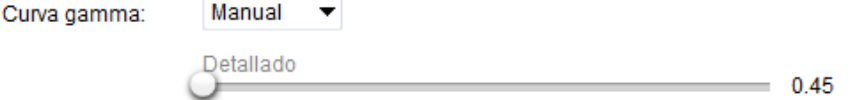

- **Defog:** aclara la imagen incluso cuando las condiciones meteorológicas son malas, como, por ejemplo, si hay niebla, o si hay humo.
- **Activar 3D reducción de ruido:** marque esta casilla para permitir la reducción del ruido y el parpadeo de las imágenes. Esta casilla corresponde a la función de reducción de ruido 3D integrada. Utilice el menú desplegable para ajustar el nivel de reducción. Tenga en cuenta que aplicar esta función al canal de vídeo consume potencia de cálculo del sistema.

La reducción de ruido 3D se aplica mayoritariamente en condiciones de baja iluminación. Cuando se habilita en condiciones de baja iluminación y con objetos que se mueven rápidamente, es posible que se formen imágenes fantasma. En este caso, puede seleccionar un nivel de intensidad más bajo o desactivar la función.

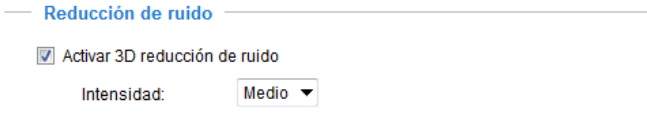

Puede hacer clic en Restaurar para volver a los ajustes originales y no guardar los cambios. Cuando haya terminado de configurar los ajustes de esta página, haga clic en Guardar para habilitarlos. También puede hacer clic en Profile mode (Modo de perfil) para configurar todos los ajustes anteriores en una ventana
emergente para condiciones especiales de iluminación. Puede seleccionar el modo de programa si desea establecer que los ajustes de iluminación y de imagen se apliquen durante un periodo de tiempo específico.

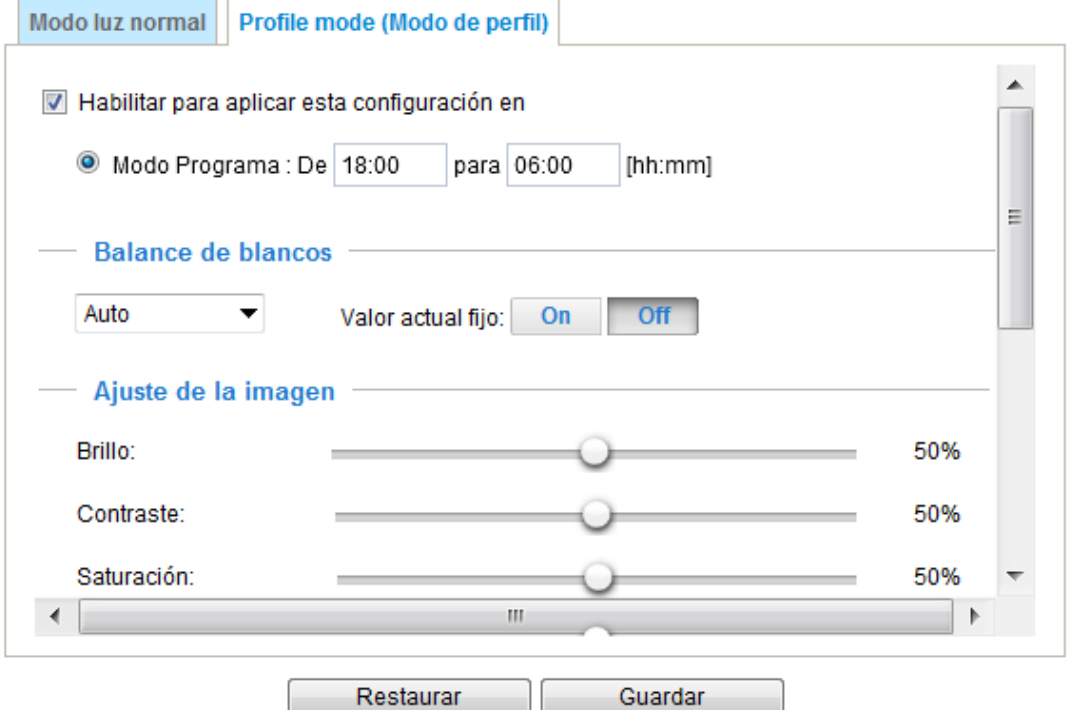

## **Exposición**

En esta página, puede configurar los ajustes de Ventana de Medición, Nivel de Exposición, Tiempo de exposición, Ganancia y WDR. Los ajustes detallados se configuran automáticamente, ya que la librería de los sensores ajusta automáticamente los valores en función de la luz ambiental.

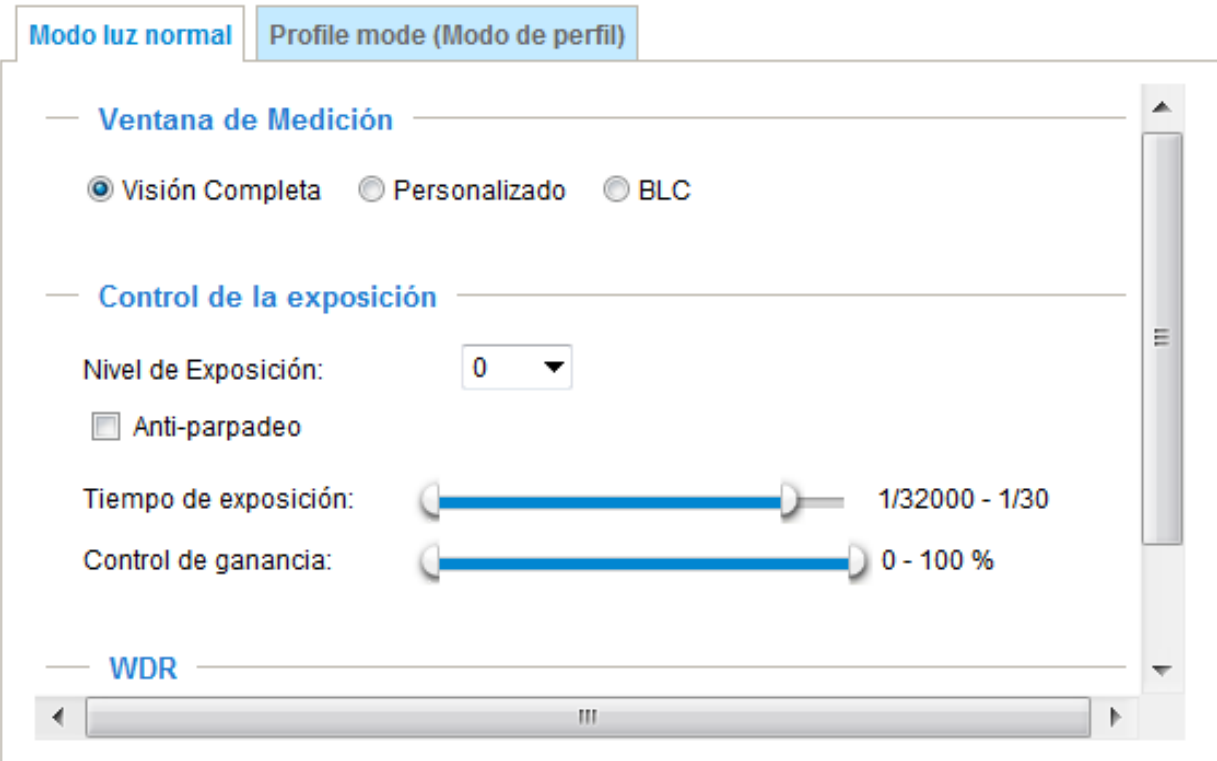

Puede hacer clic en el botón Perfil para aplicar unos ajustes diferentes durante un periodo de tiempo específico. Por ejemplo, durante la noche, es posible que prefiera aplicar unos ajustes de iluminación y de imagen diferentes.

**Modo Programa:** seleccione el periodo de tiempo en el que quiere que se aplique este perfil. Introduzca manualmente un intervalo de tiempo, establezca el balance de blancos y las opciones del Ajuste de la imagen tal y como se ha descrito anteriormente y, a continuación, haga clic en Guardar para que la configuración tenga efecto.

# V Habilitar para aplicar esta configuración en

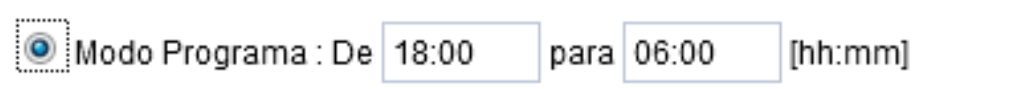

**Ventana de Medición:** esta función permite a los usuarios establecer ventana(s) de medición para compensar la luz en situaciones de baja iluminación.

- **Visión Completa:** calcula el campo total de visión y compensa adecuadamente la luz.
- **Personalizado:** esta opción permite añadir manualmente ventanas específicas como áreas de medición. La ventana de medición funciona como "ventana de ponderación" cuando se han de tener en cuenta las condiciones de iluminación en un área concreta. El firmware de KX-NTV150/KX-NTV160 aplica el método de la media ponderada para calcular el valor. Es posible crear un total de 9 ventanas inclusivas y exclusivas en una vista. Las ventanas exclusivas de KX-NTV150/KX-NTV160 sirven para ignorar las condiciones de iluminación de ciertas áreas. Tenga en cuenta que el texto de la barra de título de las ventanas inclusivas/ exclusivas no se tiene en cuenta para el cálculo.

• **BLC (compensación de la luz de fondo):** esta opción permite usar la parte central de la vista actual cómo área de medición. La ventana de medición funciona como "ventana de ponderación" cuando se han de tener en cuenta las condiciones de iluminación en un área concreta. El firmware de KX-NTV150/ KX-NTV160 aplica el método de la media ponderada para calcular el valor y compensa la luz en la medida necesaria.

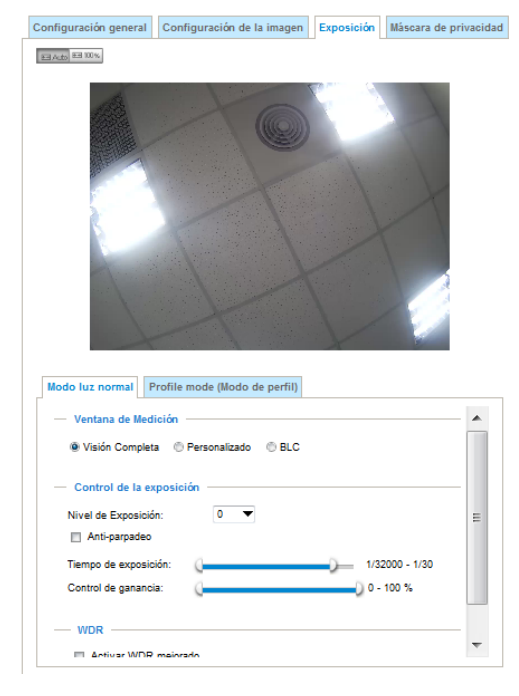

Es posible crear un total de 9 ventanas inclusivas y exclusivas en una vista. Las ventanas exclusivas de KX-NTV150/KX-NTV160 sirven para ignorar las condiciones de iluminación de ciertas áreas. Tenga en cuenta que el texto de la barra de título de las ventanas inclusivas/exclusivas no se tiene en cuenta para el cálculo. **Profile mode (Modo de perfil):** seleccione el periodo de tiempo en el que quiere que se aplique este perfil. Introduzca manualmente un intervalo de tiempo, los ajustes de la Ventana de Medición y del Control de la exposición y, a continuación, haga clic en Guardar para que la configuración tenga efecto. Siga los pasos siguientes para configurar un perfil:

**1.** Seleccione Habilitar para aplicar esta configuración en.

- **2.** Seleccione Programación tiempo introduciendo un intervalo de tiempo para la aplicación del perfil.
- **3.** Seleccione la Ventana de Medición.
- **4.** Configure los ajustes del Control de la exposición en las columnas siguientes. Consulte las descripciones anteriores para obtener información más detallada.

**5.** Haga clic en Guardar para habilitar los ajustes y en Cerrar para salir de la página.

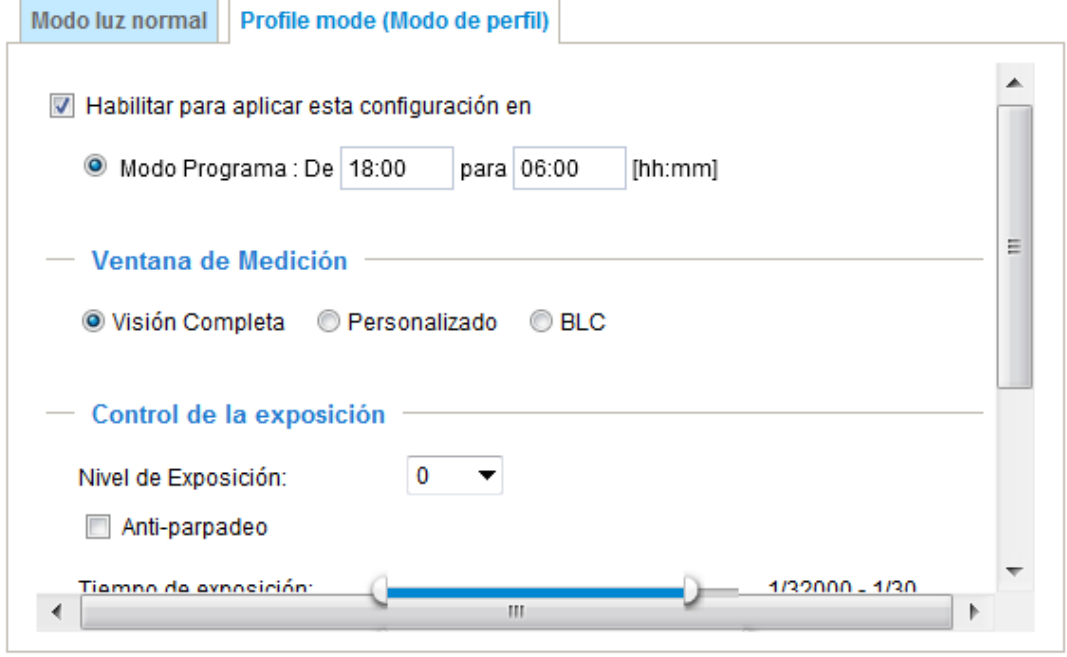

## **Control de la exposición:**

- **Nivel de Exposición:** puede ajustar manualmente el Nivel de Exposición, en un intervalo de -2,0 a +2,0 (de oscuro a claro).
- **Anti-parpadeo:** esta función ayuda a evitar el parpadeo de las imágenes provocado por la velocidad de obturación y las diferencias entre la frecuencia de red (de 50 o 60 Hz) y el tiempo de exposición. Cuando seleccione esta función, el tiempo de exposición se prolongará durante más de 1/120 segundos. Si el objetivo que viene con KX-NTV150/KX-NTV160 es de iris fijo, prolongar el tiempo de exposición durante más de 1/120 segundos podría provocar una entrada de luz excesiva en el objetivo. Los usuarios pueden utilizar esta opción para comprobar si el resultado de una exposición prolongada es satisfactorio o no.
- **Tiempo de exposición:** puede dividir el puntero redondo de las barras deslizantes Tiempo de exposición y Control de ganancia en dos mitades y moverlos a lo largo de la barra para indicar un intervalo de valores; el firmware se adapta automáticamente al intervalo. Tenga en cuenta que el firmware ajustará automáticamente Ganancia, Tiempo de exposición y la apertura del iris en los intervalos especificados. Por ejemplo, en condiciones de baja iluminación, es posible que prefiera un mayor tiempo de exposición y una mayor ganancia electrónica. No obstante, también habrá mayor ruido en la imagen.
- **Control de ganancia:** ajuste la barra deslizante para establecer Control de ganancia en la mejor calidad de imagen. Tenga en cuenta que el control de ganancia genera cierto ruido si se establece en valores altos y que los niveles de iluminación y de calidad de la imagen están estrechamente relacionados.

Haga clic en el botón Guardar para conservar la configuración.

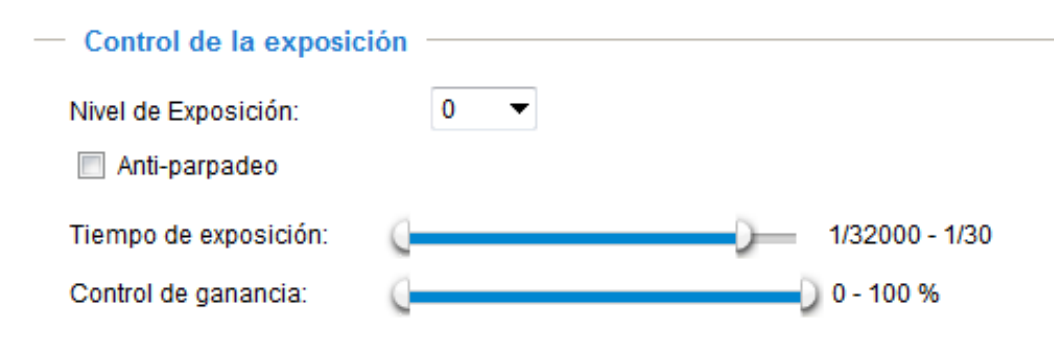

### **Máscara de privacidad**

Haga clic en Máscara de privacidad para abrir la página de ajustes. En esta página, puede bloquear determinadas áreas de la imagen por cuestiones de privacidad.

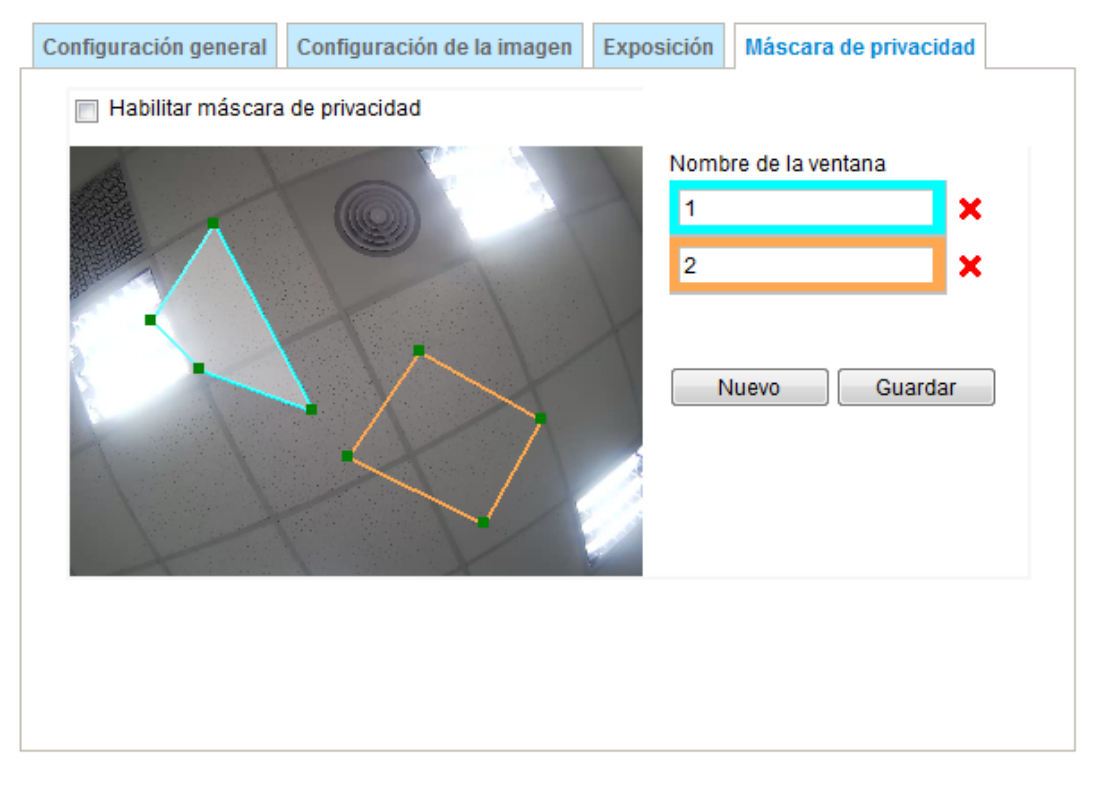

Para establecer las áreas de la máscara de privacidad, siga los pasos siguientes:

- **1.** Haga clic en Nuevo para añadir una nueva área.
- **2.** Puede usar el cursor del ratón para ajustar el tamaño del área y mover el área; se recomienda que el tamaño del área sea de al menos dos veces el tamaño del objeto (altura y anchura) que desea cubrir.
- **3.** Introduzca un Nombre de la ventana y haga clic en Guardar para habilitar los ajustes.
- **4.** Haga clic en la casilla Habilitar máscara de privacidad para habilitar esta función.

#### **Nota**

- Se pueden establecer hasta 5 áreas en la misma pantalla.
- Si desea borrar un área, haga clic en la 'x' de la esquina superior derecha del área.

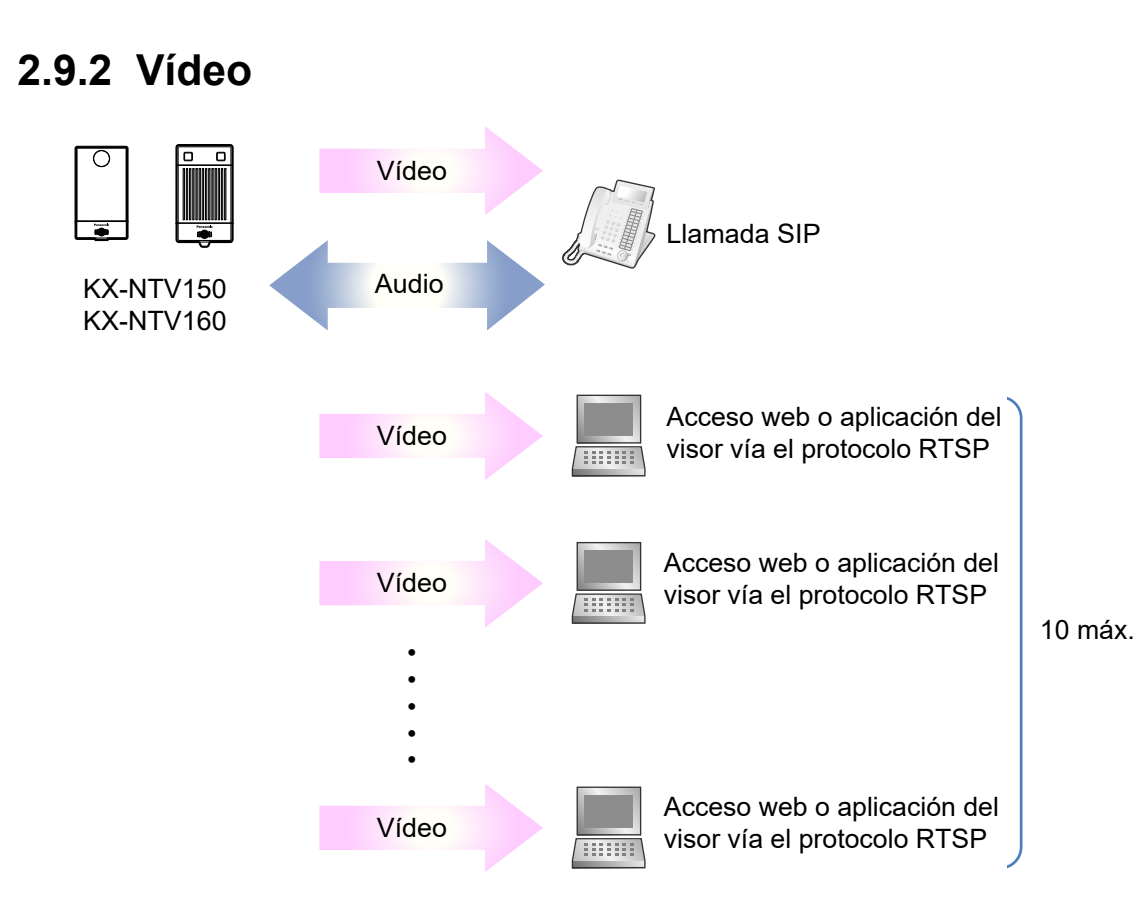

KX-NTV150/KX-NTV160 admite una conexión SIP y un máximo de 10 conexiones RTSP.

En el curso de una llamada SIP, los clientes RTSP solo pueden visualizar vídeo sin la función de audio bidireccional.

Si un cliente RTSP está usando las funciones electrónicas de panorámica, inclinación y zoom (ePTZ), el área de interés de los otros clientes RTSP cambia correspondientemente al mismo tiempo.

En la página de ajustes de vídeo, la secuencia 1 corresponde a la transmisión RTSP y la secuencia 2 corresponde a la transmisión SIP.

KX-NTV150/KX-NTV160 es compatible con la transmisión de varias secuencias con un tamaño de cuadro de 176x144 a 1600x1200.

Por varias secuencias se entiende lo siguiente:

- **Secuencia 1 (RTSP):** el valor predefinido de la secuencia1 es 1280x960 para los usuarios que ven vídeo a través de la interfaz de usuario web. Los usuarios pueden cambiar el codec a H.264 o MJPEG.
- **Secuencia 2 (SIP):** el valor predefinido de la secuencia2 es HVGAW para los usuarios que ven vídeo a través del videoteléfono SIP. Los usuarios solo pueden seleccionar H.264 con SIP.

KX-NTV150/KX-NTV160 usa los estándares de compresión en tiempo real H.264 y MJPEG (codec doble) para la visualización de vídeos en tiempo real (con la secuencia2, solo está disponible H.264). Si selecciona el modo H.264, el vídeo se transmitirá a través del protocolo RTSP. Se pueden establecer varios parámetros para ajustar el rendimiento de vídeo:

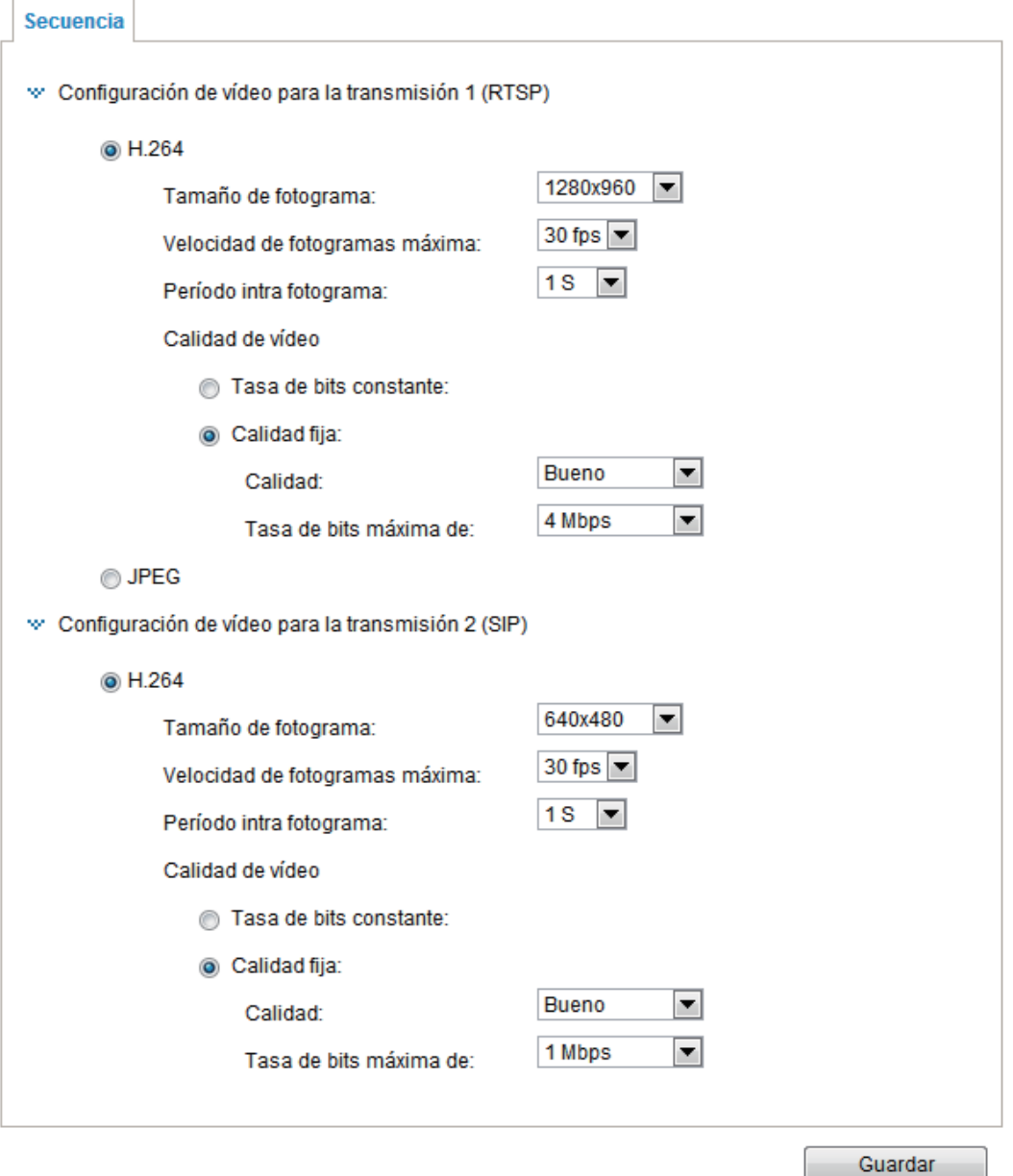

### **Tamaño de fotograma**

Puede establecer una resolución de vídeo distinta para cada dispositivo. Por ejemplo, para la visualización remota de vídeo desde teléfonos móviles, establezca un cuadro más pequeño y una velocidad de bits más baja; para la visualización de vídeo en vivo desde navegadores web, establezca un cuadro mayor y una velocidad de bits más alta. Tenga en cuenta que, cuanto mayor sea el cuadro, más ancho de banda se utiliza. La cámara admite las resoluciones siguientes:

1600x1200, 1280x960, 1280x720, 1024x768, 640x480, 640x360, 386x216, 352x288, 320x240 y 176x144.

### **Velocidad de fotogramas máxima**

Esta opción limita la velocidad de cuadro máxima por segundo. Establezca la velocidad de cuadro en un nivel alto para una mejor calidad de video y para que se reconozcan los objetos en movimiento dentro del campo de visión.

Si la frecuencia de red es de 50 Hz, las velocidades de cuadro disponibles son 5 cps, 8 cps, 10 cps, 15 cps, 20 cps y 25 cps. Si la frecuencia de red es de 60 Hz, las velocidades de cuadro disponibles son 5 cps, 8 cps, 10 cps, 15 cps, 20 cps, 25 cps y 30 cps. También puede seleccionar Personalizar e introducir un valor manualmente.

La velocidad de cuadro disminuye a medida que aumenta la resolución.

#### **Nota**

• Si la carga de la CPU alcanza valores altos debido a la limitación del rendimiento, es posible que la velocidad de cuadro no pueda alcanzar el ajuste actual.

### **Período intra fotograma**

Determine la frecuencia con la que se presentan los cuadros I. Cuanto más corta sea la duración, más probabilidades hay de lograr una mejor calidad de video, aunque para ello se deba consumir más ancho de banda. Seleccione el periodo intracuadro de entre las siguientes duraciones: 1/4 segundo, 1/2 segundo, 1 segundo, 2 segundos, 3 segundos y 4 segundos.

### <span id="page-79-0"></span>**Calidad de vídeo**

#### **Tasa de bits constante:**

Tasa de bit de destino:

Las escenas complejas generalmente dan lugar a archivos de gran tamaño, lo que significa que se requiere un mayor ancho de banda para la transmisión de datos. Para regular el consumo de ancho de banda y el espacio de almacenamiento en la grabación de vídeos, puede seleccionar el método de Tasa de bits constante. El firmware hará todo lo posible para mantener el tamaño de los paquetes de vídeo entre los límites de la velocidad de bits constante. Este método permite realizar un cálculo fácil del ancho de banda y el espacio de almacenamiento necesarios para la grabación de vídeo o la visualización de vídeo en vivo.

El uso del ancho de banda puede establecerse para que alcance un nivel determinado, generándose así una calidad de video variable. Las velocidades de bits disponibles son las siguientes: 20 Kbps, 30 Kbps, 40 Kbps, 50 Kbps, 64 Kbps, 128 Kbps, 256 Kbps, 512 Kbps, 768 Kbps, 1 Mbps, 2 Mbps, 3 Mbps, 4 Mbps, 6 Mbps y 8 Mbps. También puede seleccionar Personalizar e introducir un valor manualmente.

**Calidad fija:** por otro lado, si se selecciona Calidad fija, todos los cuadros se transmiten con la misma calidad; el uso del ancho de banda no se puede predecir. La calidad de video puede establecerse en los ajustes siguientes: Media, Estándar, Buena, Detallada y Excelente. También puede seleccionar Personalizar e introducir un valor manualmente.

#### **Tasa de bits máxima de:**

Tasa de bit de destino:

Una vez garantizada la calidad de imagen, es posible que también quiera establecer un límite para la velocidad de bits con el fin de controlar el tamaño de las secuencias de vídeo por cuestiones de almacenamiento y ancho de banda. La velocidad de bits se puede configurar desde 1 Mbps a 8 Mbps. El ajuste Tasa de bits máxima de la configuración Calidad fija asegura un uso razonable y limitado del ancho de banda. Por ejemplo, en condiciones de baja iluminación en las que se aplique el ajuste Calidad fija, el tamaño de los paquetes de vídeo puede aumentar drásticamente si se genera ruido con ganancia eléctrica.

También puede introducir la velocidad de bits manualmente seleccionando la opción Personalizada.

# **2.9.3 Audio**

## **Control del Volumen**

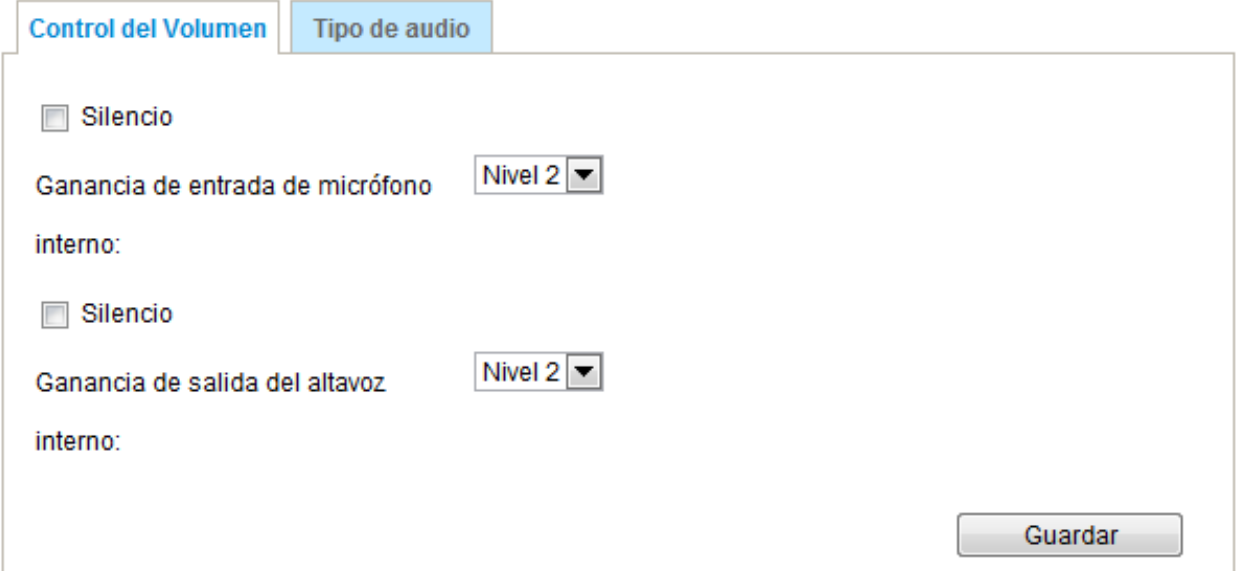

**Ganancia de entrada de micrófono interno:** seleccione la ganancia de la entrada de audio externa en la lista desplegable (nivel 1, nivel 2 y nivel 3) en función de las condiciones ambientales.

**Ganancia de salida del altavoz interno:** seleccione la ganancia de la salida de audio externa en la lista desplegable (nivel 1, nivel 2 y nivel 3) en función de las condiciones ambientales.

# **Tipo de audio:**

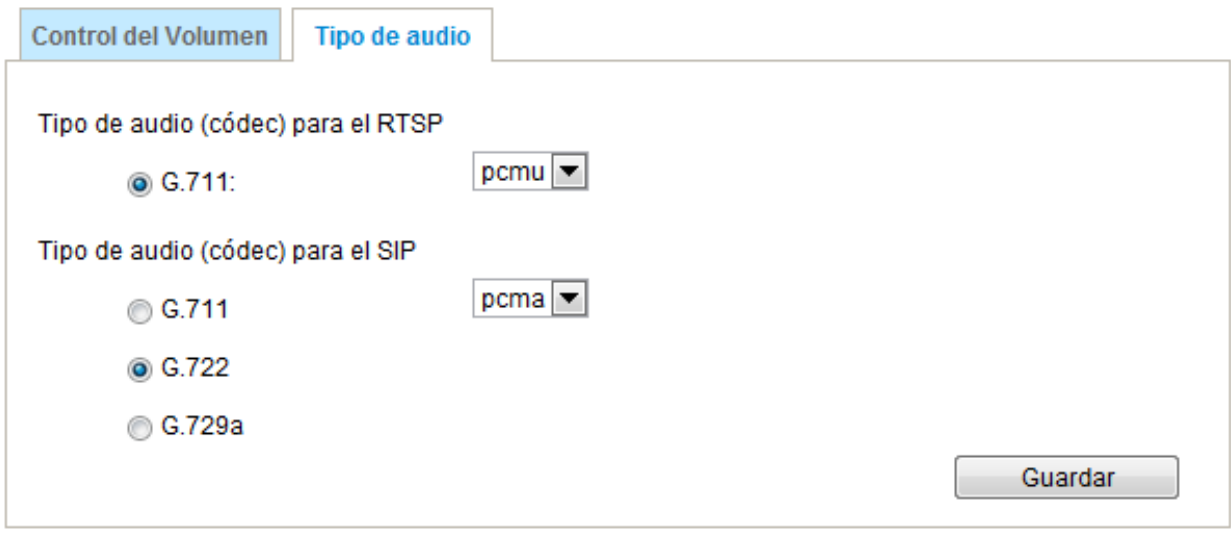

• G.711 ofrece modos pcma (a-law) y pcmu (u-law) para RTSP y SIP.

• G.722 y G.729a son adecuados para audio SIP.

Cuando haya terminado de configurar los ajustes de esta página, haga clic en Guardar para habilitar los ajustes.

# **2.10 Red**

# **2.10.1 Configuración general**

Esta sección explica cómo configurar una conexión de red cableada para KX-NTV150/KX-NTV160.

# **Tipo de red**

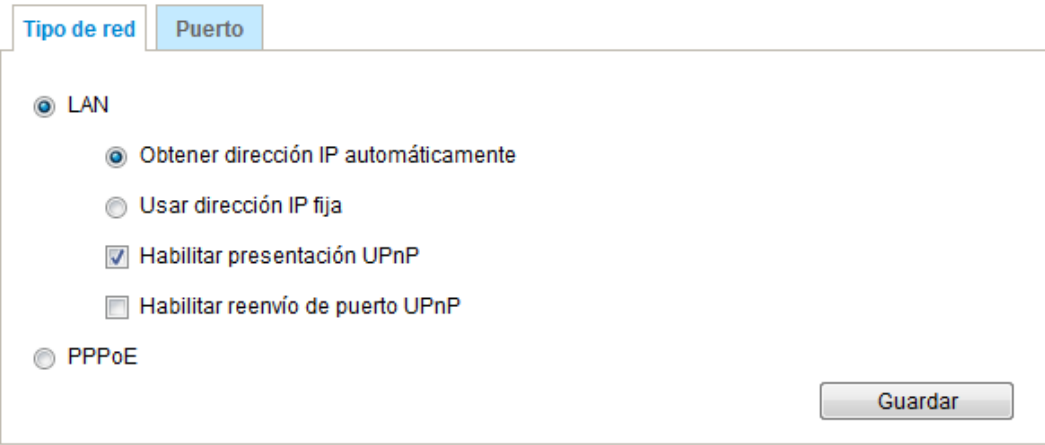

**LAN:** seleccione está opción si KX-NTV150/KX-NTV160 se ha instalado en una red de área local (LAN) y va a ser accedido por ordenadores locales. El valor predeterminado del ajuste Tipo de red es LAN. Acuérdese de hacer clic en Guardar cuando haya terminado de configurar el ajuste Red.

**Obtener dirección IP automáticamente:** seleccione esta opción para obtener una dirección IP dinámica disponible, que será asignada por el servidor DHCP cada vez que KX-NTV150/KX-NTV160 se conecte a la LAN.

**Usar dirección IP fija:** seleccione esta opción para asignar una dirección IP estática a KX-NTV150/ KX-NTV160 manualmente.

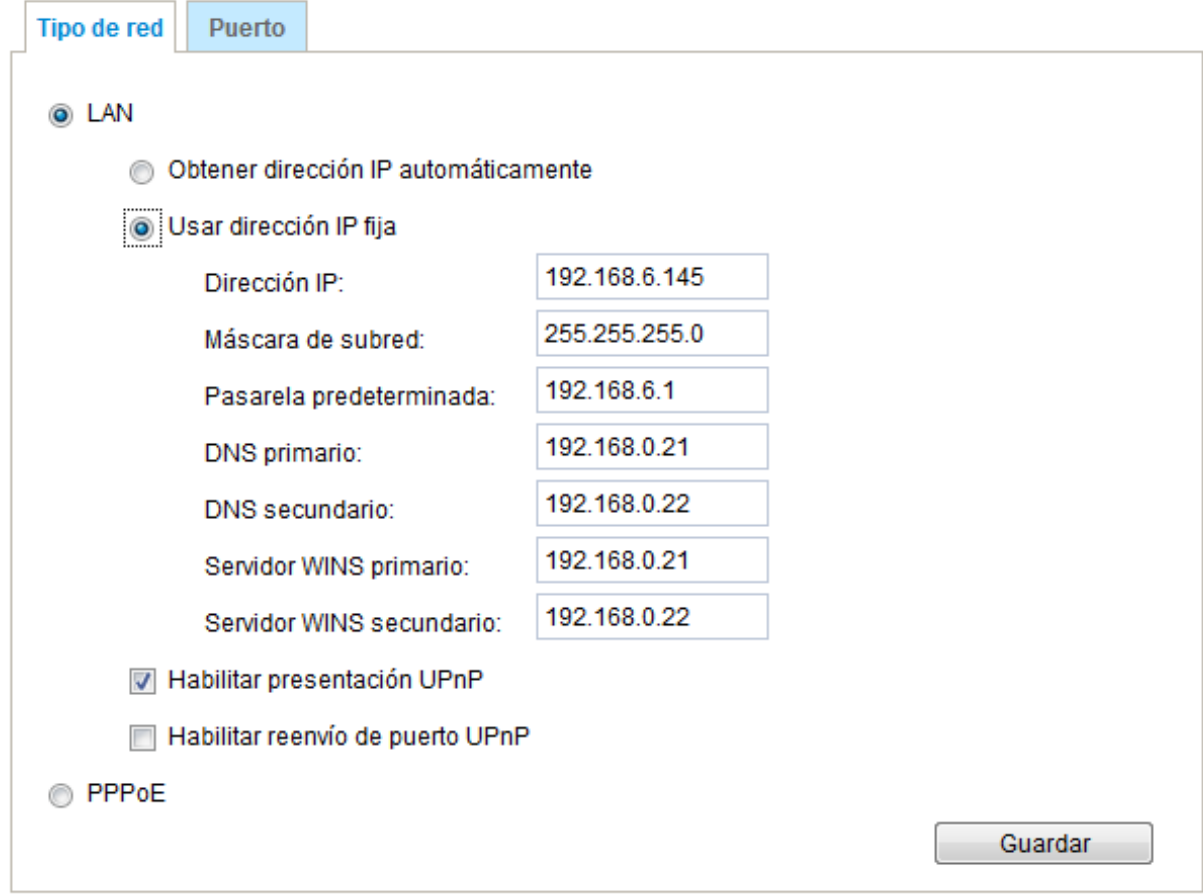

- **1.** Puede utilizar el asistente de instalación Panasonic para establecer fácilmente KX-NTV150/KX-NTV160 en LAN. Consulte Instalación del software en la [página 36](#page-35-0) para obtener información.
- **2.** Introduzca la IP estática, la Máscara de subred, el Pasarela predeterminada y el DNS primario proporcionados por su ISP o consulte a su administrador de red.

**Máscara de subred:** se usa para determinar si el destino está en la misma subred. El valor predefinido es "255.255.255.0".

**Pasarela predeterminada:** es la puerta de enlace utilizada para reenviar cuadros a los destinos de una subred diferente. Si este ajuste es incorrecto, la transmisión a los destinos de otras subredes dará error.

**DNS primario:** el servidor de nombres de dominio primario, que traduce los nombres de host en direcciones IP.

**DNS secundario:** el servidor de nombres de dominio secundario, que complementa al DNS primario. **Servidor WINS primario:** el servidor WINS primario, que mantiene una base de datos con las direcciones IP y el nombre de los ordenadores.

**Servidor WINS secundario:** el servidor WINS secundario, que mantiene una base de datos con las direcciones IP y el nombre de los ordenadores.

**Habilitar presentación UPnP:** seleccione esta opción para habilitar la visibilidad UPnP en KX-NTV150/ KX-NTV160; de este modo, cuando KX-NTV150/KX-NTV160 son visibles en la LAN, los accesos directos a los KX-NTV150/KX-NTV160 conectados se incluirán en Mis sitios de red. Puede hacer clic en el acceso directo para abrir el enlace en el navegador web. Tenga en cuenta que para usar esta función, ha de asegurarse de que el componente UPnP está instalado en su ordenador.

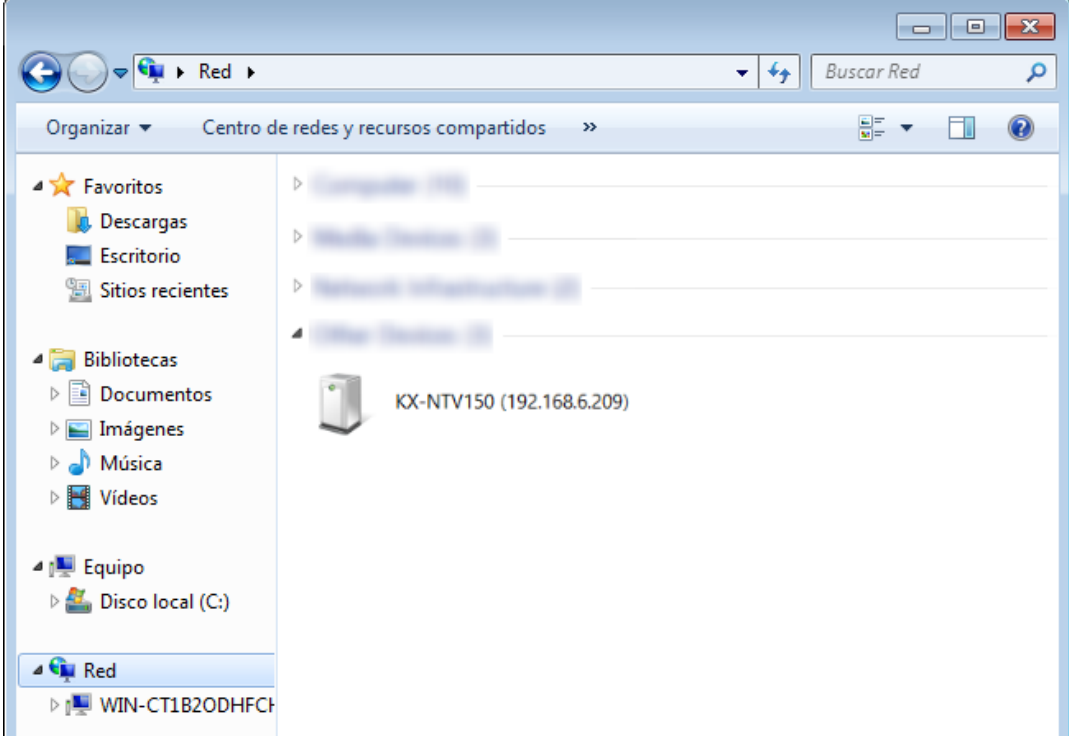

**Habilitar reenvío de puerto UPnP:** el reenvío de puertos UPnP o NAT traversal, que configura automáticamente la asignación de puertos en un router NAT. Para permitir el acceso desde Internet, seleccione esta opción con el fin de permitir que KX-NTV150/KX-NTV160 abra automáticamente los puertos del router y las secuencias de vídeo puedan ser transmitidas fuera de la red local. Para poder usar esta función, es necesario que se asegure en primer lugar de que la función de reenvío de puertos UPnP es compatible con su router y que funciona correctamente.

**PPPoE (Punto a punto sobre Ethernet):** seleccione esta opción si quiere configurar KX-NTV150/ KX-NTV160 para que sea accesible desde cualquier punto en el que haya una conexión a Internet. Tenga en cuenta que para usar esta función, es necesario que su ISP le facilite una cuenta.

Siga los pasos siguientes para obtener la dirección IP pública de KX-NTV150/KX-NTV160.

- **1.** Establezca KX-NTV150/KX-NTV160 en LAN.
- **2.** Vaya a Configuración  $\rightarrow$  Evento  $\rightarrow$  Configuración del evento  $\rightarrow$  Añadir  $\rightarrow$  Acción  $\rightarrow$  Añadir servidor (consulte Añadir servidor en la [página 115\)](#page-114-0) para añadir un nuevo servidor de correo electrónico o FTP.
- **3.** Vaya a Configuración  $\rightarrow$  Evento  $\rightarrow$  Configuración del evento  $\rightarrow$  Añadir  $\rightarrow$  Acción  $\rightarrow$  Añadir soporte (consulte Añadir soporte en la [página 118\)](#page-117-0). Seleccione Registro del sistema para poder recibir el registro del sistema en formato TXT en su correo electrónico o en el servidor FTP; este archivo contiene la dirección IP pública de KX-NTV150/ KX-NTV160.
- **4.** Vaya a Configuración  $\rightarrow$  Red  $\rightarrow$  Configuración general  $\rightarrow$  Tipo de red. Seleccione PPPoE e introduzca el nombre de usuario y la contraseña facilitados por su ISP. Haga clic en Guardar para habilitar el ajuste.
- **5.** KX-NTV150/KX-NTV160 se reiniciará.

**6.** Desconecte la alimentación de KX-NTV150/KX-NTV160; sáquelos del entorno LAN.

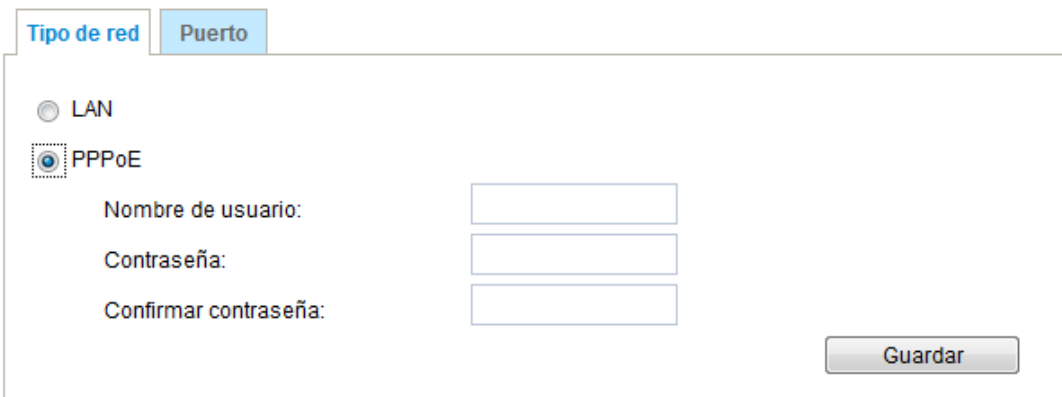

#### **Nota**

- Si otros dispositivos conectados al mismo router están usando los puertos predefinidos, KX-NTV150/ KX-NTV160 seleccionará otros puertos para KX-NTV150/KX-NTV160.
- Si su router no es compatible con UPnP; verá el mensaje siguiente: Error: router no compatible con reenvío de puertos UPnP.
- Pasos para habilitar la interfaz de usuario UPnP en su ordenador: Tenga en cuenta que, para instalar los componentes UPnP, debe iniciar sesión en el ordenador como administrador del sistema.
- **1.** Vaya a Iniciar, haga clic en Panel de control y, a continuación, haga clic en Redes e Internet.

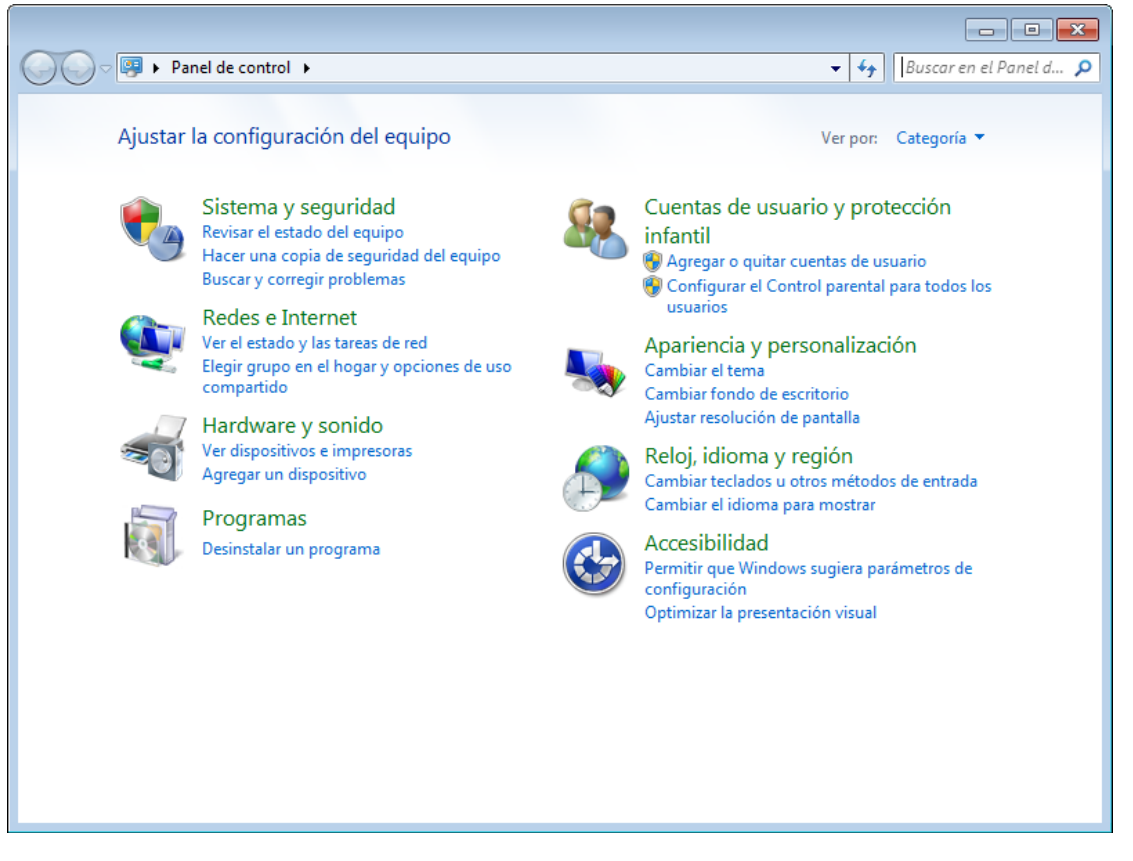

**2.** Haga clic en Centro de redes y recursos compartidos  $\rightarrow$  Cambiar configuración de uso compartido avanzado.

- **3.** En Detección de redes, seleccione Activar la detección de redes.
- **4.** Haga clic en Guardar cambios. UPnP está habilitado.
- ¿Cómo funciona UPnP?

La tecnología de conexión UPnP ofrece una configuración IP automática y un reconocimiento dinámico de los dispositivos que se añaden a una red. Los servicios y las funciones ofrecidas por los dispositivos de red, como, por ejemplo, la impresión y el uso compartido de archivos, están disponibles sin la necesidad de realizar la engorrosa configuración de la red. Si usa KX-NTV150/KX-NTV160, verá los accesos directos a KX-NTV150/KX-NTV160 en Mis sitios de red.

• Habilitar el reenvío de puertos UPnP permite a KX-NTV150/KX-NTV160 abrir un puerto HTTP secundario en el router, no el puerto HTTP; esto significa que debe añadir el número de puerto HTTP secundario a la dirección pública de KX-NTV150/KX-NTV160 para poder acceder a KX-NTV150/KX-NTV160 desde Internet. Por ejemplo, cuando el puerto HTTP está establecido en 80 y el puerto HTTP secundario está establecido en 8080, consulte la lista siguiente para conocer la dirección IP de KX-NTV150/KX-NTV160.

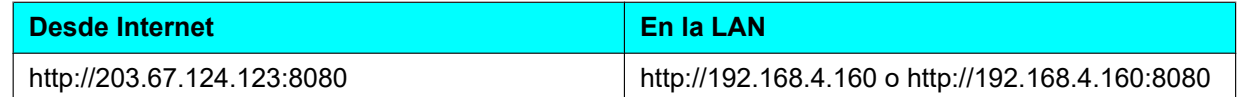

• Si los ajustes PPPoE son incorrectos o si el acceso a Internet no funciona, restablezca KX-NTV150/ KX-NTV160 a los valores de fábrica; consulte Restaurar en la página 54 para obtener más información. Después de restablecer KX-NTV150/KX-NTV160 a los valores de fábrica, será posible acceder a ellos en la LAN.

#### **Puerto**

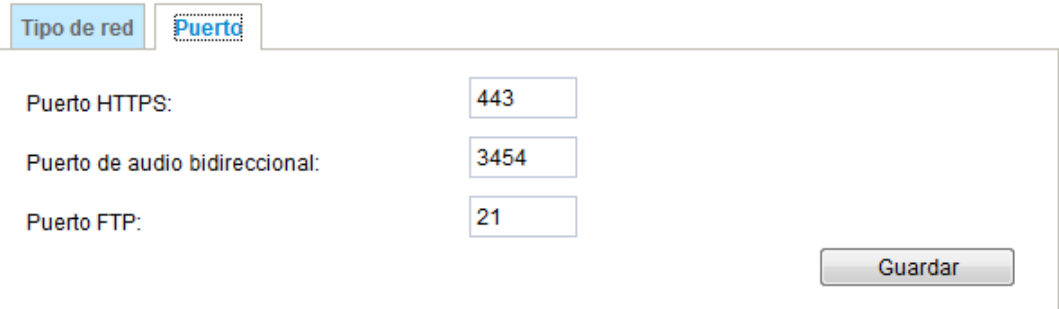

**Puerto HTTPS:** el Puerto HTTPS está establecido en 443 de forma predefinida. A este puerto también es posible asignarle otro número de puerto comprendido entre 1025 y 65535.

**Puerto de audio bidireccional:** el puerto de audio bidireccional está establecido en 5060 de forma predefinida. Además, a este puerto también es posible asignarle otro número de puerto comprendido entre 1025 y 65535. Tenga en cuenta que, dado que JPEG solo transmite imágenes JPEG al cliente, para habilitar la función de audio bidireccional, asegúrese de que el modo de vídeo está establecido en "H.264" en la página Soporte  $\rightarrow$  Vídeo  $\rightarrow$  Ajustes de la Secuencia y la opción de grabación está establecida en "Soporte  $\rightarrow$ Vídeo  $\rightarrow$  Ajustes de la Secuencia" en la página Configuración del cliente.

**Puerto FTP:** el servidor FTP permite al usuario guardar los clips de vídeo grabados. Puede usar el asistente de instalación Panasonic para actualizar el firmware a través del servidor FTP. El Puerto FTP está establecido en 21 de forma predefinida. A este puerto también es posible asignarle otro número de puerto comprendido entre 1025 y 65535.

# **2.10.2 Protocolos de transmisión por secuencias**

### **Transmisión por secuencias de HTTP**

Para usar la autenticación HTTP, asegúrese en primer lugar de haber establecido una contraseña para KX-NTV150/KX-NTV160; consulte Seguridad  $\rightarrow$  Cuentas de usuario en la [página 96](#page-95-0) para obtener información.

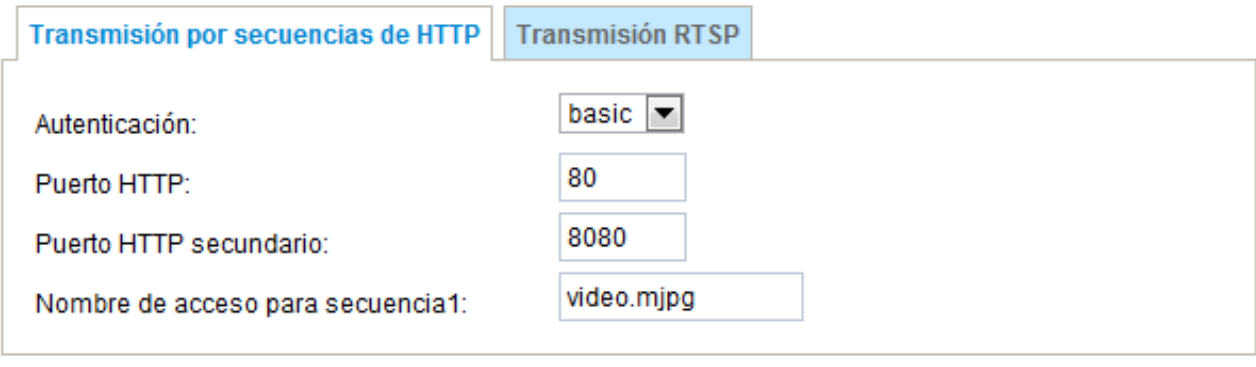

Guardar

**Autenticación:** según los requisitos de seguridad de su red, KX-NTV150/KX-NTV160 proporciona dos tipos de ajustes de seguridad para una transacción HTTP: autenticación Basic y Digest.

Con la autenticación Basic, la contraseña se envía en texto sin formato y existe la posibilidad de que sea interceptada. Con la autenticación Digest, las credenciales del usuario se cifran con el algoritmo MD5 y, por tanto, se garantiza una mejor protección frente a accesos no autorizados.

**HTTP port/Puerto HTTP secundario:** de forma predeterminada, el puerto HTTP está establecido en 80 y el puerto HTTP secundario está establecido en 8080. Además, a estos puertos también es posible asignarles otro número de puerto comprendido entre 1025 y 65535. Si los puertos se asignan de forma incorrecta, se mostrará un mensaje de advertencia.

Para acceder a KX-NTV150/KX-NTV160 en la LAN, tanto el puerto HTTP como el puerto HTTP secundario pueden utilizarse para acceder a KX-NTV150/KX-NTV160. Por ejemplo, cuando el puerto HTTP está establecido en 80 y el puerto HTTP secundario está establecido en 8080, consulte la lista siguiente para conocer la dirección IP de KX-NTV150/KX-NTV160.

#### **En la LAN**

http://192.168.4.160 o http://192.168.4.160:8080

**Nombre de acceso para secuencia1 (RTSP):** KX-NTV150/KX-NTV160 es compatible con la transmisión de varias secuencias de forma simultánea. Los usuarios pueden hacer clic en Soporte  $\rightarrow$  Vídeo  $\rightarrow$  Ajustes de la Secuencia para configurar la calidad de video de secuencias vinculadas. Para obtener más información sobre cómo configurar la calidad de video, consulte Ajustes de la Secuencia en la [página 80.](#page-79-0)

Cuando se accede a KX-NTV150/KX-NTV160 a través de Mozilla Firefox y el modo de vídeo está establecido en JPEG, el vídeo que reciben los usuarios está formado por imágenes JPEG. Esta tecnología, conocida como "inserción de servidor", permite a KX-NTV150/KX-NTV160 mostrar imágenes en vivo en Mozilla Firefox. Comando URL: http://<dirección ip>:<puerto http>/video.mjpg

Por ejemplo, cuando el nombre de acceso de la secuencia:

- **1.** Inicie Mozilla Firefox.
- **2.** Introduzca el comando URL anterior en la barra de direcciones. Pulse Entrar.

**3.** Las imágenes JPEG se muestran en el navegador web.

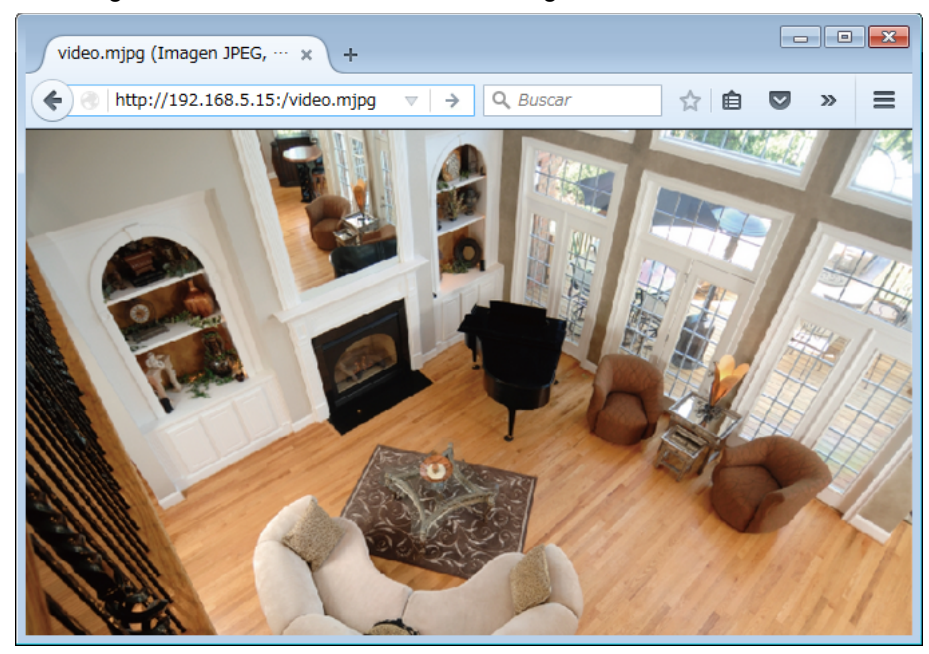

#### **Nota**

• Microsoft Internet Explorer no es compatible con la tecnología de inserción de servidor; por lo tanto, no será posible acceder a KX-NTV150/KX-NTV160 usando http://<dirección ip>:<puerto http>/ video.mjpg.

# <span id="page-88-0"></span>**Transmisión RTSP**

Para usar la autenticación Transmisión RTSP, asegúrese de haber establecido una contraseña para KX-NTV150/KX-NTV160 en primer lugar; consulte Seguridad  $\rightarrow$  Cuentas de usuario en la [página 96](#page-95-0) para obtener información.

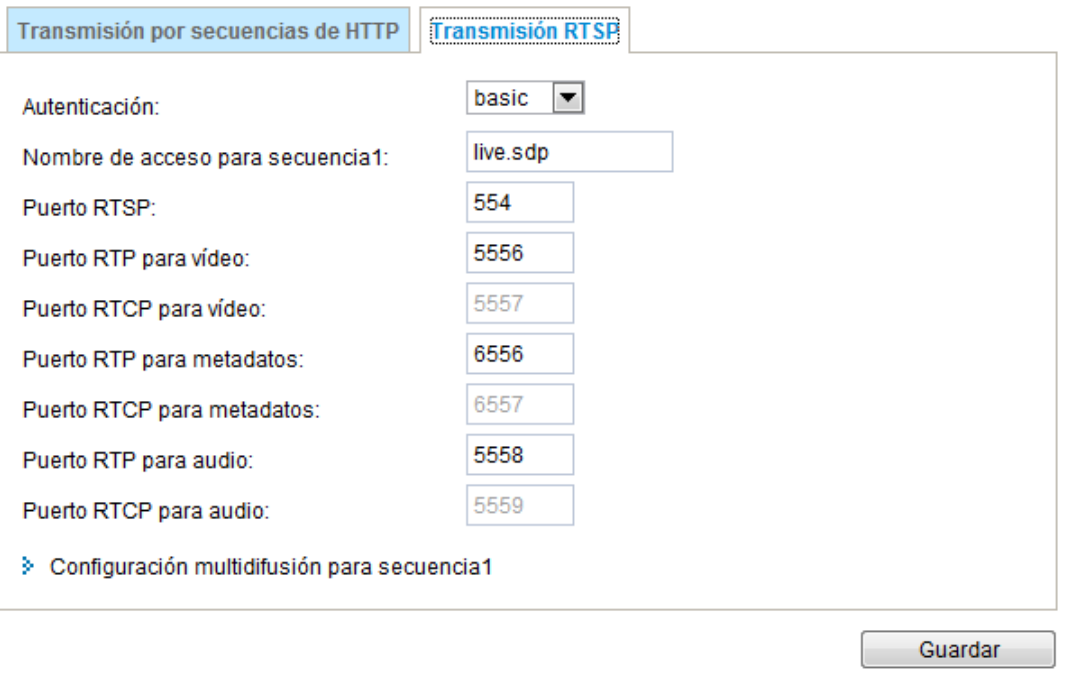

**Autenticación:** según los requisitos de seguridad de su red, KX-NTV150/KX-NTV160 proporciona tres tipos de ajustes de seguridad para la transmisión a través del protocolo RSTP: Disable, Basic y Digest. Con la autenticación Basic, la contraseña se envía en texto sin formato, pero existe la posibilidad de que sea interceptada. Con la autenticación Digest, las credenciales del usuario se cifran con el algoritmo MD5 y, por tanto, se garantiza una mejor protección frente a accesos no autorizados.

La disponibilidad de Transmisión RTSP en los tres modos de autenticación figura en la tabla siguiente:

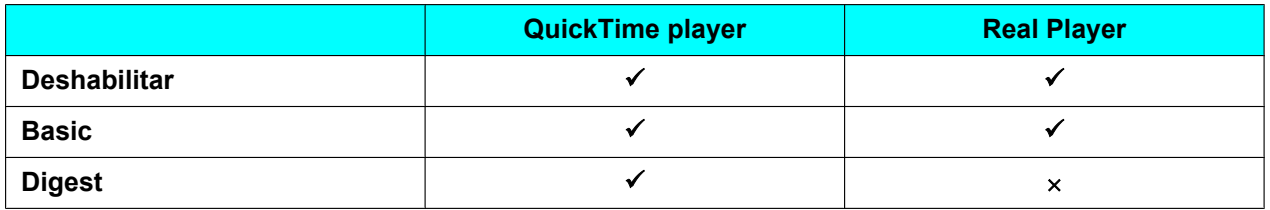

**Nombre de acceso para secuencia1:** KX-NTV150/KX-NTV160 es compatible con las transmisión de varias secuencias de forma simultánea.

Si quiere usar un reproductor RTSP para acceder a KX-NTV150/KX-NTV160, debe establecer el modo de vídeo en H.264 y utilizar el siguiente comando URL RTSP para solicitar la transmisión de datos. rtsp://<dirección ip>:<puerto rtsp>/live.sdp

Por ejemplo, cuando el nombre de acceso de la secuencia 1 está establecido en live.sdp:

- **1.** Inicie un reproductor RTSP.
- **2.** Seleccione un archivo y, a continuación, abra una URL. Se abrirá un cuadro de diálogo URL.
- **3.** Escriba el comando URL anterior en el cuadro de texto.

**4.** El vídeo en vivo se reproducirá en su reproductor tal y como se muestra a continuación.

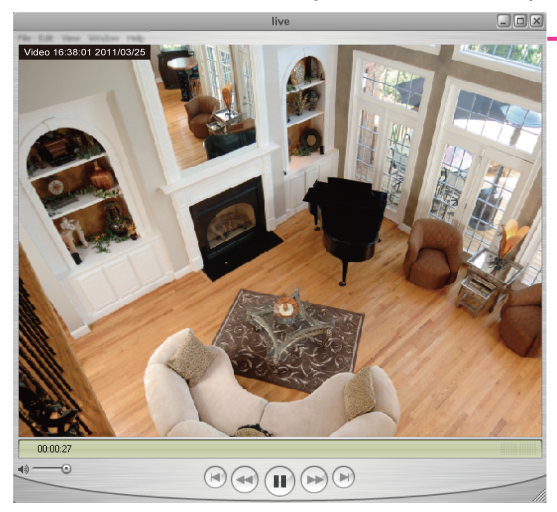

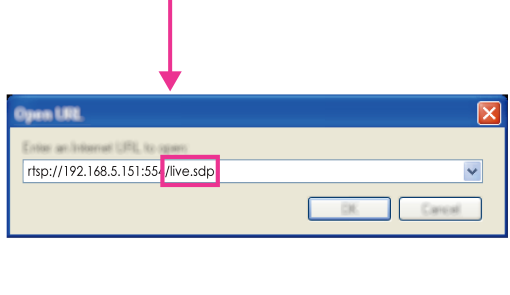

Puerto RTSP/Puerto RTP para vídeo y audio/Puerto RTCP para vídeo y audio

- El RTSP (Protocolo de transmisión en tiempo real) controla la transmisión multimedia. El número de puerto está establecido en 554 de forma predefinida.
- El RTP (Protocolo de transporte en tiempo real) se usa para enviar datos de vídeo y audio a clientes. De forma predefinida, el puerto RTP para vídeo está establecido en 5556 y el puerto RTP para audio está establecido en 5558.
- El RTCP (Protocolo de control de transporte en tiempo real) permite a KX-NTV150/KX-NTV160 transmitir datos controlando el volumen de tráfico de Internet. De forma predefinida, el puerto RTCP para vídeo está establecido en 5557 y el puerto RTCP para audio está establecido en 5559.

A los puertos se les pueden asignar otros valores comprendidos entre 1025 y 65535. El puerto RTP debe ser un número par y el puerto RTCP ha de tener el mismo número de puerto que RTP más uno, es decir, debe ser siempre un número impar. Cuando se cambie el puerto RTP, el puerto RTCP ha de cambiarse correspondientemente.

Si los puertos RTP se asignan de forma incorrecta, se muestra el siguiente mensaje de advertencia:

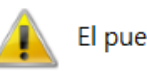

El puerto de vídeo RTP debe estar entre 1025 y 65535

**Configuración multidifusión para secuencia1:** haga clic en cada uno de estos elementos para ver los detalles de la configuración. Seleccione la opción Siempre multidifusión para habilitar la multidifusión de la secuencia 1.

w Configuración multidifusión para secuencia1

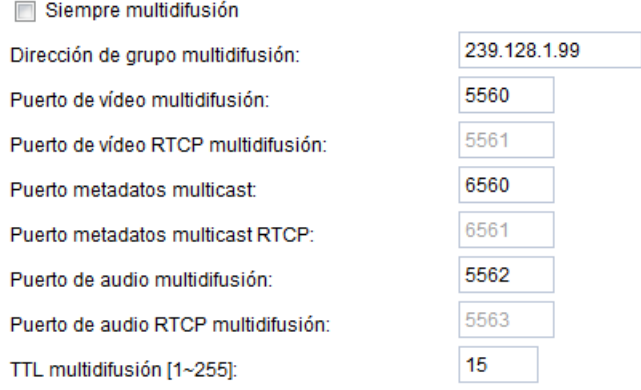

La transmisión unidifusión de vídeo envía una secuencia a través de una transmisión punto a punto; la multidifusión, por el contrario, envía una secuencia a la dirección del grupo de multidifusión y permite que varios clientes reciban la misma secuencia de forma simultánea solicitando una copia de la dirección del grupo de multidifusión. Por lo tanto, habilitar la multidifusión permite un ahorro efectivo de ancho de banda. A los números de puerto es posible asignarles otros valores comprendidos entre 1025 y 65535. El puerto de multidifusión RTP debe ser un número par y el puerto de multidifusión RTCP ha de tener el mismo número de puerto que el puerto de multidifusión RTP más uno, es decir, debe ser siempre un número impar. Cuando se cambie el puerto de multidifusión RTP, el puerto de multidifusión RTCP ha de cambiarse correspondientemente.

Si los puertos de multidifusión de vídeo RTP se asignan de forma incorrecta, se muestra un mensaje de advertencia.

**TTL multidifusión [1-255]:** TTL (periodo de vida) multidifusión es el valor que indica al router a dónde es posible reenviar un paquete.

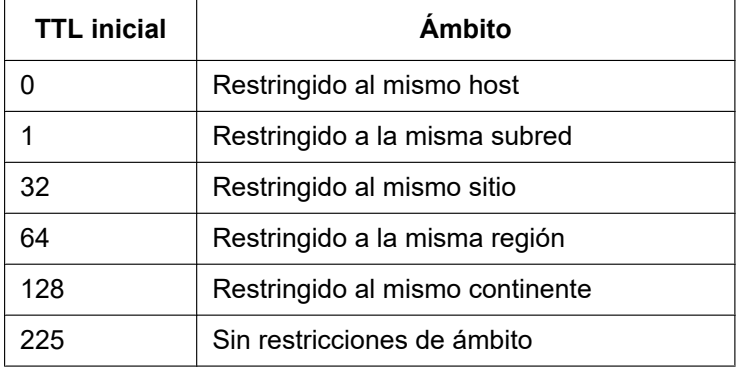

# **2.10.3 DDNS**

Esta sección explica cómo configurar el servicio de nombres de dominio dinámico para KX-NTV150/ KX-NTV160. DDNS es un servicio que permite a KX-NTV150/KX-NTV160 tener un nombre de host y de dominio fijos, especialmente cuando tienen una dirección IP asignada.

# **Configuración manual**

DDNS: servicio de nombres de dominio dinámico

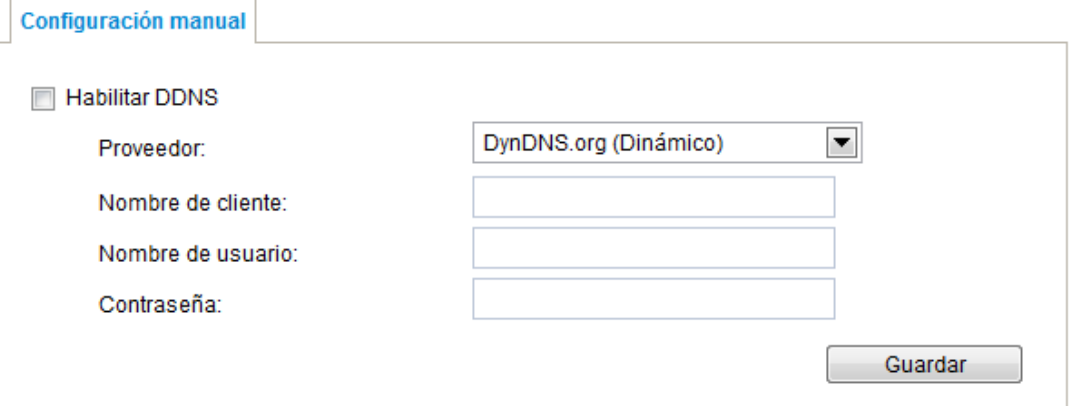

Habilitar DDNS: seleccione esta opción para habilitar el ajuste DDNS.

Proveedor: seleccione un proveedor DDNS de la lista desplegable de proveedores.

Otros proveedores DDNS disponibles son, por ejemplo, Dyndns.org (dinámico) y Dyndns.org (personalizado).

Tenga en cuenta que antes de utilizar esta función, debe solicitar una cuenta de dominio dinámico.

# **2.10.4 QoS (Calidad de servicio)**

Calidad de servicio hace referencia a un mecanismo de control de la ocupación de los recursos, que garantiza que los diferentes servicios de la red tengan una cierta calidad. Las garantías de la calidad de servicio son importantes cuando la capacidad de la red es insuficiente, especialmente en las aplicaciones de transmisión multimedia en tiempo real. La calidad puede ser, por ejemplo, una velocidad de bits constante, una latencia baja, la no pérdida de paquetes, etc.

Las principales ventajas de una red compatible con QoS son las siguientes:

- Capacidad para priorizar el tráfico y garantizar un cierto nivel de rendimiento del flujo de datos.
- Capacidad para controlar la cantidad de ancho de banda que cada aplicación utiliza y, por lo tanto, brindar una mayor fiabilidad y estabilidad en la red.

### **Requisitos para QoS**

Para usar QoS en un entorno de red, se deben cumplir los siguientes requisitos:

- Todos los conmutadores y routers de la red deben ser compatibles con QoS.
- Los dispositivos de vídeo de la red deben tener QoS habilitado.

### **Modelos de QoS**

#### **CdS (modelo VLAN 802.1p)**

IEEE802.1p define el modelo CdS, Clase de Servicio, en el nivel 2 (nivel de vínculo de datos) del modelo OSI. Este tipo de QoS añade un valor de 3 bits al encabezado MAC de la VLAN, lo que indica un nivel de prioridad entre 0 (más bajo) y 7 (más alto). La prioridad se implementa en los conmutadores de red, que posteriormente utilizan distintos procedimientos de puesta en cola para reenviar los paquetes.

A continuación figura una columna con los ajustes de CdS. Introduzca la ID de VLAN de su conmutador (0~4095) y seleccione una prioridad para cada aplicación (0~7).

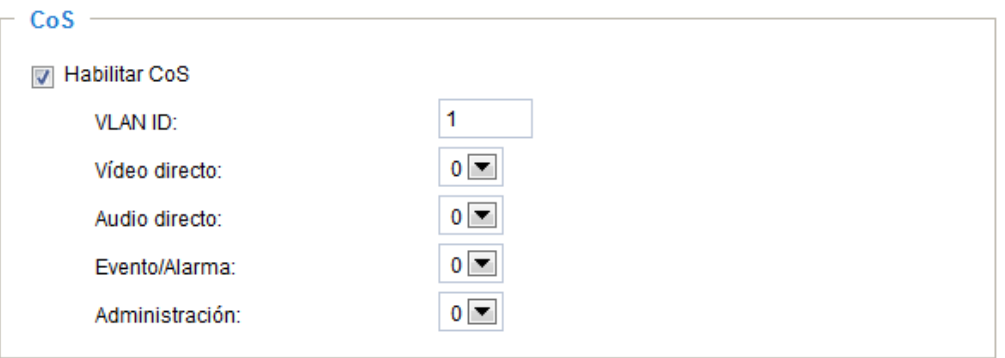

#### **Nota**

- Se requiere un conmutador VLAN (802.1p). El navegador web puede dar error si los ajustes de CdS son incorrectos.
- La tecnología de Clase de servicio no garantiza un cierto nivel de servicio en cuanto a ancho de banda y hora de entrega; el servicio que ofrece se denomina "best effort" (mejor esfuerzo). Los usuarios pueden interpretar el control del tráfico de CdS como un control "general" y el de QoS como un control "detallado".
- Aunque CdS es fácil de gestionar, carece de escalabilidad y no ofrece garantías de un extremo a otro, ya que está basado en el protocolo L2.

#### **QoS/DSCP (el modelo DiffServ)**

DSCP-ECN define QoS en el nivel 3 (nivel de red). El modelo de servicios diferenciados (DiffServ) está basado en el marcado de paquetes y en la disciplina de colas en el router. El marcado se realiza añadiendo un campo al encabezado IP, llamado DSCP (punto de código de servicios diferenciados). Se trata de un campo de 6 bits que ofrece 64 ID de clase diferentes. Este campo indica cómo se debe reenviar un determinado paquete, lo que se conoce como comportamiento por salto (PHB). El PHB describe un determinado nivel de servicio en términos del ancho de banda, la teoría de colas y el descarte de paquetes. Los routers de cada nodo de red clasifican los paquetes en función de su valor DSCP y les asignan un comportamiento de reenvío específico, como, por ejemplo, cuánto ancho de banda se reserva para tal paquete.

A continuación figuran las opciones de configuración de DSCP (punto de código de DiffServ). Especifique un valor DSCP para cada aplicación (0~63).

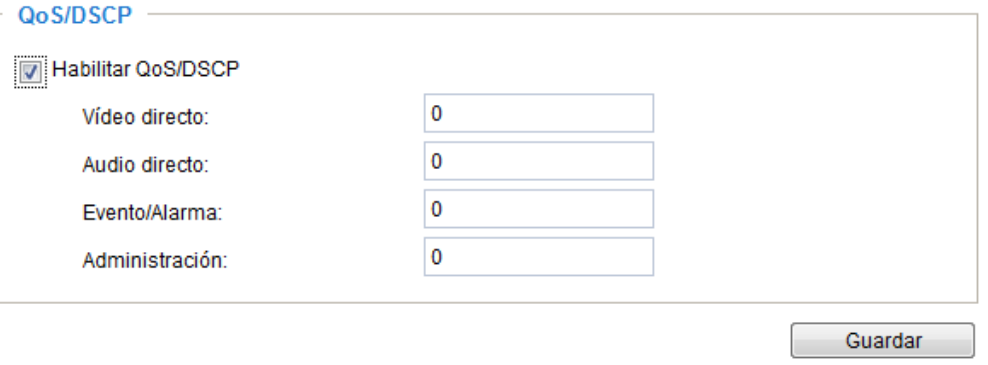

# **2.10.5 SNMP (Protocolo simple de gestión de red)**

Esta sección explica cómo usar el SNMP en KX-NTV150/KX-NTV160. El protocolo simple de gestión de red es un protocolo de nivel de aplicación que facilita el intercambio de información de gestión entre varios dispositivos de la red. Ayuda a los administradores de red a gestionar de forma remota los dispositivos y a resolver problemas de red con facilidad.

El SNMP está formado por tres elementos clave:

- **1.** Gestor: estación de gestión de la red (NMS), un servidor que ejecuta las aplicaciones que supervisan y controlan los dispositivos gestionados.
- **2.** Agente: el módulo de software de gestión de redes de un dispositivo conectado, que transmite el estado de los dispositivos gestionados a la NMS.
- **3.** Dispositivo gestionado: un nodo de red de una red gestionada. Por ejemplo, routers, conmutadores, puentes, hubs, hosts de equipo, impresoras, teléfonos IP, cámaras de red, servidores web y bases de datos.

Antes de establecer los ajustes de SNMP en esta página, habilite la NMS en primer lugar.

## **Configuración de SNMP**

Habilitar SNMPv1, SNMPv2c

Seleccione esta opción e introduzca los nombres de la comunidad de lectura y escritura y la comunidad de solo lectura según los ajustes de la NMS.

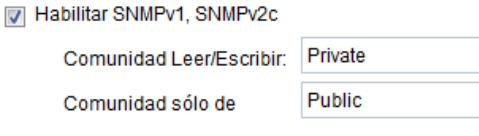

#### **2 Software**

#### Habilitar SNMPv3

Esta opción contiene seguridad de cifrado, un nivel de seguridad mayor que le permite establecer la contraseña de autenticación y la Contraseña cifrada.

- Nombre de seguridad leer/escribir: según los ajustes de la NMS, seleccione lectura y escritura o solo lectura e introduzca el nombre de la comunidad.
- Tipo de autenticación: seleccione MD5 o SHA como método de autenticación.
- Contraseña de autenticación: introduzca la contraseña para la autenticación (al menos 8 caracteres).
- Contraseña cifrada: introduzca una contraseña para el cifrado (al menos 8 caracteres).

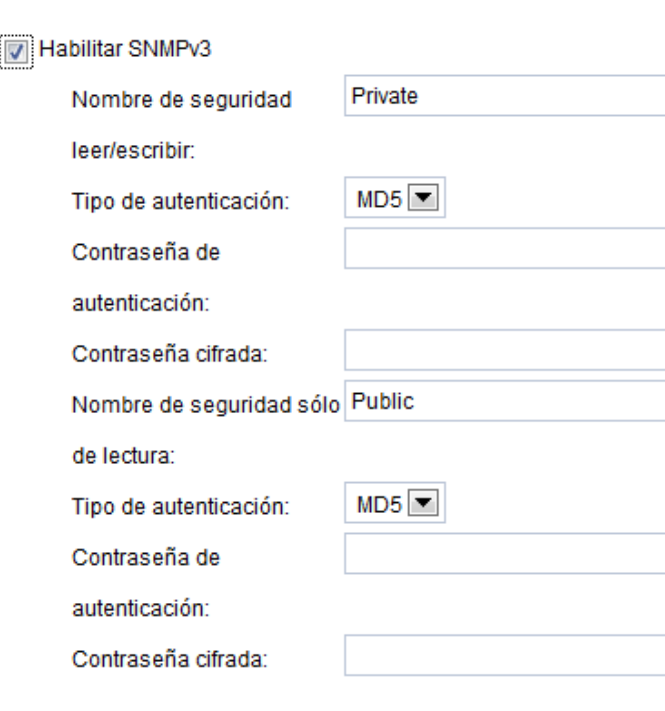

# **2.11 Inalámbrica**

# **2.11.1 WLAN (sólo para la KX-NTV150)**

**V** Habilitar WiFi

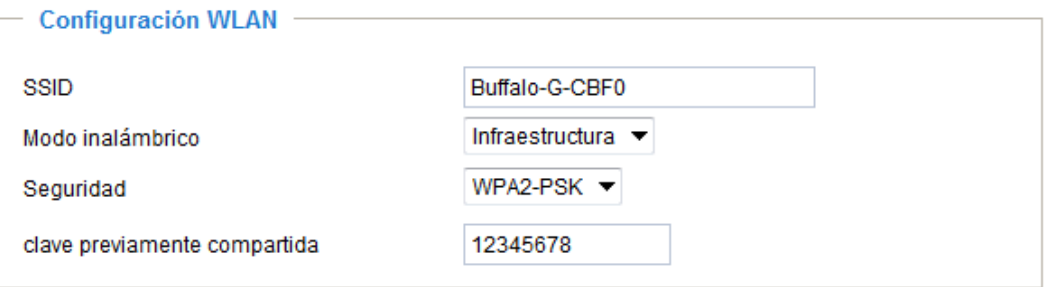

Guardar

# **Habilitar WiFi (marcado de forma predefinida):**

Si la cámara está conectada con un cable PoE (alimentación a través de Ethernet), la cámara se conecta directamente a la LAN. Si está conectada solo con un adaptador de CA y sin un cable LAN, la cámara se conecta a la WLAN. No obstante, si desmarca esta opción, la cámara no podrá conectarse a la WLAN en todas las situaciones.

Aunque la conexión inalámbrica se establece antes de poder acceder a la página de configuración de la cámara, puede introducir los ajustes de WLAN si es necesario realizar cambios, p. ej., conectarse a un punto de acceso diferente.

A continuación figura información sobre el cifrado y otros ajustes relacionados con la conexión inalámbrica. **SSID (identificador de red):** se trata del nombre que identifica una red inalámbrica. Los puntos de acceso y los clientes inalámbricos que tratan de conectarse a una WLAN (red de área local inalámbrica) deben usar el mismo SSID. El ajuste predefinido es "predefinido".

#### **Nota**

• La longitud máxima de un SSID es de 32 caracteres de un solo byte y no puede contener ", <, > o espacios en blanco. Tenga en cuenta que el SSID distingue entre mayúsculas y minúsculas.

**Modo inalámbrico:** seleccione el modo de infraestructura para establecer la conexión con el punto de acceso inalámbrico. Seleccione el modo Ad-hoc para establecer la comunicación con la cámara sin usar un punto de acceso o un router inalámbrico.

**Seguridad:** seleccione el método de cifrado de datos. Existen cuatro tipos: ninguno, WEP, WPA-PSK y WPA2-PSK.

**1.** Ninguno: sin cifrado de datos.

**V** Habilitar WiFi

**2.** WEP (privacidad equivalente por cable): este tipo le permite establecer una comunicación solamente con los dispositivos que tienen exactamente los mismos ajustes WEP.

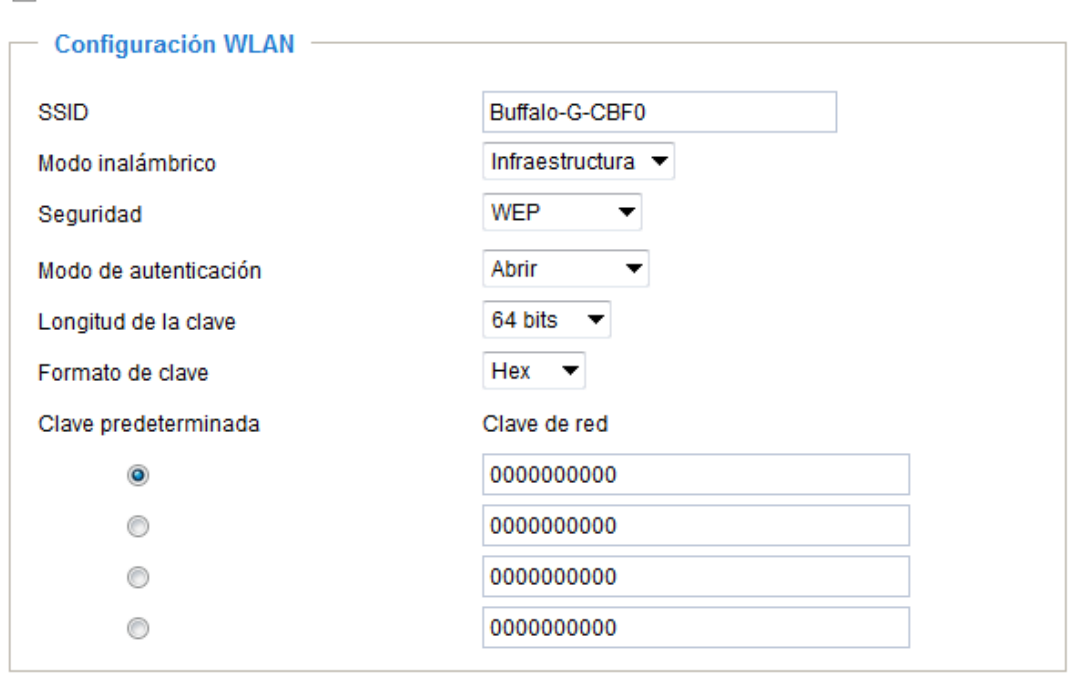

Guardar

• Modo de autenticación: seleccione uno de los modos siguientes. El ajuste predefinido es "Abrir". Abrir: comunica la clave a través de la red.

Compartido: permite la comunicación solamente con los dispositivos que tienen exactamente los mismos ajustes WEP.

- Longitud de la clave: el administrador puede establecer la longitud de la clave en 64 o 128 bits. El ajuste predefinido es "64 bits".
- Formato de clave: hexadecimal o ASCII. El ajuste predefinido es "HEXA".
- Los dígitos HEXA están formados por los números del 0~9 y las letras de la A-F.
- Clave de red: introduzca una clave en formato HEXA o ASCII. Puede seleccionar diferentes longitudes para la clave; las longitudes de entrada aceptadas son la siguientes:

Longitud de clave de 64 bits: 10 dígitos hexa o 5 caracteres.

Longitud de clave de 128 bits: 26 dígitos hexa o 13 caracteres.

**3.** WPA-PSK: utilice la clave precompartida de WPA® (Wi-Fi Protected Access).

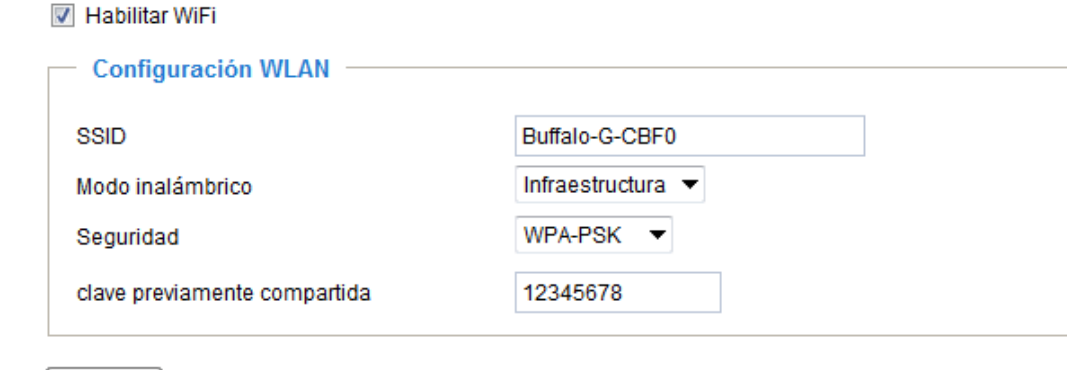

- **clave previamente compartida:** introduzca una clave en formato ASCII. La longitud de la clave ha de estar entre 8 y 63 caracteres.
- **4.** WPA2-PSK: utilice la clave precompartida de WPA2.

Se recomienda usar WPA-PSK/WPA2-PSK porque ofrecen mayor seguridad.

- Una vez completada la configuración inalámbrica, haga clic en Guardar; KX-NTV150 se reiniciará. Espere a que la imagen en vivo se cargue en el navegador. Debe desenchufar los cables de alimentación y Ethernet de KX-NTV150; a continuación, vuelva a enchufar el cable de alimentación a KX-NTV150. KX-NTV150 cambiará al modo inalámbrico.
- Es posible que el sistema no responda si algunos ajustes no son válidos. Cambie las opciones de configuración solo cuando sea necesario y pregunte a su supervisor de red o a usuarios con experiencia cuáles son los ajustes correctos. Si el sistema pierde contacto, consulte Mantenimiento en la [página 60](#page-59-0) para obtener información sobre las operaciones de reinicio y restablecimiento.

# **2.12 Seguridad**

Guardar

# <span id="page-95-0"></span>**2.12.1 Cuentas de usuario**

Esta sección explica cómo habilitar la protección con contraseña y cómo crear varias cuentas.

# **Contraseña de raíz**

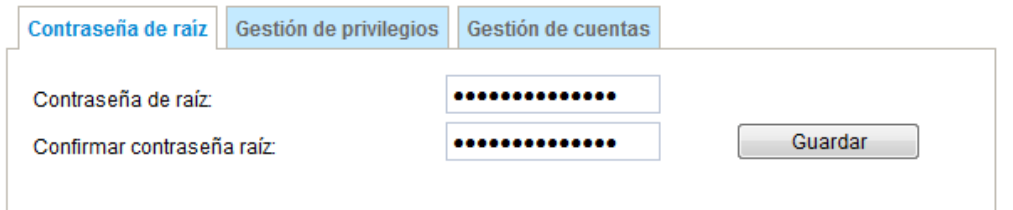

El nombre de la cuenta de administrador es "raíz"; esta cuenta es permanente y no puede eliminarse. Si quiere añadir más cuentas en la columna Administrar usuario, introduzca primero la contraseña de la cuenta "raíz".

- **1.** Escriba exactamente la misma contraseña en ambos cuadros y, a continuación, haga clic en Guardar para habilitar la protección con contraseña.
- **2.** Aparecerá una ventana de confirmación; escriba el nombre de usuario y la contraseña correctos en los campos correspondientes para acceder a KX-NTV150/KX-NTV160.

# <span id="page-96-0"></span>**Gestión de privilegios**

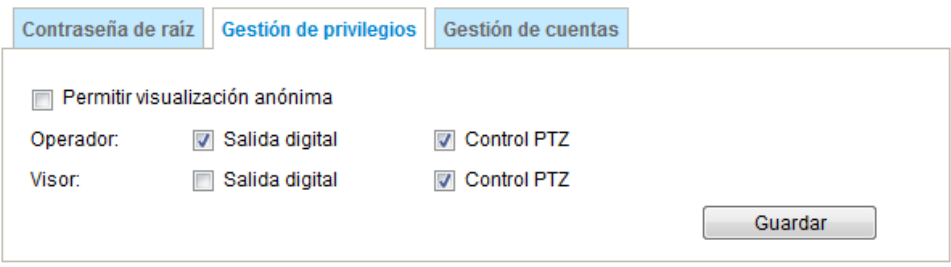

**Salida digital y Control PTZ:** puede modificar el privilegio de administración para operadores y visores. Marque o desmarque las casillas y, a continuación, haga clic en Guardar para habilitar los ajustes. Si concede el privilegio a Visor, los Operadores también podrán controlar KX-NTV150/KX-NTV160 a través de la página principal.

**Permitir visualización anónima:** si marca esta casilla, cualquier cliente podrá acceder a la transmisión en vivo mediante un reproductor de streaming sin introducir un ID del Usuario ni una Contraseña. Una vez habilitado este ajuste, los usuarios también podrán acceder a la visualización en vivo introduciendo la dirección IP de la página de la vista de inicio y sin necesidad de introducir un nombre de cuenta o una contraseña. \*Si los usuarios intentan cambiar los ajustas, la cámara les solicitará que inicien sesión con la contraseña y la cuenta de administrador.

# **Gestión de cuentas**

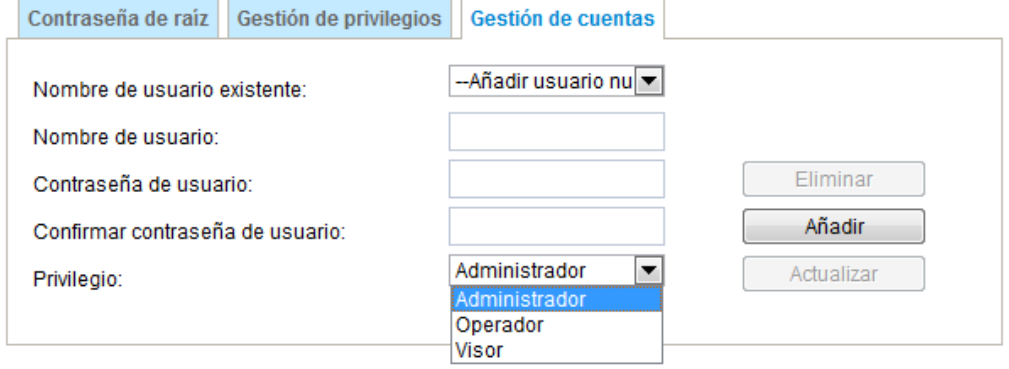

Los Administradores pueden añadir hasta 20 cuentas de usuario.

**1.** Introduzca el nombre de usuario y la contraseña nuevos.

**2.** Seleccione el nivel de privilegio de la nueva cuenta de usuario. Haga clic en Añadir para habilitar el ajuste. Los derechos de acceso se ordenan según los privilegios de usuario (Administrador, Operador y Visor). Solo los administradores puede acceder a la página Configuración.

Aunque los operadores no pueden acceder a la página Configuración, pueden usar los comandos URL para obtener y establecer el valor de los parámetros. El Visor solo puede acceder a la página principal para la visualización en vivo.

Aquí también puede cambiar los derechos de acceso de un usuario o eliminar cuentas de usuario.

- **1.** Seleccione qué cuenta existente quiere modificar.
- **2.** Realice los cambios necesarios y haga clic en Actualizar o Eliminar para habilitar el ajuste.

# **2.12.2 HTTPS (protocolo de transferencia de hipertexto a través de SSL)**

Esta sección explica cómo habilitar la autenticación y la comunicación cifrada a través de SSL (capa de sockets seguros). Esta opción ayuda a proteger los datos transmitidos por Internet con un nivel de seguridad mayor.

## **Habilitar HTTPS**

Marque esta casilla para habilitar la comunicación HTTPS y, a continuación, seleccione una opción de conexión: "HTTP & HTTPS" o "Sólo HTTPS". Tenga en cuenta que debe crear e instalar un certificado antes de hacer clic en el botón Guardar.

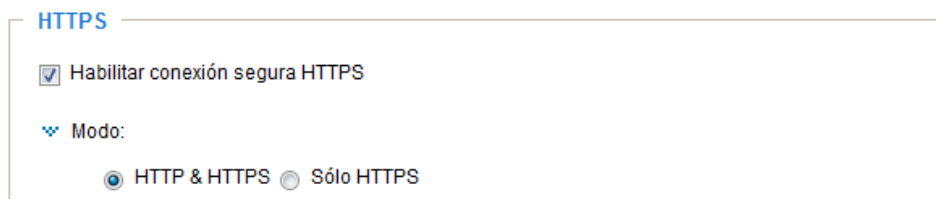

# **Método de creación e instalación de certificados**

Antes de usar HTTPS para la comunicación con KX-NTV150/KX-NTV160, es necesario crear un Certificado. Existen tres formas de crear e instalar un certificado:

Crear un certificado autofirmado

**1.** Seleccione esta opción desde el menú desplegable.

- **2.** En la primera columna, seleccione Habilitar conexión segura HTTPS y, a continuación, seleccione una opción de conexión: "HTTP & HTTPS" o "Sólo HTTPS".
- **3.** Haga clic en Crear certificado para generar un certificado.

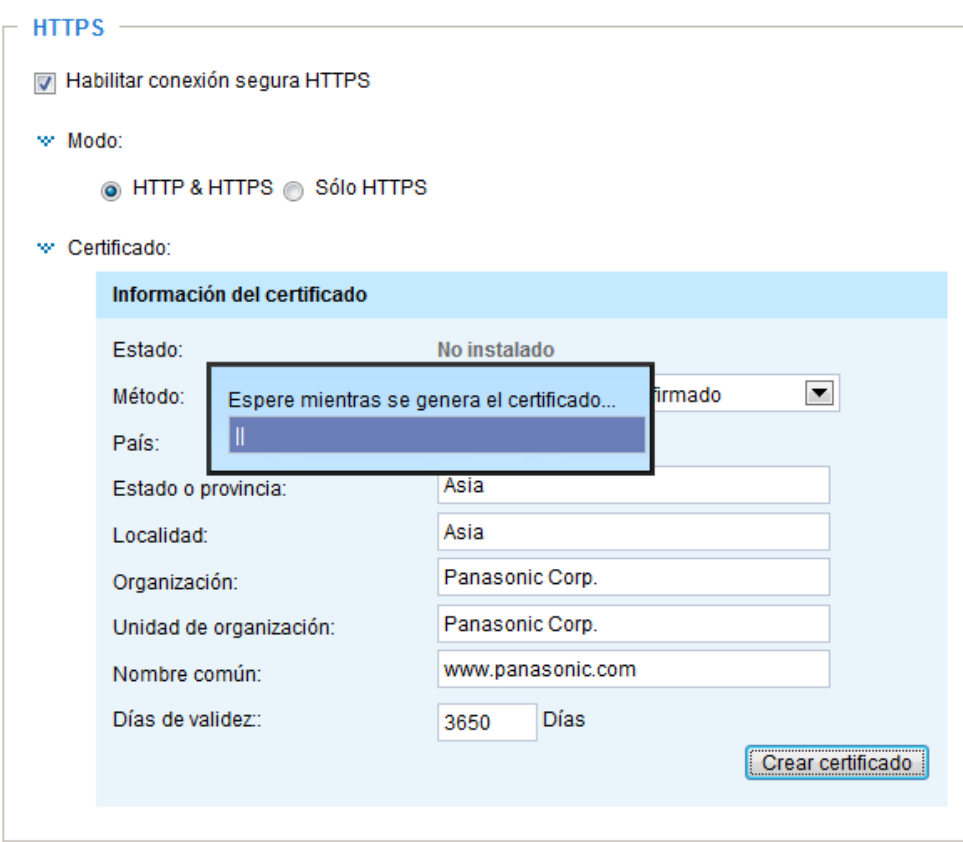

- **4.** La Información del certificado aparece automáticamente tal y como se muestra a continuación. Puede hacer clic en Propiedades del certificado para ver información detallada sobre el certificado.
	- w Certificado:

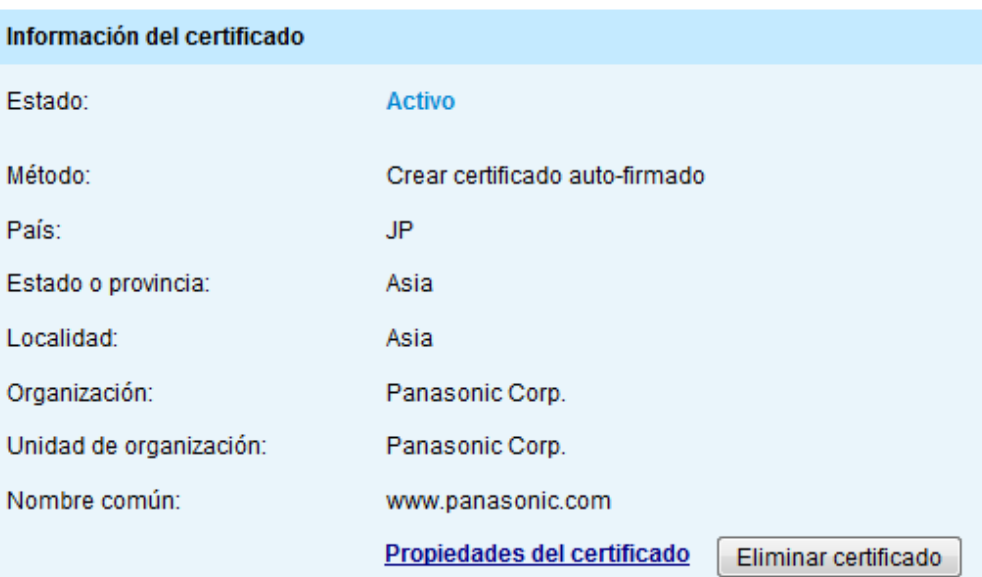

- **5.** Haga clic en Guardar para conservar su configuración; su sesión actual en KX-NTV150/KX-NTV160 cambiará al modo de conexión cifrada.
- **6.** Si su sesión web no cambia automáticamente a una sesión con cifrado HTTPS, haga clic en Inicio para volver a la página principal. Cambie la dirección URL de "http://" a "https://" en la barra de direcciones y pulse Entrar en el teclado. Aparecerán algunos diálogos de seguridad. Siga las instrucciones que se muestran para habilitar HTTPS.

### **Solicitar e instalar certificados**

- **1.** Seleccione esta opción desde el menú desplegable Método.
- **2.** Haga clic en Crear certificado para continuar.
	- w Certificado:

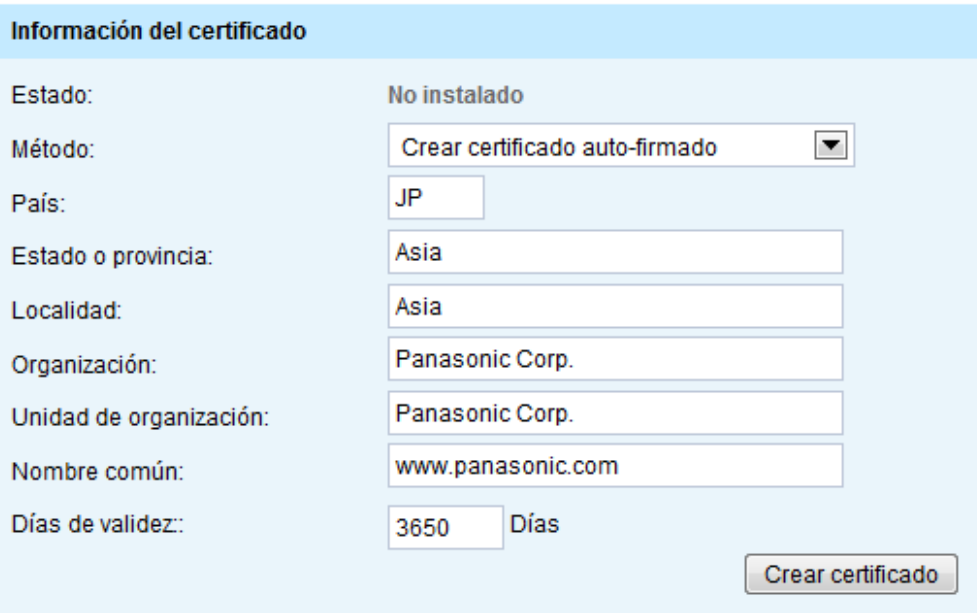

**3.** La Información del certificado aparece automáticamente en la tercera columna, tal y como se muestra a continuación. Puede hacer clic en Propiedad para ver información detallada sobre el certificado.

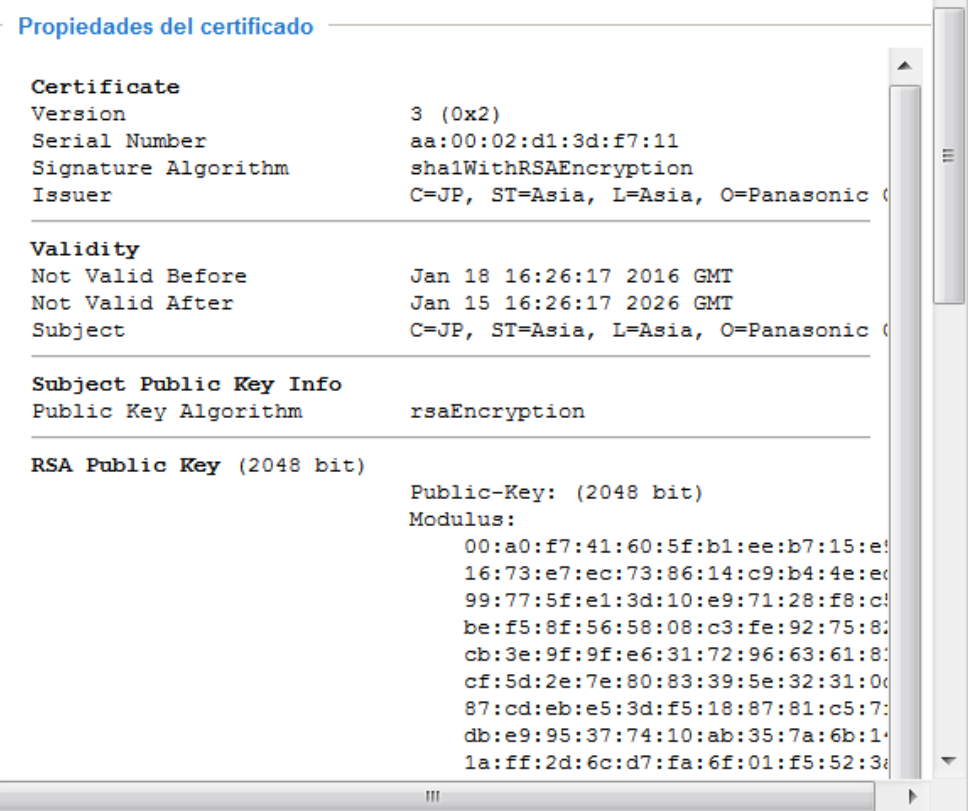

**4.** Copie el contenido de la solicitud de certificado (en formato PEM). Utilice el contenido para solicitar un certificado a una entidad de certificación externa, como, por ejemplo, Symantec VeriSign. Espere a que la entidad de certificación le emita un certificado SSL; busque el certificado emitido y, a continuación, cárguelo para terminar el proceso.

**Nota**

• ¿Cómo puedo cancelar los ajustes de HTTPS?

- **1.** Haga clic en el botón Eliminar certificado.
	- w Certificado:

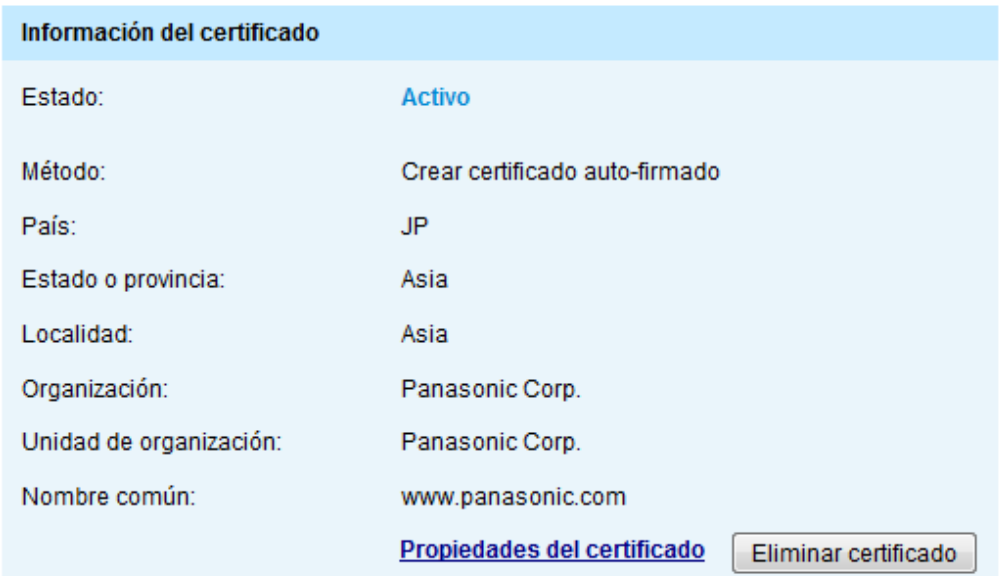

**2.** Si su conexión actual es una conexión segura, la página web le redirige automáticamente a una página que no es HTTPS.

# **2.12.3 Lista de acceso**

Esta sección explica cómo controlar los permisos de acceso mediante la verificación de la dirección IP del equipo del cliente.

# **Configuración general**

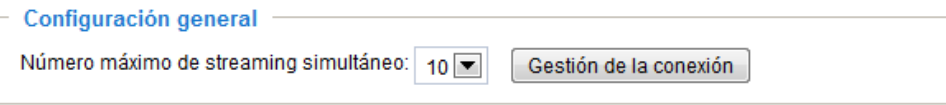

El número máximo de conexiones de transmisión simultáneas está limitado a: visualización simultánea en vivo de 1-10 clientes (solo es posible restringir la secuencia1 para RTSP). El valor predefinido es 10. Si modifica el valor y hace clic en Guardar, todas las conexiones en curso se desconectarán e intentarán volver a vincularse automáticamente (Internet Explorer o QuickTime Player).

**Gestión de la conexión:** haga clic en este botón para mostrar la ventana de estado de la conexión, que contiene una lista de las conexiones en curso. Por ejemplo:

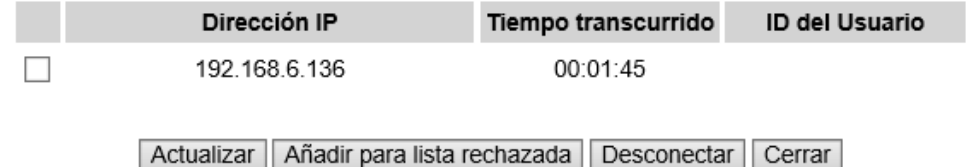

Tenga en cuenta que las consolas que muestren en este momento una visualización en vivo figuran en la lista de administración.

- **Dirección IP:** conexiones en curso con KX-NTV150/KX-NTV160.
- **Tiempo transcurrido:** tiempo que el cliente ha visitado la página web.
- **ID del Usuario:** si el administrador ha establecido una contraseña para la página web, los clientes deben introducir un nombre de usuario y una contraseña para acceder a la visualización de vídeo en vivo. El nombre de usuario se muestra en la columna ID del Usuario. Si el administrador permite a los clientes conectarse a la página web sin nombre de usuario y contraseña, la columna ID del Usuario estará vacía. En algunas situaciones, se permite a los clientes acceder a la visualización de vídeo en vivo sin un nombre de usuario o contraseña:
	- **1.** El administrador no establece ninguna contraseña. Para obtener más información sobre cómo establecer una contraseña raíz y gestionar cuentas de usuario, consulte Seguridad  $\rightarrow$  Cuentas de usuario en la [página 96.](#page-95-0)
	- **2.** El administrador ha establecido una contraseña raíz, pero ha establecido la Autenticación RTSP en "deshabilitar". Para obtener más información sobre la Autenticación RTSP, consulte Transmisión RTSP en la [página 89.](#page-88-0)
	- **3.** El administrador ha establecido una contraseña raíz, pero permite la visualización anónima. Para obtener más información sobre Permitir visualización anónima, consulte la [página 97](#page-96-0).
- **Actualizar:** haga clic en este botón para actualizar todas las conexiones en curso.
- **Añadir para lista rechazada:** puede seleccionar entradas de la lista Estado de conexión y añadirlas a la lista Rechazar para denegarles el acceso. Tenga en cuenta que las conexiones marcadas solo se desconectarán temporalmente y tratarán de volver a vincularse automáticamente (vía Internet Explorer o QuickTime Player). Si quiere habilitar la lista Negar, marque Permitir filtrado de la lista de acceso y haga clic en Guardar en la primera columna.
- **Desconectar:** si quiere interrumpir las conexiones en curso, selecciónelas y haga clic en este botón. Tenga en cuenta que las conexiones marcadas solo se desconectarán temporalmente y tratarán de volver a vincularse automáticamente (vía Internet Explorer o QuickTime Player).

### **Filtro**

**Permitir filtrado de la lista de acceso:** marque esta casilla y haga clic en Guardar si quiere habilitar la función de filtrado de la lista de acceso.

**Tipo de filtro:** seleccione Permitir o Rechazar como tipo de filtro. Si selecciona Permitir, solo los clientes cuyas direcciones IP figuran en la lista de acceso que aparece a continuación podrán acceder a KX-NTV150/ KX-NTV160; los demás clientes no tendrán acceso. Por el contrario, si selecciona Rechazar, los clientes cuyas direcciones IP figuren en la lista de acceso que aparece a continuación no podrán acceder a KX-NTV150/ KX-NTV160 y los demás clientes sí tendrán acceso.

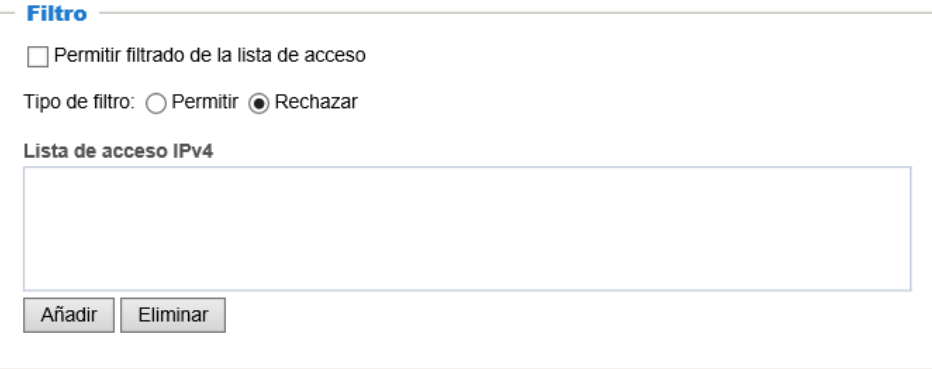

A continuación, puede añadir una regla a la lista de acceso siguiente.

Marque la casilla Permitir filtrado de la lista de acceso para que la configuración tenga efecto. Existen tres tipos de reglas:

**Única:** esta regla permite al usuario añadir una dirección IP a la lista Permitir/Negar.

#### **2 Software**

Por ejemplo:

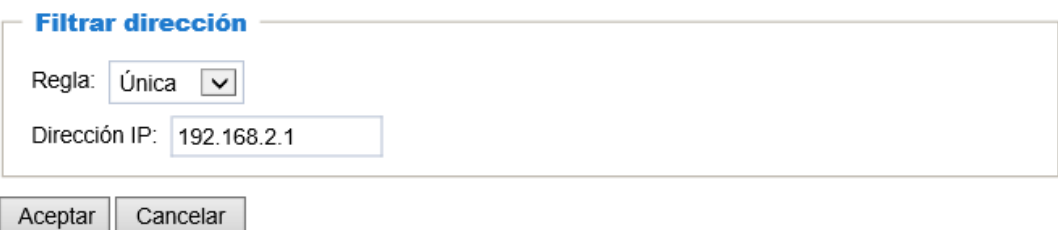

**Red:** esta regla permite al usuario asignar una dirección de red y la máscara de subred correspondiente a la lista Permitir/Rechazar. La dirección y la máscara de red están escritas en formato CIDR. Por ejemplo:

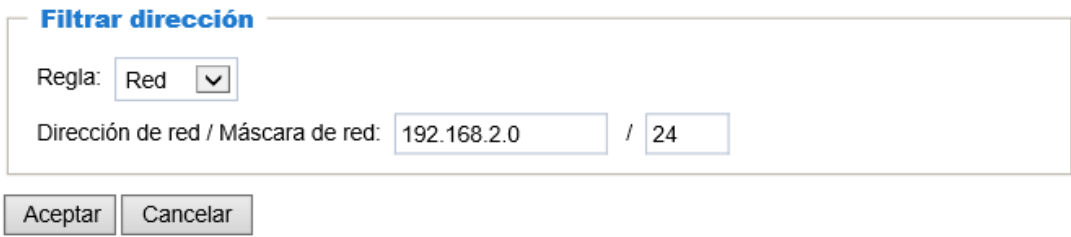

El intervalo de direcciones IP 192.168.2.x será bloqueado

**Rango:** esta regla permite al usuario asignar un intervalo de direcciones IP a la lista Permitir/Rechazar.

#### **Nota**

• Esta regla solo se aplica a IPv4.

Por ejemplo:

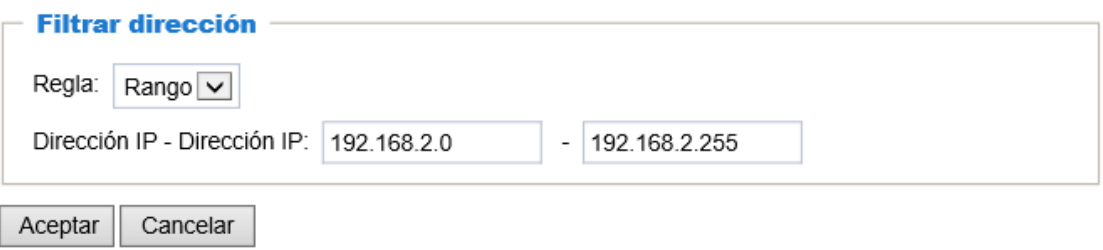

# **Dirección IP del Administrador**

Permitir siempre esta dirección IP para acceder al dispositivo: puede marcar esta casilla y añadir la Dirección IP del Administrador en este campo para asegurarse de que el Administrador siempre pueda conectarse al dispositivo.

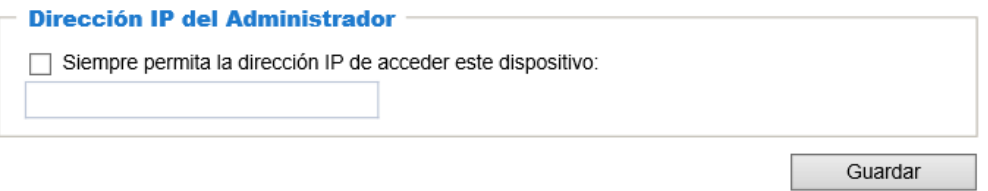

# **2.12.4 IEEE 802.1X**

Habilite esta función si el entorno de red utiliza IEEE 802.1x, un control de acceso a la red basado en puerto. Los dispositivos de red, conmutador intermedio/punto de acceso/hub, y el servidor RADIUS deben ser compatibles con los ajustes de 802.1x y tenerlos habilitados.

El estándar 802.1x está diseñado para mejorar la calidad de las redes de área local, ofreciendo autenticación a los dispositivos de red (clientes) vinculados a un puerto de red (de forma inalámbrica o cableada). Si todos los certificados entre el cliente y el servidor están verificados, se habilita la conexión punto a punto; si la autenticación da error, se prohíbe el acceso a ese determinado puerto. 802.1x usa un protocolo existente, el protocolo de autenticación extensible (EAP), para facilitar la comunicación.

Los componentes de una red protegida con autenticación 802.1x:

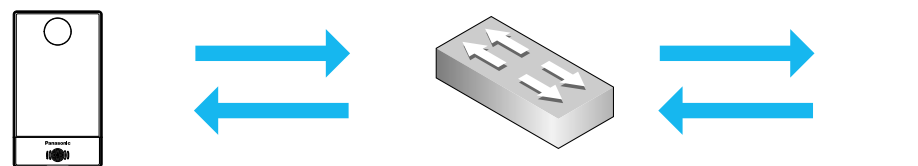

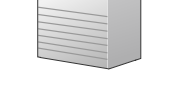

**Suplicante** (KX-NTV150)

Autenticador (conmutador de red)

Servidor de autenticación (servidor RADIUS)

- **1.** Suplicante: cliente o usuario final (KX-NTV150/KX-NTV160) que solicita la autenticación.
- **2.** Autenticador (punto de acceso o conmutador): "intermediario" que impide a los usuarios finales no autorizados comunicarse con el servidor de autenticación.
- **3.** Servidor de autenticación (normalmente un servidor RADIUS): comprueba el certificado del cliente y decide si aceptar o no la solicitud de acceso del usuario final.

KX-NTV150/KX-NTV160 es compatible con dos tipos de métodos EAP para realizar la autenticación: EAP-PEAP y EAP-TLS.

Siga los pasos siguientes para habilitar los ajustes de 802.1x:

- **1.** Antes de conectar KX-NTV150/KX-NTV160 a la red protegida con 802.1x, introduzca un certificado digital emitido por una Entidad de certificación (p. ej., su administrador de red) que un servidor RADIUS pueda validar.
- **2.** Conecte KX-NTV150/KX-NTV160 a un equipo o equipo portátil ligero fuera de la LAN protegida. Abra la página de configuración de KX-NTV150/KX-NTV160 tal y como se muestra a continuación. Seleccione EAP-PEAP o EAP-TLS como método EAP. En los campos siguientes, introduzca la ID y la contraseña emitidas por la CA y, a continuación, cargue los certificados correspondientes.

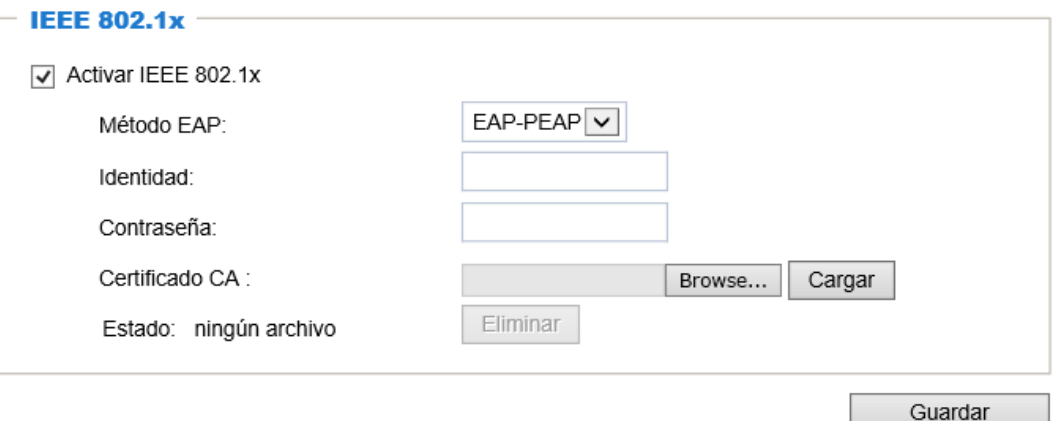

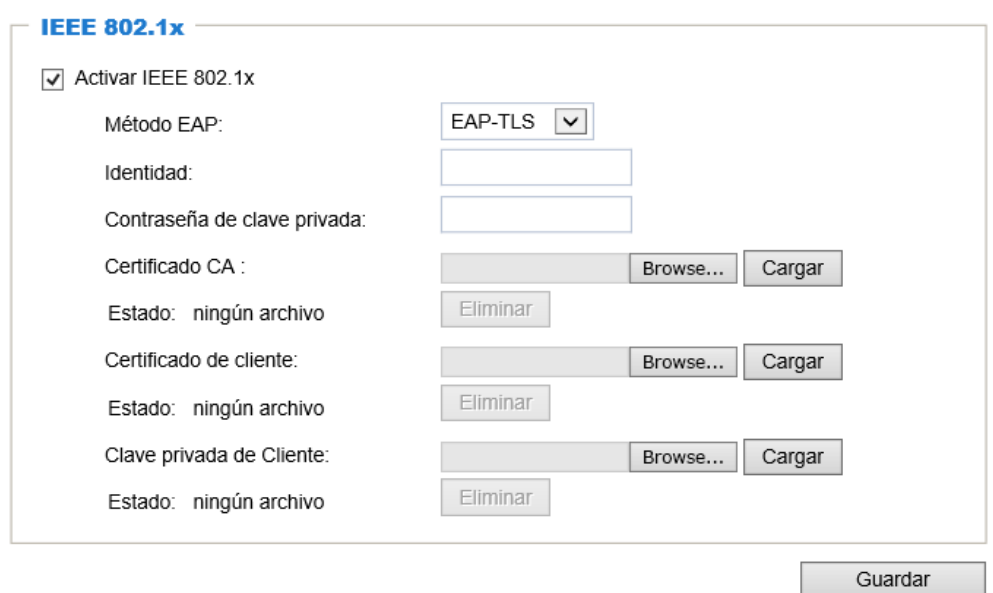

**3.** Cuando haya terminado todos los ajustes, cambie KX-NTV150/KX-NTV160 a la LAN protegida conectándolos a un conmutador compatible con 802.1x. Los dispositivos iniciarán la autenticación automáticamente.

#### **Nota**

- Proceso de autenticación de 802.1x:
- **1.** La entidad de certificación (CA) proporciona a KX-NTV150KX-NTV160 (el suplicante) y al servidor RADIUS (el servidor de autenticación) los certificados firmados necesarios.
- **2.** KX-NTV150/KX-NTV160 solicita acceso a la LAN protegida con 802.1X vía un conmutador (el autenticador). El cliente suministra su identidad y su certificado de cliente, que será reenviado por el conmutador al servidor RADIUS; el servidor utiliza un algoritmo para autenticar KX-NTV150/ KX-NTV160 y devuelve un mensaje de aceptación o rechazo al conmutador.
- **3.** El conmutador también reenvía el certificado del servidor RADIUS a KX-NTV150/KX-NTV160.

**4.** Si todos los certificados son validados, el conmutador cambia el estado de KX-NTV150/KX-NTV160 a autorizado y permite el acceso a la red protegida vía un puerto preconfigurado.

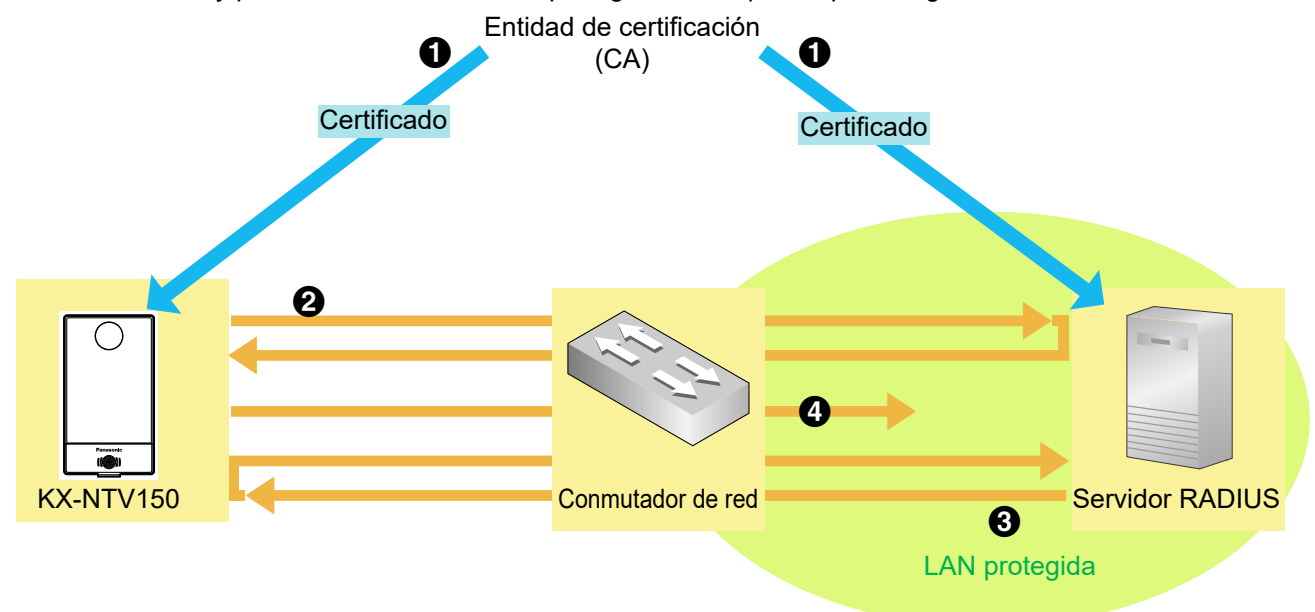

# **2.13 Panorámica, inclinación y zoom (PTZ)**

# **2.13.1 Ajustes de PTZ**

Esta sección explica cómo controlar las operaciones de panorámica/inclinación/zoom de KX-NTV150/ KX-NTV160. Control digital de PTZ (Control E-PTZ)

La sección de control de e-PTZ se muestra tal y como se indica a continuación:

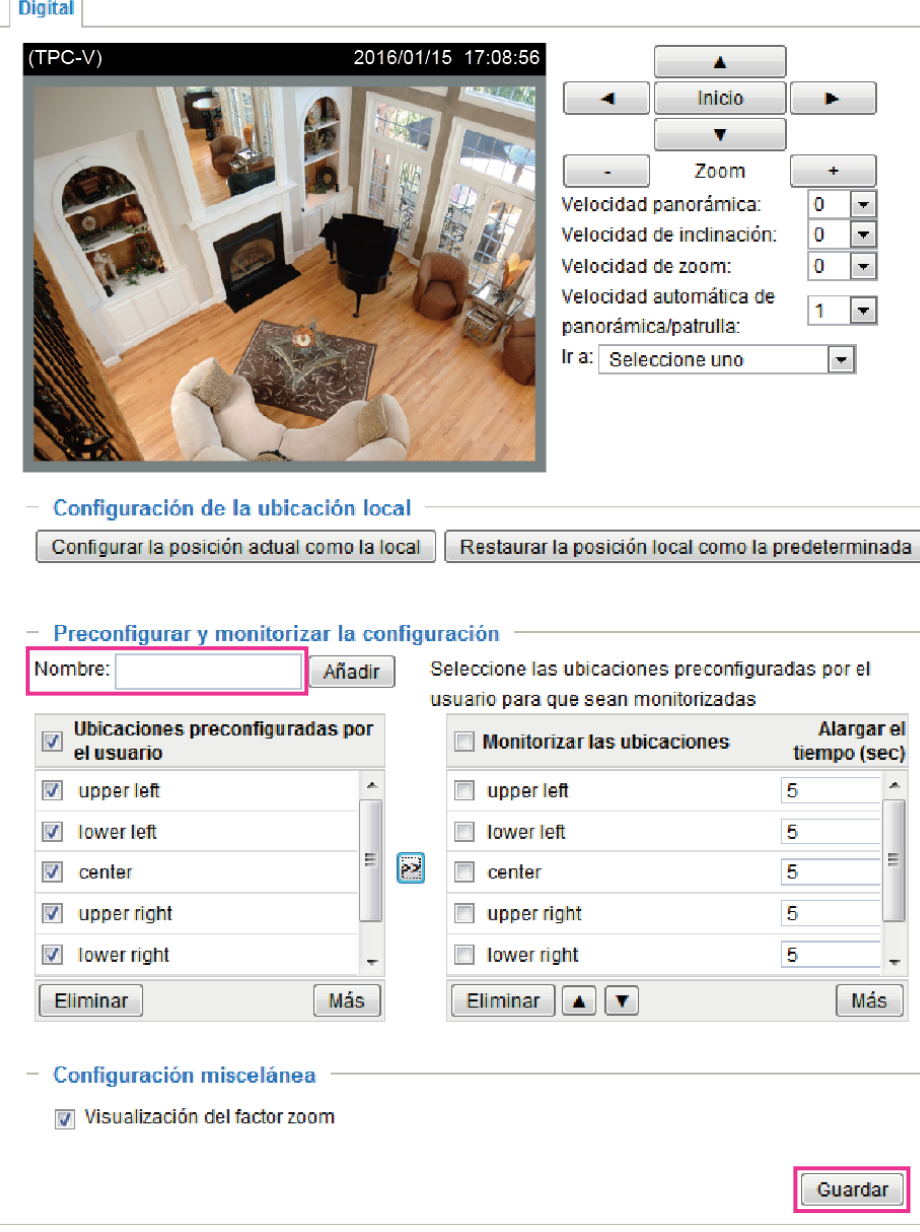

**Velocidad automática de panorámica/patrulla:** seleccione la velocidad de entre 1-5 (de lento a rápido) para configurar el control de la Velocidad automática de panorámica/patrulla.

**Visualización del factor zoom:** habilítelo para que los usuarios puedan ver la relación de ampliación/ reducción.

**Configuración de la ubicación local:** puede establecer o restablecer la ubicación local.

Cuando haya terminado los ajustes de e-PTZ, haga clic en Guardar para habilitar los ajustes en esta página.
## **Página de inicio en el modo E-PTZ**

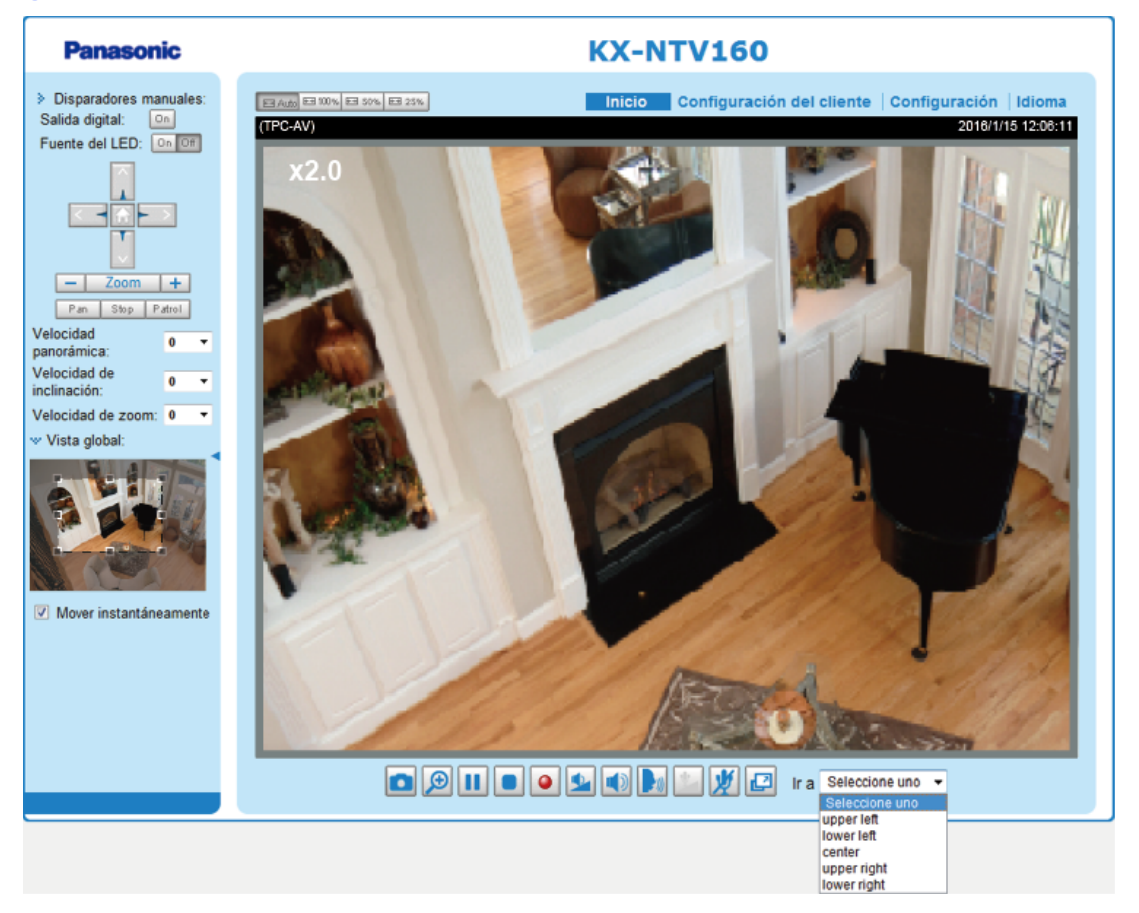

- Las ubicaciones predefinidas también se muestran en la página de inicio. Seleccione una en la lista desplegable y el área de visualización de KX-NTV150/KX-NTV160 cambiará a la de la ubicación predefinida seleccionada.
- Si ha configurado distintas ubicaciones predefinidas para distintas secuencias, puede seleccionar una de las secuencias de vídeo para mostrar las ubicaciones predefinidas en dicha secuencia.

## **Vista global**

Además de usar el panel de control de e-PTZ, también puede usar el ratón para arrastrar o ajustar el tamaño del marco flotante con el fin de usar las funciones de panorámica/inclinación/zoom en el área de visualización. La ventana de visualización en vivo cambia también a la región de visualización correspondiente.

## **Cambio instantáneo**

Si marca esta casilla, la ventana de visualización en vivo cambia a la nueva área de visualización inmediatamente después de mover el marco flotante.

## **Clic en la imagen**

La función e-PTZ también es compatible con "Clic en la imagen". Si hace clic en cualquier punto de la imagen de la ventana Vista global o de la ventana Visualización en vivo, el área de visualización también pasa a mostrar ese punto.

Tenga en cuenta que la función "Clic en la imagen" solo es aplicable cuando se han configurado "áreas de interés" más pequeñas dentro del cuadro de imagen máximo, p. ej., un área de 1024x768 dentro del cuadro de imagen máximo de 1280x960 de KX-NTV150/KX-NTV160. Esto le permite desplazarse a otras áreas dentro del cuadro de imagen máximo.

## **Ajustes de vigilancia**

Puede seleccionar varias posiciones de vigilancia predefinidas para KX-NTV150/KX-NTV160.

Siga los pasos siguientes para configurar un programa de vigilancia:

- **O** Seleccione las ubicaciones predefinidas en la lista, y haga clic.
- Las ubicaciones predefinidas seleccionadas se mostrarán en la lista Monitorizar las ubicaciones.
- Establezca el tiempo de grabación en la ubicación predefinida durante la vigilancia automática.
- Si desea eliminar una ubicación predefinida de la lista Monitorizar las ubicaciones, selecciónela y haga clic en Eliminar.
- Seleccione una ubicación y haga clic en las flechas para establecer el orden de vigilancia.
- G Seleccione las ubicaciones de vigilancia que quiere guardar en la lista y haga clic en Guardar para habilitar los ajustes de vigilancia.

Para implementar el programa de vigilancia, vaya a la página de inicio y haga clic en el botón Patrulla. **Digital** 

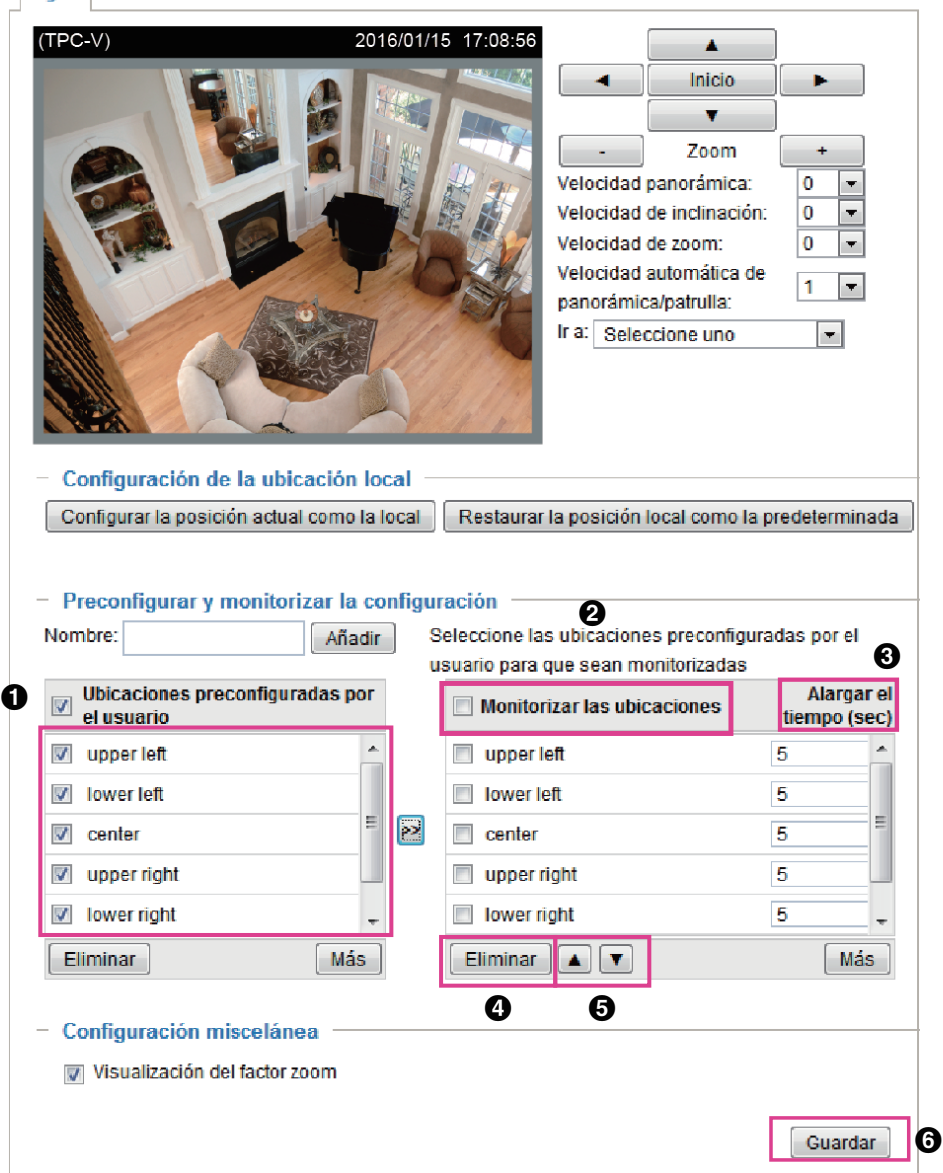

- Las ubicaciones predefinidas también se muestran en la página de inicio. Seleccione una en la lista desplegable Ir a y KX-NTV150/KX-NTV160 cambiará a la ubicación predefinida seleccionada.
- Haga clic en Patrulla: KX-NTV150/KX-NTV160 iniciará la vigilancia en las ubicaciones seleccionadas de forma cíclica.

# **2.14 Evento**

# <span id="page-110-0"></span>**2.14.1 Configuración del evento**

Esta sección explica cómo configurar KX-NTV150/KX-NTV160 para que responda a determinadas situaciones (eventos). Un uso habitual es, por ejemplo, que KX-NTV150/KX-NTV160 envíe imágenes almacenadas en

búfer a un servidor FTP o dirección de correo electrónico como notificaciones cuando detecte movimiento. Al hacer clic en Ayuda, aparece una ventana emergente con un ilustración, explicando que los eventos pueden ser desencadenados de muchas formas, como, por ejemplo, a través de la detección de movimiento o de dispositivos de entrada digital externa. Cuando se desencadena un evento, puede especificar qué tipo de acción se lleva a cabo. Puede configurar KX-NTV150/KX-NTV160 para que envíe instantáneas o vídeos a su dirección de correo electrónico o sitio FTP.

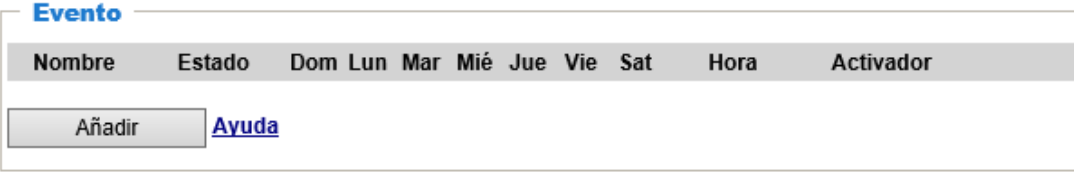

### **Evento**

Para establecer el envío de simultáneas o la grabación de vídeo en un evento, es necesario configurar los ajustes del servidor y de grabación para que KX-NTV150/KX-NTV160 sepa qué acción ejecutar (como a qué servidor enviar los archivos multimedia) cuando se activa un desencadenador. Un evento es una acción iniciada por un elemento desencadenador definido por el usuario. En la columna Evento, haga clic en Añadir para abrir la ventana de ajustes de eventos. Aquí puede configurar tres elementos: Programación, Activador y Acción para crear un evento. Pueden establecerse un total de 3 eventos.

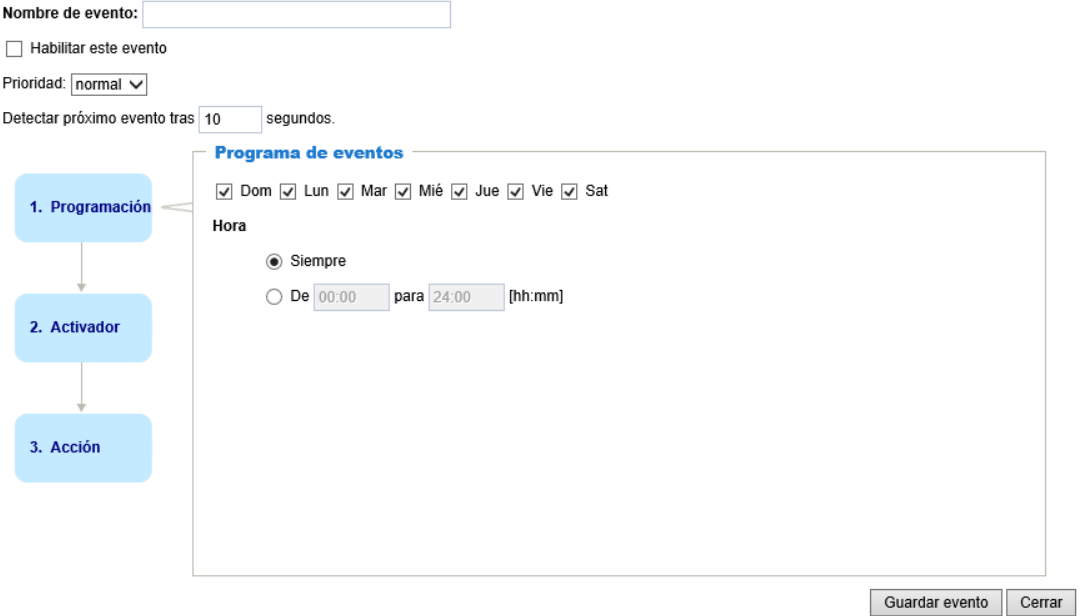

- **Nombre de evento:** introduzca un nombre para el evento.
- **Habilitar este evento:** seleccione esta opción para habilitar el evento.
- **Prioridad:** seleccione la importancia relativa del evento (Alto, Normal o Bajo). Los eventos con prioridad alta se ejecutarán en primer lugar.
- **Detectar próximo evento tras:** introduzca la duración, en segundos, de la detección de movimiento una vez que se ha iniciado. Esto puede ayudarle a evitar que se ejecuten acciones relativas a eventos con demasiada frecuencia. Cuando la "Hora del sistema" se sincroniza con el Servidor NTP, el temporizador de "Detectar evento siguiente" se reinicia.

**Nota**

• Periódico no es aplicable al ajuste.

**1.** Programación

Especifique el periodo de tiempo en el que tendrá lugar el desencadenador del evento. Seleccione los días de la semana y la hora del día (en formato de 24 horas) para el programa de desencadenación del evento.

**2.** Activador

Se trata de la causa o el estímulo que define cuándo desencadenar KX-NTV150/KX-NTV160. El elemento desencadenador puede configurarse para usar el mecanismo integrado de detección de movimiento o dispositivos de entrada digital externa de KX-NTV150/KX-NTV160.

Existen varias posibilidades de desencadenar un evento, tal y como se muestra en la página siguiente. Seleccione la opción para mostrar las opciones detalladas de configuración.

### **Detección de movimiento de vídeo**

Esta opción utiliza el mecanismo de detección de movimiento integrado como elemento desencadenador. Para habilitar esta función, es necesario configurar una ventana de Detección del movimiento en primer lugar. Para obtener más información, consulte Detección del movimiento en la [página 122](#page-121-0).

lacktrian Video motion detection

Normal: | Motion1

Profile:

Note: Please configure Motion detection first

### **Periódico**

Esta opción permite desencadenar KX-NTV150/KX-NTV160 periódicamente cada cierto tiempo. Como máximo, es posible elegir que se desencadene cada 999 minutos.

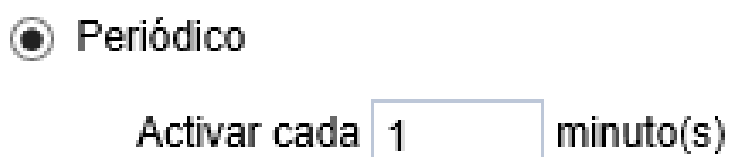

### **Entrada digital**

Esta opción permite a KX-NTV150/KX-NTV160 usar un sensor o dispositivo de entrada digital externa como elemento desencadenador. Dependiendo de la aplicación, es posible encontrar en el mercado dispositivos de entrada digital que le ayuden a detectar cambios de temperatura, vibración, sonido, luz, etc.

### **Arranque del sistema**

Esta opción desencadena KX-NTV150/KX-NTV160 cuando la alimentación de KX-NTV150/KX-NTV160 se desconecta.

### **Aviso de Grabación**

Esta opción permite desencadenar KX-NTV150/KX-NTV160 cuando el disco de grabación está lleno o la grabación comienza a reescribir datos anteriores.

### **Detección de voz**

Es posible establecer un umbral predefinido en un micrófono externo como desencadenador de un evento. La condición desencadenante de un evento es que se exceda o no se llegue a exceder dicho umbral. La detección de voz puede ejecutarse de forma complementaria a la detección de movimiento o como método para detectar actividades que no estén dentro del área de visualización de KX-NTV150/KX-NTV160.

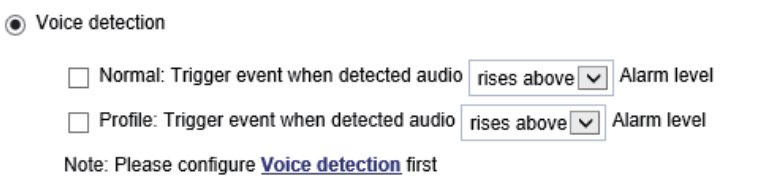

Una vez que establezca un nivel de alarma de audio predefinido, puede establecer que la condición desencadenante se dé cuando el audio entrante exceda el nivel de alarma o bien cuando no llegue a excederlo.

#### **Detección de haber forzado la cámara**

Esta opción permite desencadenar KX-NTV150/KX-NTV160 cuando KX-NTV150/KX-NTV160 detecta que está siendo manipulado. Para habilitar esta función, es necesario configurar la opción Detección de manipulación en primer lugar. Consulte la [página 126](#page-125-0) para obtener información detallada.

· Detección de haber forzado la cámara

√ Detección de manipulación □ Demasiado oscura □ Demasiado clara □ Demasiado borrosa

```
Nota: configure primero la Detección de haber forzado la cámara primero
```
### **Disparadores manuales**

Esta opción permite a los usuarios habilitar los desencadenadores de los eventos manualmente haciendo clic en el botón sí/no de la página de inicio. Configure de 1 a 3 eventos asociados antes de utilizar esta función.

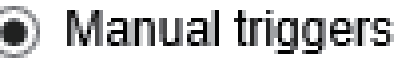

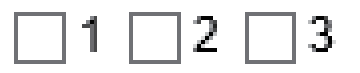

#### **3.** Acción

Defina las acciones que KX-NTV150/KX-NTV160 lleva a cabo cuando se activa un desencadenador.

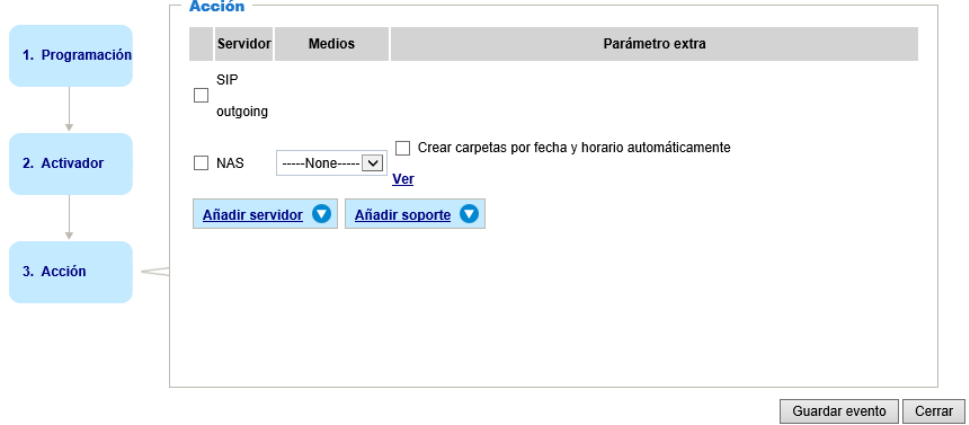

#### **Activar D/O para segundos**

Seleccione esta opción para encender el dispositivo de entrada digital externa cuando se activa un desencadenador. Especifique la longitud del intervalo del desencadenador en el cuadro de texto.

### **Añadir servidor**

Para establecer que un evento quede grabado por medio de vídeo o simultáneas, es necesario configurar los ajustes del servidor y de grabación para que KX-NTV150/KX-NTV160 sepa qué acción ejecutar (como a qué servidor enviar los archivos multimedia) cuando se activa un desencadenador. Haga clic en Añadir servidor para abrir la ventana de ajustes de eventos. Puede especificar a dónde se envían los mensajes de notificación cuando se activa un desencadenador. Pueden establecerse un total de 5 servidores.

Existen cinco tipos de servidores disponibles: Correo electrónico, FTP, HTTP, Almacenamiento en red y "Salida SIP".

Seleccione una opción para mostrar las opciones detalladas de configuración. Puede configurar una o todas las opciones.

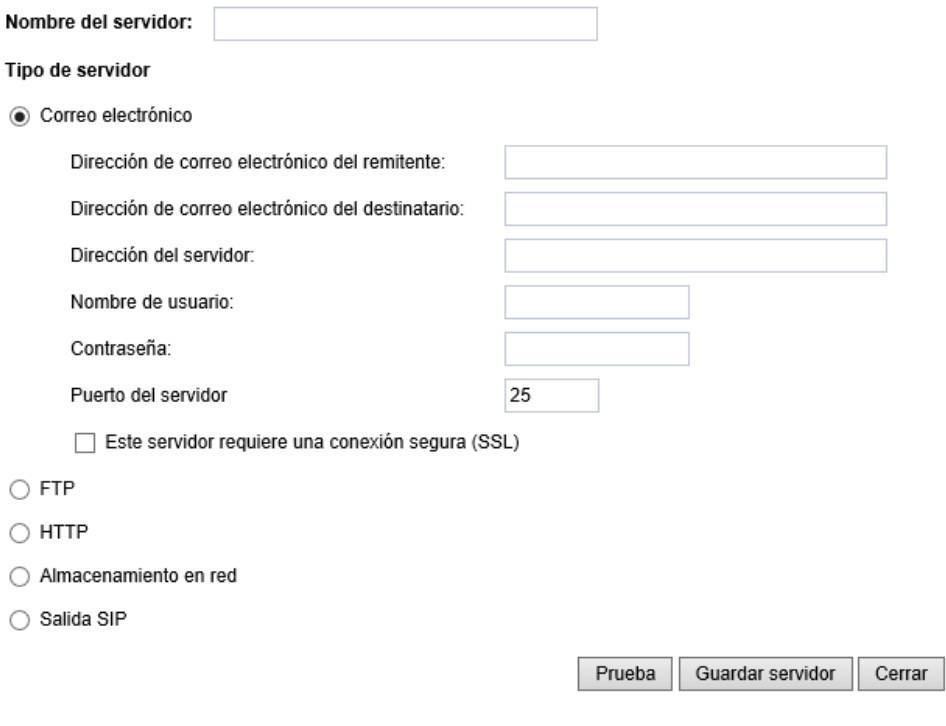

### **Tipo de servidor - Correo electrónico**

Seleccione esta opción para que, al activarse un desencadenador, los archivos multimedia se envíen por correo electrónico.

- **Nombre del servidor:** introduzca un nombre para el servidor.
- **Dirección de correo electrónico del remitente:** introduzca la dirección de correo electrónico del remitente.
- **Dirección de correo electrónico del destinatario:** introduzca la dirección de correo electrónico del destinatario.
- **Dirección del servidor:** introduzca el nombre de dominio o la dirección IP del servidor de correo electrónico.
- **Nombre de usuario:** en caso necesario, introduzca el nombre de usuario de la cuenta de correo electrónico.
- **Contraseña:** en caso necesario, introduzca la contraseña de la cuenta de correo electrónico.

• **Puerto del servidor:** el puerto del servidor de correo electrónico predefinido está establecido en 25. También es posible establecer otro número manualmente.

Si su servidor SMTP requiere una conexión segura (SSL), marque "Este servidor requiere una conexión segura (SSL)".

Para comprobar que los ajustes relativos al correo electrónico se han configurado correctamente, haga clic en Prueba. El resultado aparecerá en una ventana emergente. Si los ajustes son correctos, también recibirá un correo electrónico con el resultado.

Haga clic en Guardar servidor para habilitar los ajustes.

Tenga en cuenta que, después de configurar el primer servidor, el nuevo servidor se muestra automáticamente en la lista Servidor. Si desea añadir otros servidores, haga clic en Añadir servidor de nuevo.

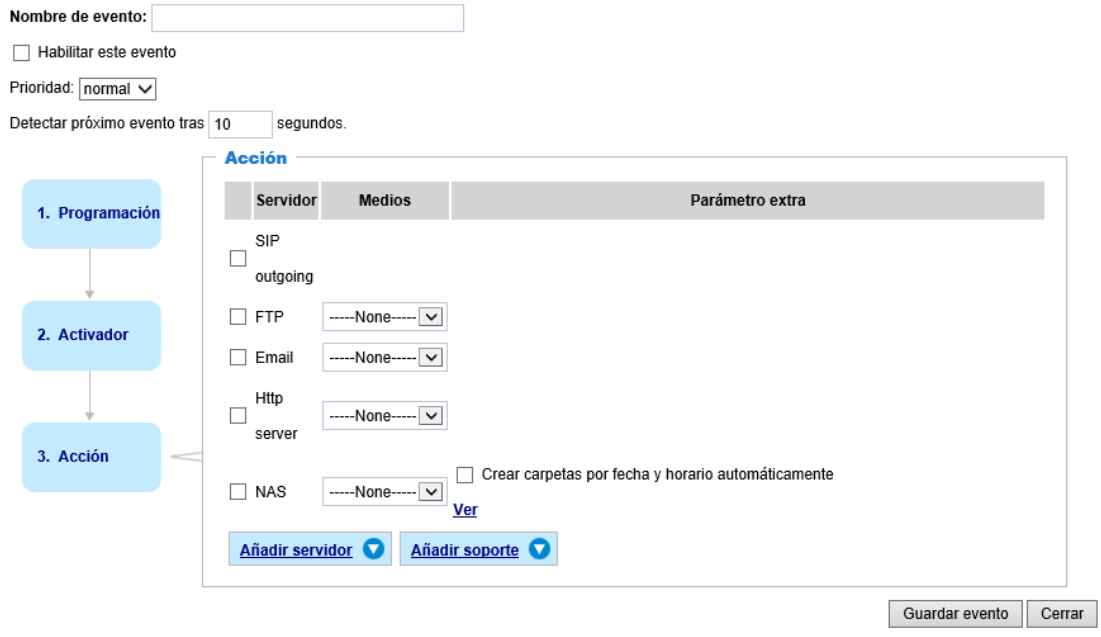

### <span id="page-115-0"></span>**Tipo de servidor - FTP**

Seleccione esta opción para que, al activarse un desencadenador, los archivos multimedia se envíen a un servidor FTP.

⊙ FTP

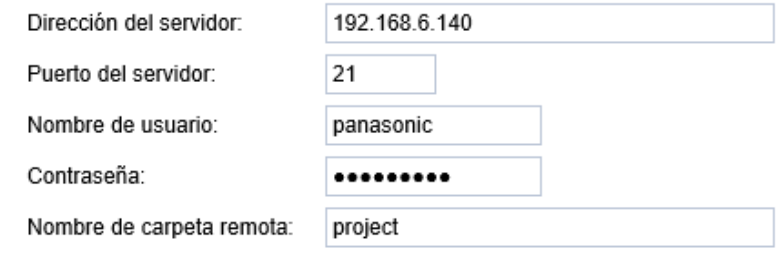

- $\sqrt{ }$  Modo pasivo
- **Nombre del servidor:** introduzca un nombre para el ajuste del servidor.
- **Dirección del servidor:** introduzca el nombre de dominio o la dirección IP del servidor FTP.
- **Puerto del servidor:** el puerto del servidor FTP está establecido en 21 de forma predefinida. A este puerto también es posible asignarle otro número de puerto comprendido entre 1025 y 65535.
- **Nombre de usuario:** introduzca el nombre de inicio de sesión de la cuenta FTP.
- **Contraseña:** introduzca la contraseña de la cuenta FTP.
- **Nombre de carpeta remota:** introduzca la carpeta en la que se guardará el archivo multimedia. Si el nombre de la carpeta no existe, KX-NTV150/KX-NTV160 crea una carpeta en el servidor FTP automáticamente.
- **Modo pasivo:** la mayoría de firewalls no aceptan nuevas conexiones iniciadas por solicitudes externas. Si el servidor FTP es compatible con el modo pasivo, seleccione esta opción para habilitar el modo FTP pasivo y permitir la transmisión de datos a través del firewall. La casilla Modo pasivo del firewall está seleccionada de forma predefinida.

Para comprobar que los ajustes relativos al servidor FTP se han configurado correctamente, haga clic en Prueba. El resultado aparecerá en una ventana emergente. Si los ajustes son correctos, también recibirá un archivo test.txt en el servidor FTP.

Haga clic en Guardar servidor para habilitar los ajustes.

### **Tipo de servidor - HTTP**

Seleccione esta opción para que, al activarse un desencadenador, los archivos multimedia se envíen a un servidor HTTP.

⊙ HTTP

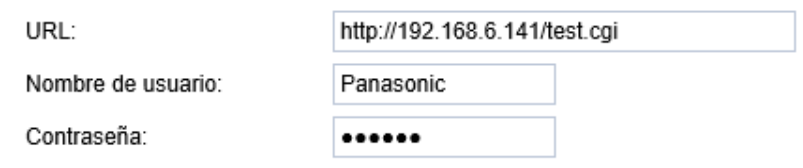

- **Nombre del servidor:** introduzca un nombre para el ajuste del servidor.
- **URL:** introduzca la URL del servidor HTTP.
- **Nombre de usuario:** en caso necesario, introduzca el nombre de usuario.
- **Contraseña:** en caso necesario, introduzca la contraseña.

Para comprobar que los ajustes HTTP se han configurado correctamente, haga clic en Prueba. El resultado aparecerá en una ventana emergente. Si los ajustes son correctos, también recibirá un archivo test.txt en el servidor HTTP.

Haga clic en Guardar servidor para habilitar los ajustes.

### **Tipo de servidor - Almacenamiento en red:**

Seleccione esta opción para que, al activarse un desencadenador, los archivos multimedia se envíen a una ubicación de almacenamiento en red. Consulte Servidor NAS en la [página 131](#page-130-0) para obtener información.

### **Tipo de servidor - Salida SIP**

Seleccione esta opción para hacer una llamada SIP saliente al número establecido en SIP  $\rightarrow$  Configuración general.

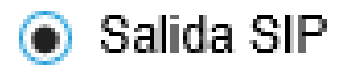

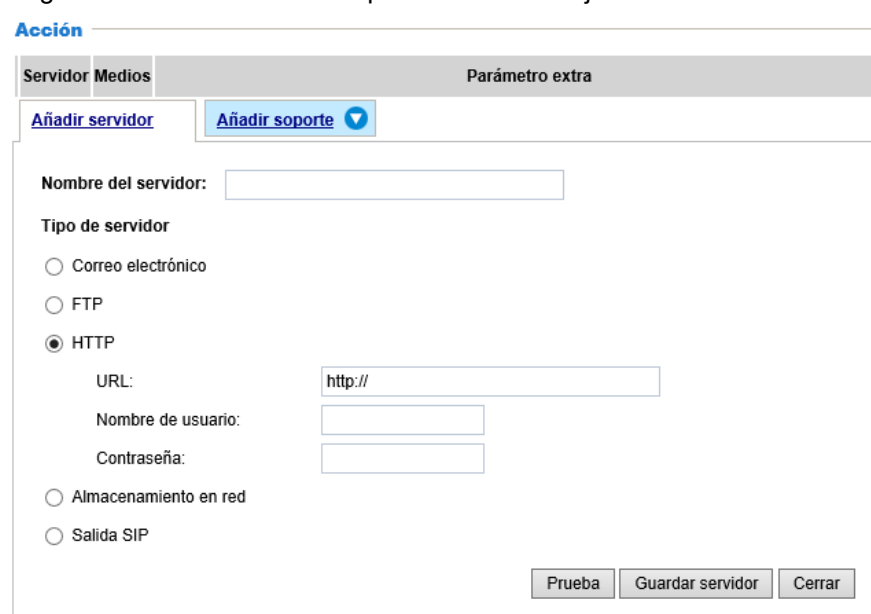

Haga clic en Guardar servidor para habilitar los ajustes.

### **Añadir soporte**

Haga clic en Añadir soporte para abrir la ventana de ajustes multimedia. Puede especificar el tipo de elementos multimedia que se envían cuando se activa un desencadenador. Pueden establecerse un total de 5 elementos multimedia. Existen tres tipos de elementos multimedia disponibles: Instantánea, Clip de vídeo y Registro del sistema. Seleccione una opción para mostrar las opciones detalladas de configuración. Puede configurar una o todas las opciones.

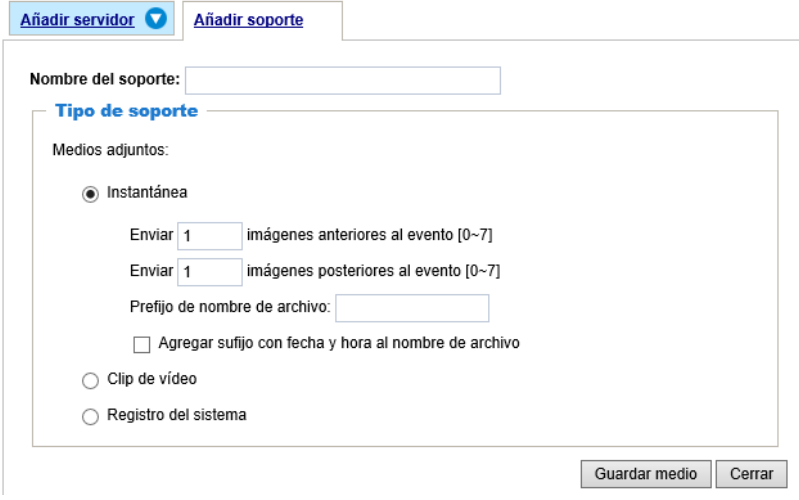

## **Tipo de soporte - Instantánea**

Seleccione esta opción para que, al activarse un desencadenador, se envíen instantáneas.

- **Nombre del soporte:** introduzca un nombre para el elemento multimedia.
- **Origen:** seleccione esta opción para tomar instantáneas de la secuencia 1-2.
- **Enviar imágenes anteriores al evento:** KX-NTV150/KX-NTV160 tiene un área de búfer; esta área guarda datos hasta un cierto límite. Introduzca cuántas imágenes se capturan antes de que se active un desencadenador. Se pueden generar hasta 7 imágenes.

• **Enviar imágenes posteriores al evento:** introduzca cuántas imágenes se capturan después de que se active un desencadenador. Se pueden generar hasta 7 imágenes. Por ejemplo, si tanto Enviar imágenes anteriores al evento como Enviar imágenes posteriores al evento están establecidos en 7, se generan un total de 15 imágenes tras la activación de un desencadenador.

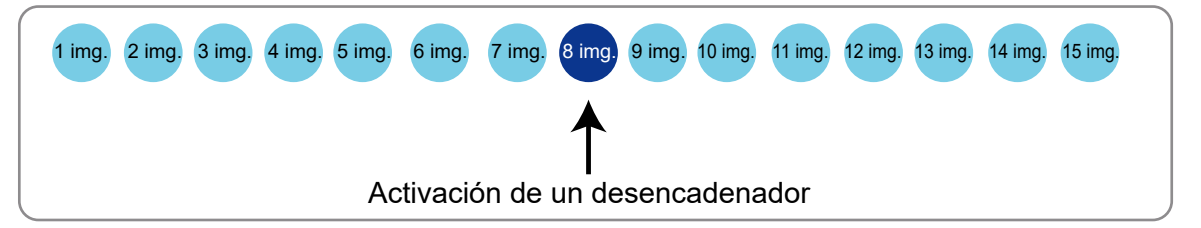

- **Prefijo de nombre de archivo:** introduzca el texto que figurará al principio del nombre del archivo.
- **Agregar sufijo con fecha y hora al nombre de archivo:** seleccione esta opción para añadir la hora/ fecha al final del nombre del archivo.
	- Por ejemplo:

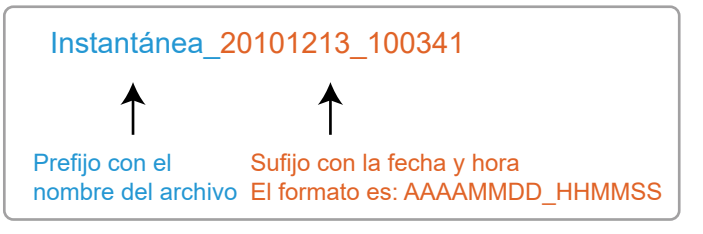

Haga clic en Guardar medio para habilitar los ajustes.

Tenga en cuenta que, después de configurar el primer servidor multimedia, el nuevo servidor se muestra automáticamente en la lista Soporte. Si desea añadir otros elementos multimedia, haga clic en Añadir soporte.

### **Tipo de soporte - Clip de vídeo**

Seleccione esta opción para que, al activarse un desencadenador, se envíen clips de vídeo.

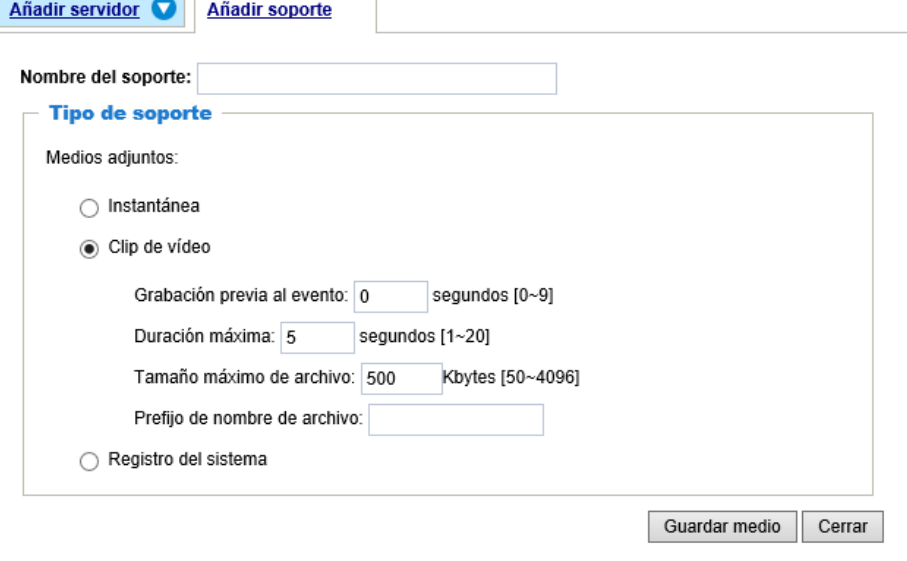

- **Nombre del soporte:** introduzca un nombre para el elemento multimedia.
- **Origen:** seleccione el origen del clip de vídeo.
- **Grabación previa al evento:** KX-NTV150/KX-NTV160 tiene un área de búfer; esta área guarda datos hasta un cierto límite. Introduzca un número para determinar cuánto ha de durar la grabación antes de que se active un desencadenador. Se pueden establecer hasta 9 segundos.
- **Duración máxima:** especifique la duración máxima de grabación en segundos. Se pueden establecer hasta 20 segundos.

Por ejemplo, si la grabación previa al evento está establecida en cinco segundos y la duración máxima está establecida en diez segundos, KX-NTV150/KX-NTV160 continúa grabando durante 4 segundos más después de que se haya activado un desencadenador.

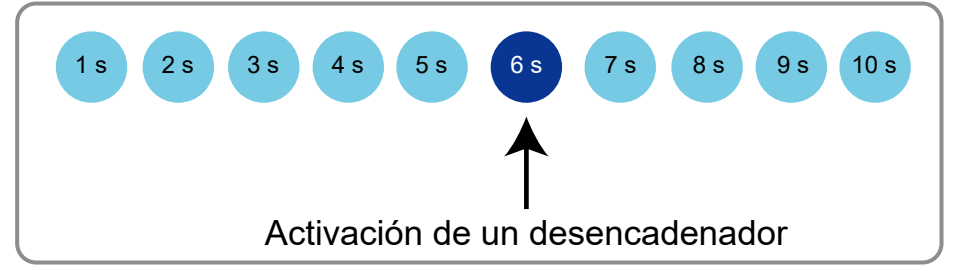

- **Tamaño máximo de archivo:** especifique el tamaño de archivo máximo permitido.
- **Prefijo de nombre de archivo:** introduzca el texto que figurará al principio del nombre del archivo. Por ejemplo:

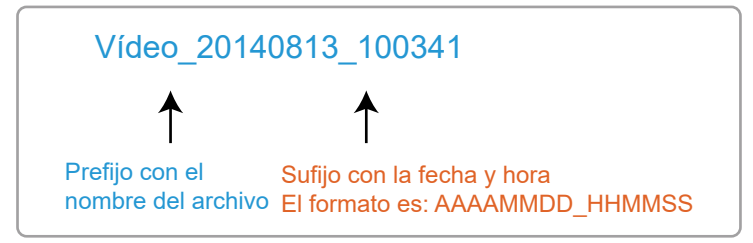

Haga clic en Guardar medio para habilitar los ajustes.

## **Tipo de soporte - Registro del sistema**

Seleccione esta opción para que, al activarse un desencadenador, se envíe un registro del sistema.

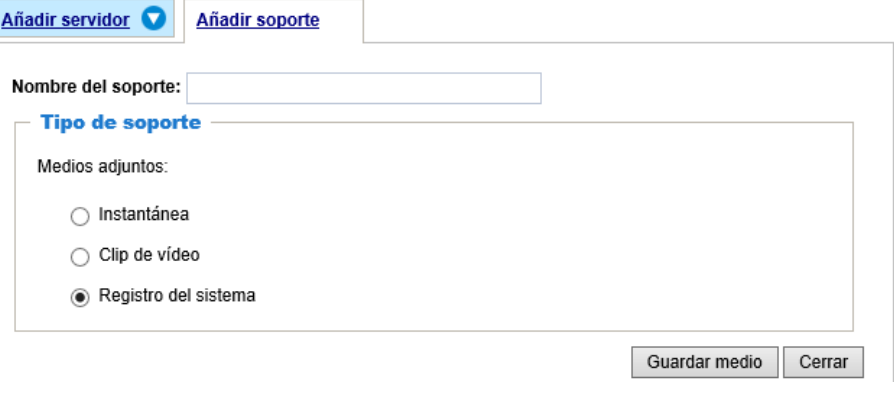

Haga clic en Guardar medio para habilitar los ajustes y, a continuación, haga clic en Cerrar para salir de la página.

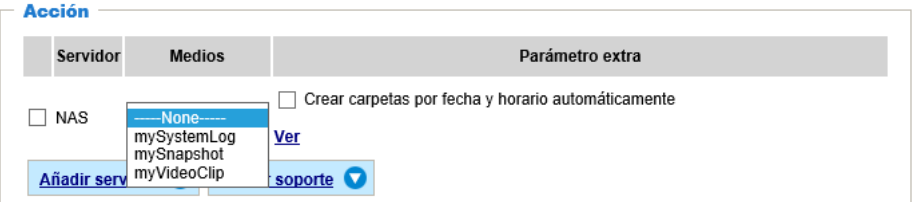

En la columna Configuración del evento, aparecen los Servidores y los Elementos multimedia que ha configurado; asegúrese de que Evento  $\rightarrow$  Estado aparezca indicado como ENCENDIDO para habilitar la acción desencadenante del evento.

Cuando haya terminado, haga clic en Guardar evento para habilitar los ajustes y haga clic en Cerrar para salir de la página Configuración del evento. Los nuevos Evento/Servidores/Soporte aparecen en la lista desplegable de eventos de la página Configuración del evento.

Consulte el ejemplo de Evento en la página siguiente:

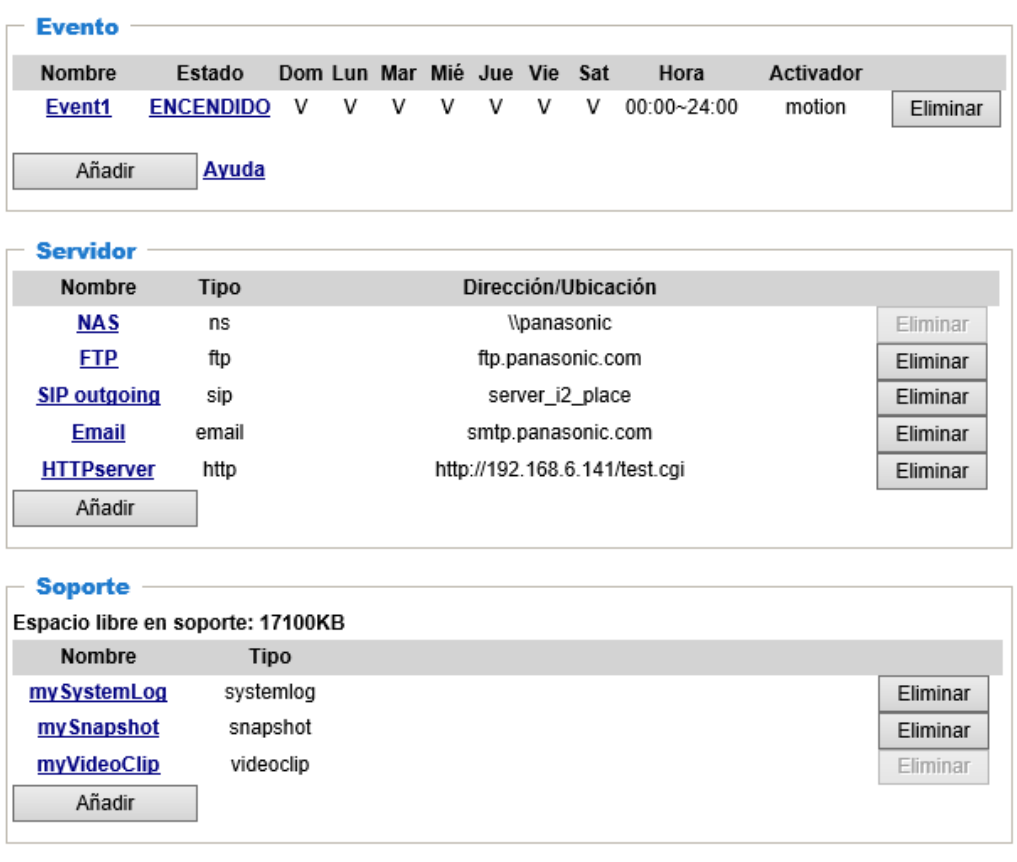

Si el estado del Evento es ENCENDIDO, cuando se desencadena un evento por detección de movimiento, KX-NTV150/KX-NTV160 envía instantáneas automáticamente por correo electrónico.

Si desea detener el desencadenador del evento, puede hacer clic en ENCENDIDO para que el estado cambie a APAGADO o hacer clic en Eliminar para eliminar el evento.

Para eliminar un servidor de la lista, seleccione el nombre del servidor en la lista desplegable y haga clic en Eliminar. Tenga en cuenta que solo puede eliminar los servidores que no estén vinculados a un evento. Para eliminar un elemento multimedia de la lista, seleccione el nombre del elemento multimedia en la lista desplegable y haga clic en Eliminar. Tenga en cuenta que solo puede eliminar los elementos multimedia que no estén vinculados a un evento.

# **2.15 Aplicaciones**

# <span id="page-121-0"></span>**2.15.1 Detección de movimiento**

Esta sección explica cómo configurar KX-NTV150/KX-NTV160 para habilitar la detección de movimiento. Se pueden configurar un total de cinco ventanas de detección de movimiento.

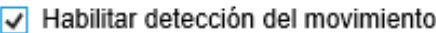

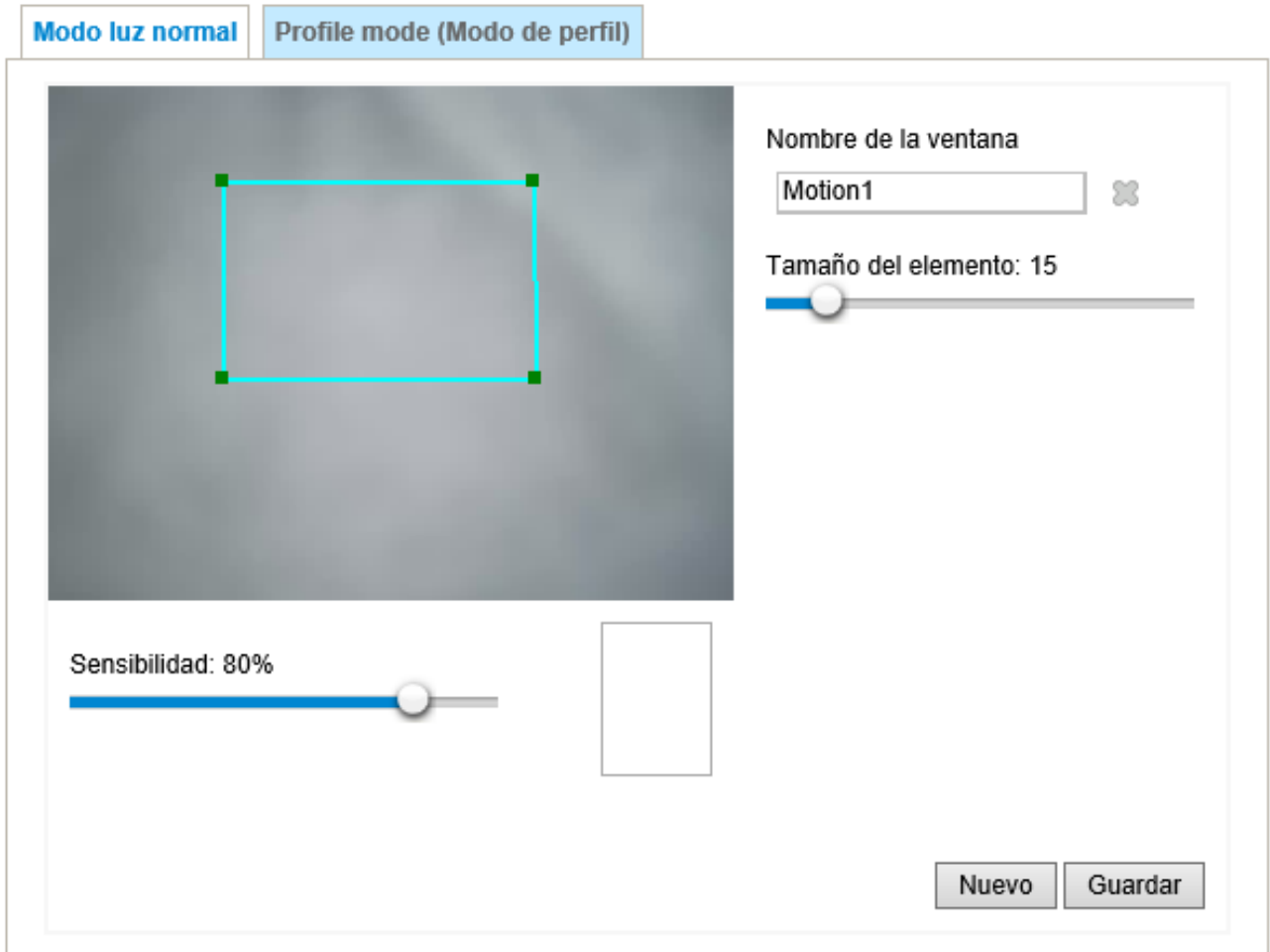

Siga los pasos siguientes para habilitar la detección de movimiento:

- **1.** Haga clic en Nuevo para añadir una nueva ventana de detección de movimiento.
- **2.** En el cuadro de texto Nombre de la ventana, introduzca un nombre para la ventana de detección de movimiento.
	- Para mover y ajustar el tamaño de la ventana, arrastre y suelte el ratón sobre la ventana con forma cuadrangular.
	- Para eliminar una ventana, haga clic en la X a la derecha del nombre de la ventana.
- **3.** Defina la sensibilidad a los objetos en movimiento y el espacio entre todos los píxeles en alerta moviendo las barras deslizantes Sensibilidad y Tamaño del elemento.
- **4.** Haga clic en Guardar para habilitar los ajustes.
- **5.** Seleccione Habilitar detección del movimiento para habilitar esta función.

### Por ejemplo:

√ Habilitar detección del movimiento

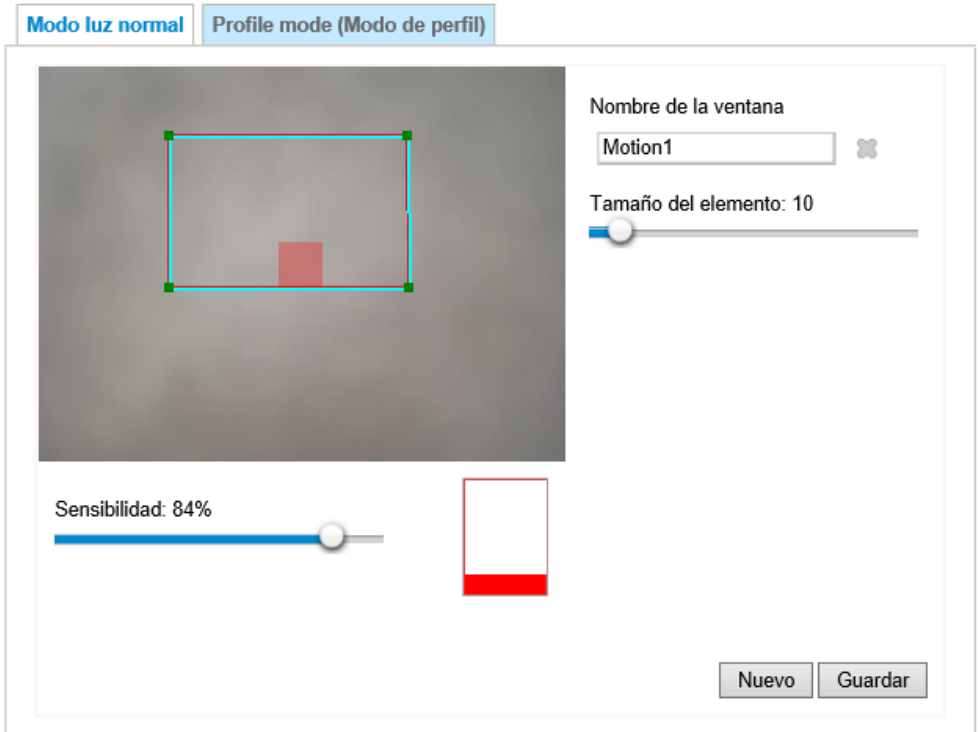

Tamaño del elemento hace referencia al objeto que quiere detectar en la escena. La Sensibilidad puede controlar la detección del umbral. Si la vibración de la imagen excede el umbral, sube la barra roja. Mientras tanto, la ventana de detección de movimiento aparece subrayada en rojo. Es posible capturar instantáneamente fotos o vídeos y establecer que se envíen a un servidor remoto (de correo electrónico, FTP) usando esta función como elemento desencadenador. Para obtener más información sobre cómo configurar un evento, consulte Configuración del evento en la [página 111.](#page-110-0)

La barra verde indica que aunque se ha detectado movimiento, no se ha desencadenado el evento porque las variaciones de la imagen no exceden el umbral definido.

Si desea configurar otros ajustes de detección de movimiento en un periodo diferente del día, haga clic en Perfil para abrir la página Ajustes del Perfil de Detección del movimiento, tal y como se muestra a continuación. En esta página también se pueden configurar un total de cinco ventanas de detección de movimiento.

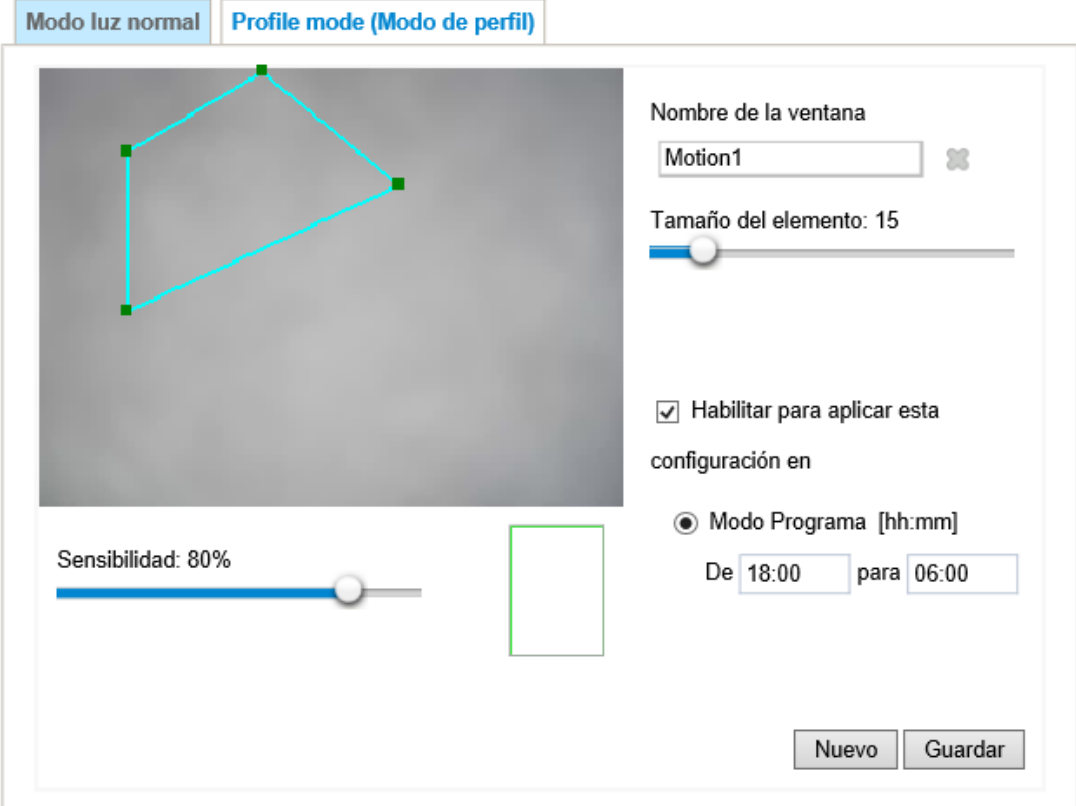

√ Habilitar detección del movimiento

Siga los pasos siguientes para configurar un perfil y ventanas adicionales de detección de movimiento en el perfil:

- **1.** Cree una nueva ventana de detección de movimiento.
- **2.** Marque Habilitar para aplicar esta configuración en.
- **3.** Seleccione el Modo Programa. Si selecciona el Modo Programa, introduzca un intervalo de tiempo manualmente.

**4.** Haga clic en Guardar para habilitar los ajustes y haga clic en Cerrar para salir de la página.

La ventana de detección de movimiento también se muestra en la página Ajustes del Evento. Puede ir a Evento  $\rightarrow$  Configuración del evento  $\rightarrow$  Activador para configurar la ventana como elemento desencadenador.

# **2.15.2 DI y DO**

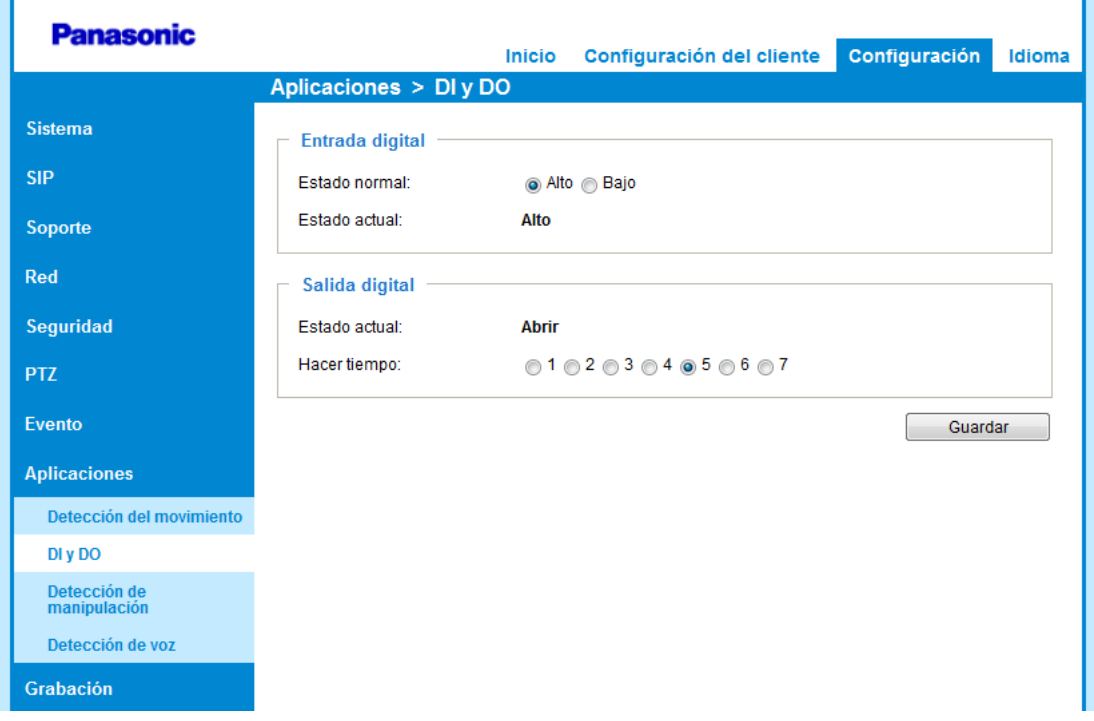

Conecte dispositivos de entrada digital (DI) o salida digital (DO) a la caja de terminales de KX-NTV150/ KX-NTV160, KX-NTV150/KX-NTV160 reconocerá el estado de la conexión actual como circuito abierto o circuito cerrado automáticamente. Entones podrá definir la condición desencadenante.

- **Entrada digital**
	- Estado normal: seleccione "Alto" o "Bajo" para definir el "Estado normal" de la entrada digital.
	- Estado actual: indica el estado actual ("Alto" o "Bajo") de la entrada digital.
- **Salida digital**
	- Estado actual: indica el estado actual de la salida digital e indica "Abrir" normalmente.
	- Hacer tiempo: establezca el tiempo de duración una vez desencadenada la salida digital. Por ejemplo, si ajusta "Hacer tiempo" en 5 segundos, cuando se desencadena Salida digital, el estado "Conectado a tierra" se mantiene durante 5 segundos.

# <span id="page-125-0"></span>**2.15.3 Detección de haber forzado la cámara**

Esta sección explica cómo configurar la detección de manipulación de KX-NTV150/KX-NTV160. Con la detección de manipulación, KX-NTV150/KX-NTV160 puede detectar incidentes, como, por ejemplo, que alguien redirija, bloquee o desenfoque la cámara, o incluso la cubra con pintura en spray.

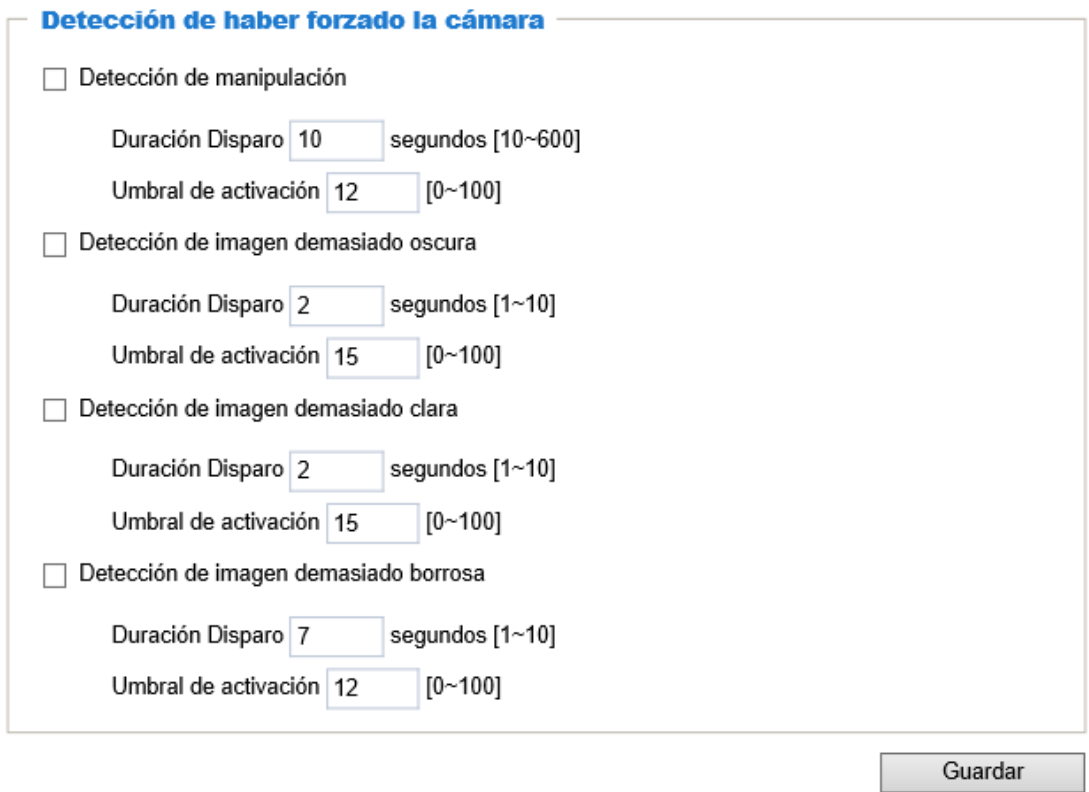

Siga los pasos siguientes para configurar la función de detección de manipulación de KX-NTV150/ KX-NTV160:

- **1.** Introduzca la duración del desencadenador de manipulación (10 segundos-10 minutos). La alarma de manipulación se dispara únicamente cuando el factor de manipulación (la diferencia entre el cuadro actual y el fondo guardado previamente) supera el umbral del desencadenador. También es posible establecer como condiciones de manipulación que la imagen sea demasiado oscura, demasiado clara o demasiado borrosa (desenfocada).
- **2.** Puede establecer la detección de manipulación como elemento desencadenador en los ajustes proactivos del evento en Evento  $\rightarrow$  Configuración del evento  $\rightarrow$  Activador. Por ejemplo, cuando se manipula KX-NTV150/KX-NTV160, KX-NTV150/KX-NTV160 puede configurarse para enviar clips de vídeo anteriores y posteriores al evento a un dispositivo de almacenamiento en red. Consulte la [página 131](#page-130-0) para obtener información detallada.

# **2.15.4 Detección de voz**

Simplemente seleccione un umbral Alto/Medio/Bajo para la Detección de voz.

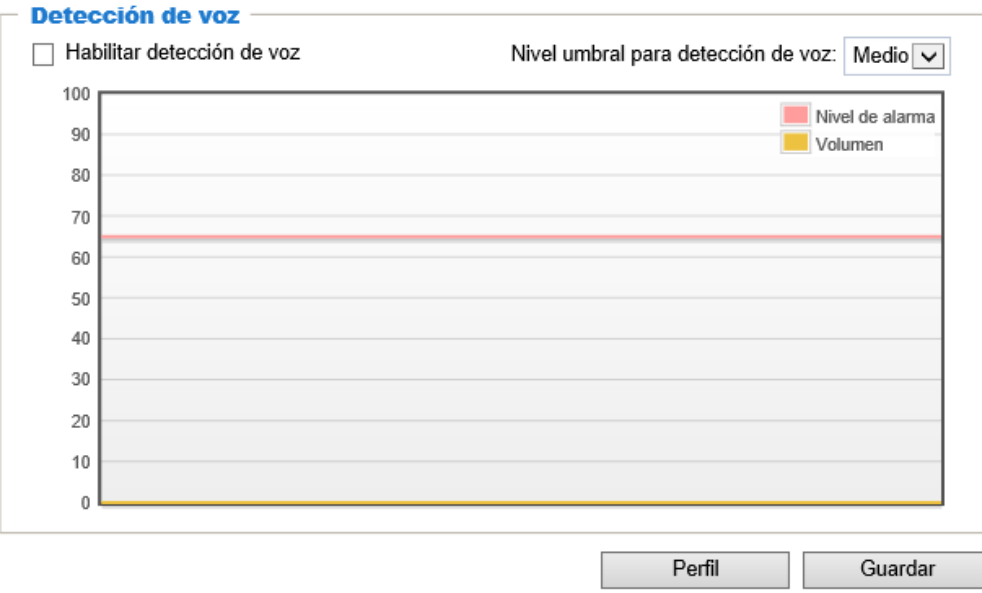

La detección de voz se aplica en las siguientes situaciones junto con la detección de movimiento:

- **1.** Cuando se detectan actividades que están fuera del alcance de la cámara, p. ej., un ruido fuerte provocado por disparos o por la ruptura de una puerta o ventana.
- **2.** Cuando un ambiente normalmente ruidoso, como, por ejemplo, una fábrica, se queda en silencio debido a la avería de la maquinaria.
- **3.** Cuando una cámara PTZ se redirige a un punto predefinido ante la ocurrencia de eventos de audio.
- **4.** En ambientes oscuros en los que la detección de movimiento podría no funcionar adecuadamente.

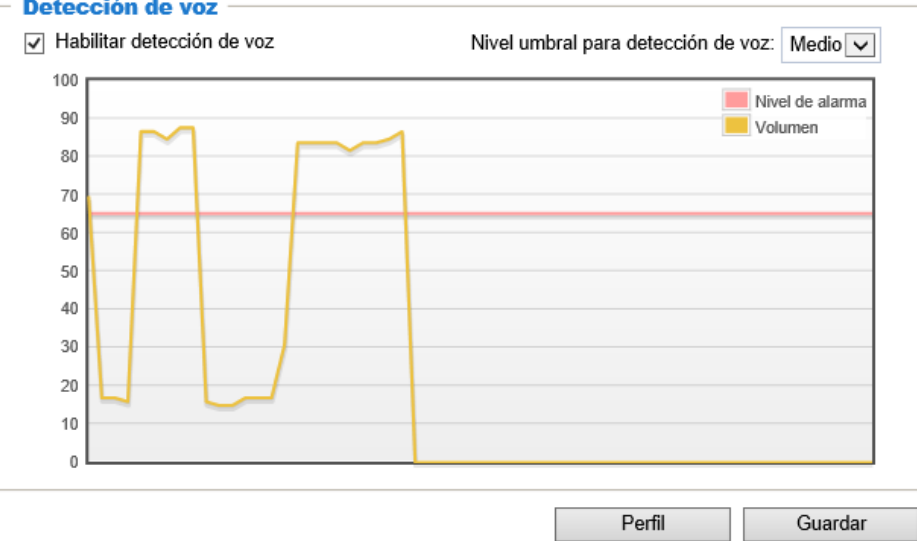

Cómo configurar la detección de voz:

- **1.** Una vez abierta la ventana Detección de voz, la entrada de sonido actual aparece representada en el diagrama de forma interactiva a través de ondas amarillas fluctuantes.
- **2.** Seleccione el nivel de alarma en la lista desplegable (Alto, Medio o Bajo).
- **3.** Marque la casilla "Habilitar detección de voz" y haga clic en Guardar para habilitar la función.

#### **2 Software**

#### **Nota**

- Puede utilizar la ventana Perfil para configurar una detección de voz diferente. Por ejemplo, es posible que haya lugares ruidosos durante el día que se vuelvan silenciosos durante la noche.
- **1.** Haga clic en la casilla Activar este perfil. Una vez abierta la ventana Detección de voz, la entrada de sonido actual aparece representada en el diagrama de forma interactiva a través de ondas amarillas fluctuantes.
- **2.** Seleccione el nivel de alarma en la lista desplegable (Alto, Medio o Bajo).
- **3.** En el Modo Programa, puede configurar manualmente el periodo de tiempo en el que quiere aplicar el perfil.
- **4.** Haga clic en Guardar y, a continuación, haga clic en Cerrar para completar la configuración.

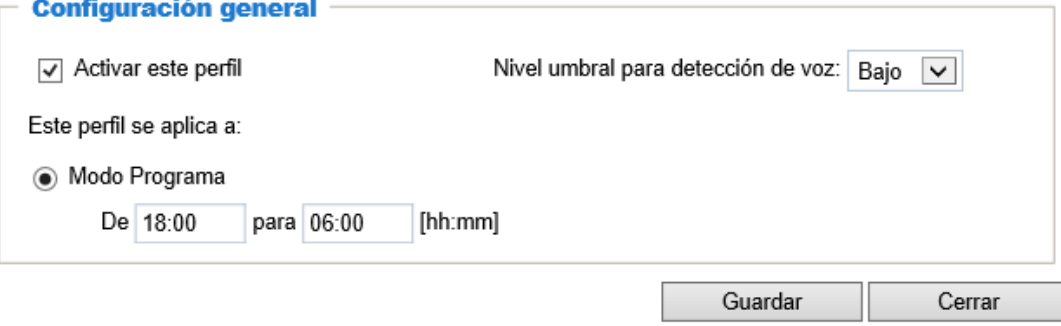

# **2.16 Grabación**

# **2.16.1 Configuración de la grabación**

Esta sección explica cómo configurar las grabaciones de KX-NTV150/KX-NTV160.

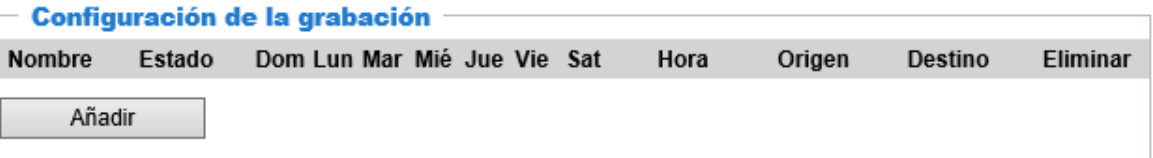

## **Grabaciones**

Haga clic en Añadir para abrir la ventana de grabaciones. En esta ventana, puede definir la grabación adaptable, el programa de grabación y la capacidad de grabación. Se pueden establecer un total de 2 grabaciones.

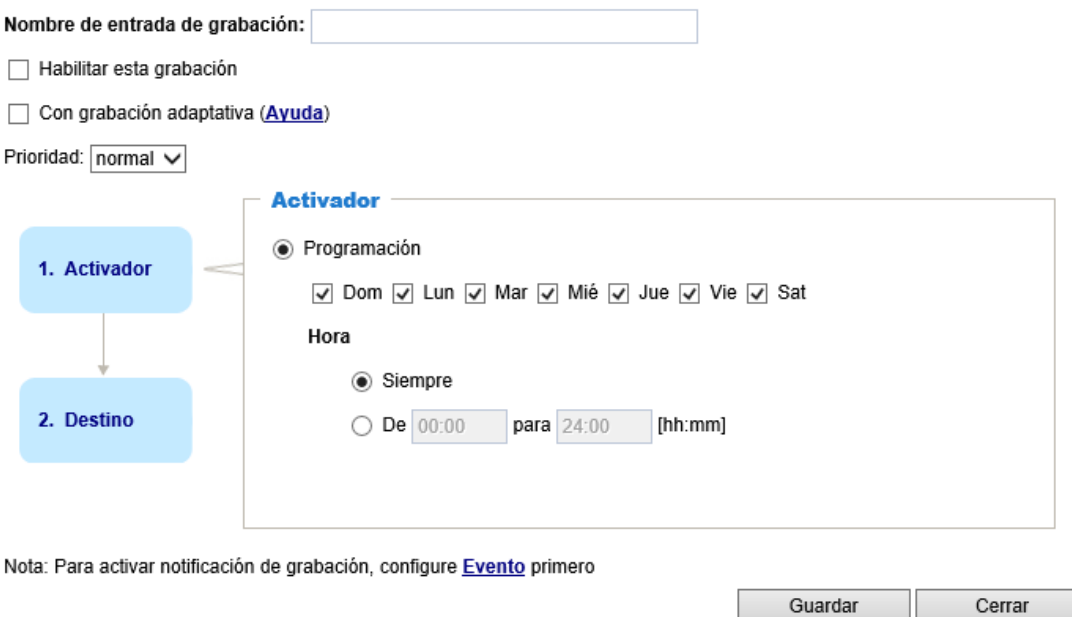

- **Nombre de entrada de grabación:** introduzca un nombre para la grabación.
- **Habilitar esta grabación:** seleccione esta opción para habilitar la grabación de vídeo.
- **Con grabación adaptativa:** al seleccionar esta opción, se activa el control de la velocidad de cuadro en función del desencadenador de la alarma. El control de cuadro significa que, cuando se dispara una alarma, la velocidad de cuadro asciende hasta

alcanzar el valor establecido en la página Calidad de vídeo.

Si habilita la grabación adaptable en la Cámara A, el servidor registra los datos de transmisión de la velocidad máxima de cuadro solo cuando se desencadena un evento con la Cámara A; de lo contrario, durante la

vigilancia habitual, el servidor solo solicita los datos del cuadro I y, por lo tanto, ahorra gran cantidad de ancho de banda y de almacenamiento.

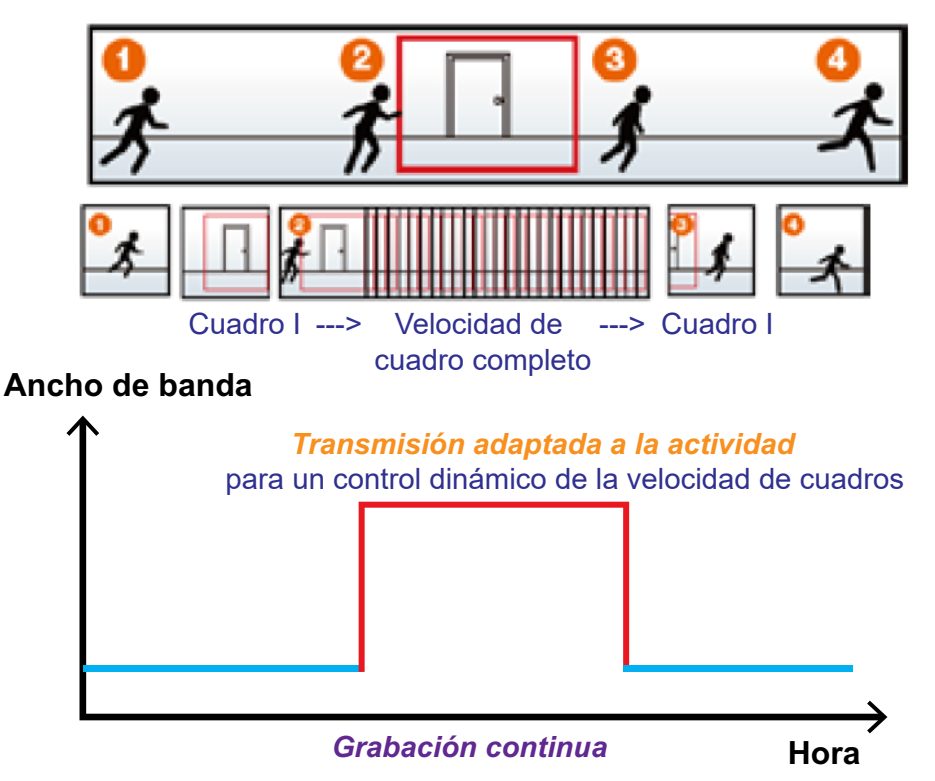

### **Nota**

- Para habilitar la grabación adaptable, asegúrese de haber configurado el elemento desencadenador, como, por ejemplo, la Detección del movimiento, el Dispositivo DI o los Disparadores manuales.
- Cuando no hay ninguna alarma disparada:
	- Modo JPEG: grabación de 1 cuadro por segundo.
	- Modo H.264: solo grabación del cuadro I.
- Cuando el periodo del cuadro I es superior a 1 s en la página Ajustes de vídeo, el firmware fuerza la reducción del periodo del cuadro I a 1 s cuando se habilita la grabación adaptable.

La activación de la alarma incluye: detección de movimiento, detección de manipulación y detección DI. Consulte Configuración del evento en la [página 111](#page-110-0).

- **Grabación anterior al evento y grabación posterior al evento:** KX-NTV150/KX-NTV160 tiene un área de búfer (memoria flash); esta área guarda datos hasta un cierto límite. Introduzca un número para determinar cuánto ha de durar la grabación antes y después de que se active un desencadenador.
- **Prioridad:** seleccione la importancia relativa de la grabación (Alto, Normal o Bajo). Las grabaciones con prioridad alta se ejecutan en primer lugar.
- **Origen:** seleccione una secuencia para el origen de grabación.

#### **Nota**

• Para habilitar las notificaciones de grabación, configure Configuración del evento en primer lugar. Consulte la [página 111.](#page-110-0)

Siga los pasos siguientes para configurar la grabación.

### **1.** Activador

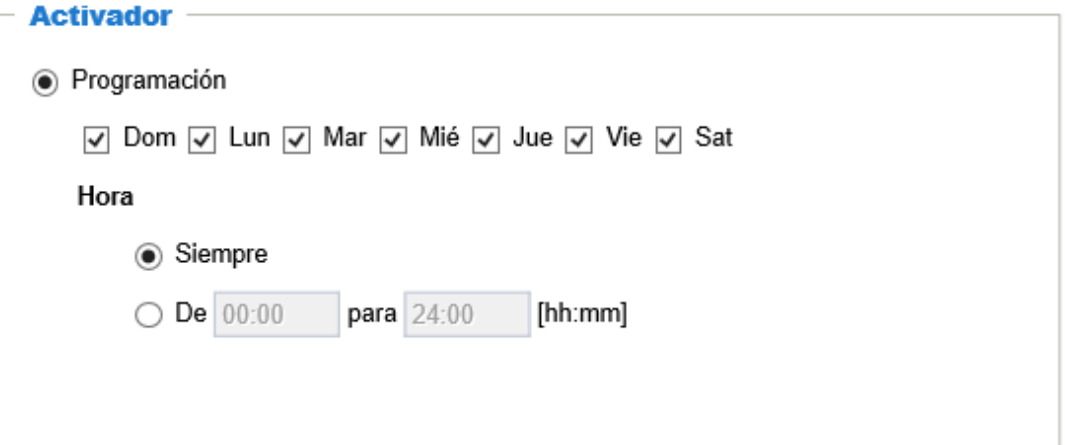

- **2.** Programación: el servidor comienza a registrar los archivos en el almacenamiento local o en un almacenamiento en red (NAS).
- **3.** Destino

Puede seleccionar el almacenamiento en red (NAS) como ubicación para guardar los archivos de vídeo grabados.

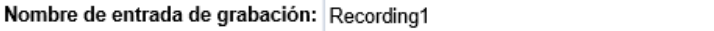

□ Habilitar esta grabación

Con grabación adaptativa (Ayuda)

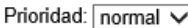

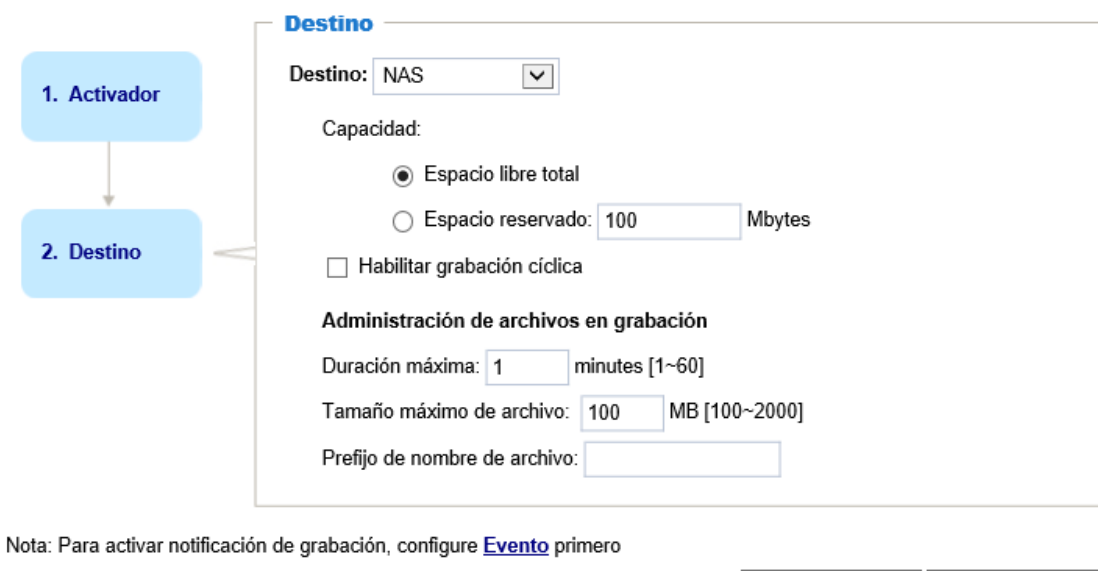

### <span id="page-130-0"></span>**Servidor NAS**

Si no ha establecido ningún servidor NAS, haga clic en Añadir servidor NAS para abrir la página de ajustes del servidor y siga los pasos siguientes para configurarlo:

Guardar

Cerrar

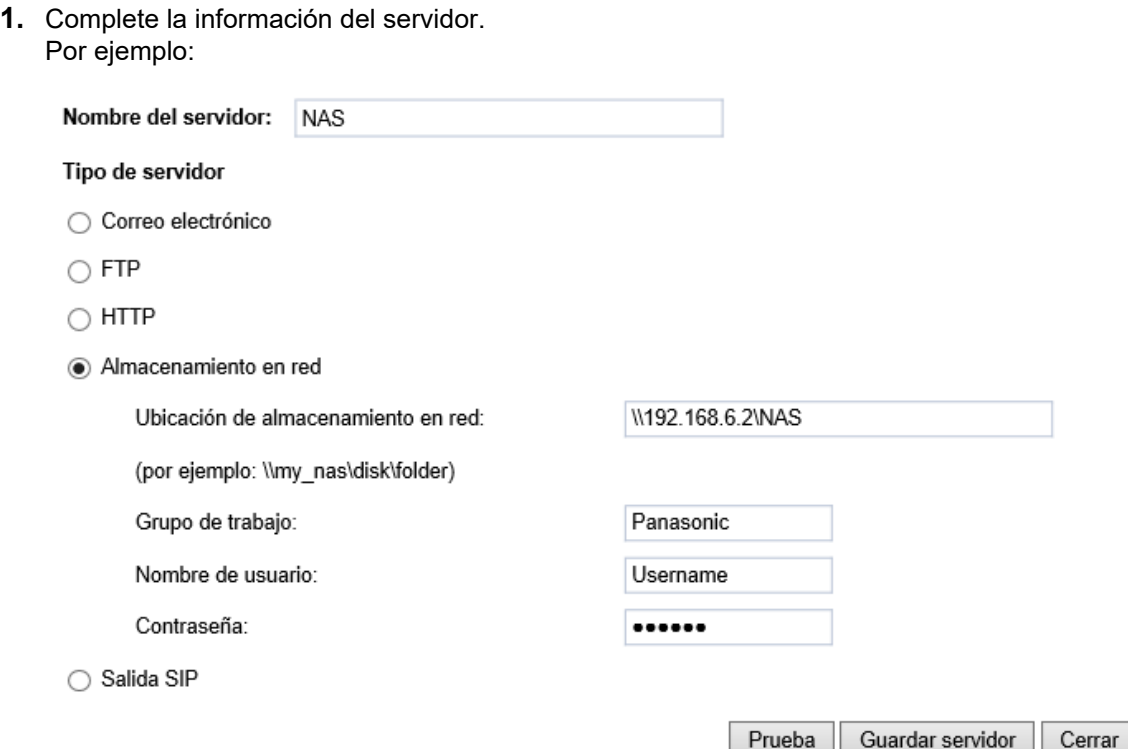

- **2.** Haga clic en Prueba para comprobar los ajustes. El resultado se muestra en una ventana emergente. Si los ajustes son correctos, recibirá un archivo test.txt en el servidor de almacenamiento en red.
- **3.** Introduzca un nombre para el servidor.
- **4.** Haga clic en Guardar para terminar los ajustes y haga clic en Cerrar para salir de la página. Cuando vuelva a la página de configuración de grabación, podrá grabar vídeos y guardarlos en el almacenamiento en red.
- **Capacidad:** puede seleccionar la totalidad del espacio disponible o un espacio limitado. El límite de tamaño de la grabación debe ser mayor que la cantidad reservada para la grabación cíclica.
- **Prefijo de nombre de archivo:** introduzca el texto que figurará al principio del nombre del archivo.
- **Habilitar grabación cíclica:** si marca esta casilla, cuando se alcanza la capacidad máxima, el archivo más antiguo se reemplaza por el más nuevo. La cantidad reservada se guarda para la fase de transacción cuando el espacio de almacenamiento está a punto de agotarse y llegan nuevos datos. El espacio mínimo de reserva debe ser superior a 15 MB.
- **Administración de archivos en grabación:** puede establecer una Duración máxima y un Tamaño máximo de archivo para cada grabación manualmente. En algunos casos, es posible que deba unir varios archivos independientes. También puede establecer un nombre de archivo como prefijo completando el campo de texto correspondiente.

### **Nota**

- Para editar o eliminar un servidor NAS, debe establecer toda la configuración relativa al evento o a la grabación en APAGADO.
- Utilice un servidor NAS en lugar de un dispositivo USB.

## **Administración de archivos en grabación**

- **Duración máxima (minutos):** especifica la longitud de cada uno de los vídeos grabados.
- **Tamaño máximo de archivo (MB-megabytes):** especifica el límite de tamaño de cada vídeo grabado. La duración y el tamaño son los límites superiores. El límite se aplica cuando se alcanza la duración o el tamaño especificados. A partir de este momento, la grabación continúa creando otros archivos de vídeo.

• **Prefijo de nombre de archivo:** introduzca un nombre de archivo como prefijo para los archivos grabados. Para habilitar las notificaciones de grabación, haga clic en Evento para configurar los ajustes de los

desencadenadores del evento. Consulte Evento → Configuración del evento en la [página 111](#page-110-0) para obtener más información.

Cuando haya terminado, seleccione Habilitar esta grabación. Haga clic en Guardar para habilitar el ajuste y haga clic en Cerrar para salir de la página. Cuando el sistema inicie una grabación, enviará los archivos grabados al almacenamiento en red. El nombre de la nueva grabación aparece en la lista desplegable de la página de grabación, tal y como se muestra a continuación.

Para eliminar una grabación de la lista, seleccione el nombre de la grabación de la lista desplegable y haga clic en Eliminar.

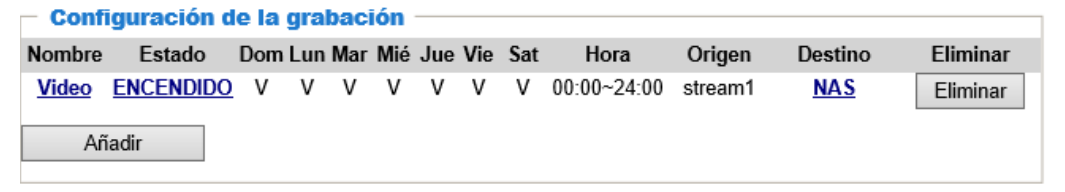

- **Haga clic en Vídeo (Nombre):** se abre la página Grabaciones para realizar cambios.
- **Haga clic en ENCENDIDO (Estado):** el estado cambia a APAGADO y se detiene la grabación.
- **Haga clic en NAS (Destino):** abre la lista de archivos de grabaciones. Para obtener más información sobre las convenciones para nombrar las carpetas, consulte la [página 116](#page-115-0).

# **3 Especificaciones**

# **3.1 Especificaciones técnicas**

# **3.1.1 General**

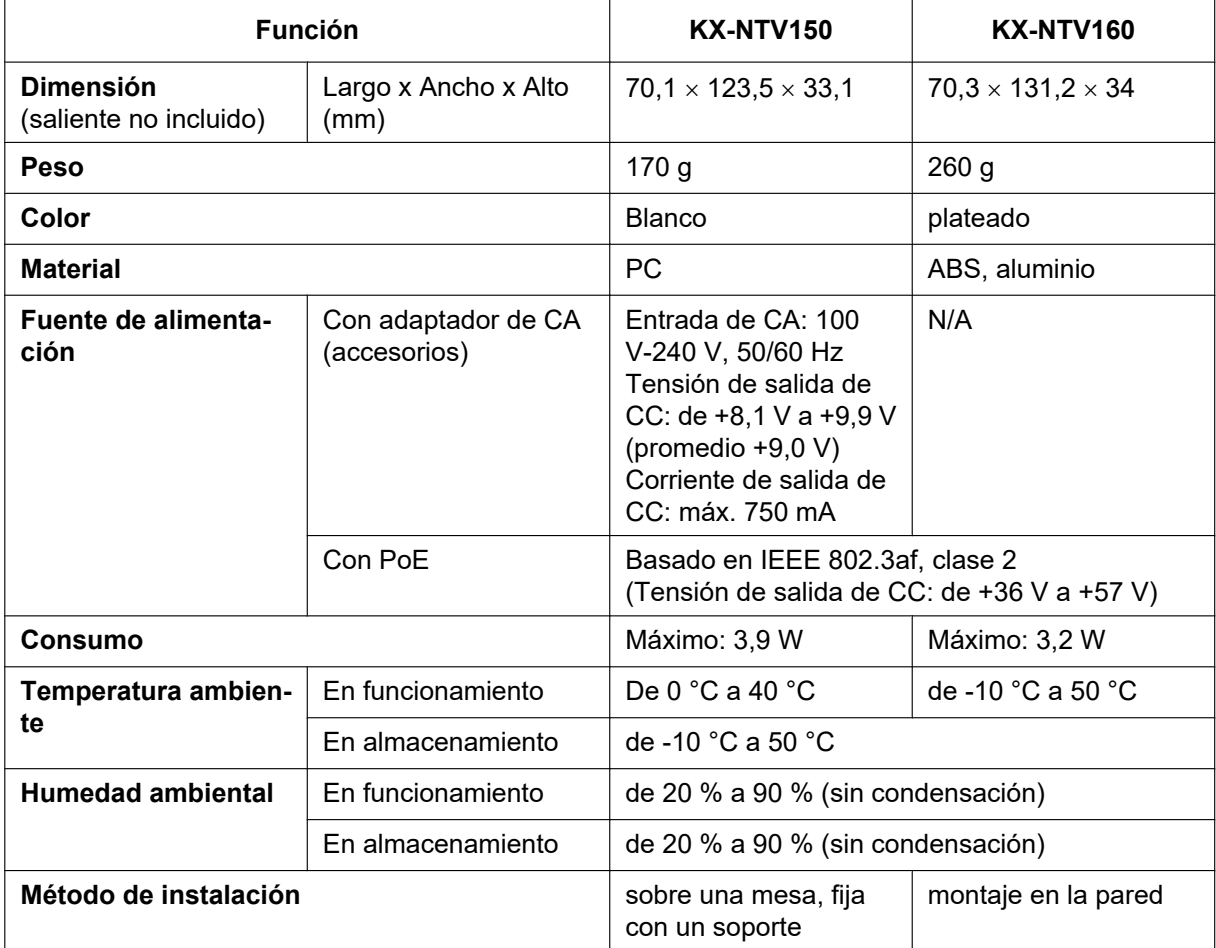

# **3.1.2 Cuerpo de la cámara**

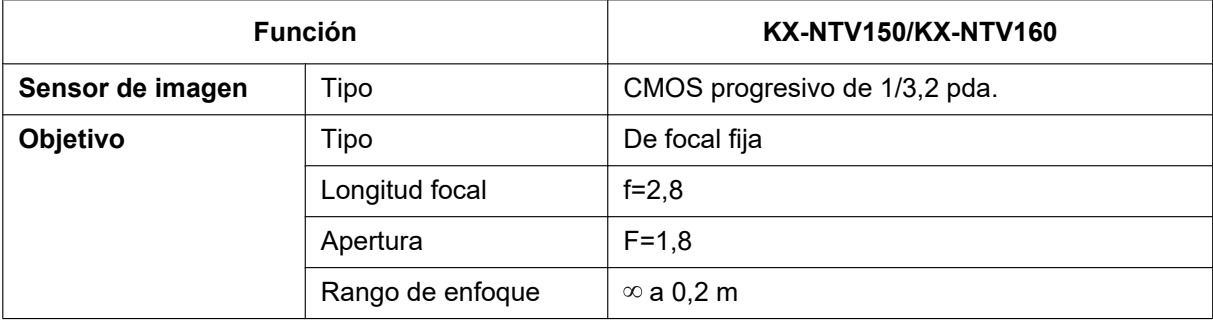

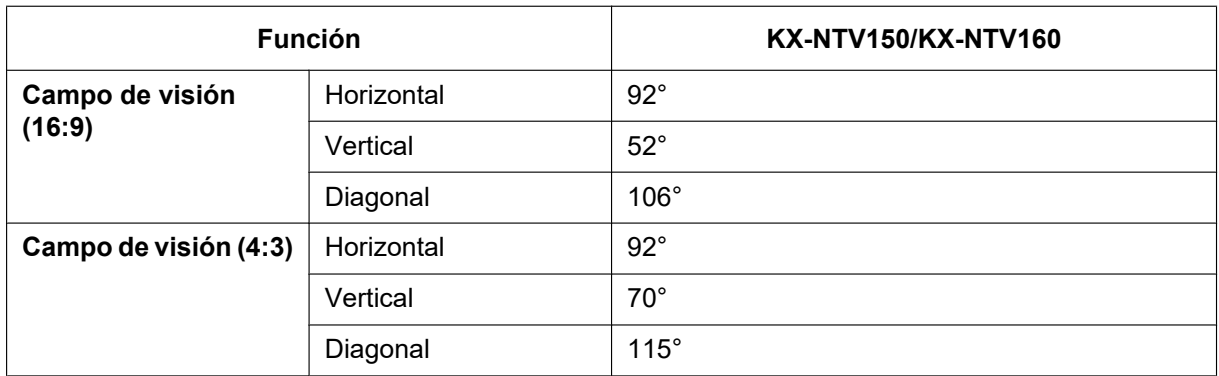

# **3.1.3 Vídeo (ajustes de la visualización en vivo)**

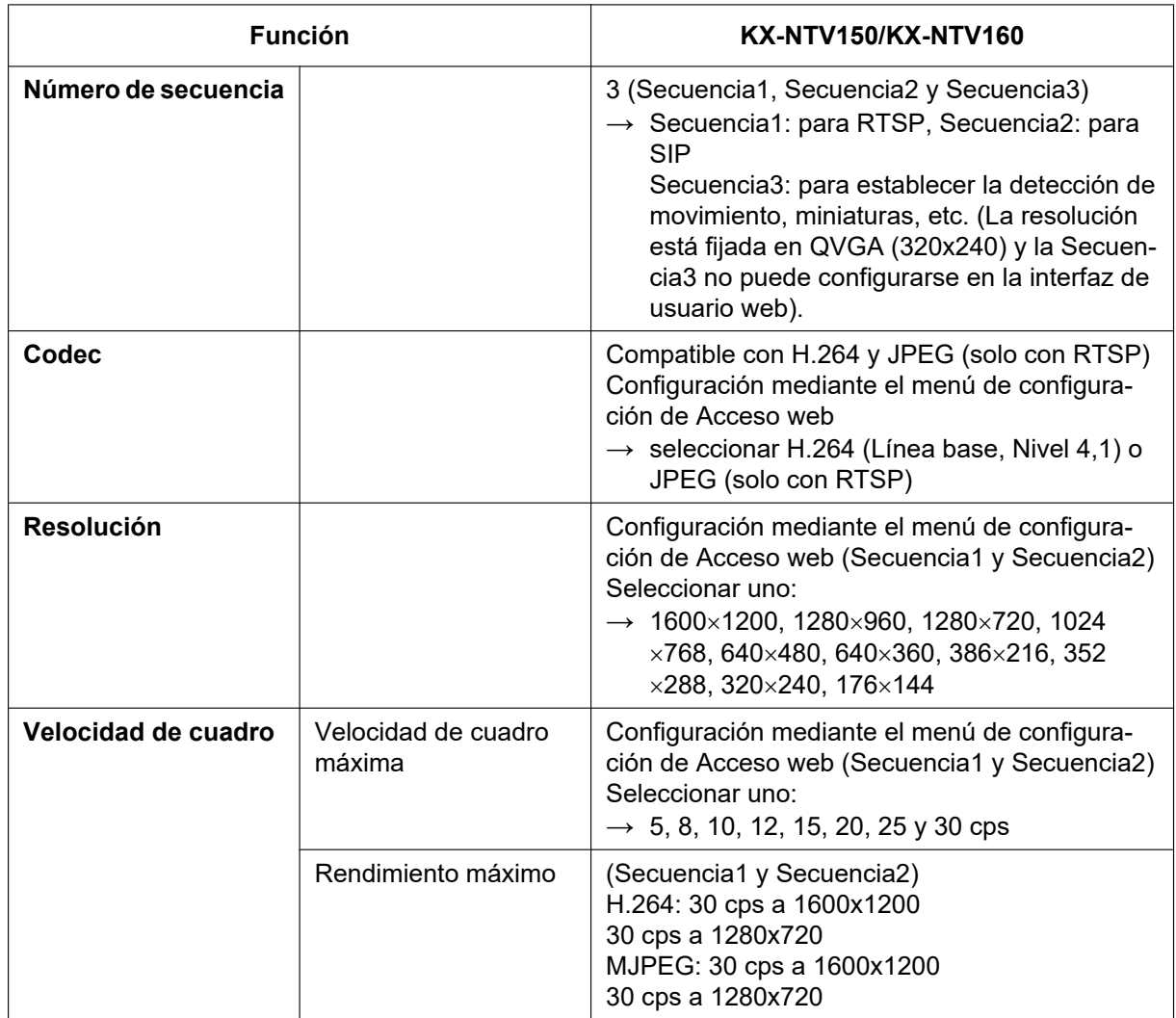

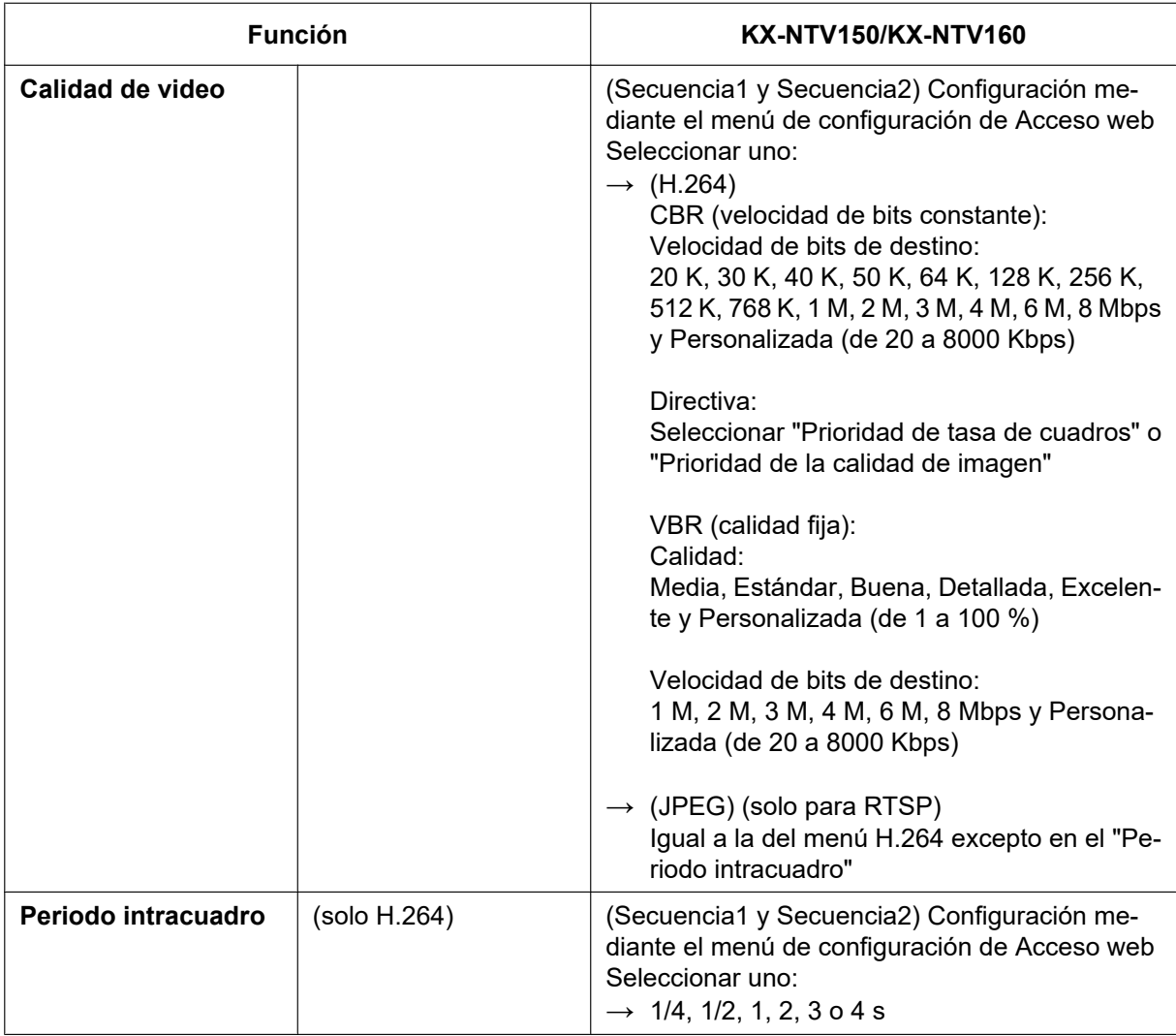

# **3.1.4 Audio**

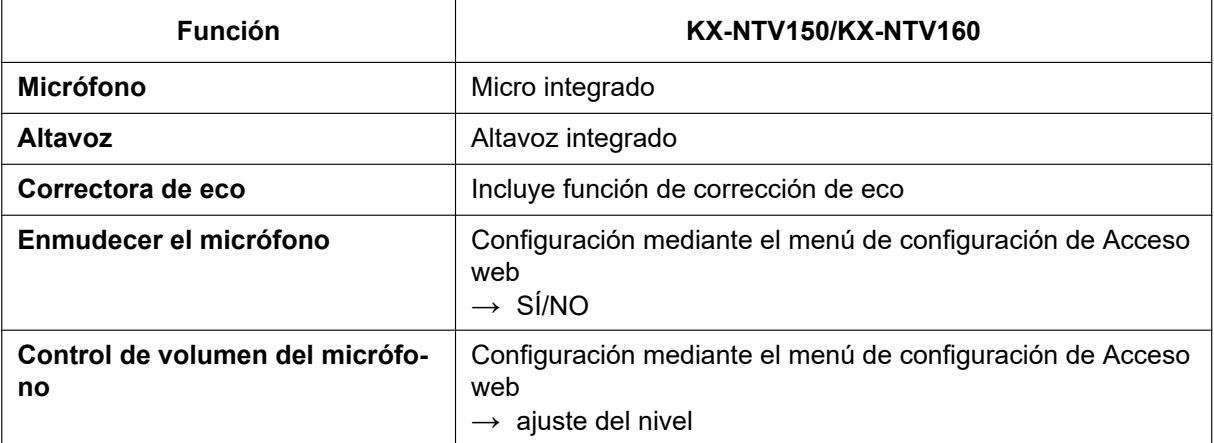

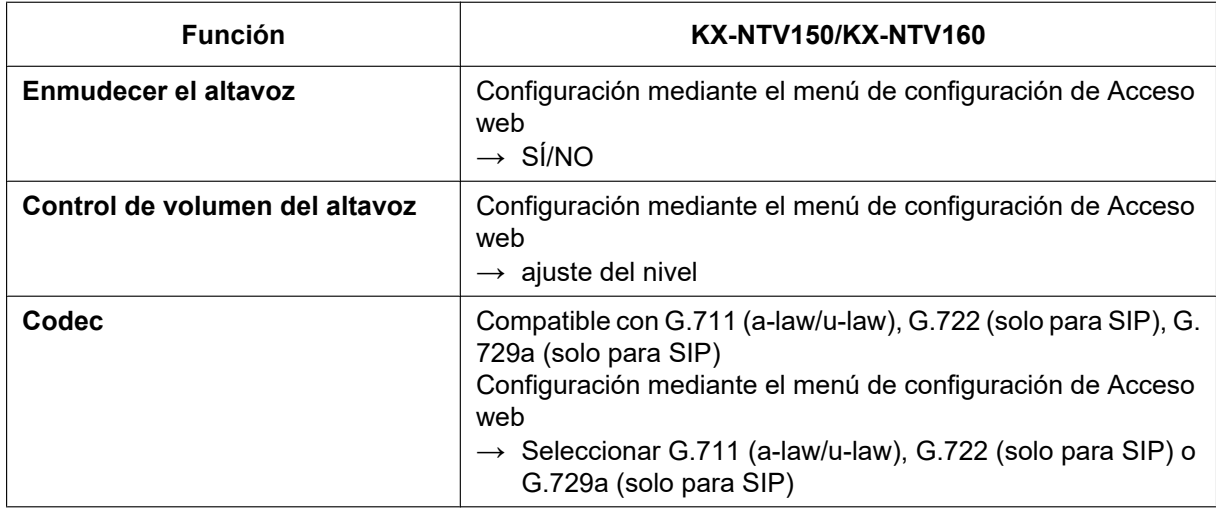

# **3.1.5 Puerto externo I/O**

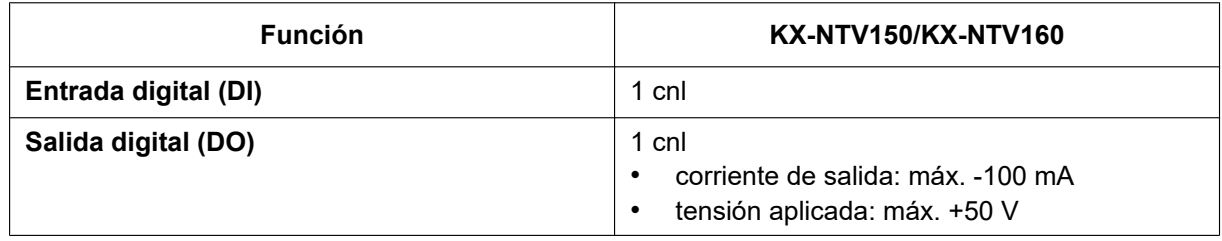

# **3.1.6 Características del terminal SIP**

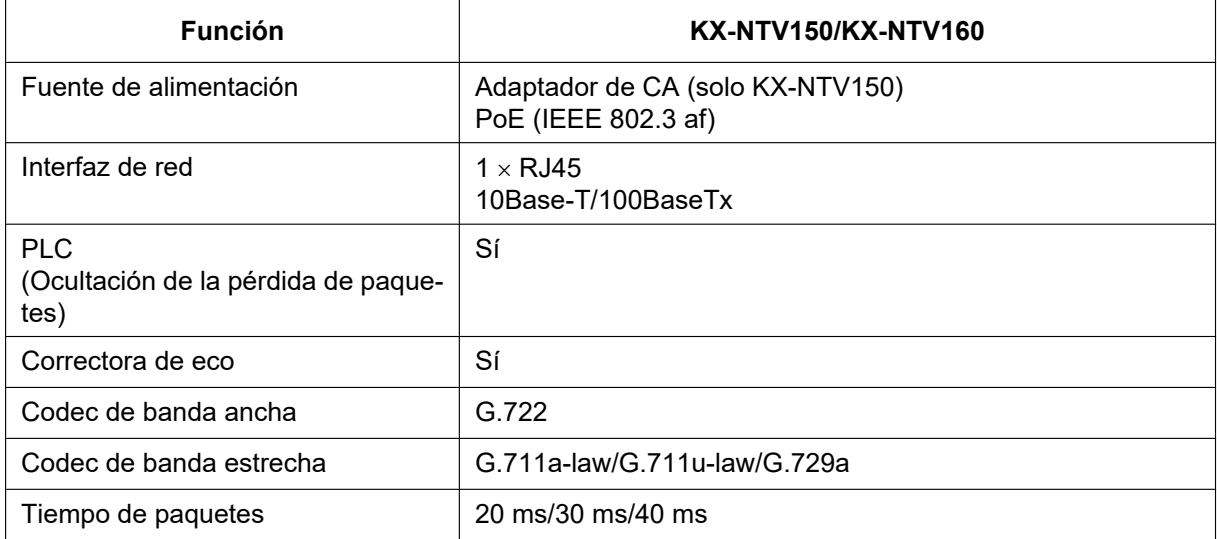

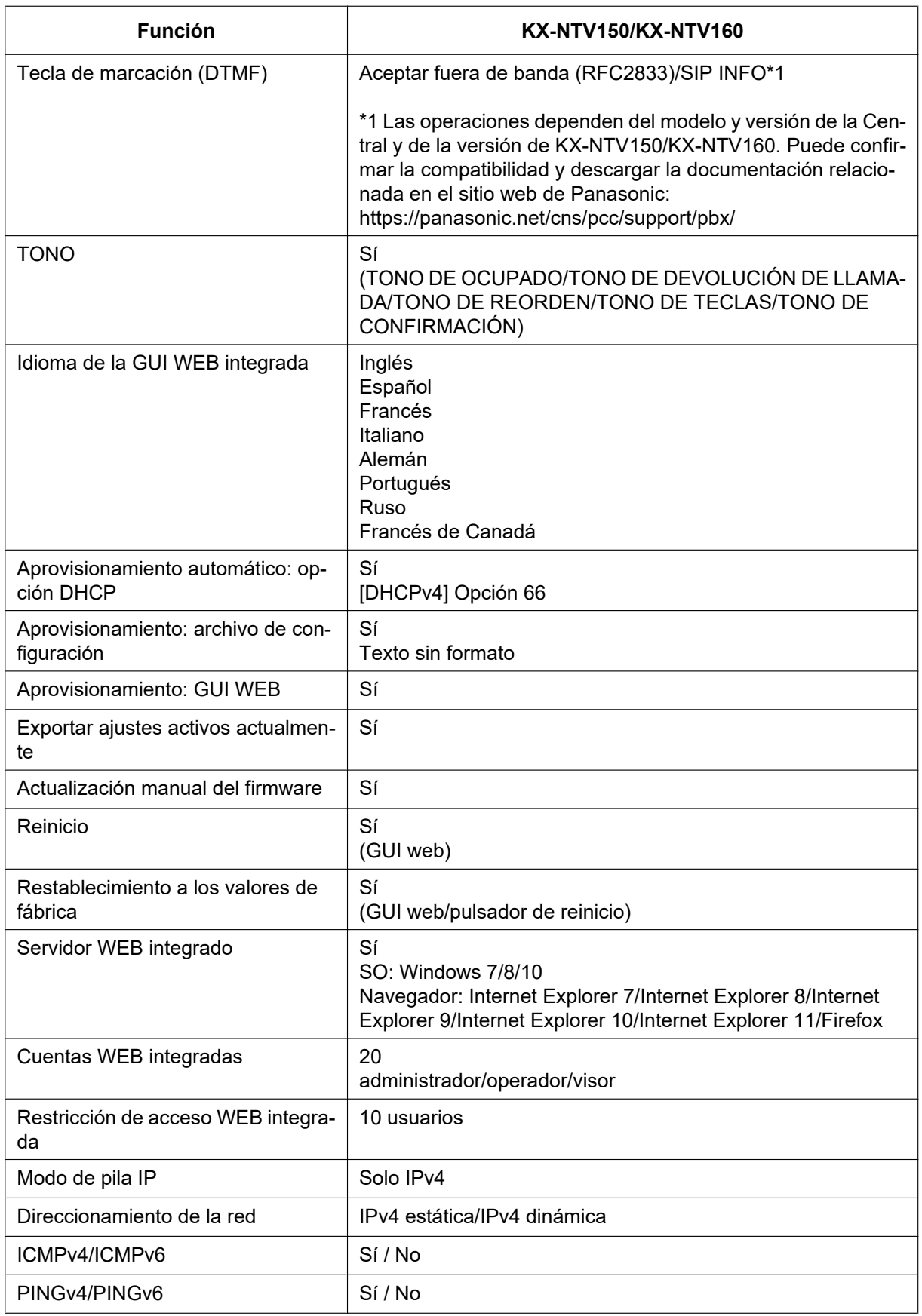

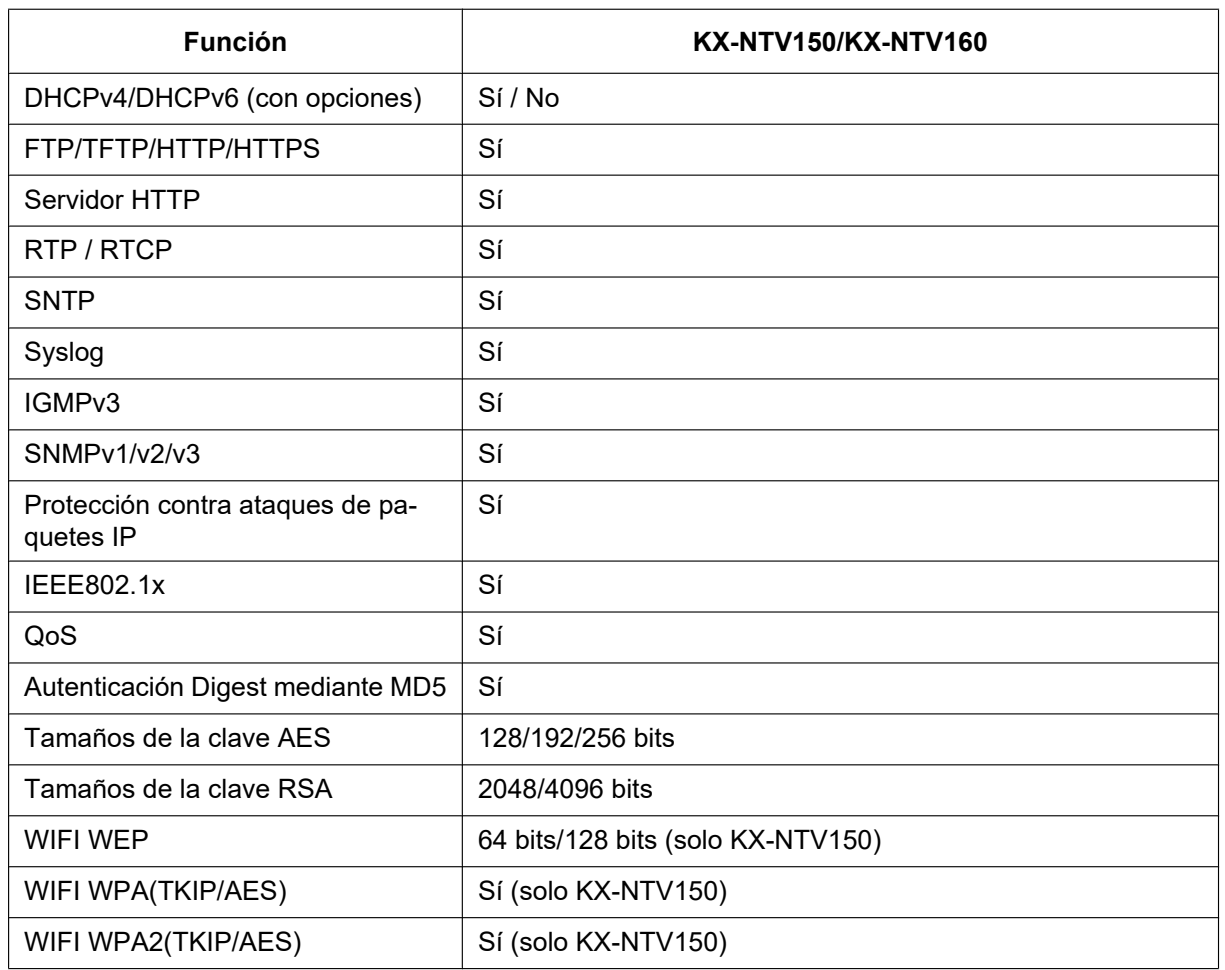

# **4 Apéndice**

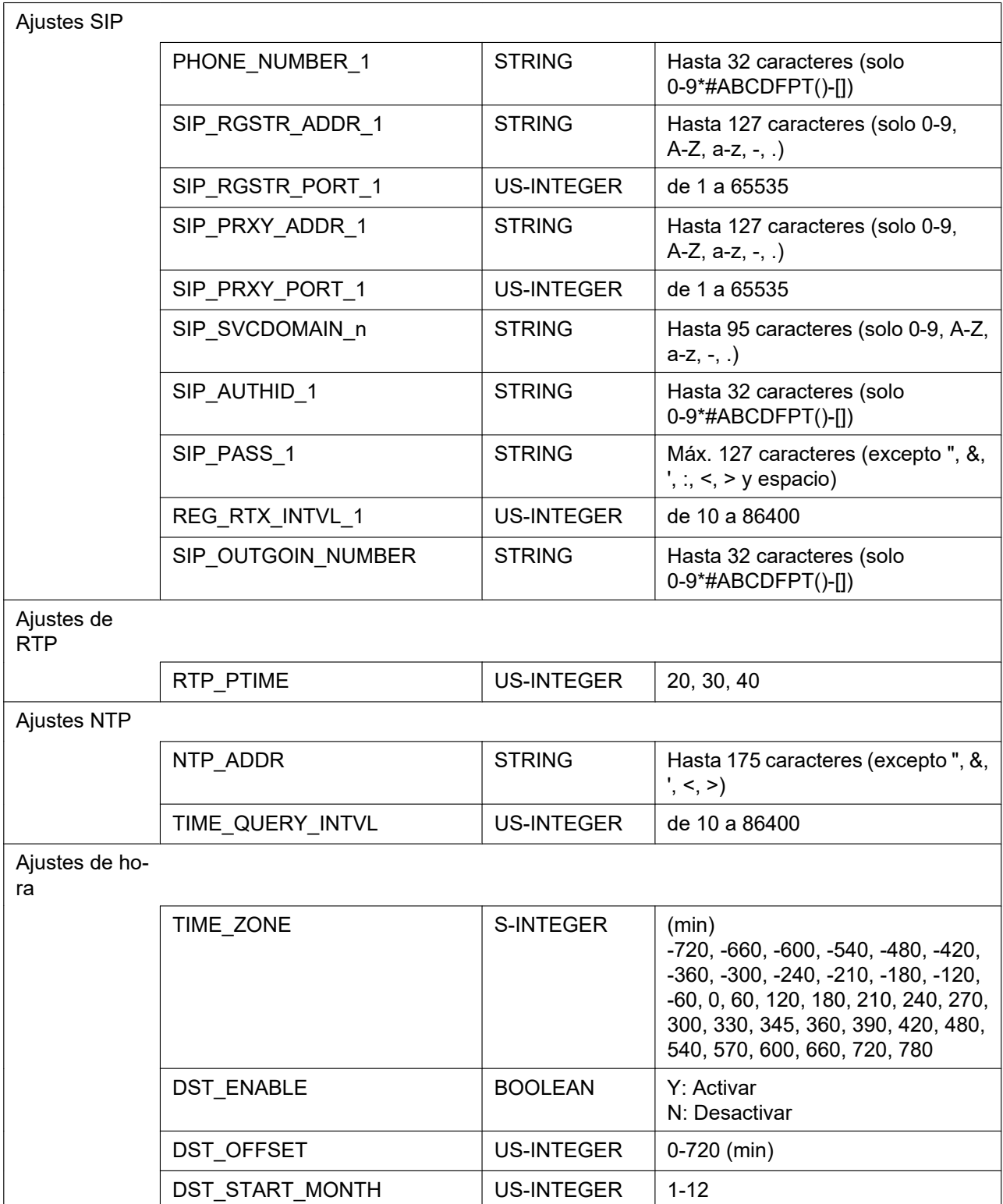

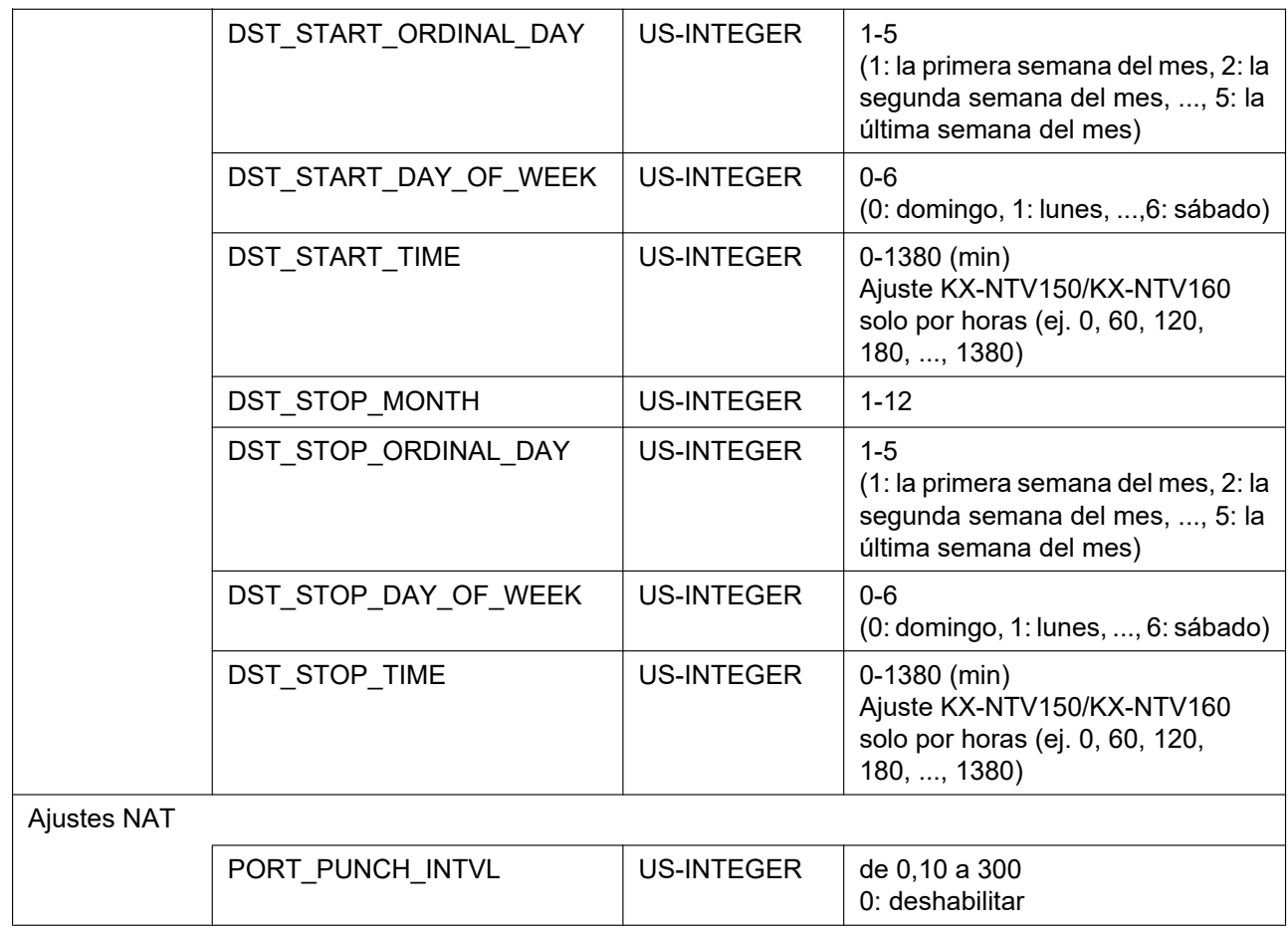

# **4.1 Introducción de caracteres**

En la interfaz de usuario web, cuando especifique un nombre, un mensaje, una contraseña u otro elemento de texto, puede introducir cualquiera de los caracteres ASCII que aparecen en la tabla siguiente.

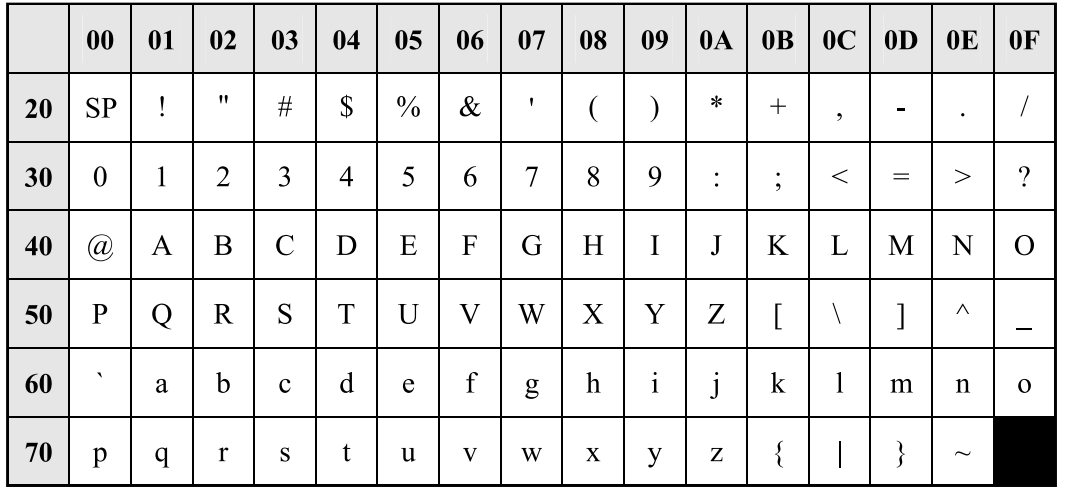

**Notas**

**Notas**

## **Panasonic Corporation**

1006, Oaza Kadoma, Kadoma-shi, Osaka 571-8501, Japan <http://www.panasonic.com/>

### **Panasonic Corporation of North America**

<https://panasonic.net/cns/pcc/support/pbx/> Two Riverfront Plaza, Newark, New Jersey 07102-5490

### **Panasonic Canada Inc.**

5770 Ambler Drive, Mississauga, Ontario, L4W 2T3 <http://www.panasonic.com/ca/>

© Panasonic Corporation 2016